April 2022

# QIAcube® Connect MDx Gebruiksaanwijzing

Voor gebruik met softwareversie 1.0 of hoger

De QIAcube Connect MDx is bedoeld voor *in-vitro*diagnostiek.

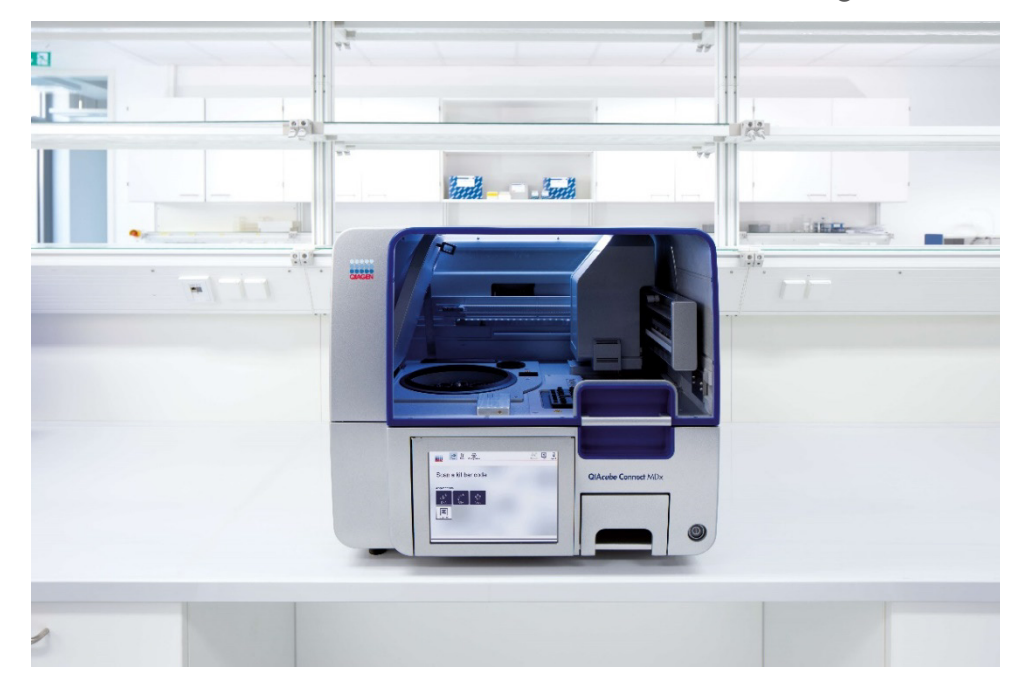

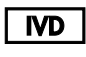

 $C \in$ 

9003070

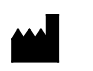

 $RFF$ 

QIAGEN GmbH QIAGEN Strasse 1, 40724 Hilden, DUITSLAND

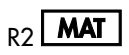

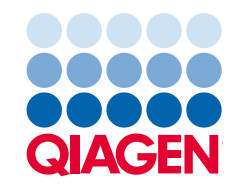

Sample to Insight

## Inhoud

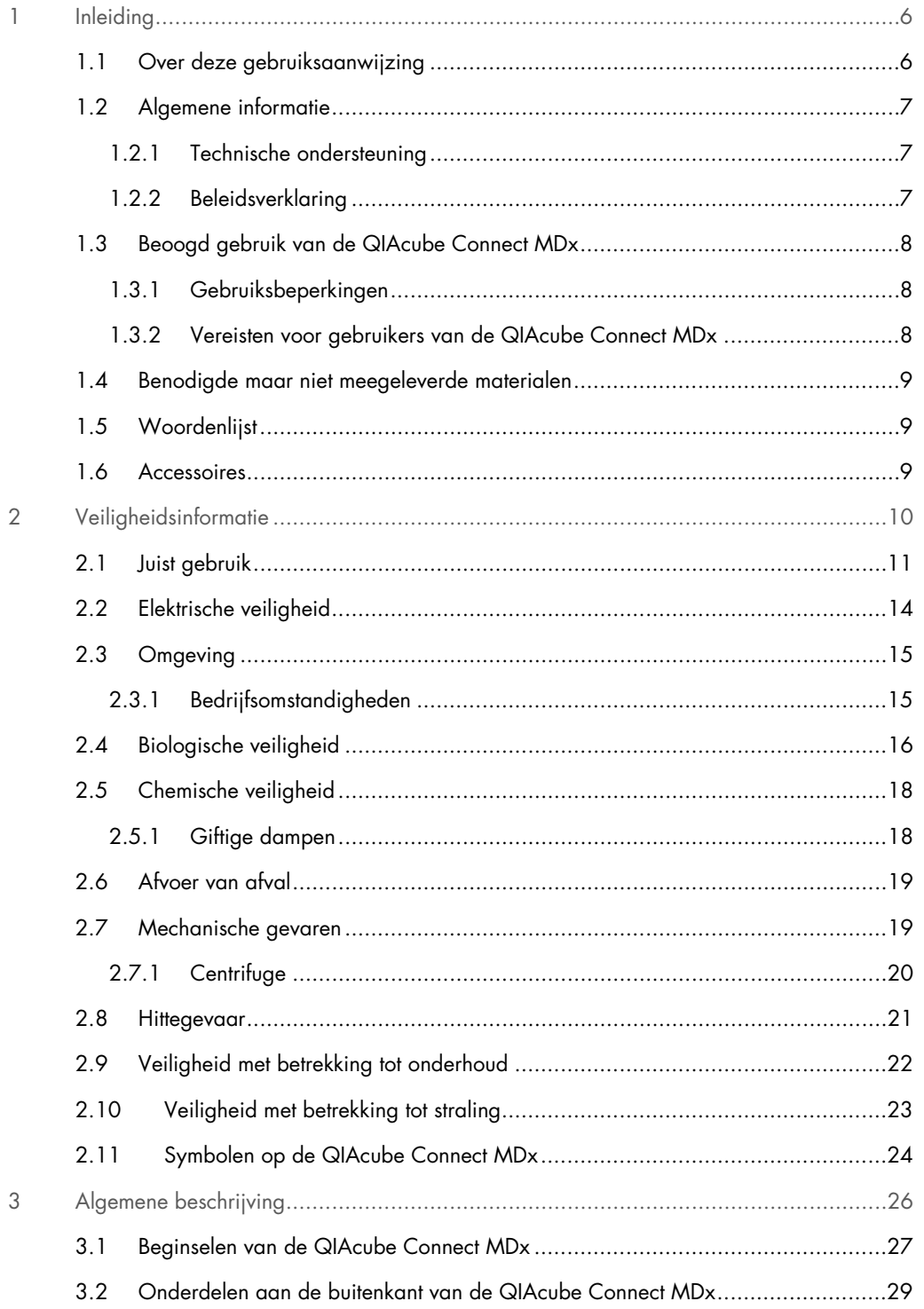

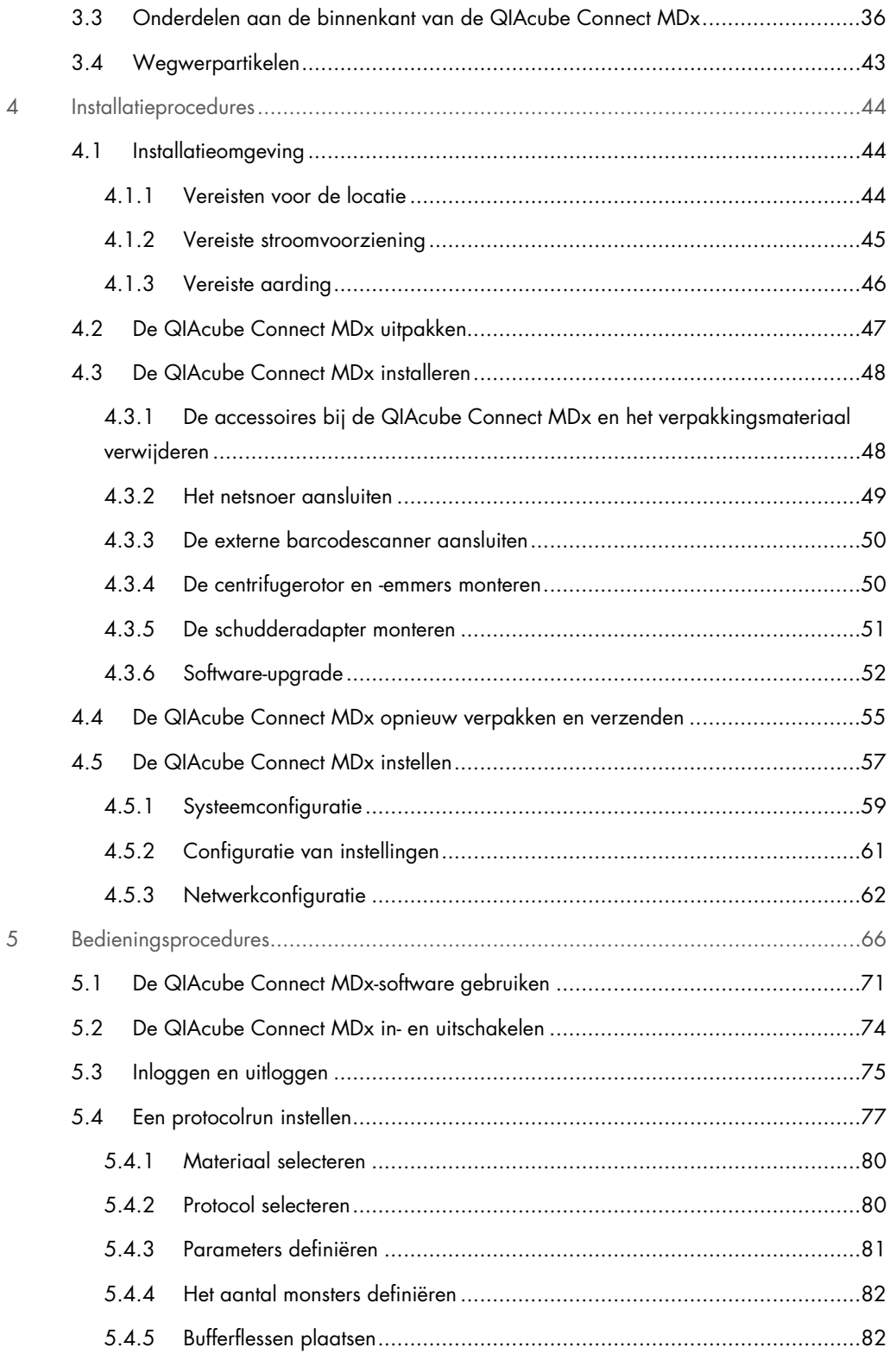

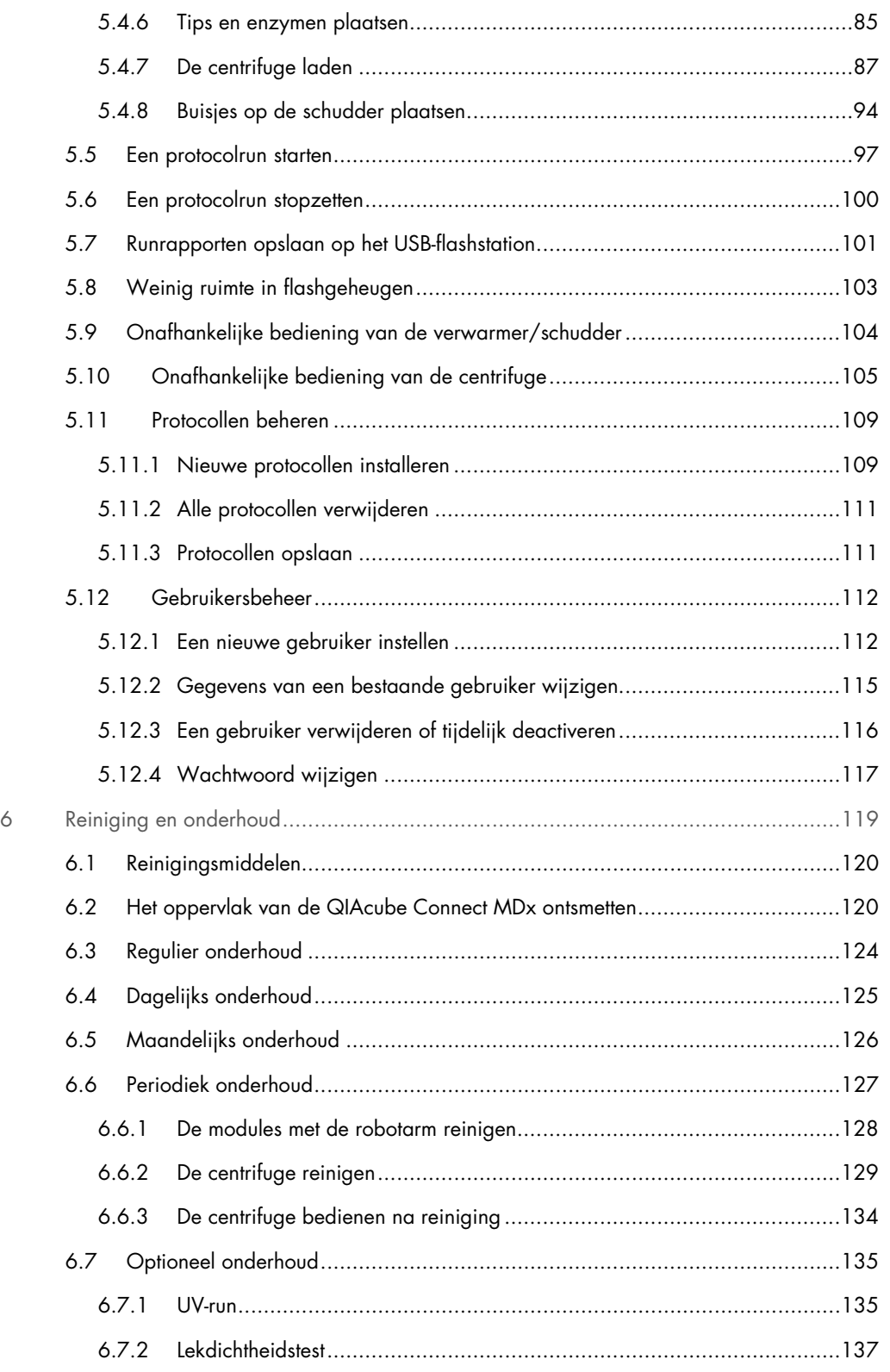

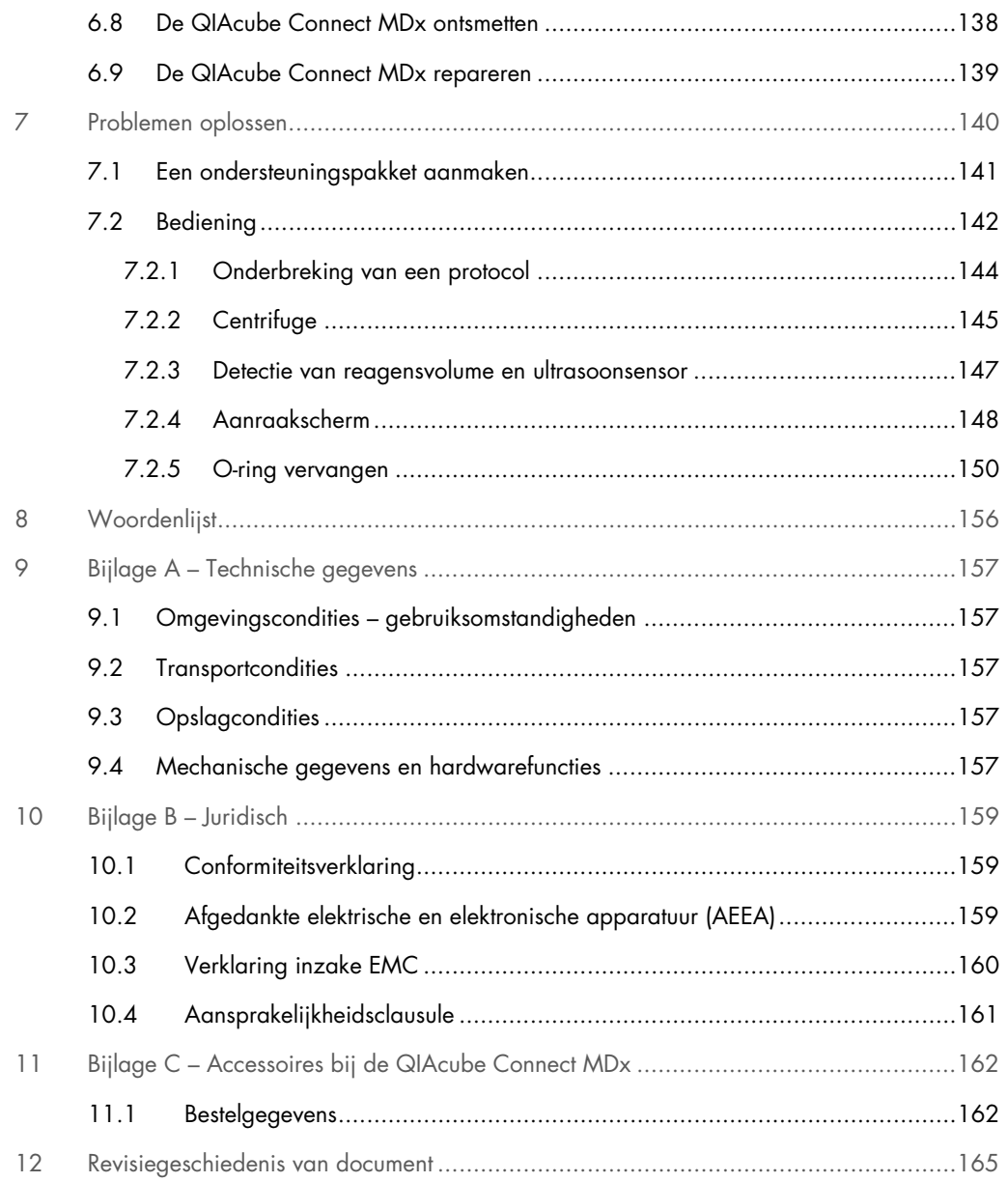

### <span id="page-5-0"></span>1 Inleiding

Hartelijk dank dat u voor de QIAcube Connect MDx hebt gekozen. Wij hebben er het volste vertrouwen in dat het een integraal onderdeel van uw laboratorium zal worden. Het is van essentieel belang dat u deze gebruiksaanwijzing zorgvuldig doorleest en de veiligheidsinformatie goed bestudeert voordat u de QIAcube Connect MDx gaat gebruiken. U dient zich aan de instructies en de veiligheidsinformatie in de gebruiksaanwijzing te houden, zodat het instrument veilig werkt en het in een veilige staat blijft.

#### <span id="page-5-1"></span>1.1 Over deze gebruiksaanwijzing

Deze gebruiksaanwijzing bestaat uit de volgende hoofdstukken met informatie over de QIAcube Connect MDx:

- [Inleiding](#page-5-0)
- [Veiligheidsinformatie](#page-9-0)
- [Algemene beschrijving](#page-25-0)
- **•** [Installatieprocedures](#page-43-0)
- **[Bedieningsprocedures](#page-65-0)**
- [Reiniging en onderhoud](#page-118-0)
- [Problemen oplossen](#page-139-0)
- [Woordenlijst](#page-155-0)
- [Revisiegeschiedenis van document](#page-164-0)

De bijlagen bevatten de volgende informatie:

- Bijlage A [Technische gegevens](#page-156-0)
- [Bijlage B –](#page-158-0) Juridisch
- Bijlage C [Accessoires bij de QIAcube Connect MDx](#page-161-0)

#### <span id="page-6-0"></span>1.2 Algemene informatie

#### <span id="page-6-1"></span>1.2.1 Technische ondersteuning

Bij QIAGEN® staan de kwaliteit en beschikbaarheid van onze technische ondersteuning hoog in het vaandel. Bij onze afdelingen Technical Service werken ervaren wetenschappers met uitgebreide praktische en theoretische ervaring en deskundigheid in moleculaire biologie en het gebruik van QIAGEN-producten. Neemt u gerust contact met ons op als u vragen hebt over of problemen ondervindt met de QIAcube Connect MDx of producten van QIAGEN in het algemeen.

De klanten van QIAGEN vormen voor ons een belangrijke informatiebron met betrekking tot geavanceerde of gespecialiseerde toepassingen van onze producten. Deze informatie is nuttig voor andere wetenschappers en voor de onderzoekers van QIAGEN. Daarom moedigen wij u aan om contact met ons op te nemen als u suggesties hebt voor de werking van een product of voor nieuwe toepassingen en technieken.

Neem bij technische vragen contact op met de technische diensten van QIAGEN.

#### Website: [support.qiagen.com](http://www.preanalytix.com/)

Wanneer u contact opneemt met de technische diensten van QIAGEN over fouten, zorg er dan voor dat u de volgende informatie bij de hand heeft:

- **Serienummer, type en versie van QIAcube Connect MDx**
- Foutcode (indien van toepassing)
- Tijdstip waarop de fout voor de eerste keer optrad
- Frequentie van het optreden van de fout (d.w.z. intermitterende of aanhoudende fout)
- Kopie van logbestanden

Ga voor actuele informatie over het QIAcube Connect MDx-instrument naar <https://www.qiagen.com/QIAcube-Connect-MDx>.

#### <span id="page-6-2"></span>1.2.2 Beleidsverklaring

Het is het beleid van QIAGEN om producten te verbeteren zodra nieuwe technieken en onderdelen beschikbaar komen. QIAGEN behoudt zich te allen tijde het recht voor om specificaties te wijzigen. Wij doen er alles aan om nuttige en passende documentatie te maken, en waarderen daarom uw commentaar op deze gebruiksaanwijzing. Neem daarvoor contact op met de technische diensten van QIAGEN.

#### <span id="page-7-0"></span>1.3 Beoogd gebruik van de QIAcube Connect MDx

Het QIAcube Connect MDx-instrument is bedoeld voor het geautomatiseerd isoleren en zuiveren van nucleïnezuren voor toepassingen in de moleculaire diagnostiek en/of moleculaire biologie. Het QIAcube Connect MDx-instrument is bedoeld voor gebruik door professionals, zoals technici en artsen die getraind zijn in moleculaire biologietechnieken en het gebruik van het instrument.

Het QIAcube Connect MDx-instrument is uitsluitend bedoeld voor gebruik in combinatie met QIAGEN- en PreAnalytiX-kits die zijn geïndiceerd voor gebruik met het QIAcube Connect MDxinstrument, voor de toepassingen die in de handleidingen bij de kits zijn beschreven.

#### <span id="page-7-1"></span>1.3.1 Gebruiksbeperkingen

Gebruik het instrument alleen in combinatie met de accessoires die in hoofdstuk [1.4](#page-8-0) en bijlage C worden vermeld. Andere beperkingen van toepassingen worden in de respectievelijke handleidingen van de kits vermeld.

#### <span id="page-7-2"></span>1.3.2 Vereisten voor gebruikers van de QIAcube Connect MDx

In de onderstaande tabel staan de algemene vaardigheids- en ervaringsniveaus die vereist zijn voor transport, installatie, gebruik, onderhoud en reparatie van de QIAcube Connect MDx.

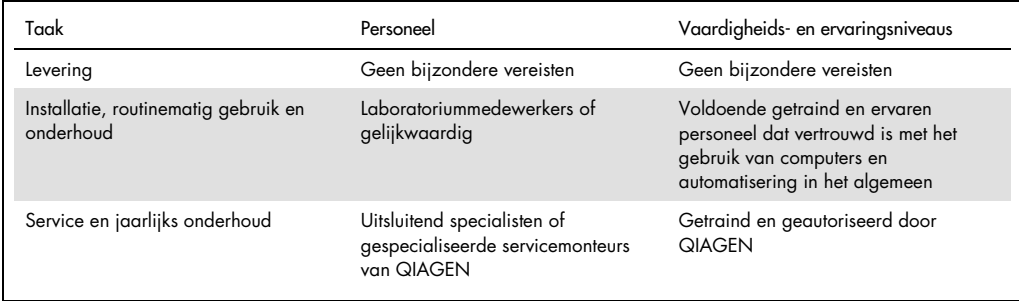

### <span id="page-8-0"></span>1.4 Benodigde maar niet meegeleverde materialen

- Veiligheidsbril
- Handschoenen
- Labjas

Opmerking: gebruik uitsluitend accessoires die zijn geleverd door QIAGEN.

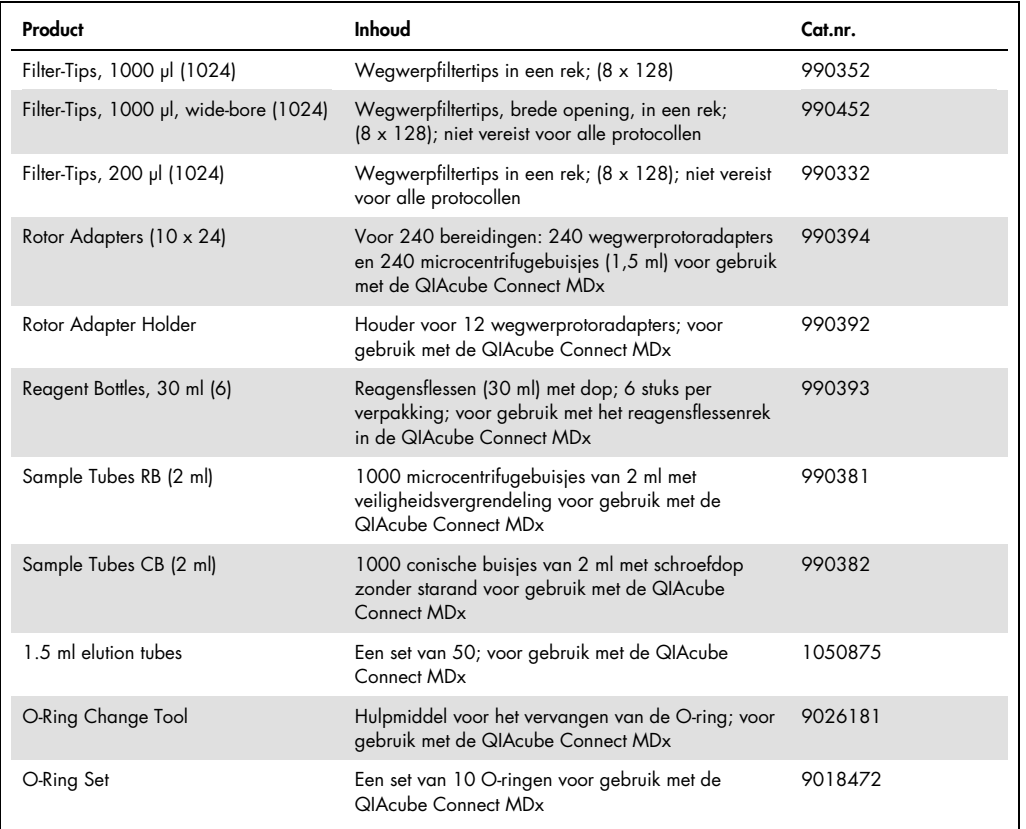

### <span id="page-8-1"></span>1.5 Woordenlijst

Zie hoofdstuk [8](#page-155-0) voor een woordenlijst met termen die in deze gebruiksaanwijzing worden gebruikt.

#### <span id="page-8-2"></span>1.6 Accessoires

Zie bijlage C voor informatie over de accessoires bij de QIAcube Connect MDx.

### <span id="page-9-0"></span>2 Veiligheidsinformatie

Voordat u de QIAcube Connect MDx gaat gebruiken, is het van essentieel belang dat u deze gebruiksaanwijzing zorgvuldig doorleest en hierbij met name aandacht schenkt aan de veiligheidsinformatie. U dient zich aan de instructies en de veiligheidsinformatie in de gebruiksaanwijzing te houden, zodat het instrument veilig werkt en het in een veilige staat blijft.

In deze geconsolideerde bedieningshandleiding staat op verschillende plaatsen beschreven welke mogelijke gevaren letsel kunnen veroorzaken bij de gebruiker of schade aan het apparaat kunnen opleveren.

Indien de apparatuur wordt bediend op een wijze die niet door de fabrikant is beschreven, kan dit ten koste gaan van de bescherming die het apparaat biedt.

De volgende typen veiligheidsinformatie komen in de *Gebruikershandleiding van de QIAcube Connect MDx* voor.

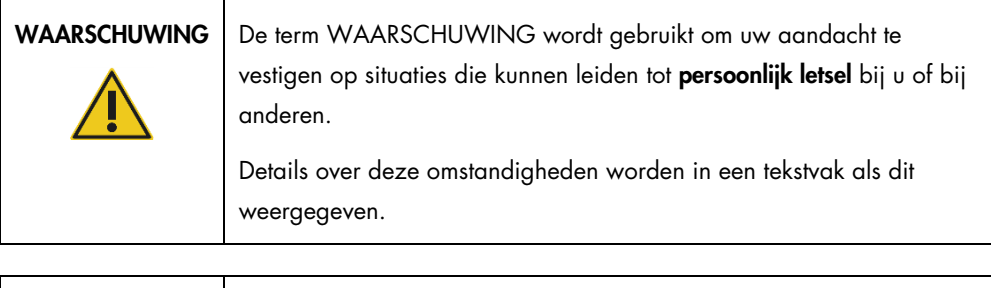

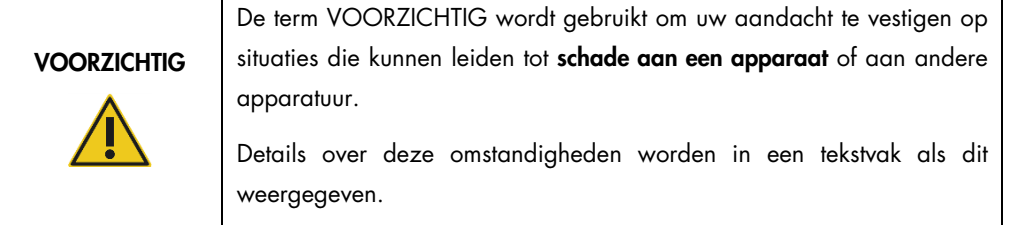

Het advies in deze gebruiksaanwijzing is bedoeld als aanvulling op, en niet ter vervanging van, de normale veiligheidseisen in het land van de gebruiker.

Onthoud dat u volgens de plaatselijke voorschriften verplicht kunt zijn om ernstige incidenten die hebben plaatsgevonden in verband met gebruik van het hulpmiddel te melden bij de fabrikant en de regelgevende instantie van de locatie waar de gebruiker en/of de patiënt zich bevindt.

┑

#### <span id="page-10-0"></span>2.1 Juist gebruik

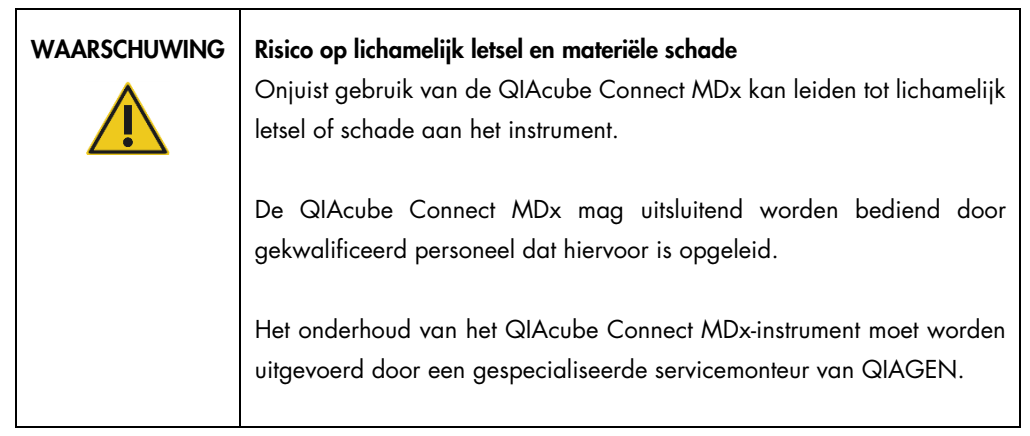

Voer het onderhoud uit zoals is beschreven in hoofdstuk [6, Reiniging en onderhoud.](#page-118-0) Alle vereiste reparaties die het gevolg zijn van onjuist onderhoud, worden door QIAGEN in rekening gebracht.

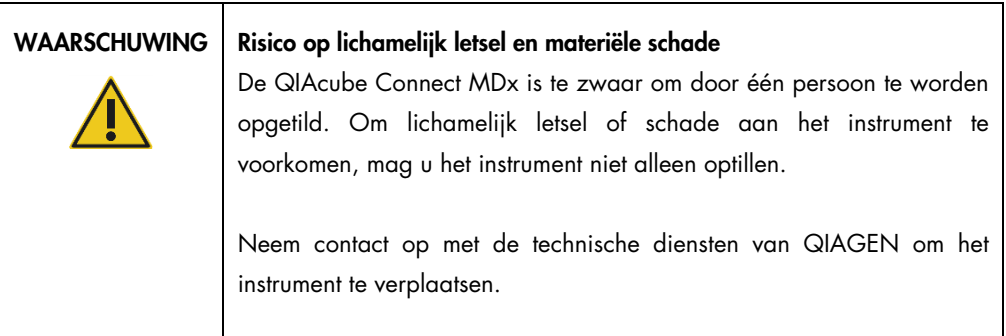

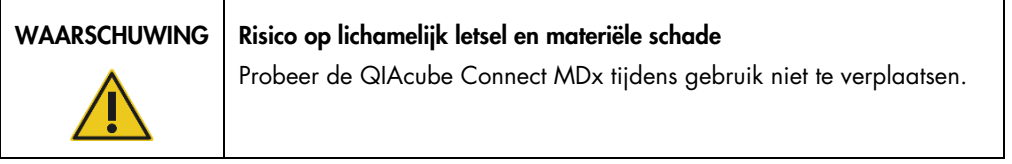

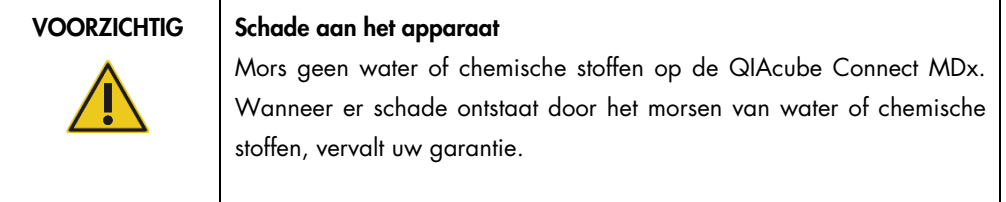

Schakel de QIAcube Connect MDx in een noodsituatie UIT met behulp van de aan/uit-schakelaar aan de voorkant van het instrument en trek het netsnoer uit het stopcontact.

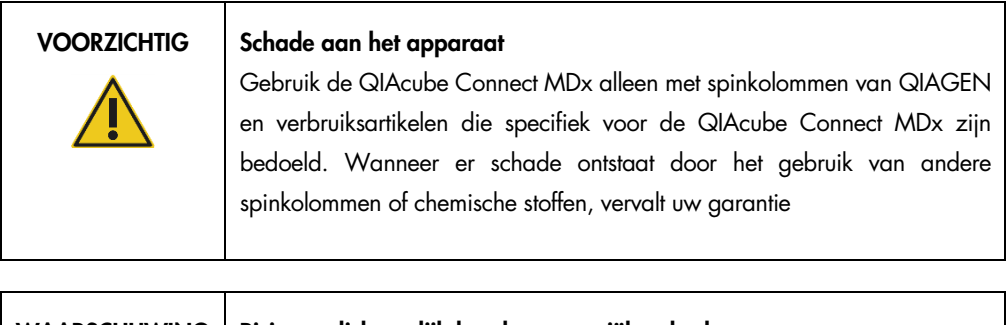

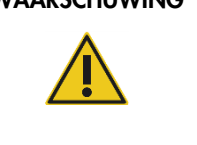

#### WAARSCHUWING | Risico op lichamelijk letsel en materiële schade

Gebruik geen beschadigde rotoradapters. De rotoradapters zijn bedoeld voor eenmalig gebruik. Door de hoge *g*-krachten in de centrifuge kan er schade aan hergebruikte rotoradapters ontstaan.

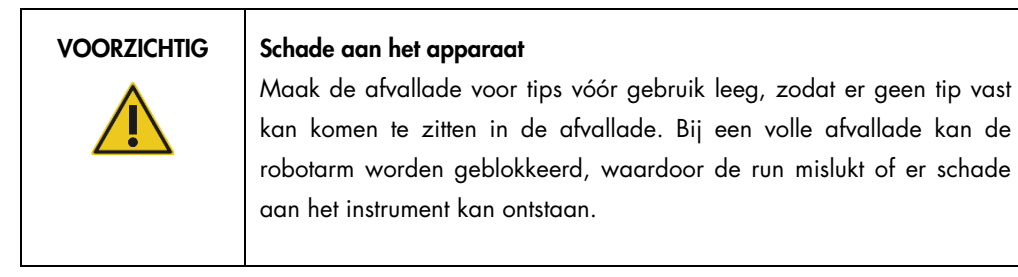

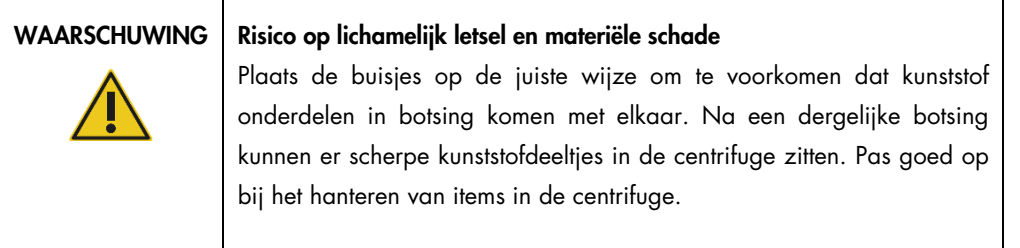

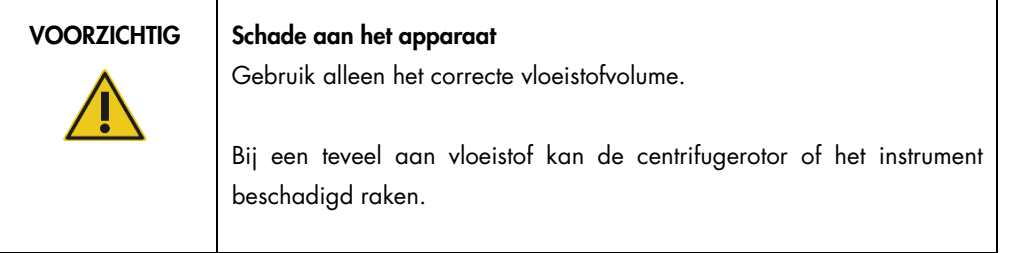

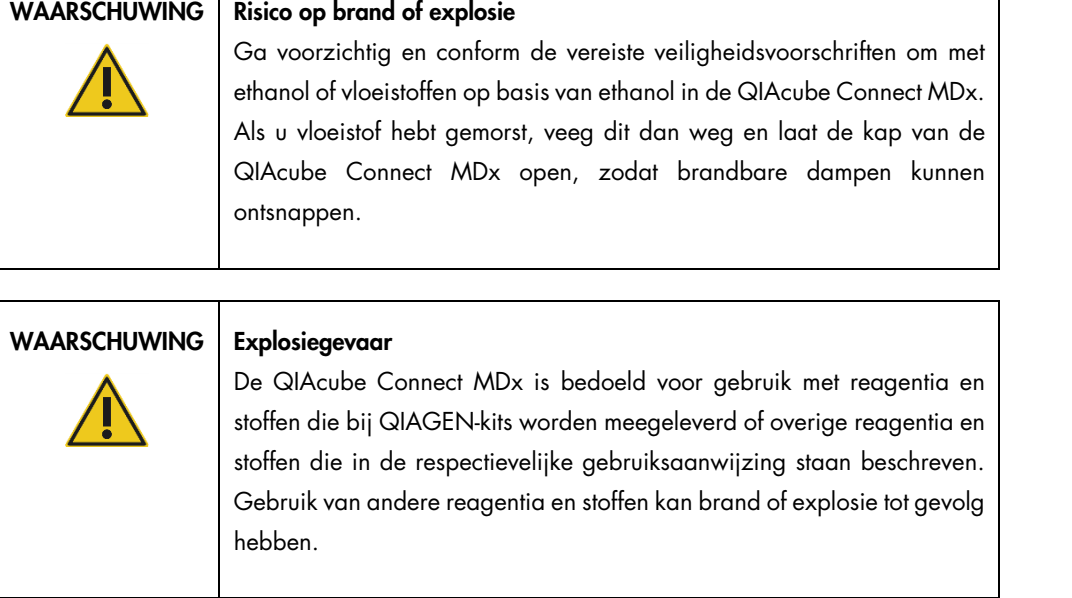

Als er gevaarlijk materiaal gemorst wordt op of in de QIAcube Connect MDx, is de gebruiker verantwoordelijk om het instrument goed te ontsmetten.

Opmerking: plaats niets op de kappen van de QIAcube Connect MDx.

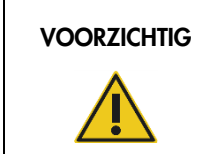

#### VOORZICHTIG | Schade aan het apparaat

Leun niet tegen het aanraakscherm als dit is uitgetrokken.

### <span id="page-13-0"></span>2.2 Elektrische veiligheid

Opmerking: verwijder het netsnoer uit de netsnoeraansluiting voordat u onderhoud uitvoert.

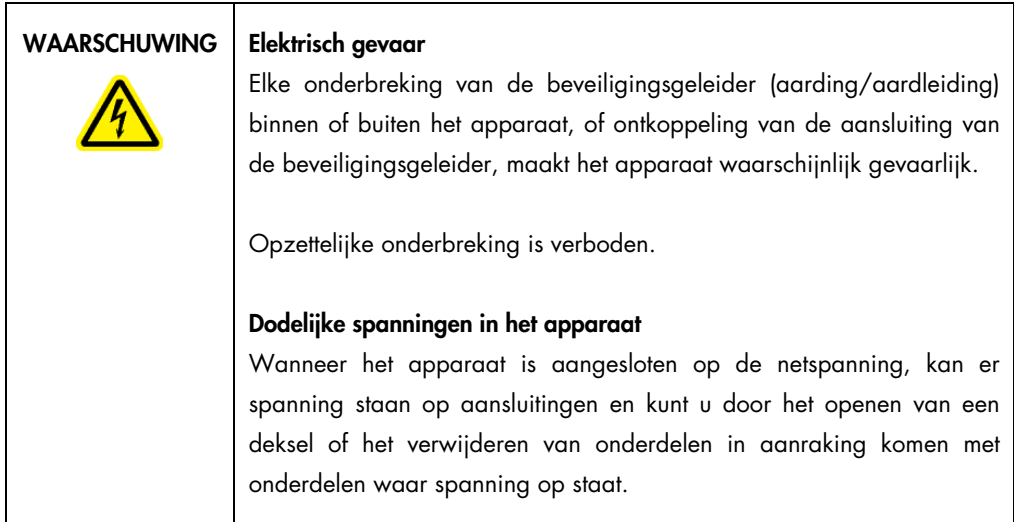

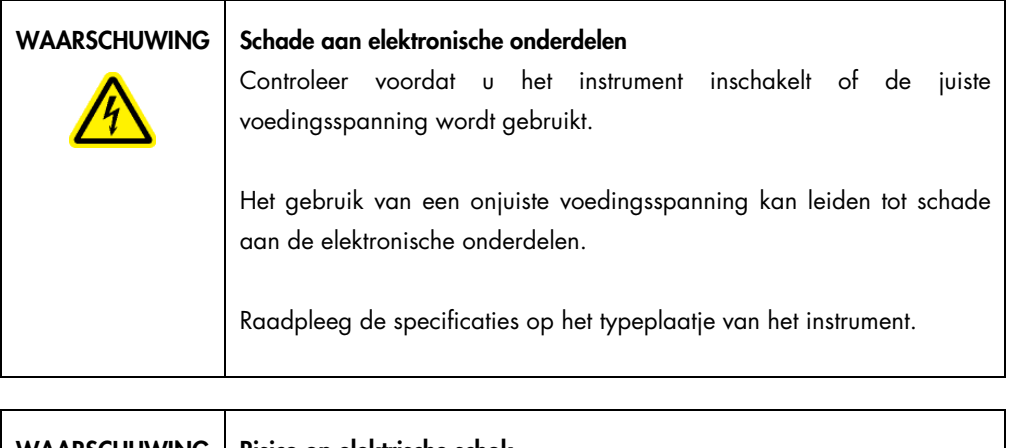

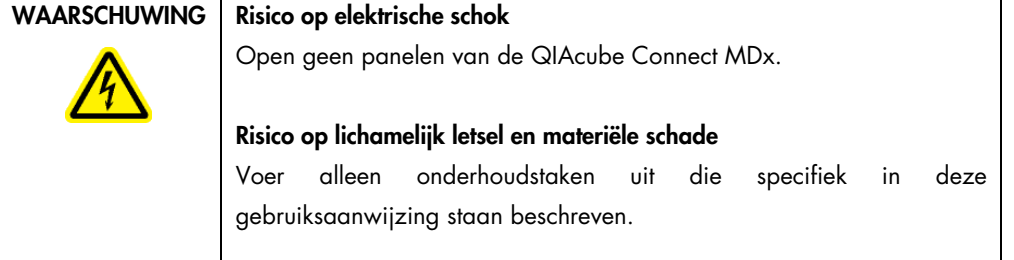

Om een goede en veilige werking ven de QIAcube Connect MDx te garanderen, dient u het volgende advies op te volgen:

- Het netsnoer moet aangesloten worden op een geaard stopcontact.
- Plaats het instrument zo, dat het netsnoer toegankelijk is en kan worden aangesloten/losgekoppeld.
- Gebruik alleen het netsnoer dat door QIAGEN geleverd is.
- Breng geen aanpassingen aan de inwendige onderdelen van het apparaat aan en verplaats ze niet.
- Gebruik het apparaat niet als er deksels of onderdelen verwijderd zijn.
- Als er vloeistof op het apparaat is gemorst, schakel het apparaat dan uit, haal de stekker uit het stopcontact en neemt contact op met de technische diensten van QIAGEN.

Als het instrument elektrisch onveilig wordt, voorkom dan dat andere mensen ermee werken en neem contact op met de technische diensten van QIAGEN.

Het instrument is waarschijnlijk elektrisch onveilig wanneer:

- Het apparaat of het netsnoer tekenen van schade vertonen.
- Het apparaat langere tijd onder ongunstige omstandigheden is opgeslagen.
- Het apparaat is blootgesteld aan ernstige transportbelastingen.

#### <span id="page-14-0"></span>2.3 Omgeving

De omgevingsparameters zoals het temperatuur- en luchtvochtigheidsbereik staan in hoofdstuk [9,](#page-156-0) Bijlage A – [Technische gegevens](#page-156-0) beschreven.

#### <span id="page-14-1"></span>2.3.1 Bedrijfsomstandigheden

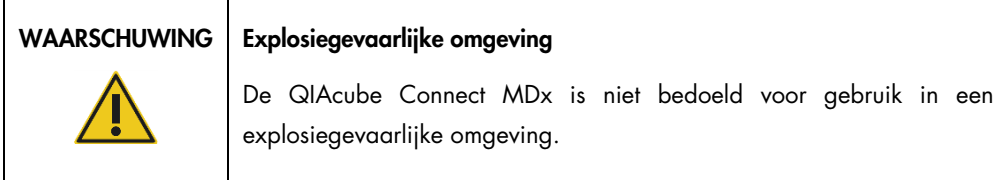

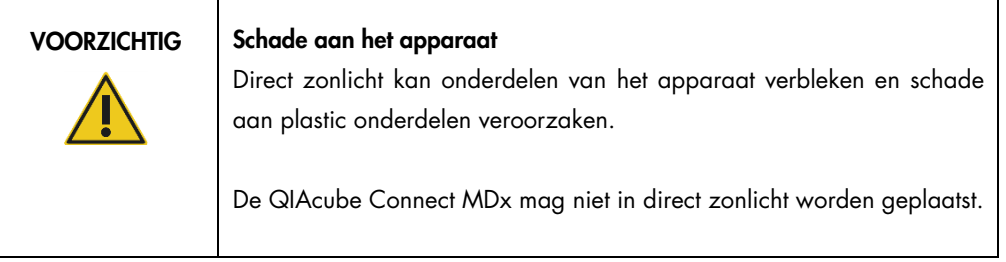

#### VOORZICHTIG Schade aan het apparaat

Gebruik de QIAcube Connect MDx niet in de buurt van bronnen van sterke elektromagnetische straling (bijvoorbeeld niet-afgeschermde, doelbewust gebruikte hoge frequentie-bronnen of mobiele radioapparatuur), omdat deze de juiste werking kunnen beïnvloeden.

#### <span id="page-15-0"></span>2.4 Biologische veiligheid

monsters en reagentia die materialen van mensen bevatten, moeten als potentieel infectieus worden behandeld. Pas procedures toe voor veilig werken in het laboratorium, zoals beschreven in publicaties zoals Biosafety in Microbiological and Biomedical Laboratories, HHS (https://www.cdc.gov/labs/pdf/CDC-BiosafetyMicrobiologicalBiomedicalLaboratories-2020-P.pdf).

Monsters kunnen besmettelijke agentia bevatten. U dient zich bewust te zijn van het gevaar voor de gezondheid dat dergelijke agentia met zich mee kunnen brengen en u dient dergelijke samples te gebruiken, op te slaan en weg te gooien in overeenstemming met de vereiste veiligheidsvoorschriften.

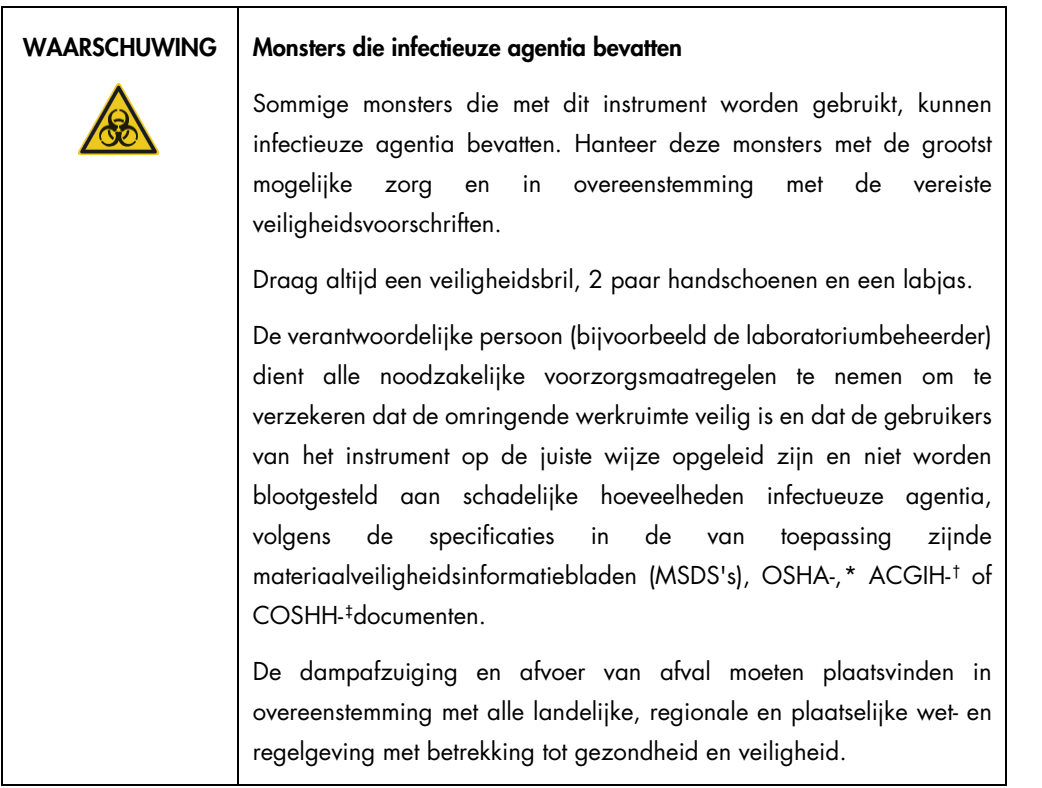

<span id="page-16-0"></span>\* OSHA: Occupational Safety and Health Administration (Bureau voor veiligheid en gezondheid op het werk, Verenigde Staten).

<span id="page-16-1"></span>† ACGIH: American Conference of Government Industrial Hygienists (Amerikaanse organisatie voor arbeids- en industriële hygiëne, Verenigde Staten).

<span id="page-16-2"></span>‡ COSHH: Control of Substances Hazardous to Health (Richtlijn voor schadelijke stoffen, Verenigd Koninkrijk).

#### <span id="page-17-0"></span>2.5 Chemische veiligheid

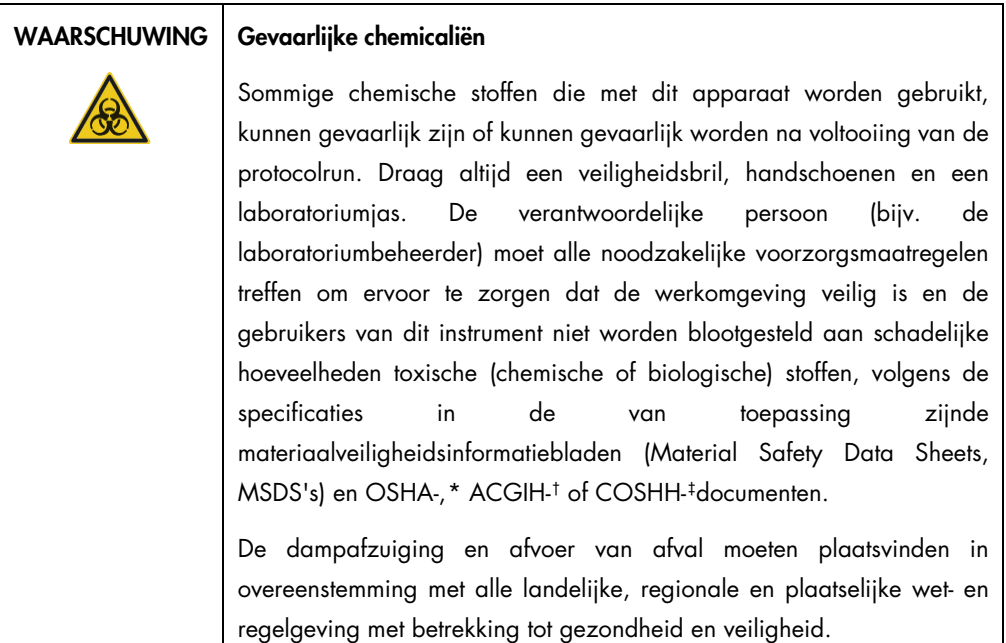

#### <span id="page-17-1"></span>2.5.1 Giftige dampen

Als u met vluchtige oplosmiddelen of toxische stoffen werkt, moet u zorgen voor een doeltreffend ventilatiesysteem voor laboratoria om dampen die geproduceerd kunnen worden, te verwijderen.

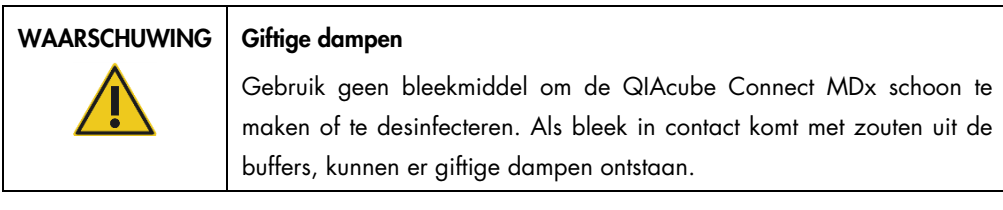

| WAARSCHUWING   Giftige dampen |                                                                                                    |
|-------------------------------|----------------------------------------------------------------------------------------------------|
| ļ                             | Gebruik geen bleekmiddel om laboratoriumapparaten schoon te maken<br>of te desinfecteren. Als bleek in contact komt met zouten uit de buffers,<br>kunnen er giftige dampen ontstaan. |

<span id="page-17-2"></span><sup>\*</sup> OSHA: Occupational Safety and Health Administration (Bureau voor veiligheid en gezondheid op het werk, Verenigde Staten).

<span id="page-17-3"></span><sup>†</sup> ACGIH: American Conference of Government Industrial Hygienists (Amerikaanse organisatie voor arbeids- en industriële hygiëne, Verenigde Staten).

<span id="page-17-4"></span><sup>‡</sup> COSHH: Control of Substances Hazardous to Health (Richtlijn voor schadelijke stoffen, Verenigd Koninkrijk).

#### <span id="page-18-0"></span>2.6 Afvoer van afval

Gebruikte laboratoriumartikelen, zoals reageerbuisjes, spinkolommen van QIAGEN, filtertips, bufferflessen, buisjes met enzymen en rotoradapters kunnen gevaarlijke chemische stoffen of besmettelijke agentia bevatten die het resultaat zijn van de zuiveringsprocedure. Dergelijk afval moet in overeenstemming met de plaatselijk geldende veiligheidsvoorschriften worden verzameld en afgevoerd.

Meer informatie over het afvoeren van de QIAcube Connect MDx vindt u in hoofdstuk [10.2,](#page-158-2) [Afgedankte elektrische en elektronische apparatuur \(AEEA\).](#page-158-2)

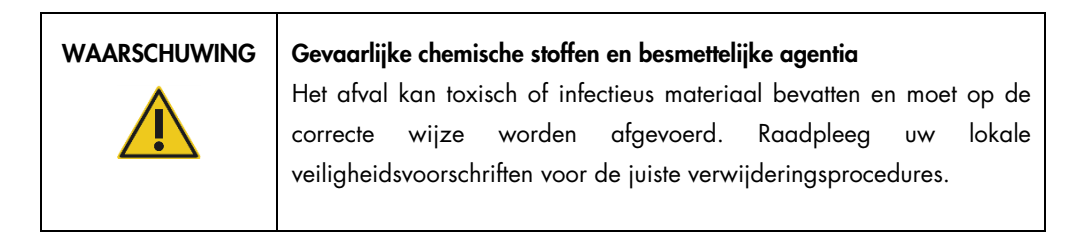

#### <span id="page-18-1"></span>2.7 Mechanische gevaren

De kap van de QIAcube Connect MDx moet tijdens gebruik van het instrument gesloten blijven. Open de kap alleen als u dat volgens de gebruiksaanwijzing moet doen.

Kom niet te dicht in de buurt van het instrument wanneer er items op de werktafel worden geplaatst. Leun niet tegen de werktafel aan als de robotarm naar de plaatsingspositie beweegt en de kap van het instrument geopend is. Wacht met het plaatsen en eruit halen van items totdat de robotarm niet meer beweegt.

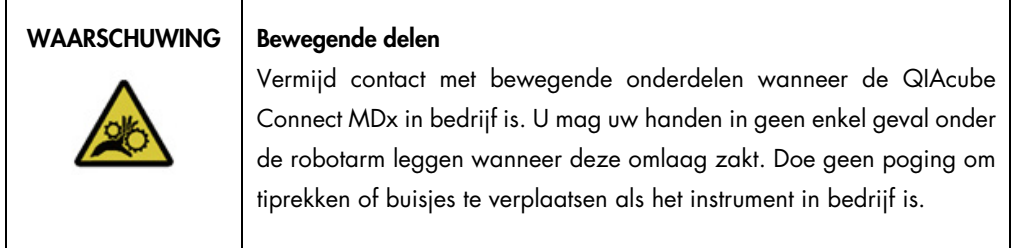

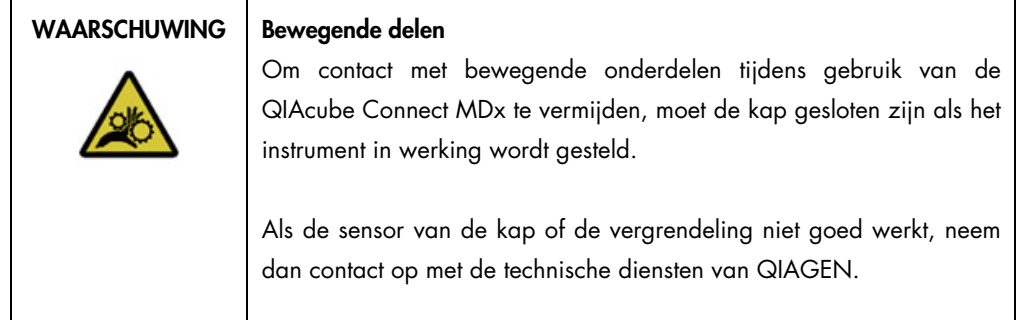

#### <span id="page-19-0"></span>2.7.1 Centrifuge

Zorg ervoor dat de rotor en emmers op de juiste wijze gemonteerd zijn. Alle emmers moeten zijn bevestigd voordat een protocolrun wordt gestart, ongeacht het aantal monsters dat wordt verwerkt. Als de rotor of emmers tekenen van mechanische schade of corrosie vertonen, mag u de QIAcube Connect MDx niet meer gebruiken en dient u contact op te nemen met de technische diensten van QIAGEN.

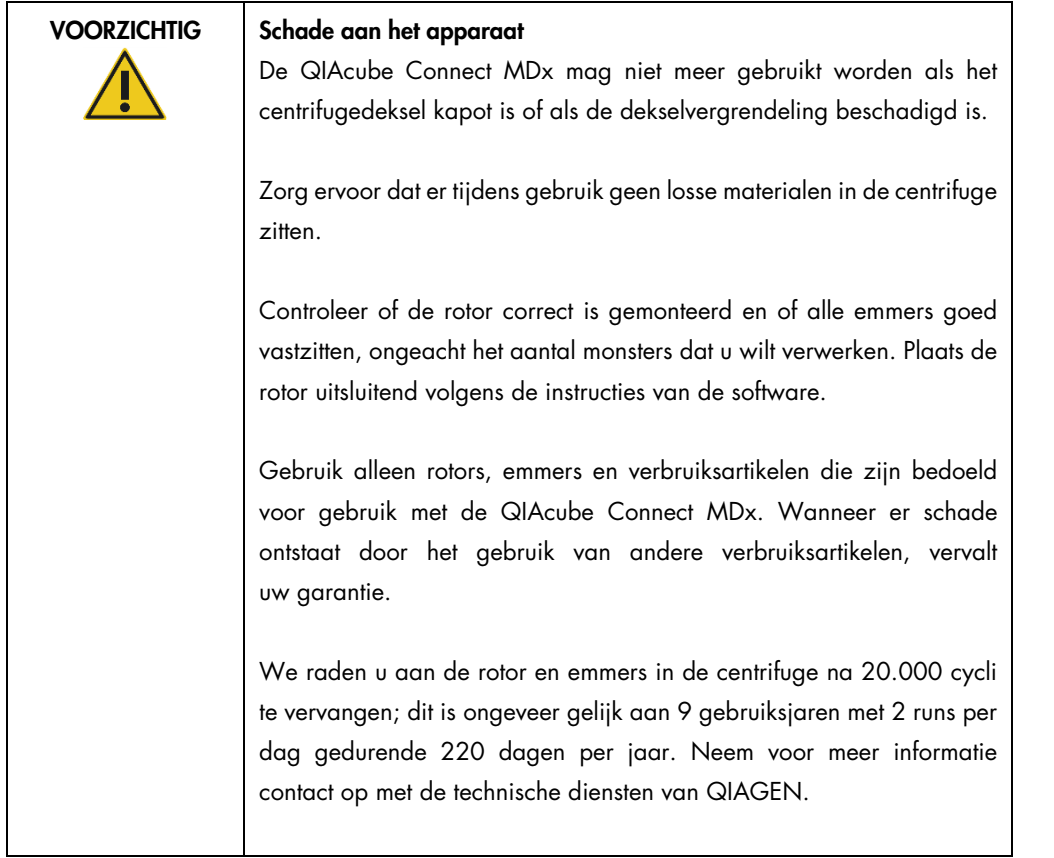

In geval van een defect als gevolg van een stroomstoring kunt u het deksel handmatig openen om de monsters eruit te halen (zie paragraaf [7.2.2\)](#page-144-0).

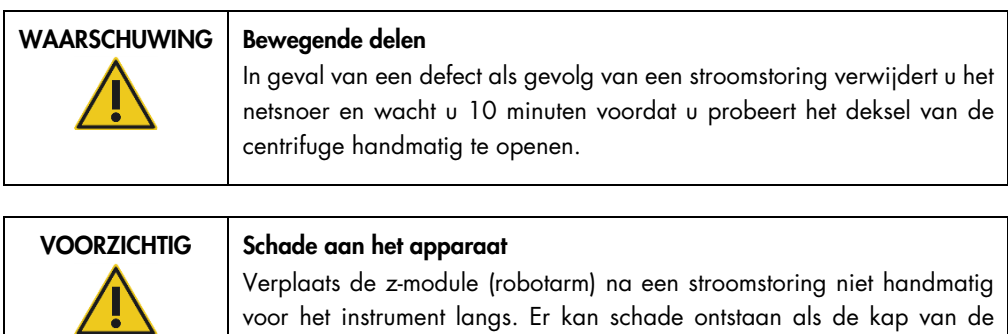

voor het instrument langs. Er kan schade ontstaan als de kap van de QIAcube Connect MDx gesloten is en deze in botsing komt met de zmodule.

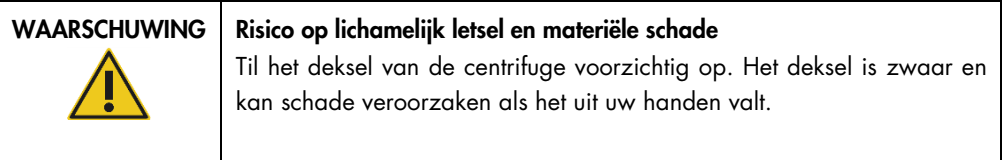

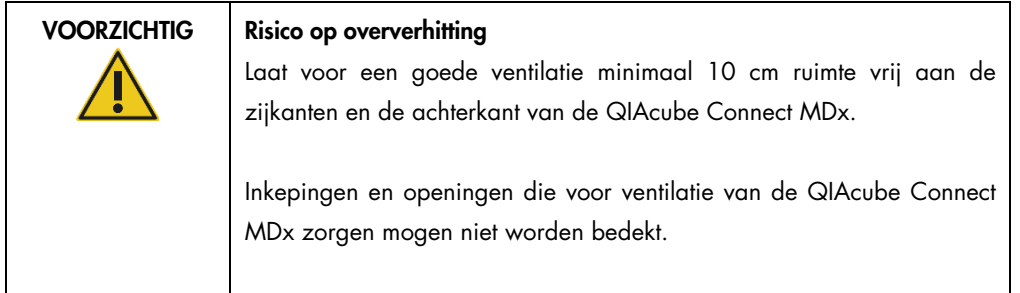

#### <span id="page-20-0"></span>2.8 Hittegevaar

De werktafel van de QIAcube Connect MDx is voorzien van een schudder die warm wordt.

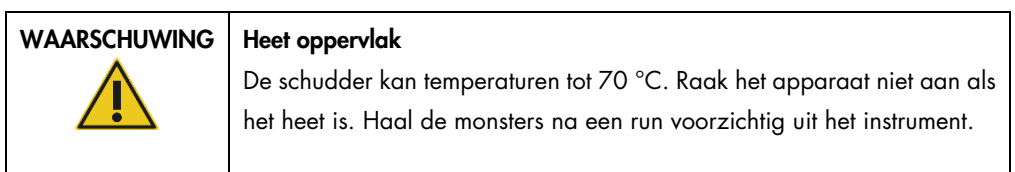

### <span id="page-21-0"></span>2.9 Veiligheid met betrekking tot onderhoud

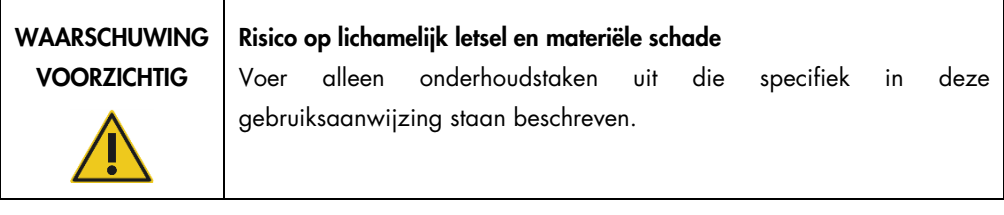

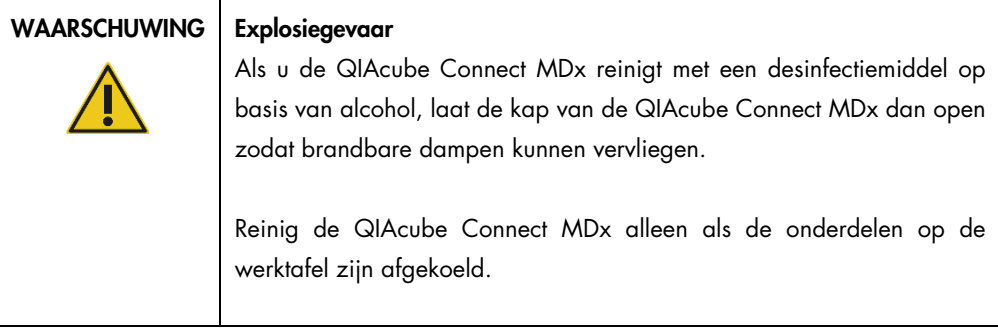

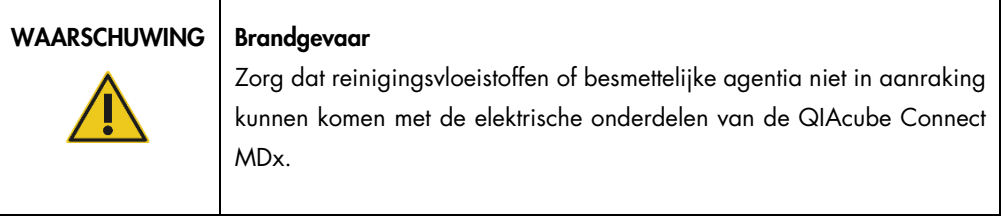

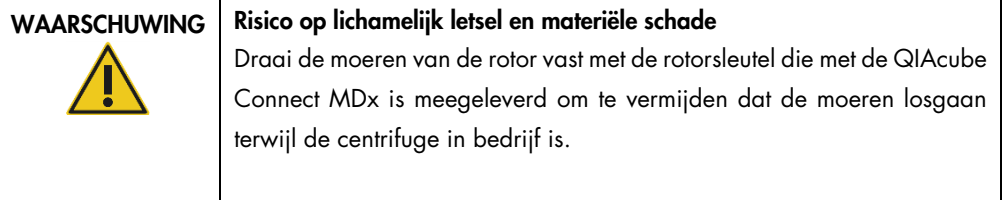

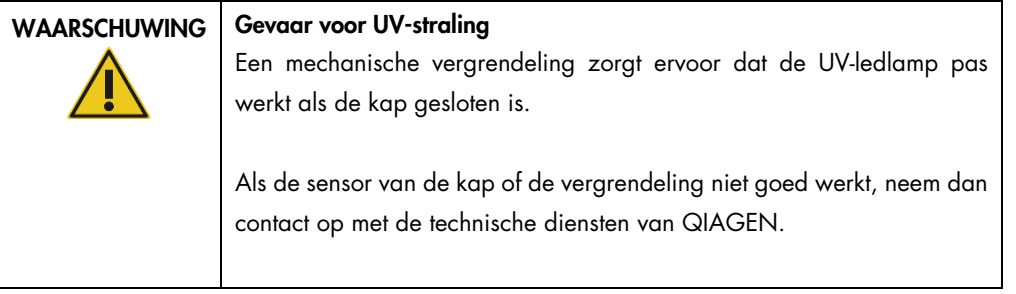

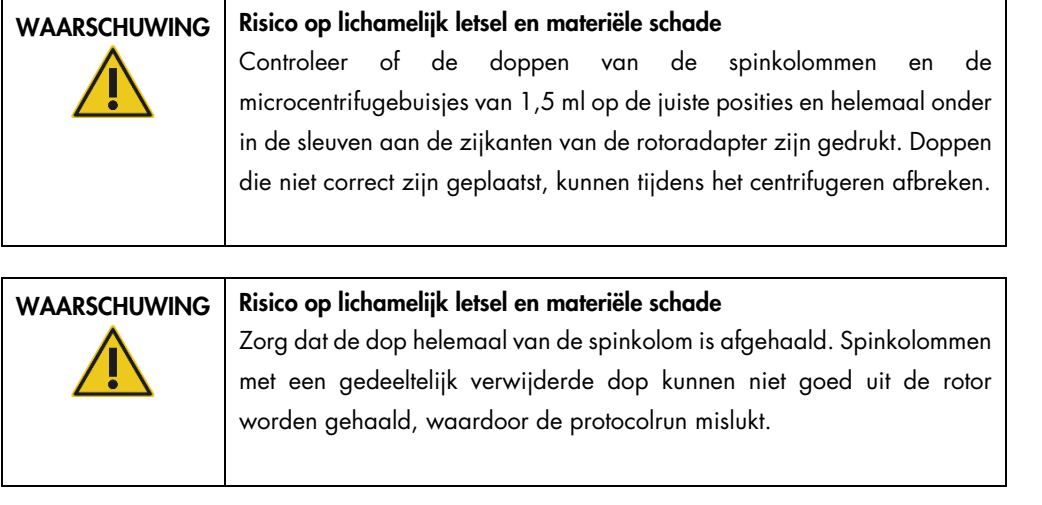

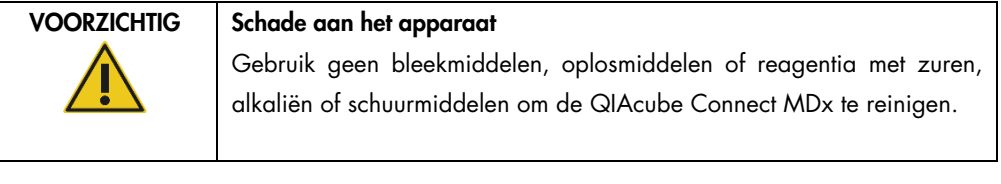

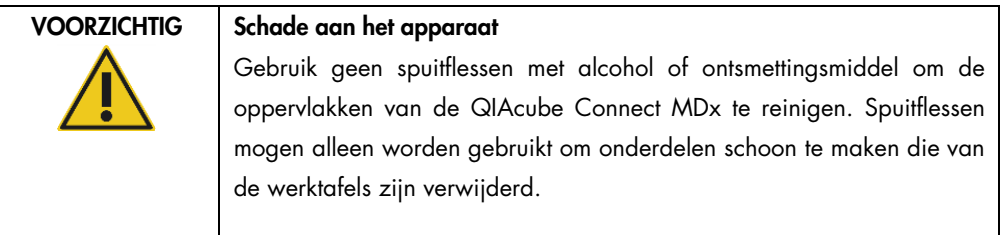

### <span id="page-22-0"></span>2.10 Veiligheid met betrekking tot straling

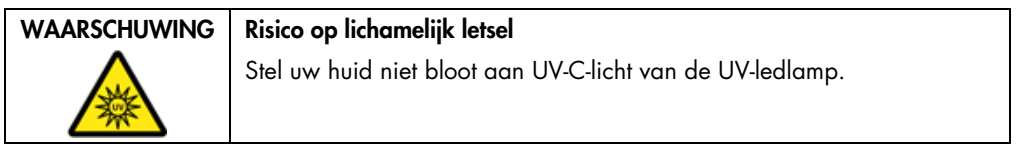

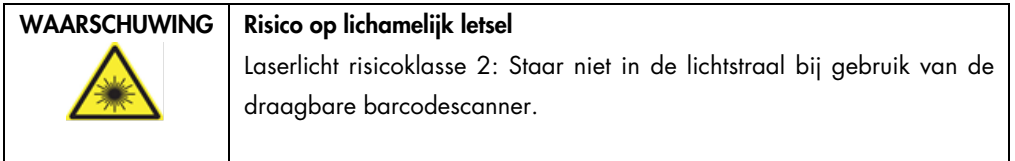

### <span id="page-23-0"></span>2.11 Symbolen op de QIAcube Connect MDx

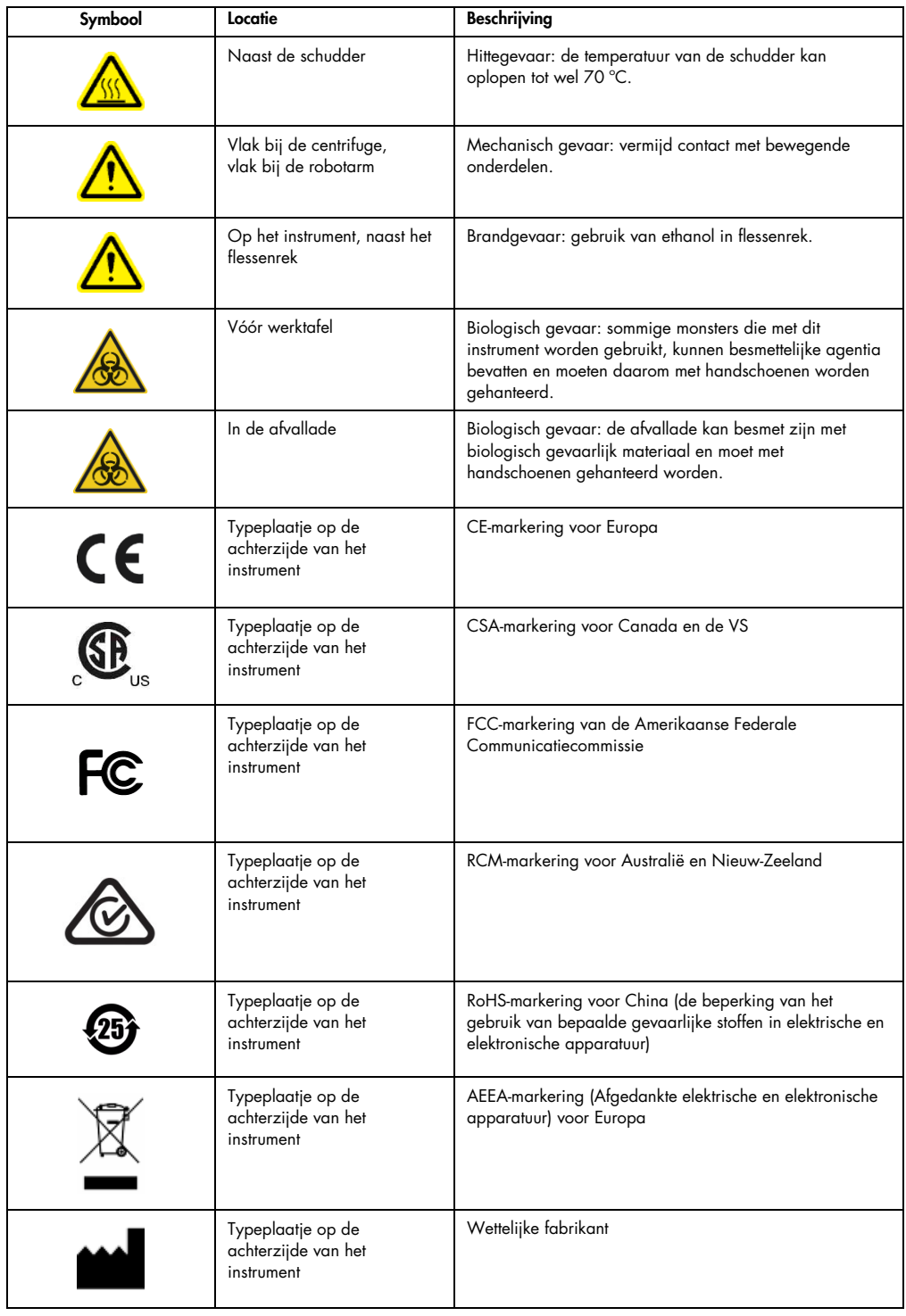

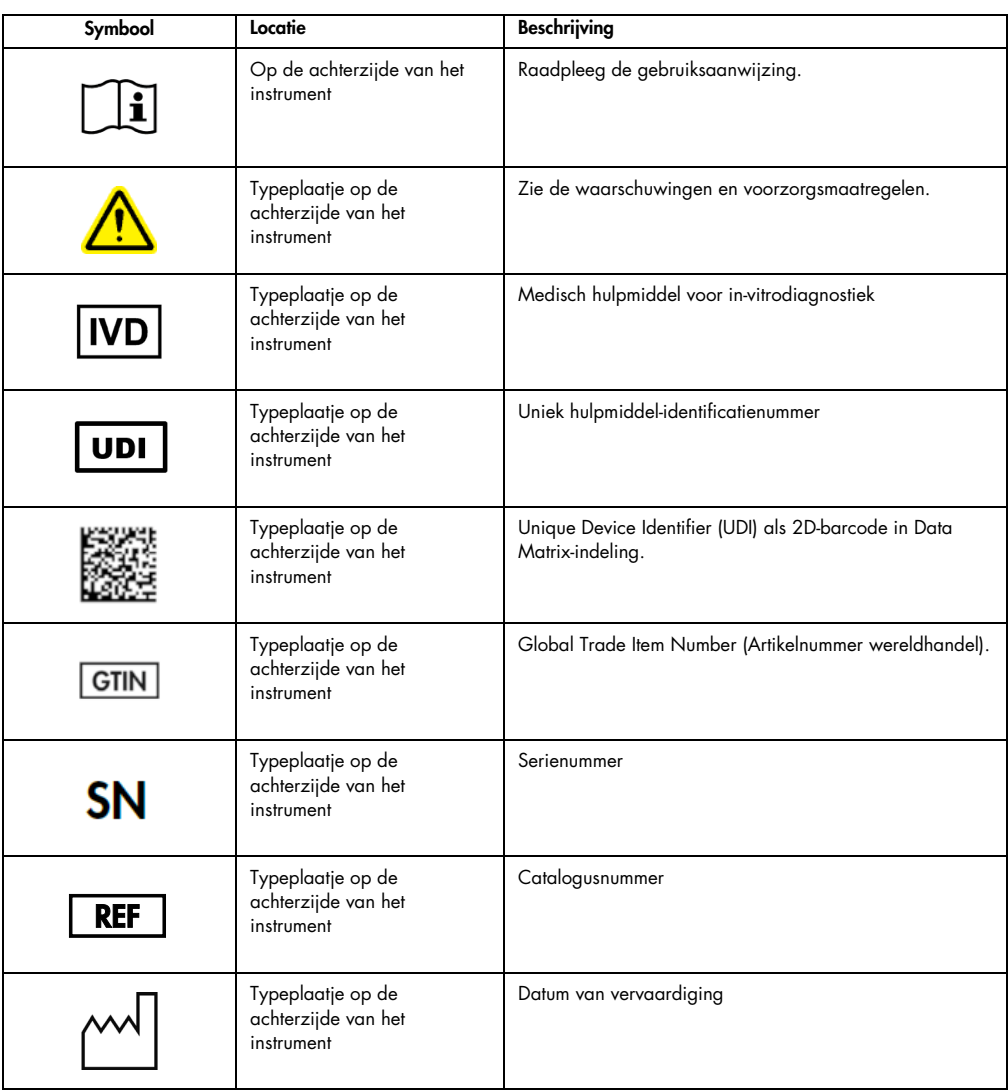

### <span id="page-25-0"></span>3 Algemene beschrijving

Met de QIAcube Connect MDx kunnen nucleïnezuren volledig geautomatiseerd worden geïsoleerd en gezuiverd voor toepassingen in de moleculaire diagnostiek en/of moleculaire biologie.

Er kunnen tot wel 12 monsters per run worden verwerkt. Bepaalde DSP- en non-DSP-kits en de PAXgene Blood RNA Kit van QIAGEN kunnen met de QIAcube Connect MDx worden geautomatiseerd. De QIAcube Connect MDx bevat ingebouwde onderdelen die kunnen worden beheerd, waaronder een centrifuge, verwarmde schudder, pipetteersysteem, UV-ledlamp en robotarm.

In de QIAcube Connect MDx heeft u de optie om een protocol te starten in de IVD-modus (alleen voor gevalideerde IVD-toepassingen) of in de Research-modus van de software (alleen voor toepassingen in de moleculaire biologie). Het gebruik van IVD-protocollen is alleen mogelijk en strikt beperkt tot de IVD-modus van de software. In deze gebruiksaanwijzing wordt vooral ingegaan op het bedienen van de QIAcube Connect MDx in de IVD-modus van de software. Voor gedetailleerde instructies over het bedienen van de QIAcube Connect MDx in de Research-modus van de software (met een MBA- of aangepast protocol) raadpleegt u de *Gebruiksaanwijzing bij de QIAcube Connect* (beschikbaar op de productpagina van QIAcube Connect op het tabblad Product Resources) (Producthulpmiddelen).

Er zijn al diverse protocollen op de QIAcube Connect MDx geïnstalleerd waarmee spinkolommen van QIAGEN kunnen worden verwerkt voor het zuiveren van RNA, genomisch DNA en virale nucleïnezuren. In de Research-modus van de software zijn meer protocollen beschikbaar, zoals voor het zuiveren van plasmide-DNA en eiwitten en voor het reinigen van DNA en RNA. De gebruiker selecteert eerst op het aanraakscherm de modus voor het soort toepassing dat moet worden uitgevoerd, kiest daarna een toepassing of scant de barcode van een kit en plaatst vervolgens de laboratoriumartikelen, monsters en reagentia op de werktafel van de QIAcube Connect MDx. Vervolgens sluit de gebruiker de kap van het instrument en start hij/zij het protocol, dat alle benodigde opdrachten bevat voor lysis en zuivering van het monster met behulp van de spinkolommen van QIAGEN. Door de volledig geautomatiseerde plaatsingscontrole weet u zeker dat alle items correct op de werktafel zijn geplaatst.

Dankzij de verbeterde gebruikersinterface blijven gebruikers verbonden met hun instrument via het geïntegreerde scherm en op afstand met een computer of mobiel apparaat (zoals een tablet) en de QIAsphere-app met het bijbehorende QIAsphere Connectivity Package (zie hoofdstuk [11, Bijlage](#page-161-0)  C – [Accessoires bij de QIAcube Connect MDx\)](#page-161-0). Daardoor kan er een snelle responstijd worden bereikt en is het mogelijk om toezicht te houden op een run terwijl de gebruiker niet bij het instrument in de buurt is.

Opmerking: het instellen van een run op een mobiel apparaat (zoals een tablet) en het overzetten van informatie naar het QIAcube Connect MDx-instrument is alleen mogelijk in de Research-modus van de software. De IVD-modus van de software biedt geen ondersteuning voor deze functie. De gebruiker moet in dat geval voor het instrument plaatsnemen en een run instellen met het aanraakscherm.

#### <span id="page-26-0"></span>3.1 Beginselen van de QIAcube Connect MDx

Bij de monsterbereiding met de QIAcube Connect MDx worden dezelfde stappen gevolgd als bij de handmatige procedure (lyseren, binden, wassen en elueren). De procedure kan anders zijn of bepaalde stappen zijn mogelijk niet nodig op basis van de gekozen toepassing. Wanneer u automatiseringen in het laboratorium doorvoert, hoeft u de zuiveringsprocedure niet te veranderen omdat u gewoon de vertrouwde spinkolomkits van QIAGEN kunt blijven gebruiken.

- 1. De monsters worden gelyseerd op de schudder met cirkelbeweging, die kan worden verwarmd als dit conform het protocol is vereist.
- 2. Elk lysaat wordt overgebracht naar een spinkolom in een rotoradapter. Als het lysaat moet worden gehomogeniseerd of gezuiverd, wordt het eerst overgebracht naar de middelste positie van de rotoradapter.
- 3. Nucleïnezuren of eiwitten binden aan het silicamembraan of de zuiveringshars van de QIAGEN-spinkolom en worden gewassen om contaminanten te verwijderen.
- 4. De spinkolom wordt overgebracht naar een microcentrifugebuisje voor de elutie van gezuiverde nucleïnezuren of eiwitten.

Zie het stroomschema op de volgende pagina voor een voorbeeld van de workflow met de spinkolomkit van QIAGEN.

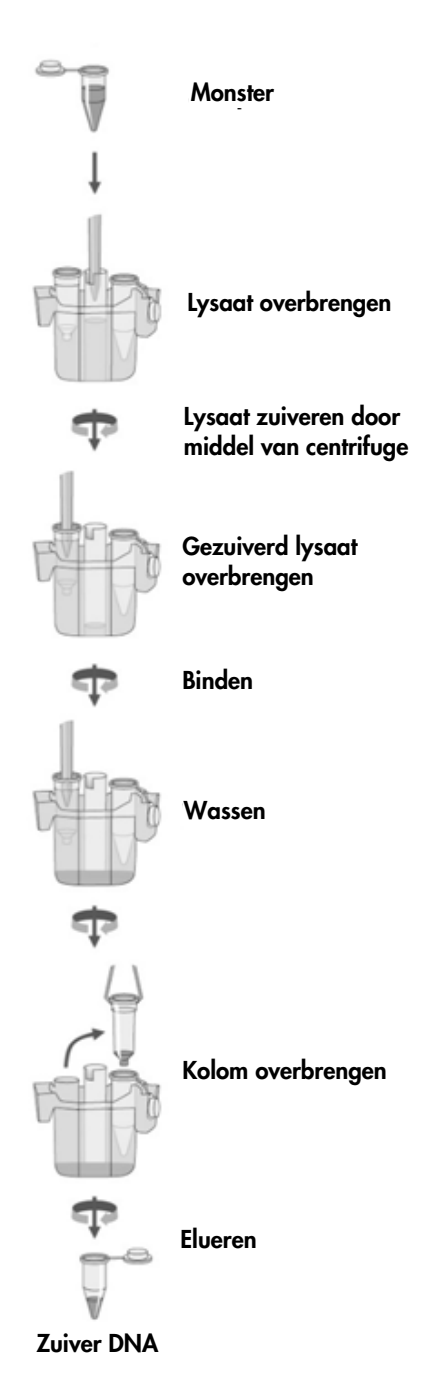

Exemplair stroomschema van de procedure.

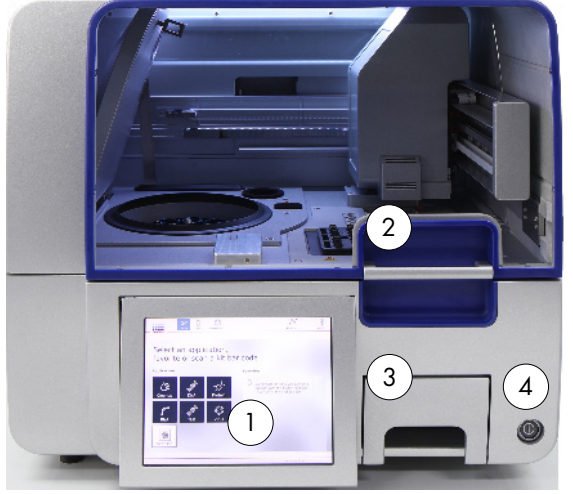

<span id="page-28-0"></span>3.2 Onderdelen aan de buitenkant van de QIAcube Connect MDx

Vooraanzicht van de QIAcube Connect MDx. Uitgetrokken aanraakscherm.

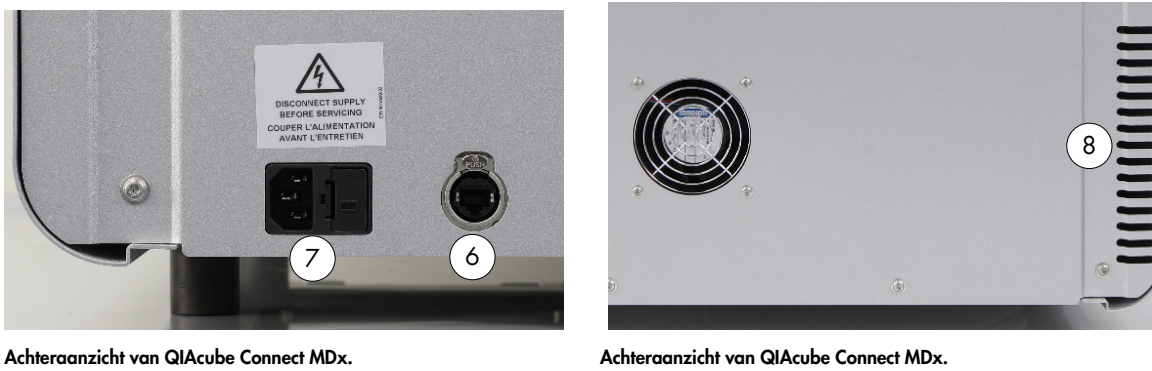

- 
- 
- 
- 4 Aan/uit-schakelaar 8 Uitgang koellucht

- 1 Aanraakscherm 5 2 USB-poorten aan de linkerkant van het aanraakscherm; 2 USBpoorten achter het aanraakscherm (de wifimodule is in een van de USB-poorten gestoken)
- 2 Kap 6 RJ-45-ethernetpoort
- 3 Afvallade 7 Aansluiting voor netsnoer
	-
	- 9 Externe barcodescanner (niet op afbeelding)

#### Aanraakscherm

De QIAcube Connect MDx wordt bediend met een zwenkbaar aanraakscherm. Via het aanraakscherm kan de gebruiker het instrument bedienen en door de opstelling van de werktafel worden geleid. Wanneer er een monster wordt verwerkt, worden de protocolstatus en de resterende tijd op het aanraakscherm weergegeven.

QIAcube Connect MDx Gebruiksaanwijzing 04/2022 29

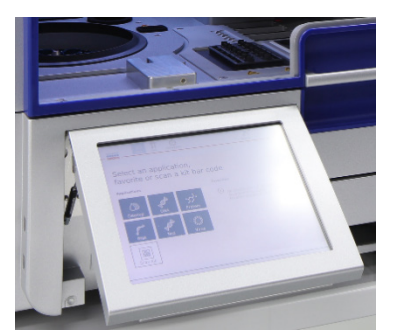

Uitgetrokken aanraakscherm.

#### Kap

De kap van de QIAcube Connect MDx beschermt gebruikers tegen de bewegende robotarm en tegen mogelijk infectieus materiaal op de werktafel. De kap kan handmatig worden geopend om toegang te krijgen tot de werktafel. Tijdens het gebruik van de QIAcube Connect MDx moet de kap gesloten blijven. De kap mag alleen worden geopend als de opdracht hiertoe wordt weergegeven in de software. Er is daarom een kapvergrendeling ingesteld om het openen van de kap op ongeschikte momenten te voorkomen.

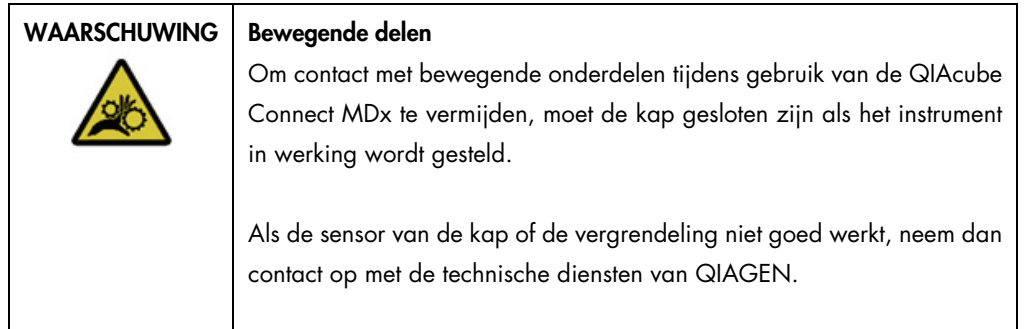

#### Aan/uit-schakelaar

De aan/uit-schakelaar bevindt zich rechts aan de voorkant van de QIAcube Connect MDx. Hiermee wordt het instrument in- en uitgeschakeld.

#### RJ-45-ethernetpoort

De RJ-45-ethernetpoort bevindt zich aan de achterkant van het instrument naast de aansluiting voor het netsnoer en wordt alleen gebruikt om de QIAcube Connect MDx met een kabel met een LANnetwerk te verbinden.

#### USB-poorten

De QIAcube Connect MDx is voorzien van vier USB-poorten. Er bevinden zich twee poorten aan de linkerkant van het aanraakscherm en twee poorten achter het aanraakscherm.

Via de USB-poorten aan de linkerkant van het aanraakscherm kan de QIAcube Connect MDx met een USB-flashstation worden verbonden. Ook kunnen gegevensbestanden, zoals ondersteuningspakketten, protocollen en rapporten, via de USB-poort van de QIAcube Connect MDx naar het USB-flashstation worden overgezet. De meegeleverde, externe barcodescanner kan ook op een USB-poort worden aangesloten.

In de USB-poorten achter het aanraakscherm kan een wifi-adapter worden ingestoken, zodat er via wifi verbinding kan worden gemaakt met een lokaal netwerk.

Belangrijk: gebruik alleen door QIAGEN geleverde USB-flashstations. Steek geen andere USBapparaten in de USB-poorten.

Belangrijk: verwijder het USB-flashstation niet wanneer er gegevens of softwareprogramma's van of naar het instrument worden gedownload of overgezet.

Belangrijk: Schakel de QIAcube Connect MDx eerst uit voordat u de wifi-adapter in het instrument steekt of eruit haalt. Plug and Play van de wifi-adapter terwijl het instrument is ingeschakeld wordt niet ondersteund.

#### Afvallade

Gebruikte wegwerpfiltertips worden via twee sleuven in de werktafel afgevoerd en komen terecht in de afvallade. Gebruikte kolommen (zoals QIAshredder-kolommen) worden ook in deze afvallade afgevoerd.

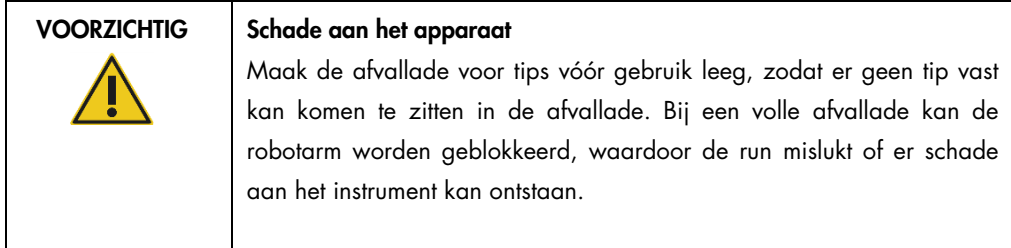

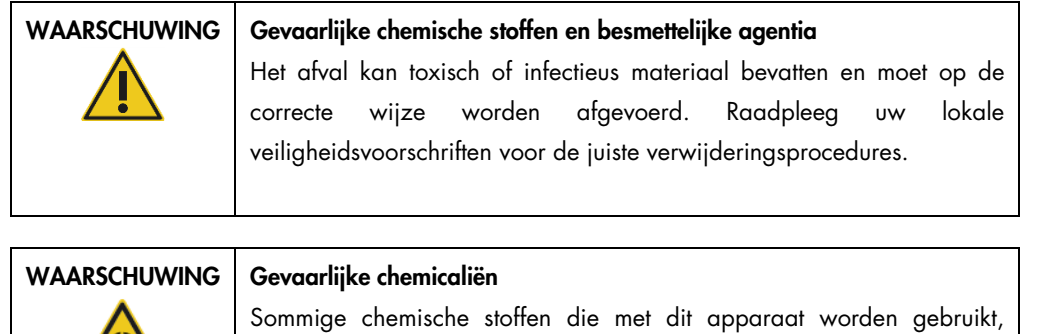

kunnen gevaarlijk zijn of kunnen gevaarlijk worden na voltooiing van de protocolrun.

Draag altijd een veiligheidsbril, handschoenen en een laboratoriumjas.

De verantwoordelijke persoon (bijv. de laboratoriumbeheerder) moet alle noodzakelijke voorzorgsmaatregelen treffen om ervoor te zorgen dat de werkomgeving veilig is en de gebruikers van dit instrument niet worden blootgesteld aan schadelijke hoeveelheden toxische (chemische of biologische) stoffen, volgens de specificaties in de van toepassing zijnde materiaalveiligheidsinformatiebladen (Material Safety Data Sheets, MSDS's) en OSHA-,[\\*](#page-31-0) ACGIH- [†](#page-31-1) of COSHH- [‡d](#page-31-2)ocumenten.

De dampafzuiging en afvoer van afval moeten plaatsvinden in overeenstemming met alle landelijke, regionale en plaatselijke wet- en regelgeving met betrekking tot gezondheid en veiligheid.

- <span id="page-31-0"></span>\* OSHA: Occupational Safety and Health Administration (Bureau voor veiligheid en gezondheid op het werk, Verenigde Staten).
- <span id="page-31-1"></span>† ACGIH: American Conference of Government Industrial Hygienists (Amerikaanse organisatie voor arbeids- en industriële hygiëne, Verenigde Staten).
- <span id="page-31-2"></span>‡ COSHH: Control of Substances Hazardous to Health (Richtlijn voor schadelijke stoffen, Verenigd Koninkrijk).

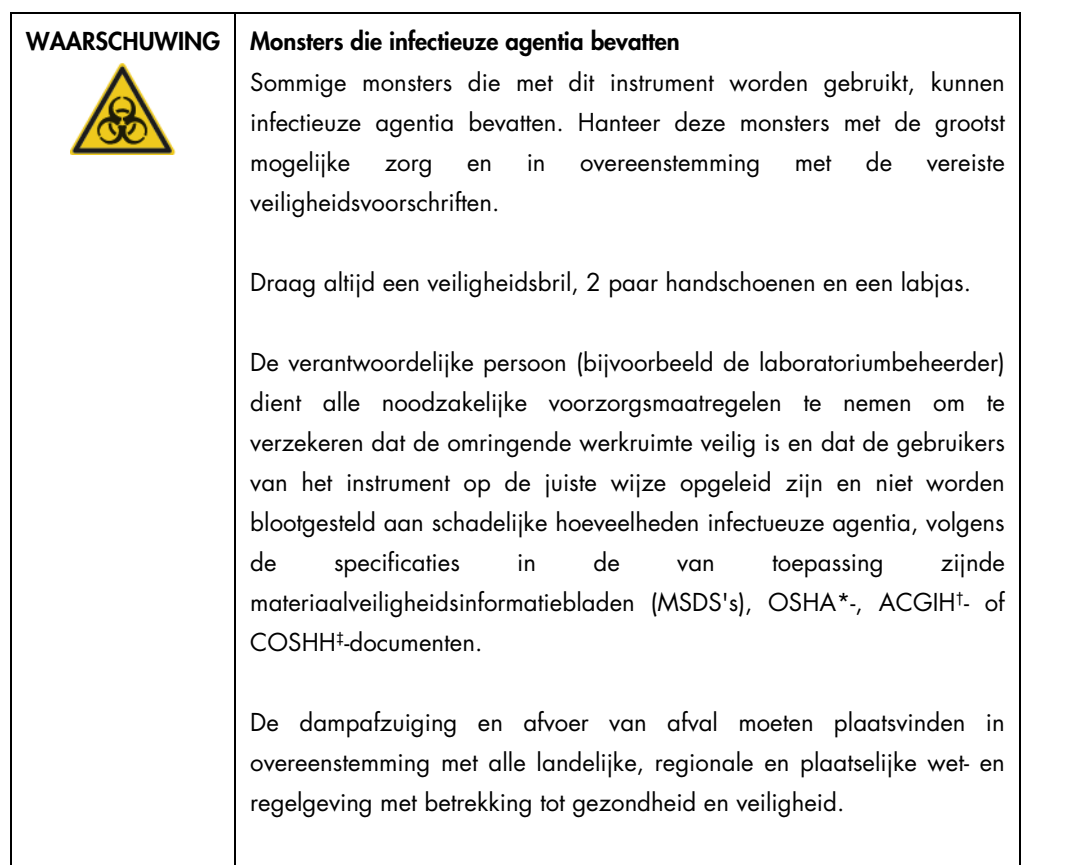

#### Aansluiting voor netsnoer

De aansluiting voor het netsnoer bevindt zich rechts aan de achterkant van de QIAcube Connect MDx. Hiermee kan de QIAcube Connect MDx met het meegeleverde netsnoer op een stopcontact worden aangesloten.

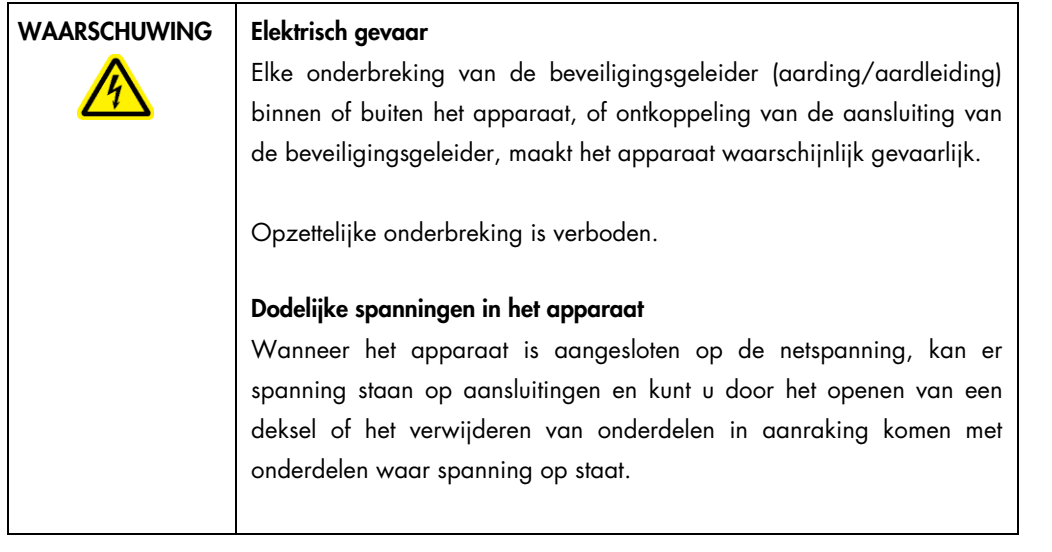

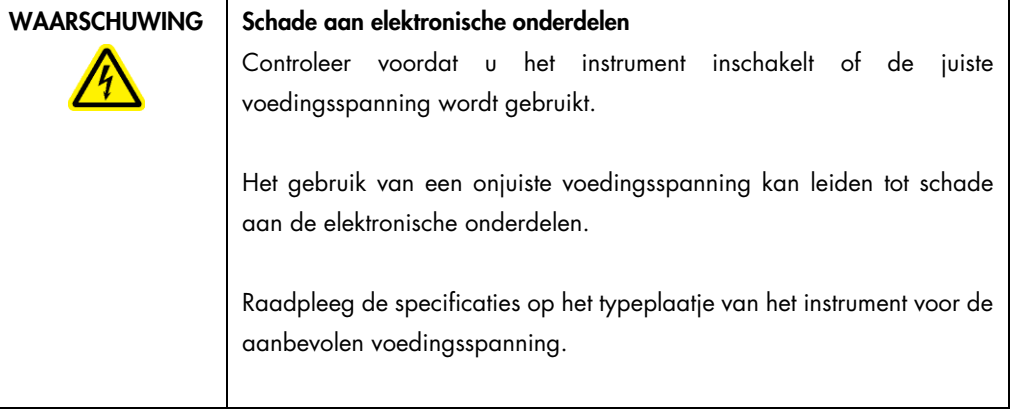

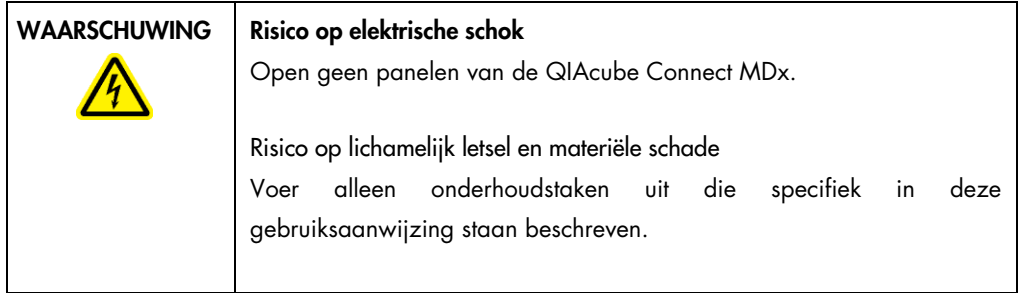

#### Uitgang koellucht

De uitgangen voor de koellucht bevinden zich links aan de achterkant van de QIAcube Connect MDx. Hierdoor worden de onderdelen aan de binnenkant van de QIAcube Connect MDx gekoeld.

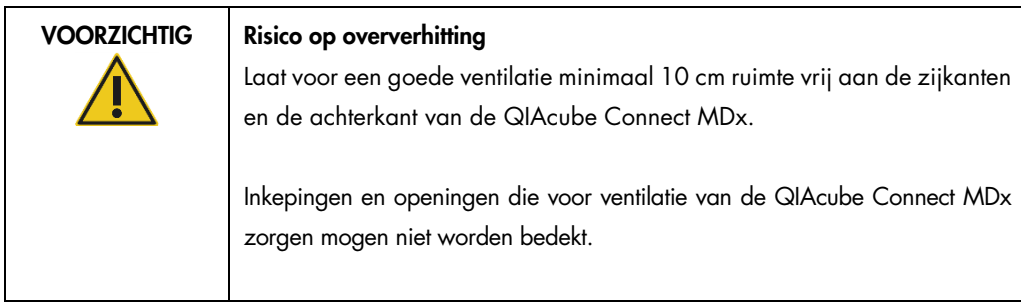

#### Externe barcodescanner

De QIAcube Connect MDx is voorzien van een draagbare 2D-barcodescanner waarmee de barcodes van kits en monsters kunnen worden gescand.

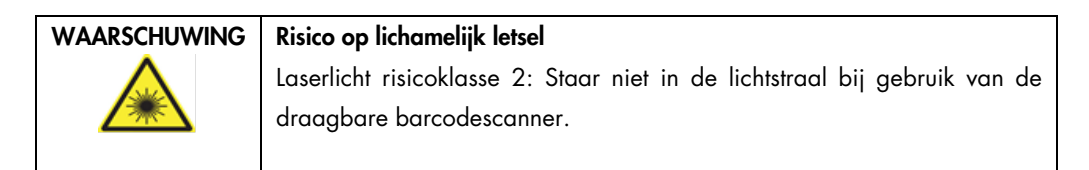

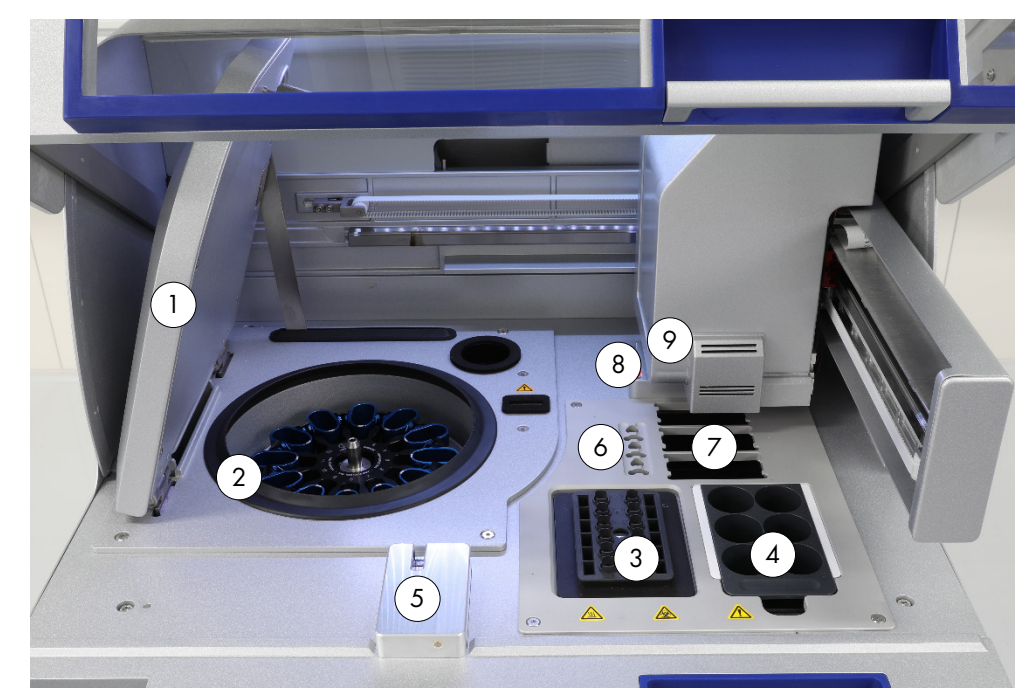

#### <span id="page-35-0"></span>3.3 Onderdelen aan de binnenkant van de QIAcube Connect MDx

Binnenkant van de QIAcube Connect MDx

- 
- 
- 
- 
- en UV-ledlamp) 5 Tipsensor en kapvergrendeling<br>en UV-ledlamp)
- 1 Centrifugedeksel 6 Sleuven voor microcentrifugebuisjes
- 2 Centrifuge 7 3 sleuven voor tiprekken
- 3 Schudder 8 Afvoersleuven voor tips en kolommen
- 4 Reagensflessenrek 9 Robotarm (met inbegrip van grijper, pipetteersysteem, optische sensor, ultrasoonsensor

#### **Centrifuge**

De centrifuge is voorzien van 12 emmers die uitzwaaien en waarin een wegwerprotoradapter kan worden geplaatst. Er kunnen maximaal 12 monsters per run worden verwerkt. Voor gebruiksgemak en een hoge procesveiligheid is de zijkant van één emmer gemarkeerd met een grijze streep. Dit is de emmer die naar het midden van de rotor moet zijn gericht. Alle centrifuge-emmers moeten zijn bevestigd voordat een protocolrun wordt gestart, ongeacht het aantal monsters dat wordt verwerkt. Volg de plaatsingsinstructies op die door de software worden gegeven, zodat de emmers op de juiste wijze in de centrifuge worden geplaatst.

De centrifuge kan ook onafhankelijk van een run worden bediend met het aanraakscherm (raadpleeg hoofdstuk [6.6.3, De centrifuge bedienen na reiniging\).](#page-133-0)
Opmerking: volg de plaatsingsinstructies op die door de software worden gegeven.

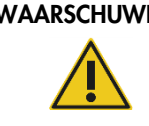

## $\overline{\mathsf{ING}}^-$  Risico op lichamelijk letsel en materiële schade

Plaats de buisjes op de juiste wijze om te voorkomen dat kunststof onderdelen in botsing komen met elkaar. Na een dergelijke botsing kunnen er scherpe kunststofdeeltjes in de centrifuge zitten. Pas goed op bij het hanteren van items in de centrifuge.

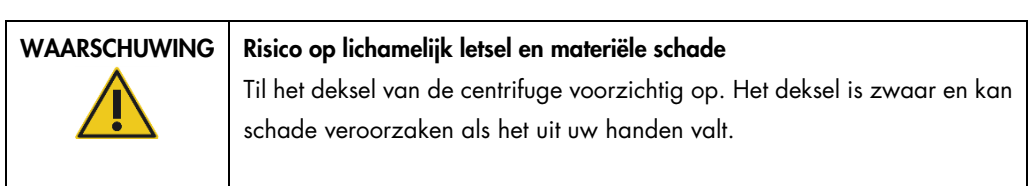

## Schudder

Dankzij de verwarmde schudder met cirkelbeweging kunnen maximaal 12 monsters in één keer automatisch worden gelyseerd. Er zijn twee soorten schudderadapters beschikbaar: adapters voor microcentrifugebuisjes van 2 ml en adapters voor buisjes van 2 ml met schroefdop. De monsterbuisjes worden in een rek gezet dat op de schudderadapter past. De dop van elk microcentrifugebuisje of elke plug voor het schudderrek wordt in een sleuf aan de zijkant van het schudderrek geplaatst. Op deze manier kunnen de microcentrifugebuisjes tijdens de verwerking van het monster niet verschuiven en kan de plaatsing van de buisjes op de schudder worden gecontroleerd. De schudder kan ook onafhankelijk van een run worden bediend met het aanraakscherm (zie hoofdstuk [5.1, De QIAcube Connect MDx-software gebruiken\)](#page-70-0).

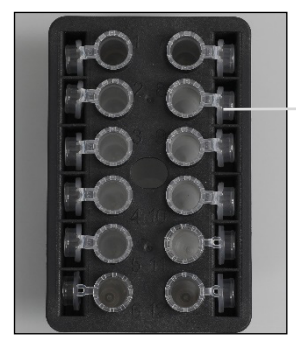

De doppen van monsterbuisjes worden in sleuven aan de zijkant van het schudderrek geplaatst

Rek op schudder met microcentrifugebuisjes van 2 ml.

Opmerking: volg de instructies van de software op wanneer u monsterbuisjes op de schudder plaatst.

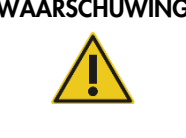

## Risico op lichamelijk letsel en materiële schade

Plaats de buisjes op de juiste wijze om te voorkomen dat kunststof onderdelen in botsing komen met elkaar. Na een dergelijke botsing kunnen er scherpe kunststofdeeltjes in de centrifuge zitten. Pas goed op bij het hanteren van items in de centrifuge.

# WAARSCHUWING | Heet oppervlak

De schudder kan temperaturen tot 70 °C. Raak het apparaat niet aan als het heet is. Haal de monsters na een run voorzichtig uit het instrument.

## Reagensflessenrek

Het reagensflessenrek biedt plaats aan zes reagensflessen van 30 ml die geschikt zijn voor de QIAcube Connect MDx. Voor gebruiksgemak en een hoge procesveiligheid past het rek maar op één manier in de werktafel van de QIAcube Connect MDx. Het pipetteersysteem zorgt ervoor dat er vloeistof uit de flessen wordt opgezogen. Er moet een etikettenstrook op het reagensflessenrek worden aangebracht. De etikettenstrook past gemakshalve maar op één manier op het reagensflessenrek. Door een etikettenstrook te gebruiken, weet u zeker dat het rek op de juiste manier op de werktafel wordt geplaatst voor een goede detectie van het vloeistofniveau.

Opmerking: er mogen alleen reagensflessen worden gebruikt die bedoeld zijn voor gebruik met de QIAcube Connect MDx en die door QIAGEN zijn verstrekt. Anders kunnen er tijdens de vloeistofdetectie fouten optreden.

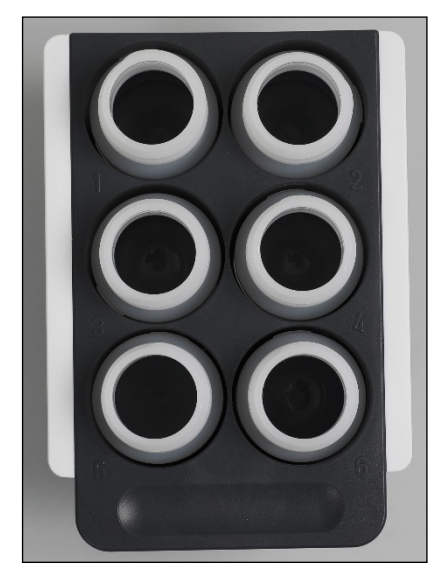

Reagensflessenrek met witte etikettenstroken aan de zijkanten.

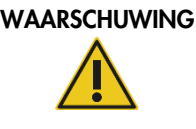

## Risico op brand of explosie

Ga voorzichtig en conform de vereiste veiligheidsvoorschriften om met ethanol of vloeistoffen op basis van ethanol in de QIAcube Connect MDx. Als u vloeistof hebt gemorst, veeg dit dan weg en laat de kap van de QIAcube Connect MDx open, zodat brandbare dampen kunnen ontsnappen.

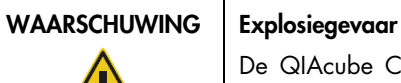

De QIAcube Connect MDx is bedoeld voor gebruik met reagentia en stoffen die bij QIAGEN-kits worden meegeleverd of overige reagentia en stoffen die in de respectievelijke gebruiksaanwijzing staan beschreven. Gebruik van andere reagentia en stoffen kan brand of explosie tot gevolg hebben.

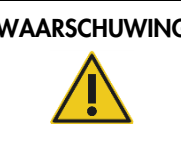

## WAARSCHUWING | Risico op lichamelijk letsel en materiële schade

Plaats de buisjes op de juiste wijze om te voorkomen dat kunststof onderdelen in botsing komen met elkaar. Na een dergelijke botsing kunnen er scherpe kunststofdeeltjes in de centrifuge zitten. Pas goed op bij het hanteren van items in de centrifuge.

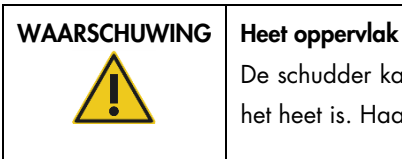

De schudder kan temperaturen tot 70 °C. Raak het apparaat niet aan als het heet is. Haal de monsters na een run voorzichtig uit het instrument.

## Tipsensor

Tijdens de monsterbereiding controleert de tipsensor of de tipadapter een filtertip heeft opgepakt en of deze filtertip een volume van 200 µl of 1000 µl heeft.

## Sleuven voor microcentrifugebuisjes

Naast de 12 buisjes in het schudderrek kunnen er ook nog eens 3 microcentrifugebuisjes in een accessoire van de microcentrifuge worden geplaatst. Deze sleuven zijn geschikt voor toepassingen waarbij bijvoorbeeld proteïnase K of een ander enzym nodig is voor het zuiveringsprotocol.

### Sleuven voor tiprekken

Er kunnen drie tiprekken op de werktafel van de QIAcube Connect MDx worden geplaatst. Er kunnen voorgevulde tiprekken worden aangeschaft met filtertips van 200 µl of 1000 µl met een normale of brede opening.

Opmerking: er mogen alleen filtertips worden gebruikt die bedoeld zijn voor gebruik met de QIAcube Connect MDx en die door QIAGEN zijn verstrekt.

## Afvoersleuven voor tips en kolommen

De wegwerpfiltertips kunnen ook via de ronde afvoersleuven voor tips in de afvallade worden weggegooid. Daardoor hopen de weggegooide tips zich niet op in de afvallade.

Gebruikte kolommen (zoals QIAshredder-kolommen) kunnen via de vierkante afvoersleuf in de afvallade worden weggegooid.

## Robotarm

Met de robotarm kunnen de robotgrijper en het pipetteersysteem nauwkeurig en precies op de werktafel van de QIAcube Connect MDx worden gepositioneerd. De robotarm is ook voorzien van een optische sensor, een ultrasoonsensor en een UV-ledlamp.

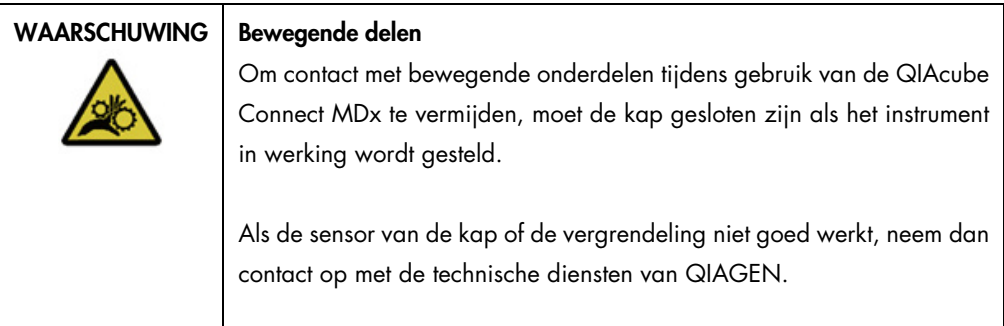

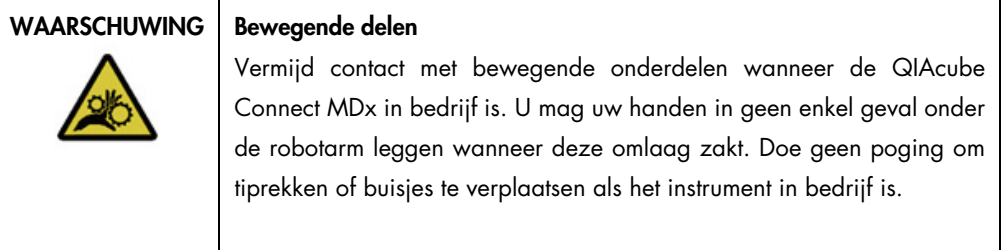

#### Robotgrijper

De robotgrijper brengt de spinkolommen over. Tijdens het overbrengen van een spinkolom houdt een stabilisatiestang de rotoradapter op zijn plaats, zodat deze goed in de centrifuge-emmer blijft zitten. De robotgrijper bevindt zich achter het paneel dat de robotarm verbergt.

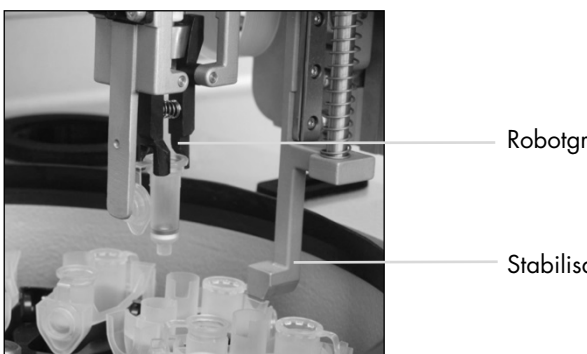

Robotgrijper

Stabilisatiestang

Robotgrijper verwerkt spinkolommen automatisch.

#### Pipetteersysteem

De QIAcube Connect MDx is voorzien van een eenkanaals pipetteersysteem dat in de X-, Y- en Zrichting beweegt. De verdunner is uitgerust met een tipadapter en wordt op een spuitpomp met hoge precisie aangesloten voor het nauwkeurig overbrengen van vloeistoffen. De tipadapter zorgt voor het opzuigen en afgeven van vloeistof met een bevestigde wegwerptip. Voor de monsterverwerking worden wegwerpfiltertips gebruikt (200 µl, 1000 µl en 1000, met brede opening) om de kans op kruisbesmetting zo veel mogelijk te beperken.

## Optische sensor

Tijdens de plaatsingscontrole controleert de optische sensor of het aantal rotoradapters overeenkomt met het aantal monsters op de schudder en of de schudder en rotor correct zijn geplaatst. De optische sensor controleert ook welk type tips op de werktafel zijn geplaatst en of er genoeg tips zijn voor de protocolrun.

## Ultrasoonsensor

Tijdens de plaatsingscontrole controleert de ultrasoonsensor of de bufferflessen in het reagensflessenrek voldoende buffer voor de protocolrun bevatten.

Opmerking: De ultrasoonsensor is voorzien van een zwarte collimator. Als deze collimator om welke reden dan ook kapot gaat of ontbreekt, wordt er een foutmelding op het instrument weergegeven om de gebruiker ervan op de hoogte te stellen dat de collimator ontbreekt en dat er geen runs kunnen worden gestart. Als u de collimator (zie onderstaande afbeelding) wilt vervangen, duwt u hem handmatig naar de oorspronkelijke positie. Neem voor verdere ondersteuning contact op met uw lokale technische ondersteuning als de problemen aanhouden en de foutmelding blijft bestaan.

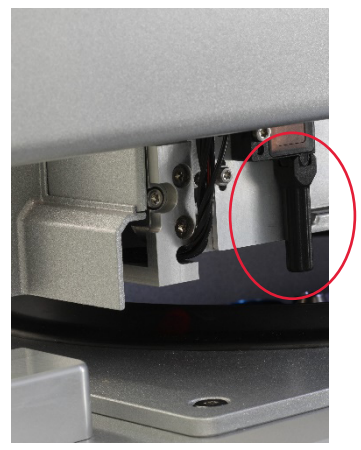

Zwarte collimator (rode cirkel) van de ultrasoonsensor.

## Luidsprekers

Het systeem is voorzien van luidsprekers met verschillende audiosignalen die verschillende statussen aanduiden, zoals:

- Run voltooid
- Fout
- Run afgebroken

## Ledlamp aan de binnenkant

Voor een groter gebruiksgemak is de QIAcube Connect MDx aan de binnenkant voorzien van een ledlamp waarmee de werktafel wordt verlicht. Als de ledlamp knippert, wordt daarmee de status van het instrument aangegeven (zoals een fout).

## UV-ledlamp

De QIAcube Connect MDx is voorzien van een UV-ledlamp om de ontsmetting te ondersteunen. Tijdens de ontsmettingsstap van het onderhoud wordt de UV-ledlamp over de werktafel bewogen. De kap en afvallade moeten vóór de procedure worden gesloten en mogen tijdens de procedure niet worden geopend.

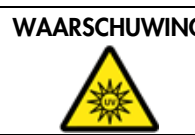

WAARSCHUWING | Risico op lichamelijk letsel Stel uw huid niet bloot aan UV-C-licht van de UV-ledlamp.

## 3.4 Wegwerpartikelen

## Rotoradapter

Tijdens de monsterverwerking zitten een spinkolom van QIAGEN en een microcentrifugebuisje in een wegwerprotoradapter, die weer in een centrifuge-emmer zit. Als dit voor het protocol nodig is, kan er een extra kolom (zoals een QIAshredder-kolom) in de middelste positie van de rotoradapter worden geplaatst. Voor gebruiksgemak en een hoge procesveiligheid zijn de rotoradapters zodanig ontworpen dat ze maar op één manier in een centrifuge-emmer passen. De doppen van spinkolommen en microcentrifugebuisjes worden in sleuven aan de zijkanten van de rotoradapter op hun plaats gehouden.

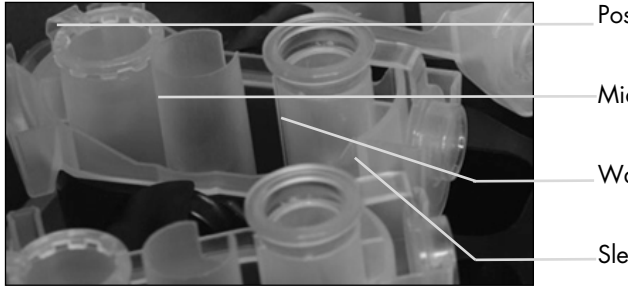

Positie voor microcentrifugebuisje

Middelste positie

**Waspositie** 

Sleuf voor dop spinkolom

Onderdelen van rotoradapter.

De waspositie van de rotoradapter is aan de onderkant open, waardoor wasbuffers erdoor kunnen stromen en naar de bodem van de rotoradapter kunnen zinken. De andere twee posities in de rotoradapter zijn dicht. Volg de plaatsingsinstructies op die door de software worden gegeven.

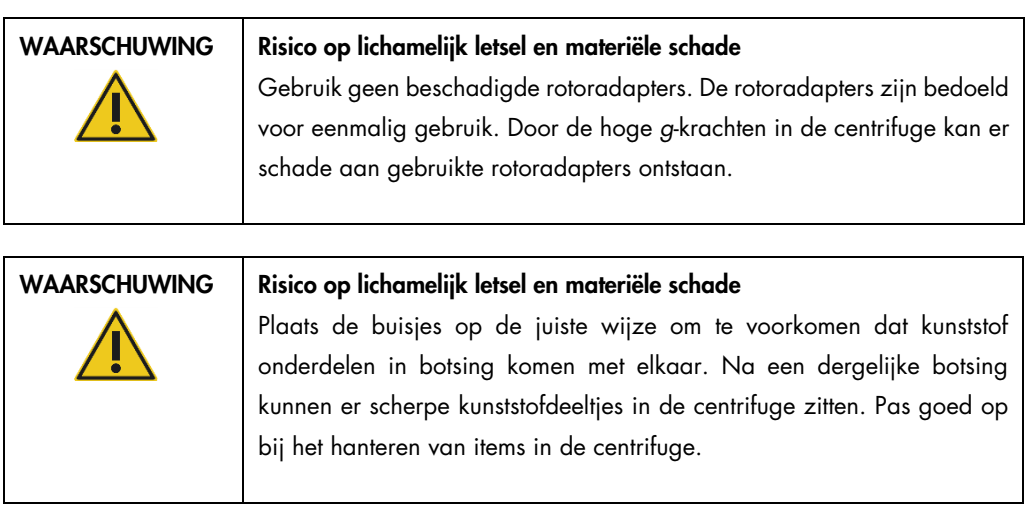

## 4 Installatieprocedures

Dit hoofdstuk bevat instructies over de vereisten voor de installatielocatie en het uitpakken, installeren, instellen en opnieuw inpakken van de QIAcube Connect MDx.

## 4.1 Installatieomgeving

## 4.1.1 Vereisten voor de locatie

De QIAcube Connect MDx mag niet in direct zonlicht worden geplaatst, noch in de buurt van warmtebronnen en bronnen die trillingen en elektrische interferentie kunnen veroorzaken. Raadpleeg Bijlage A – [Technische gegevens](#page-156-0) voor informatie over de bedrijfsomstandigheden (temperatuur en luchtvochtigheid). Op de installatielocatie mag er geen sprake zijn van veel tocht, veel vocht, veel stof en grote temperatuurschommelingen.

Gebruik een waterpas werkbank die groot genoeg is voor de QIAcube Connect MDx en die het instrument kan dragen. Raadpleeg Bijlage A – [Technische gegevens](#page-156-0) voor het gewicht en de afmetingen van de QIAcube Connect MDx.

Zorg dat de werkbank droog, schoon en vrij van trillingen is en dat er extra ruimte beschikbaar is voor accessoires.

Gebruik dit apparaat niet in de directe nabijheid van bronnen van sterke elektromagnetische straling (zoals niet-afgeschermde bekende RF-bronnen), aangezien deze de juiste werking van het apparaat kunnen verstoren.

De QIAcube Connect MDx moet binnen circa 1,5 meter van een goed geaard stopcontact worden geplaatst. De voedingskabel naar het instrument moet een stabiele spanning hebben en beveiligd zijn tegen overspanning. Zorg dat de QIAcube Connect MDx zodanig wordt gepositioneerd dat de gebruiker gemakkelijk toegang heeft tot de stroomaansluiting aan de achterkant en de aan/uitschakelaar aan de voorkant van het instrument, zodat het instrument eenvoudig kan worden uitgeschakeld en losgekoppeld.

Opmerking: het wordt aanbevolen om het instrument in een eigen stopcontact te steken en om dit stopcontact niet met andere laboratoriumapparatuur te delen. Zet de QIAcube Connect MDx niet op een trillend oppervlak of in de buurt van trillende voorwerpen.

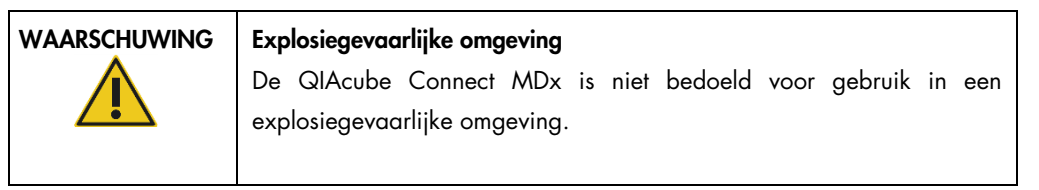

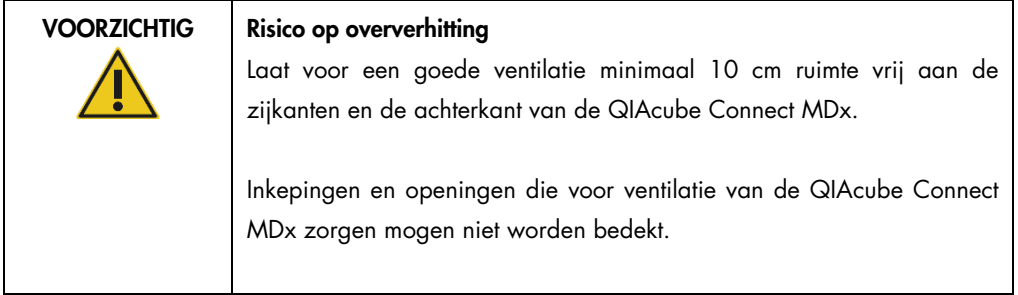

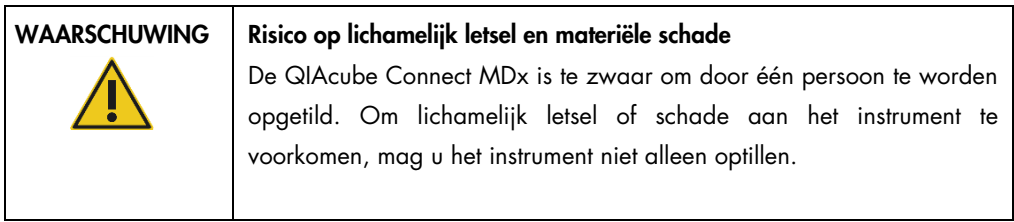

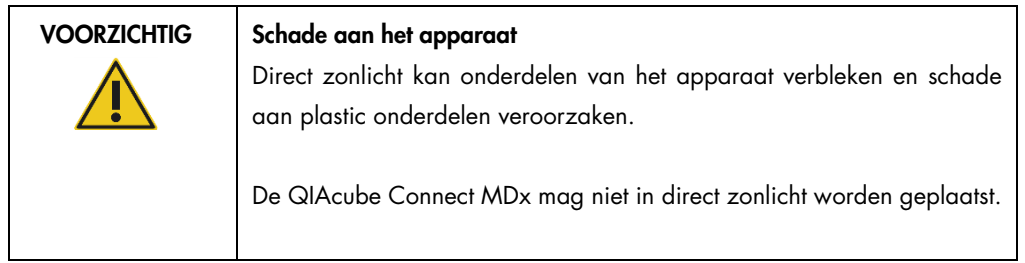

## 4.1.2 Vereiste stroomvoorziening

De QIAcube Connect MDx werkt op: 100-240 V AC, 50/60 Hz, 650 VA. Het instrument kan op een noodstroomvoorziening (UPS) worden aangesloten.

Controleer of het spanningsbereik van de QIAcube Connect MDx compatibel is met de wisselspanning op de installatielocatie. De spanningsfluctuaties van de hoofdvoeding mogen niet groter zijn dan 10% van de nominale voedingsspanning.

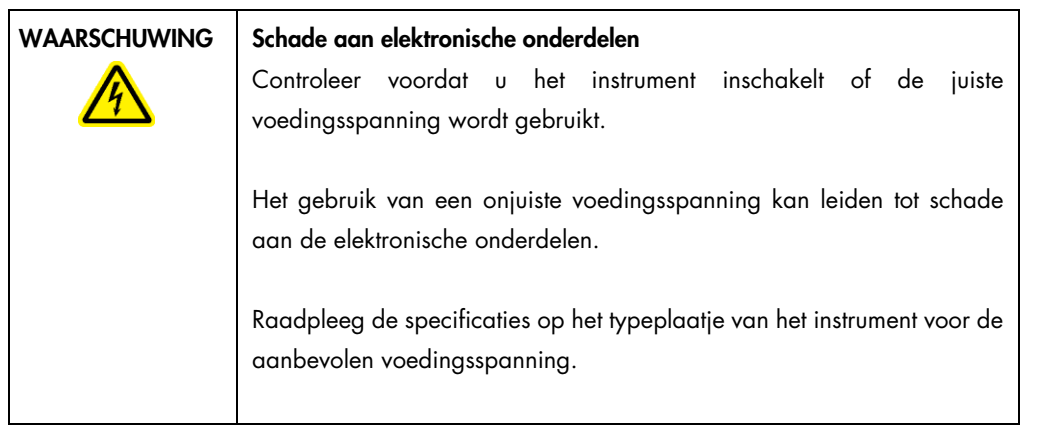

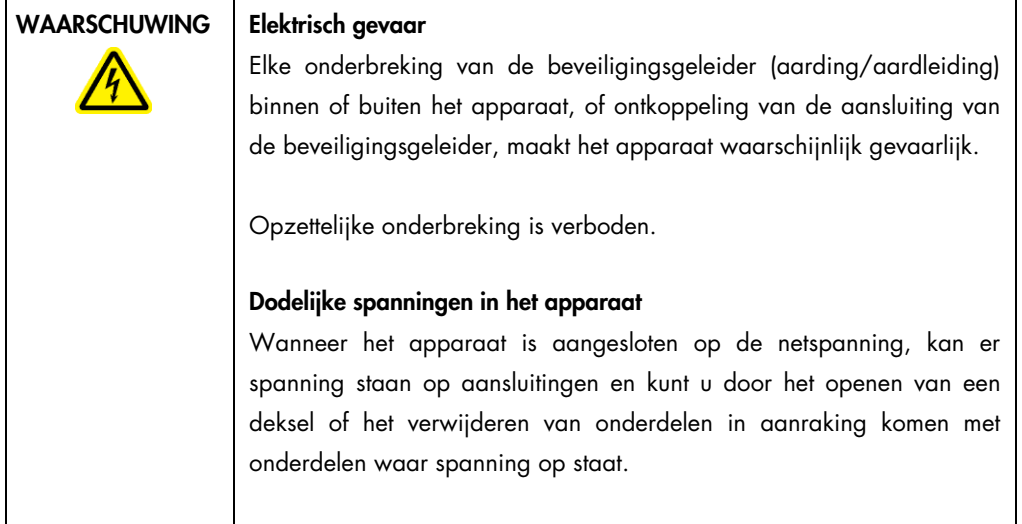

## 4.1.3 Vereiste aarding

Om gebruikers te beschermen raadt de National Electrical Manufacturers' Association (NEMA, Nationale associatie van elektrofabrikanten) aan om de QIAcube Connect MDx op de juiste wijze te aarden. Het instrument is uitgerust met een 3-aderig netsnoer, dat het instrument aardt bij aansluiting op een geschikt stopcontact. Om deze beveiliging te behouden mag het instrument niet worden gebruikt als het op een niet-geaard stopcontact is aangesloten.

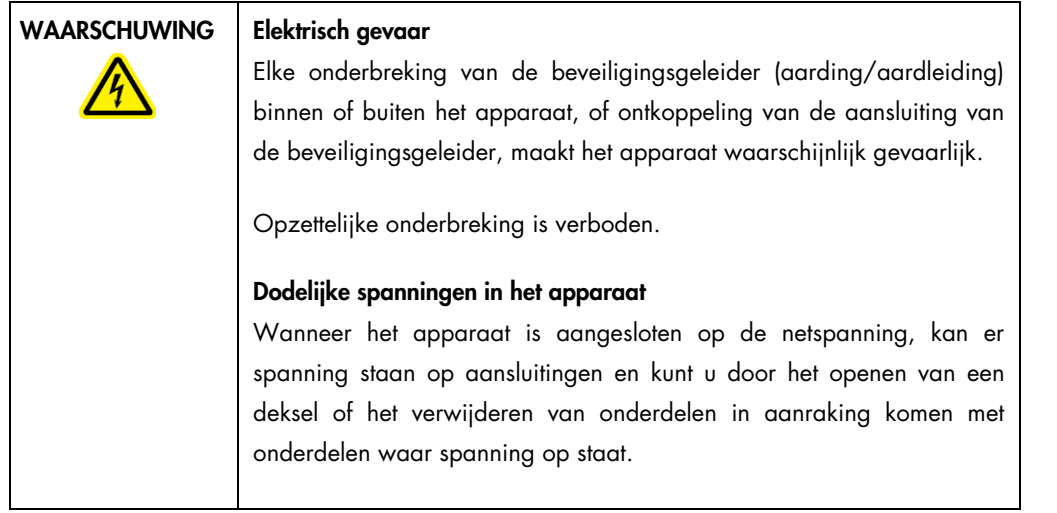

## 4.2 De QIAcube Connect MDx uitpakken

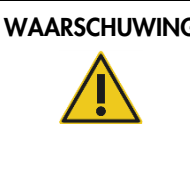

## WAARSCHUWING | Risico op lichamelijk letsel en materiële schade

De QIAcube Connect MDx is te zwaar om door één persoon te worden opgetild. Om lichamelijk letsel of schade aan het instrument te voorkomen, mag u het instrument niet alleen optillen.

- 1. Breng de doos naar de installatielocatie en controleer of de pijlen op de verpakking omhoog zijn gericht voordat u de QIAcube Connect MDx uitpakt. Controleer ook of de verpakking beschadigd is. Neem bij schade contact op met de technische diensten van QIAGEN.
- 2. Maak de verzenddoos aan de bovenkant open en haal de *QIAcube Connect MDx Beknopte handleiding,* de barcodescanner en het netsnoer eruit voordat u de doos optilt.
- 3. Verwijder het zwarte deksel van schuim en til de doos op.
- 4. Schuif uw vingers onder beide kanten van het werkstation en houd uw rug recht wanneer u de QIAcube Connect MDx optilt.

Belangrijk: houd de QIAcube Connect MDx niet bij het aanraakscherm vast wanneer u hem uitpakt of optilt, aangezien dit schade kan veroorzaken aan het instrument.

- 5. Controleer nadat u de QIAcube Connect MDx hebt uitgepakt of de pakbon is inbegrepen.
- 6. Lees de pakbon en controleer of u alle onderdelen hebt ontvangen. Neem contact op met de technische diensten van QIAGEN als er onderdelen ontbreken.
- 7. Controleer de QIAcube Connect MDx op schade en losse onderdelen. Neem contact op met de technische diensten van QIAGEN als er onderdelen beschadigd zijn. Zorg dat de QIAcube Connect MDx op omgevingstemperatuur is gestabiliseerd voordat u het instrument gaat gebruiken.

8. Bewaar de verpakking voor het geval u de QIAcube Connect MDx moet transporteren. Raadpleeg hoofdstuk [4.4, De QIAcube Connect MDx opnieuw verpakken en verzenden](#page-54-0) voor meer informatie. Als u daarvoor de oorspronkelijke verpakking gebruikt, beperkt u de kans op schade tijdens transport van de QIAcube Connect MDx.

## 4.3 De QIAcube Connect MDx installeren

In deze paragraaf staan enkele belangrijke handelingen die moeten worden uitgevoerd voordat de QIAcube Connect MDx in bedrijf wordt gesteld. Dit zijn:

- De accessoires bij de QIAcube Connect MDx en het verpakkingsmateriaal verwijderen.
- Het netsnoer aansluiten.
- De externe barcodescanner aansluiten
- De centrifugerotor en -emmers monteren.
- Als een installatiekwalificatie (IQ/OQ) vereist is in uw laboratorium, kunt u deze dienst tegelijk met het instrument bestellen. Neem voor meer informatie contact op met de technische diensten van QIAGEN.
- 4.3.1 De accessoires bij de QIAcube Connect MDx en het verpakkingsmateriaal verwijderen
- 1. Haal het netsnoer, de barcodescanner en de beknopte handleiding uit het schuimrubberen verpakkingsmateriaal aan de bovenkant van de QIAcube Connect MDx.
- 2. Haal het USB-flashstation, de rotorsleutel, rotormoer, inbussleutel, adapter voor de S2 schudder en pluggen voor het schudderrek uit de afvallade.
- 3. Haal voorzichtig de beschermfolie van de kap van de QIAcube Connect MDx.
- 4. Trek het beschermingsschuim om de robotarm voorzichtig naar u toe om het te verwijderen (zie onderstaande afbeelding). Sluit de kap van de QIAcube Connect MDx als u het beschermingsschuim van de robotarm hebt afgehaald.

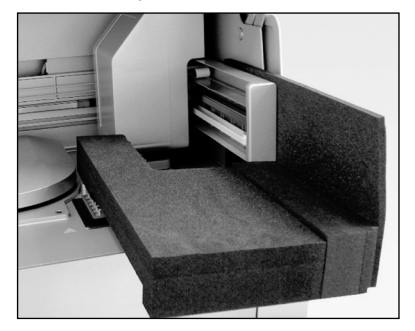

Beschermingsschuim om de robotarm

## 4.3.2 Het netsnoer aansluiten

1. Haal het netsnoer uit het schuimrubberen verpakkingsmateriaal aan de bovenkant van de QIAcube Connect MDx.

Opmerking: gebruik alleen het met de QIAcube Connect MDx meegeleverde netsnoer.

- 2. Controleer of de aan/uit-schakelaar op UIT staat: de buitenste positie betekent UIT, de binnenste positie IN.
- 3. Controleer of het spanningsbereik op het etiket op de achterkant van de QIAcube Connect MDx overeenkomt met de spanning op de installatielocatie.
- 4. Steek het netsnoer in de aansluiting voor het netsnoer op het instrument.
- 5. Steek het netsnoer in een geaard stopcontact.

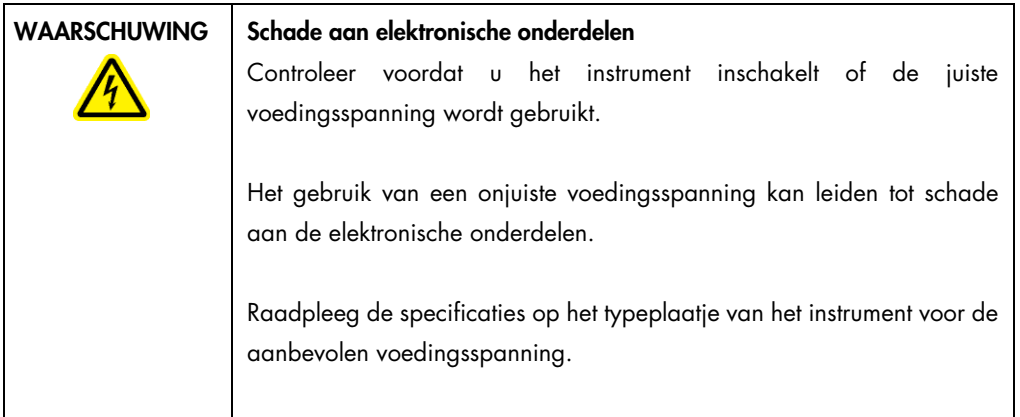

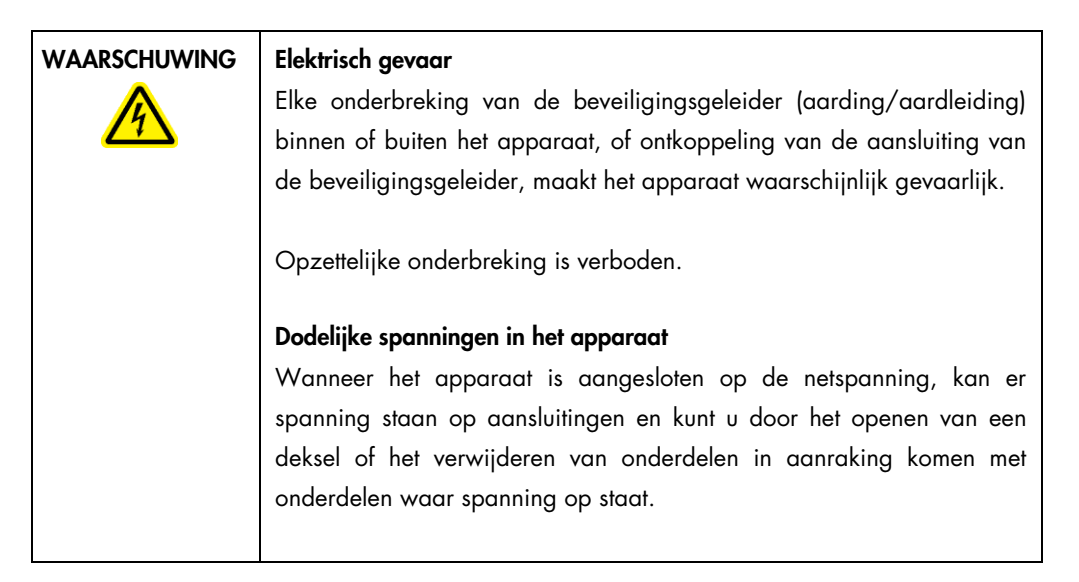

## 4.3.3 De externe barcodescanner aansluiten

- 1. Haal de barcodescanner uit de verzenddoos.
- 2. Steek de USB-connector van de scanner in een van de USB-poorten aan de linkerkant van het aanraakscherm.

## 4.3.4 De centrifugerotor en -emmers monteren

De centrifugerotor en -emmers zijn vooraf al in de QIAcube Connect MDx gemonteerd. Wanneer u de QIAcube Connect MDx voor het eerst instelt, schakelt u het instrument in (zie hoofdstuk [5.2,](#page-73-0) [De QIAcube Connect MDx in-](#page-73-0) en uitschakelen) en haalt u de schuimrubberen inzetstukken voor een veilig transport uit de centrifuge. Als de centrifugerotor en -emmers handmatig zijn verwijderd (bijvoorbeeld tijdens onderhoud), plaatst u ze op de volgende wijze terug:

- 1. De rotor kan maar op één manier worden bevestigd. De pen op de rotoras past in een inkeping aan de onderkant van de rotor, precies onder positie 1 van de rotor.
- 2. Lijn positie 1 van de rotor uit met de pen op de rotoras en laat de rotor langzaam op de as zakken.
- 3. Bevestig de rotormoer boven op de rotor en draai de moer stevig vast met rotorsleutel die met de QIAcube Connect MDx is meegeleverd. Controleer of de rotor stevig vastzit. Als de rotormoer niet goed vastzit, kan deze losraken tijdens gebruik van de centrifuge, wat ernstige schade aan het instrument kan veroorzaken. Dergelijke schade valt niet onder de garantie.
- 4. Plaats de rotoremmers. De emmer die naar de rotoras gericht moet zijn, is op de zijkant gemarkeerd met een grijze streep. Houd de emmer onder een hoek vast waarbij de grijze streep naar het midden van de rotor is gericht en hang de emmer aan de rotor. Controleer of alle emmers goed hangen en vrij kunnen bewegen.

Belangrijk: alle centrifuge-emmers moeten zijn bevestigd voordat er een run wordt gestart.

Voer de stappen in paragraa[f 6.6.3, De centrifuge bedienen na reiniging](#page-133-0) uit voordat u de volgende protocolrun start.

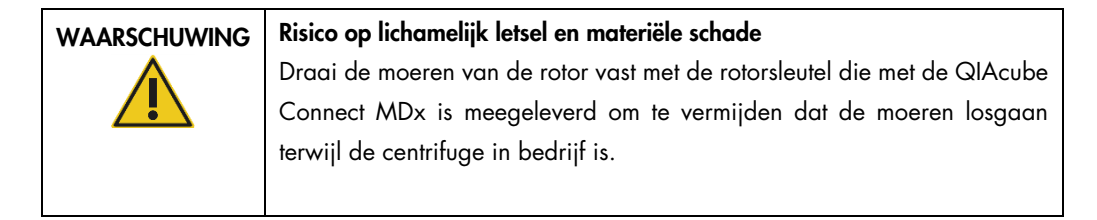

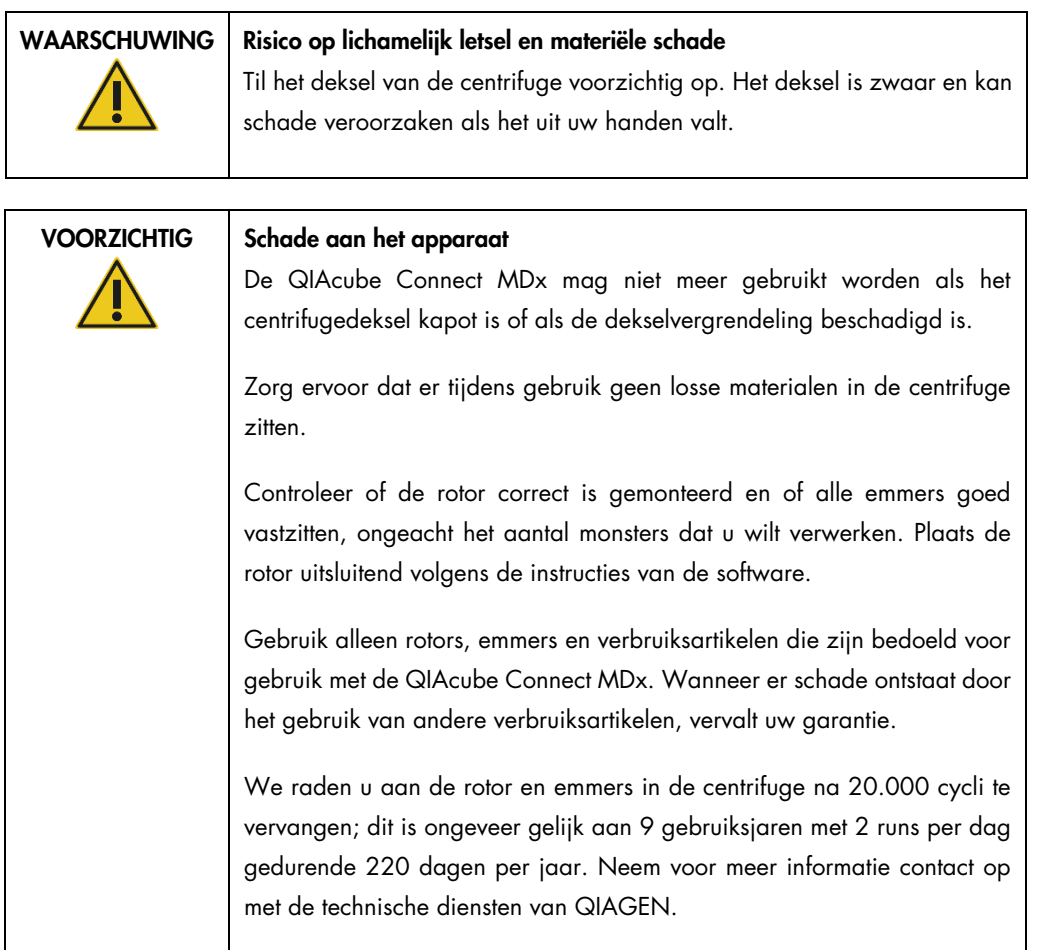

## 4.3.5 De schudderadapter monteren

Voordat de schudder kan worden gebruikt, moet eerst de schudderadapter worden gemonteerd. Er zijn twee soorten schudderadapters:

- Adapter voor microcentrifugebuisjes van 2 ml met veiligheidsvergrendeling (bedrukt met '2')
- Adapter voor buisjes van 2 ml met schroefdop (bedrukt met 'S2').

De schudderadapter die bij de QIAcube Connect MDx wordt meegeleverd (voor microcentrifugebuisjes van 2 ml met veiligheidsvergrendeling) is vooraf al in het instrument gemonteerd. Volg de onderstaande stappen voor het monteren van de schudderadapter voor buisjes van 2 ml met schroefdop:

- 1. Verwijder het schudderrek.
- 2. Haal de schudderadapter voor microcentrifugebuisjes van 2 ml met veiligheidsvergrendeling los door de bevestigingsschroeven los te draaien. Gebruik hiervoor de inbussleutel die met de QIAcube Connect MDx is meegeleverd.

3. Zet de schudderadapter voor buisjes van 2 ml met schroefdop op de schudder.

4. Draai de twee bevestigingsschroeven vast met de inbussleutel.

Opmerking: maak tijdens een run gebruik van de juiste adapter, die tijdens het instellen van de run op het aanraakscherm wordt weergegeven. Dit leidt tot de beste prestaties met het instrument. Het gebruik van een onjuiste schudderadapter kan een nadelig effect hebben op de pipetteerprestaties en protocolresultaten.

## 4.3.6 Software-upgrade

Een bijgewerkte softwareversie kan worden gedownload via [https://www.qiagen.com/QIAcube-](https://www.qiagen.com/QIAcube-Connect-MDx)[Connect-MDx](https://www.qiagen.com/QIAcube-Connect-MDx), op het tabblad Product Resources (Producthulpmiddelen). De software wordt als ZIPbestand gedownload.

De software kan alleen worden bijgewerkt door gebruikers die de beheerdersrol toegewezen hebben gekregen. U wordt aangeraden om alle runrapporten te downloaden en een ondersteuningspakket te maken voordat u de software bijwerkt, omdat runrapporten en ondersteuningspakketten verloren gaan bij het bijwerken van de software (zie hoofdstuk [5.7,](#page-100-0) [Runrapporten opslaan op het USB-flashstation e](#page-100-0)[n 7.1, Een ondersteuningspakket aanmaken\)](#page-140-0). Maak bovendien een back-up van alle protocolbestanden, zoals beschreven in hoofdstuk [5.11.3.](#page-110-0)

- 1. Druk in de menubalk op het pictogram Configuration (Configuratie) ( $\circled{2}$ ).
- 2. Maak een back-up van het protocol, zoals beschreven in hoofdstuk [5.11.3.](#page-110-0)
- 3. Druk op het tabblad System (Systeem).
- 4. Aan de rechterkant wordt weergegeven welke softwareversie momenteel is geïnstalleerd.

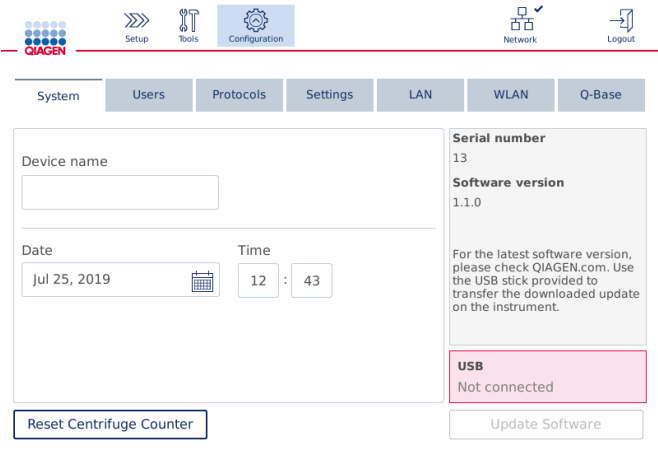

Scherm met systeemconfiguratie.

5. Download het ZIP-bestand met de software op een computer die op Microsoft Windows draait, kopieer het ZIP-bestand naar de hoofdmap op het USB-flashstation dat met de QIAcube Connect MDx is meegeleverd en pak het ZIP-bestand daar uit.

Opmerking: controleer of alle bestanden van het ZIP-bestand in de hoofdmap van het USBflashstation zijn uitgepakt.

De update kan niet worden uitgevoerd als een van de bestanden ontbreekt of een andere naam heeft gekregen. Zorg dat de hoofdmap op het USB-flashstation alleen de bestanden bevat die bij één softwareversie horen.

6. Sluit het USB-flashstation via een van de USB-poorten aan de linkerkant van het aanraakscherm aan op het instrument.

Belangrijk: controleer of er een back-up is gemaakt van alle runrapporten en ondersteuningspakketten voordat u doorgaat met de volgende stap. Zie hoofdstuk [5.7,](#page-100-0) [Runrapporten opslaan op het USB-flashstation](#page-100-0) en [7.1, Een ondersteuningspakket aanmaken.](#page-140-0)

7. Druk op Update Software (Software bijwerken) om de update te starten. Volg de instructies op het scherm.

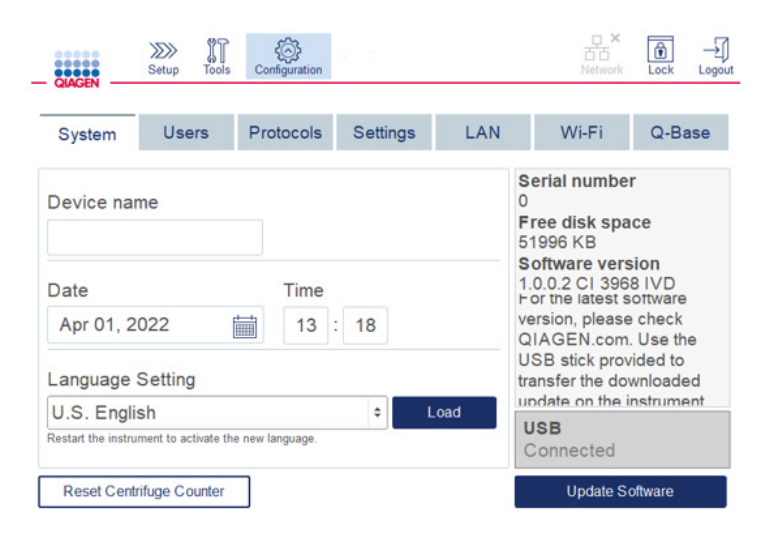

## Scherm met systeemconfiguratie.

8. Het hulpprogramma voor het bijwerken van de software wordt weergegeven. Druk op Start update (Update starten) om de software-update te starten.

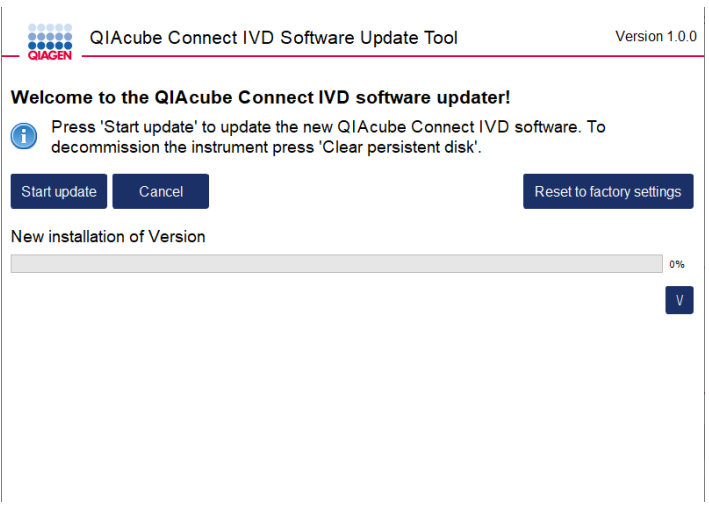

Scherm met het hulpprogramma voor het bijwerken van de software.

Druk op Cancel (Annuleren) als u de software niet wilt bijwerken. In dat geval wordt het instrument geïnitialiseerd zonder dat de software wordt bijgewerkt. Met dit scherm kan het systeem ook terug worden gezet naar de fabrieksinstellingen. Het wordt aanbevolen dit te doen voordat u een instrument afvoert.

- 9. Wacht tot de update is voltooid.
- 10.Druk op de knop met het pijltje om het scherm Details te openen.

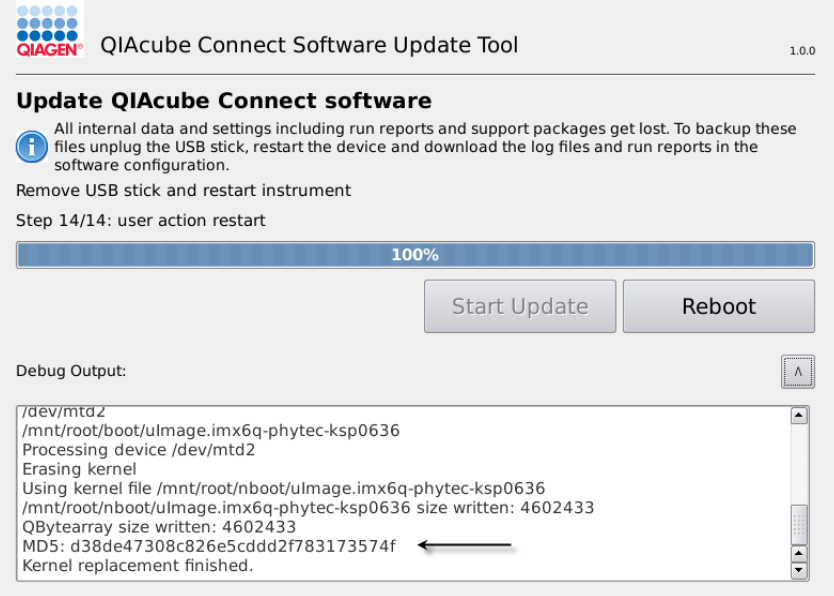

Hulpprogramma voor het bijwerken van de software met details waarin de MD5-controlesom staat.

- 11.Vergelijk de MD5-controlesom op het scherm met de controlesom die op de downloadpagina van de software staat. Neem contact op met de technische diensten van QIAGEN als de controlesommen niet hetzelfde zijn.
- 12.Haal het USB-flashstation uit de USB-poort als de opdracht daartoe op het scherm wordt weergegeven.
- 13.Druk op Reboot (Opnieuw opstarten) om verder te gaan. Het instrument wordt geïnitialiseerd met de bijgewerkte software.
- 14.Verwijder de eerder gedownloade softwarebestanden van het USB-flashstation via een computer die op Microsoft Windows draait.
- 15.Nadat hij opnieuw is opgestart, wordt de standaardtaal 'English' (Engels) weergegeven. Indien u een andere taal wilt gebruiken, moet u een talenpakket uploaden, zoals beschreven in hoofdstuk [4.5.1](#page-58-0) (stap 7).
- 16.Installeer de back-up van het protocol opnieuw, zoals beschreven in hoofdstuk [5.11.1.](#page-108-0)

## <span id="page-54-0"></span>4.4 De QIAcube Connect MDx opnieuw verpakken en verzenden

Bij het opnieuw verpakken van de QIAcube Connect MDx ter verzending, moeten de originele verpakkingsmaterialen worden gebruikt. Neem contact op met de technische diensten van QIAGEN als het oorspronkelijke verpakkingsmateriaal niet toepasselijk is. Zorg ervoor dat het instrument goed is voorbereid (zie [Reiniging en onderhoud\)](#page-118-0) vóór het verpakken en dat het geen biologisch of chemisch gevaar oplevert.

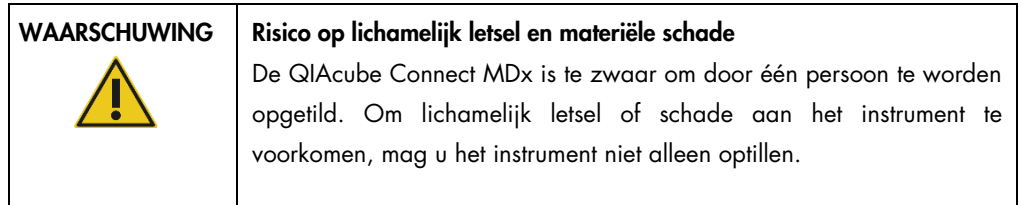

De QIAcube Connect MDx moet eerst worden ontsmet voordat het instrument kan wordt getransporteerd. Raadpleeg hoofdstuk [6.8, De QIAcube Connect MDx ontsmetten](#page-137-0) voor meer informatie. Bereid het instrument als volgt voor op transport:

1. Verzamel het verpakkingsmateriaal. De materialen die u nodig hebt, zijn de kartonnen doos, het pallet met schuimblokken en het beschermingsschuim voor om de robotarm.

Opmerking: het deksel van de centrifuge moet geopend zijn om handelingen in de centrifuge te kunnen uitvoeren. Voer stap 2 t/m 5 uit als het deksel dicht zit. Ga door met stap 6 als het deksel al geopend is.

2. Sluit de kap van het instrument.

- 3. Druk in de menubalk op de knop Tools (Hulpmiddelen).
- 4. Druk in het menu Tools (Hulpmiddelen) op het tabblad Run Modules (Runmodules).
- 5. Druk in het menu Run Modules (Runmodules) op het tabblad Centrifuge en druk op Open Centrifuge Lid (Deksel van centrifuge openen).
- 6. Haal de rotormoer met de rotorsleutel van de rotor af en til de rotor voorzichtig van de rotoras af.
- 7. Sluit de kap.
- 8. Druk in de menubalk op de knop Tools (Hulpmiddelen).
- 9. Druk in het menu Tools (Hulpmiddelen) op het tabblad Run Modules (Runmodules).
- 10. Druk in het menu Run Modules (Runmodules) op het tabblad Centrifuge en druk op Close Centrifuge Lid (Deksel van centrifuge sluiten).
- 11.Als het centrifugedeksel gesloten is, schakelt u de QIAcube Connect MDx uit en opent u de kap.
- 12.Plaats het beschermingsschuim in de voorkant van het instrument.
- 13.Duw het schuim tussen de centrifuge en de robotarm.

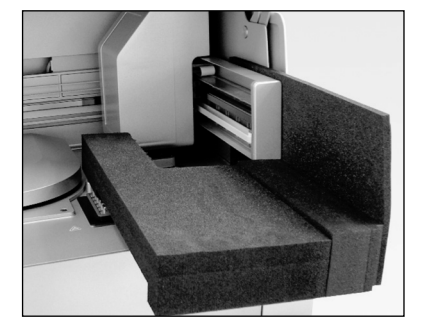

Beschermingsschuim tussen centrifuge en robotarm.

- 14.Duw het schuim naar achteren totdat de achterkant van het schuim de achterwand van het instrument raakt. Controleer of de arm goed op zijn plek wordt gehouden en niet kan bewegen.
- 15.Controleer of de kap van de QIAcube Connect MDx goed dicht kan. De kap zou iets tegen het schuim aan moeten komen.
- 16.Leg de accessoires in de afvallade. De onderstaande accessoires moeten in luchtzakjes worden ingepakt:
	- o Rotorsleutel
	- o Inbussleutel
	- o Rotormoer
	- o USB-flashstation
	- o WLAN-module
- o Pluggen voor het schudderrek
- o Schudderadapter
- 17.Leg de draagbare scanner in de doos die daarvoor bedoeld is.
- 18.Plaats de QIAcube Connect MDx op de pallet en leg het zwarte deksel van schuim op het instrument. Leg de doos op het instrument.

Belangrijk: schuif uw vingers onder beide kanten van het instrument en houd uw rug recht wanneer u de QIAcube Connect MDx optilt.

Belangrijk: houd de QIAcube Connect MDx niet bij het aanraakscherm vast wanneer u hem optilt, aangezien dit schade kan veroorzaken aan het instrument.

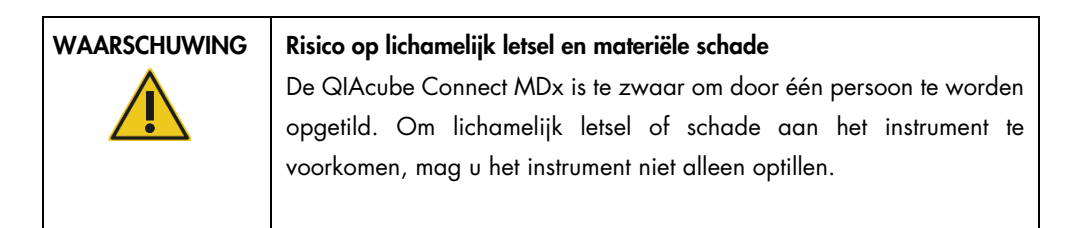

- 19.Leg de accessoires in het zwarte deksel van schuim. De onderstaande accessoires moeten in luchtzakjes worden ingepakt:
	- o Rotor met uitzwaaiende emmers
	- o Netsnoer
- 20.Plak de randen van de kartonnen doos af met tape, zodat er geen vocht kan binnendringen.

Opmerking: als u de oorspronkelijke verpakking gebruikt, beperkt u de kans op schade tijdens transport van de QIAcube Connect MDx.

## 4.5 De QIAcube Connect MDx instellen

Wanneer u de QIAcube Connect MDx voor het eerst gaat gebruiken, wordt u aangeraden om eerst de vereiste instellingen door te voeren. U kunt later overige instellingen doorvoeren, indien nodig.

Raadpleeg [5.1, De QIAcube Connect MDx-software gebruiken](#page-70-0) voor informatie over het gebruik van het aanraakscherm en de software.

Volg de onderstaande stappen voor het instellen van de QIAcube Connect MDx.

- 1. Sluit de kap van het instrument.
- 2. Duw de aan/uit-schakelaar naar binnen om het instrument in te schakelen. Het startscherm wordt weergegeven en er klinkt een pieptoon (als deze instelling is ingeschakeld in de geluidsinstellingen). Het instrument voert automatisch de initialisatietests uit. Als het deksel op de centrifuge gesloten was, gaat dit nu open.
- 3. Er is in eerste instantie maar één gebruikersaccount beschikbaar: de vooraf ingestelde standaardgebruiker. Druk op OK op het aanraakscherm om het bericht te bevestigen.
- 4. Als er nog geen onderhoud is geregistreerd, wordt de onderhoudsstatus geïnitialiseerd met behulp van een standaardbestand. Druk op OK om dit bericht te bevestigen.
- 5. Na de initialisatie wordt het aanmeldscherm weergegeven.

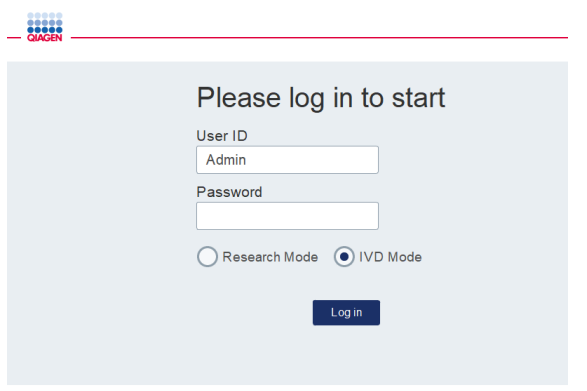

#### Aanmeldscherm

6. Er is in eerste instantie maar één standaardgebruiker beschikbaar. Voer de eerste keer met het schermtoetsenbord Admin in de velden User ID (Gebruikers-ID) en Password (Wachtwoord) in. Raak het invoerveld aan om het schermtoetsenbord weer te geven. Raadpleeg hoofdstuk [5.1, De QIAcube Connect MDx-software gebruiken](#page-70-0) voor meer informatie over het invoeren van letters en cijfers. Selecteer daarna welke softwaremodus u wilt starten (IVD of Research).

Raadpleeg hoofdstuk [5.1, De QIAcube Connect MDx-software gebruiken](#page-70-0) voor meer informatie over softwaremodi. Nadat u de eerste keer bent aangemeld, wordt u gevraagd of u het wachtwoord van de gebruiker Admin wilt wijzigen.

े<br>Configurat  $\overline{\mathbf{b}}$  $\sum$ Logou Scan a kit bar code **Applications** T  $\bigcirc$ **DNA** 鸓 Scan kit

## 7. Druk op Log in (Aanmelden). Het scherm Setup (Instelling) wordt weergegeven.

#### Het scherm Setup (Instelling)

8. Als u in een ander scherm bent en wilt terugkeren naar het scherm Setup (Instelling), drukt u op het pictogram Setup (Instelling) ( $\gg$ ).

## <span id="page-58-0"></span>4.5.1 Systeemconfiguratie

In deze paragraaf vindt u informatie over het instellen van de onderstaande systeemconfiguraties:

- Naam van de QIAcube Connect MDx
- Huidige datum en tijd
- **•** Systeemtaal

Deze instellingen kunnen alleen worden ingesteld door gebruikers met een beheerdersrol. Wanneer u de QIAcube Connect MDx voor het eerst gaat gebruiken, wordt u aangeraden om de huidige datum en tijd in te stellen.

Belangrijk: wijzigingen die in de Research-modus van de software aan de systeemconfiguratie worden aangebracht, worden automatisch doorgevoerd in de IVD-modus.

- 1. Druk in de menubalk op het pictogram Configuration (Configuratie) ( $\circled{2}$ ).
- 2. Druk op het tabblad System (Systeem). Dit tabblad is alleen beschikbaar voor gebruikers die de beheerdersrol toegewezen hebben gekregen.

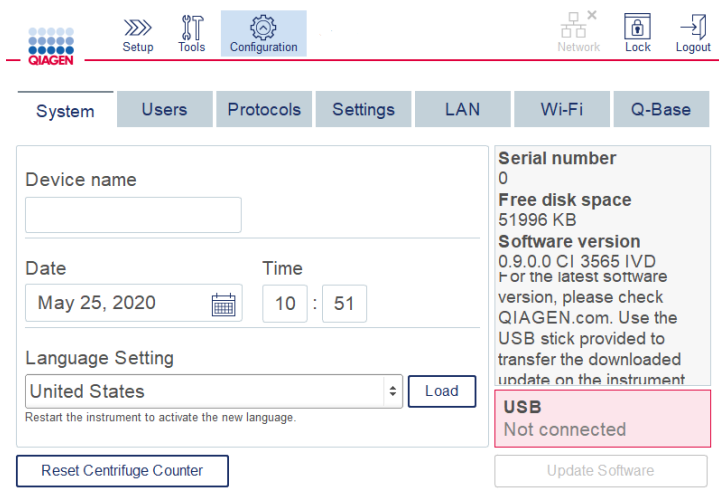

Scherm met systeemconfiguratie.

3. U kunt de QIAcube Connect MDx ook een naam geven. De instrumentnaam fungeert als de netwerk/hostnaam wanneer het instrument met het netwerk wordt verbonden.

De naam kan uit maximaal 24 tekens bestaan: de letters A-Z, a-z, de cijfers 0–9 en het koppelteken (-).

De naam moet met een hoofdletter beginnen en mag niet met een koppelteken (-) eindigen.

- 4. Selecteer de huidige datum voor het instrument in het veld Date (Datum) en voer de huidige tijd in het veld Time (Tijd) in. Met de datum en tijd kunnen de begin- en eindtijd van een run worden bijgehouden, die in het runrapport worden vermeld. De datum en tijd worden niet met het netwerk gesynchroniseerd. Raak voor het wijzigen van de datum het kalenderpictogram (iii) aan en selecteer de datum.
- 5. Voor een andere maand raakt u de linker- of rechterpijl aan. Klik op de huidige dag en druk op OK om uw selectie te bevestigen.

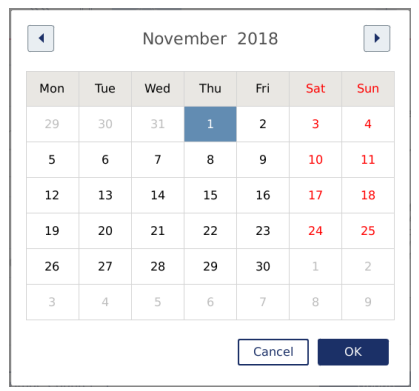

Kalendervenster met datumselectie.

- 6. In het veld Language Setting (Taalinstelling) zijn meerdere talen beschikbaar, afhankelijk van de lokale vereisten in landen. Selecteer uw gewenste taal in de vervolgkeuzelijst om een vertaalde versie van de software te gebruiken. Het instrument moet opnieuw worden opgestart om de nieuwe taalinstelling te activeren.
- 7. Zodra extra taalpakketten beschikbaar komen, kunnen ze via de knop Load (Laden) worden geüpload. Een taalpakket bestaat uit de vertaling van de grafische gebruikersinterface en de vertaling van protocollen. Een taalpakket kan in twee stappen worden geüpload. Eerst moet de vertaalde grafische gebruikersinterface worden geüpload via de knop Load (Laden). Daarna moeten de vertaalde protocollen worden geüpload via het stappenplan in hoofdstuk [5.11.1 \(Nieuwe protocollen installeren\)](#page-108-0). Neem voor meer informatie contact op met de technische diensten van QIAGEN.

## 4.5.2 Configuratie van instellingen

In deze paragraaf vindt u informatie over de optionele instellingen die elke gebruiker kan wijzigen:

- **Geluidsvolume**
- Schermhelderheid
- Interne lamp

De instellingen gelden alleen voor de huidige gebruiker.

- 1. Druk in de menubalk op het pictogram **Configuration** (Configuratie) (  $\circled{3}$  ).
- 2. Druk op het tabblad Settings (Instellingen). Alle gebruikers kunnen dit tabblad weergeven.

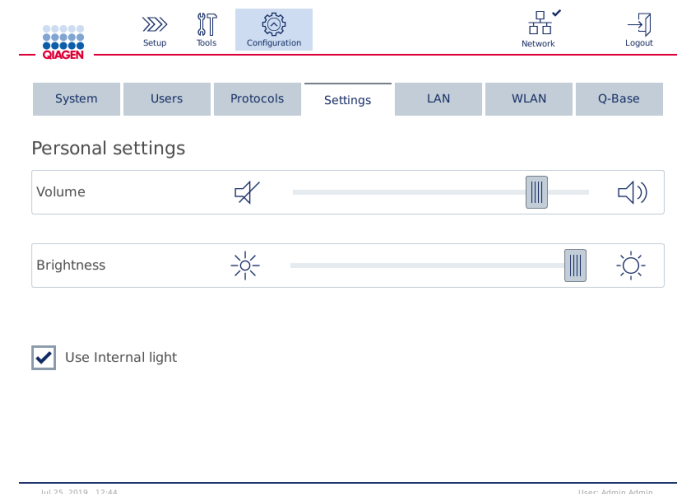

#### Het scherm Settings (Instellingen).

3. Raak de gewenste positie op de virtuele schuifbalk aan om het geluidsvolume of de schermhelderheid aan te passen. Er klinkt een geluid op het ingestelde geluidsvolume.

- 4. Vink het selectievakje naast Use internal light (Interne lamp gebruiken) aan om de ledlamp in het instrument in te schakelen. Verwijder het vinkje als u de ledlamp wilt uitschakelen.
- 5. Druk op het pictogram Setup (Instelling) ( $\overline{\mathbb{Z}}$ ) om terug te keren naar het scherm Setup (Instelling).

## 4.5.3 Netwerkconfiguratie

De QIAcube Connect MDx kan met het intranet worden verbonden, zodat de status in real time kan worden bewaakt op een computer of mobiel apparaat (zoals een tablet). Voor deze configuratie moet zowel de QIAcube Connect MDx als de QIAsphere Base met uw netwerk worden verbonden (meegeleverd met het QIAsphere-verbindingspakket, zie hoofdstuk [11, Bijlage C –](#page-161-0)  [Accessoires bij de QIAcube Connect MDx\)](#page-161-0). In deze paragraaf staan instructies over hoe u het QIAcube Connect MDx-instrument draadloos of met een local area network (LAN)- of ethernetkabel met uw netwerk verbindt. Raadpleeg de *gebruiksaanwijzing van de QIAsphere Base*, beschikbaar via [www.qiagen.com](http://www.qiagen.com/), voor meer informatie over de netwerkconfiguratie van de QIAsphere Base en hoe beide apparaten met elkaar kunnen worden verbonden.

Belangrijk: De QIAsphere Base communiceert zowel met de nieuwe QIAsphere-app als met de QIAsphere-cloud. Met de QIAsphere-app kan de status van het instrument worden bewaakt. Enkele voorbeelden van statussen zijn: het instrument is in bedrijf, het instrument is beschikbaar en het instrument vereist onderhoud. Als uw QIAsphere Base met de QIAsphere-cloud is verbonden, worden runrapporten die door de QIAcube Connect MDx zijn gegeneerd (inclusief monster-ID's) overgezet naar de QIAsphere-cloud. Indien deze informatieoverdracht niet conform de voorschriften in uw regio of laboratorium is, moet de verbinding tussen de QIAsphere Base en de QIAsphere-cloud handmatig worden gedeactiveerd. Raadpleeg de instructies in de *QIAspheregebruiksaanwijzing* voor informatie over het verbreken van de verbinding tussen de QIAsphere Base en de QIAsphere-cloud.

Alleen gebruikers die de beheerdersrol toegewezen hebben gekregen, kunnen de netwerkconfiguratie wijzigen. U wordt aangeraden om voor de netwerkconfiguratie contact op te nemen met uw netwerkbeheerder. Voor communicatie met de QIAsphere Base wordt de uitgaande TCP-poort 443 (https) gebruikt; ping wordt ondersteund.

#### Een bedrade netwerkverbinding instellen

- 1. Breng een verbinding tussen de QIAcube Connect MDx en een LAN tot stand met een ethernetkabel en de RJ45-ethernetpoort aan de achterkant van de QIAcube Connect MDx.
- 2. Druk in de menubalk op het pictogram Configuration (Configuratie) ( $\circled{3}$ 1.
- 3. Druk op het tabblad LAN.

4. Vink het selectievakje naast DHCP enabled (DHCP ingeschakeld) aan als u het netwerk automatisch via DHCP wilt configureren. Laat bij het gebruik van deze instelling alle andere velden leeg. Het toegewezen IP-adres wordt onder het vak weergegeven.

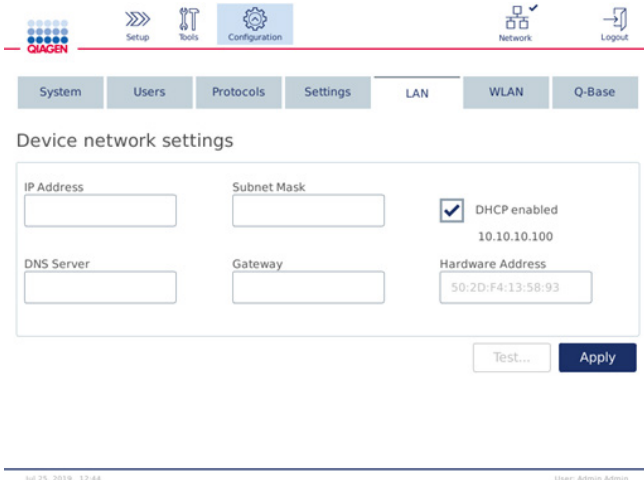

Het scherm Device network settings (Netwerkinstellingen van het instrument).

5. Verwijder het vinkje naast DHCP enabled (DHCP ingeschakeld) als u het netwerk handmatig wilt configureren. Voer het IP address (IP-adres), Subnet mask (Subnetmasker) en de Gateway in de respectievelijke velden in IPv4-indeling in zoals op de bovenstaande afbeelding. Tekstinvoer in het veld DNS server is optioneel. Deze instellingen worden niet gevalideerd door de QIAcube Connect MDx.

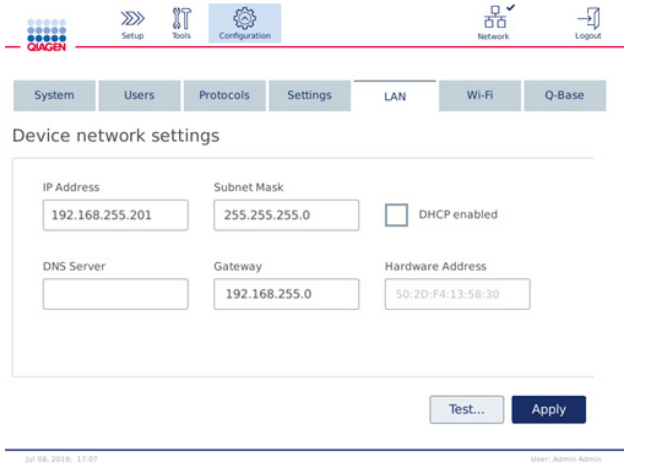

Het scherm Device network settings (Netwerkinstellingen van het instrument) met handmatig ingevoerde netwerkconfiguratie.

6. Druk op Apply (Toepassen) om uw invoer te bevestigen en de instellingen op te slaan.

#### Een draadloze verbinding instellen

De QIAcube Connect MDx biedt alleen ondersteuning voor WPA-PSK en WPA2-PSK. Ook moet de SSID van het wifinetwerk zichtbaar zijn. Verbindingen met een verborgen SSID worden niet ondersteund.

Om wifi te kunnen instellen, moet de wifi-USB-adapter die met de QIAcube Connect MDx is meegeleverd eerst in een van de USB-poorten achter het aanraakscherm worden gestoken.

Belangrijk: schakel de QIAcube Connect MDx eerst uit voordat u de wifi-adapter in het instrument steekt of eruit haalt. Plug and Play van de wifi-adapter terwijl het instrument is ingeschakeld wordt niet ondersteund.

- 1. Druk in de menubalk op het pictogram Configuration (Configuratie) ( $\circled{3}$ ).
- 2. Druk op het tabblad Wi-Fi.
- 3. Druk op Scan (Scannen) om naar beschikbare netwerken te zoeken. De netwerken worden in een lijst weergegeven, gerangschikt naar signaalsterkte.

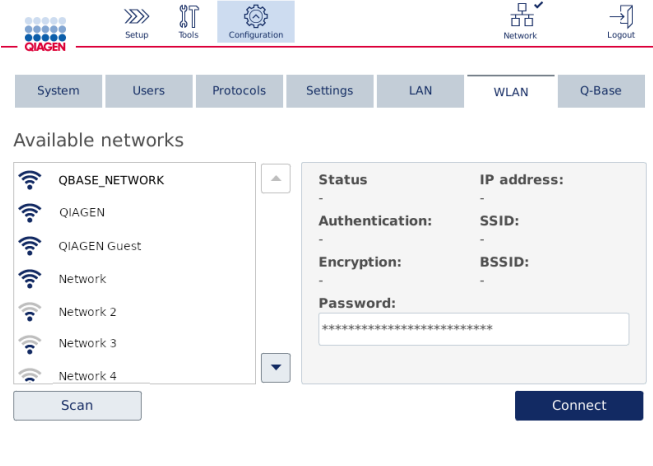

Het scherm Available networks (Beschikbare netwerken).

4. Selecteer een van de beschikbare netwerken in de lijst. De details van het geselecteerde netwerk worden rechts weergegeven.

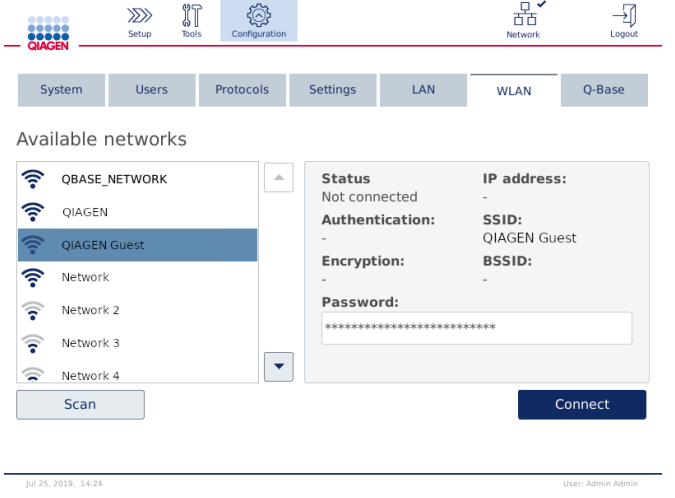

Het scherm Available networks (Beschikbare netwerken) voordat een netwerkverbinding tot stand is gebracht.

5. Voer het wachtwoord van het draadloze netwerk in en druk op Connect (Verbinden) om het instrument met het netwerk te verbinden. Het netwerk waarmee het instrument is verbonden, is in de lijst gemarkeerd.

| ,,,,<br>,,,,<br>,<br>QIAGEN                           | $\gg$<br>Setup                                                                                   | ïT<br><b>Tools</b> | Configuration |                                                                                                    |     | п<br>Network | Logout |
|-------------------------------------------------------|--------------------------------------------------------------------------------------------------|--------------------|---------------|----------------------------------------------------------------------------------------------------|-----|--------------|--------|
| System<br>Available networks                          | <b>Users</b>                                                                                     |                    | Protocols     | <b>Settings</b>                                                                                                    | LAN | <b>WLAN</b>  | Q-Base |
| ?<br>OIAGEN<br>?<br>ş<br>៊<br><u>न्त</u><br>⊜<br>Scan | <b>QBASE NETWORK</b><br>△<br>QIAGEN Guest<br>Network<br>Network 2<br>Network 3<br>▼<br>Network 4 |                    |               | IP address:<br><b>Status</b><br>10.10.10.101<br>Connected<br><b>Authentication:</b><br>SSID:<br>WPA2-PSK<br>QBASE_NETWORK<br><b>Encryption:</b><br><b>BSSID:</b><br>$CCMP + TKIP$<br>d8:0d:17:55:12:08<br>Password:<br>******************************<br><b>Disconnect</b> |     |              |        |

Het scherm Available networks (Beschikbare netwerken) nadat een draadloze netwerkverbinding tot stand is gebracht.

Opmerking: als er eerder al een netwerk is ingesteld en er minstens één keer een verbinding tot stand is gebracht, maakt het instrument automatisch verbinding met dat netwerk.

6. Druk op Disconnect (Verbinding verbreken) als u de wifiverbinding wilt verbreken.

# 5 Bedieningsprocedures

In dit hoofdstuk vindt u informatie over het bedienen van de QIAcube Connect MDx.

We raden aan dat u kennis neemt van de functies van het instrument voordat u verder gaat. Raadpleeg hiertoe hoofdstuk [3.2, Onderdelen aan de buitenkant van de QIAcube Connect MDx](#page-28-0) en [3.3, Onderdelen aan de binnenkant van de QIAcube Connect MDx.](#page-35-0)

Belangrijk: de QIAcube Connect MDx is uitsluitend bedoeld voor gebruik met spinkolommen van QIAGEN. De geometrie van spinkolommen van andere leveranciers is mogelijk niet compatibel met de QIAcube Connect MDx.

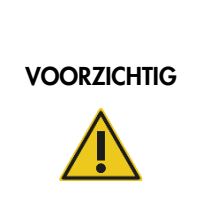

## Schade aan het apparaat Gebruik de QIAcube Connect MDx alleen met stroomcellen van QIAGEN en verbruiksartikelen die specifiek voor de QIAcube Connect MDx zijn bedoeld. Wanneer er schade ontstaat door het gebruik van andere stroomcellen of verbruiksartikelen, vervalt uw garantie.

De kap van de QIAcube Connect MDx moet tijdens gebruik van het instrument gesloten blijven. Open de kap alleen als de software hiertoe opdracht geeft.

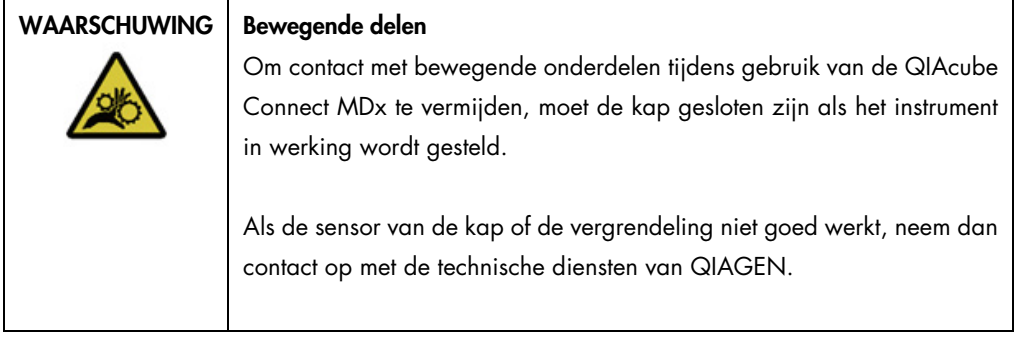

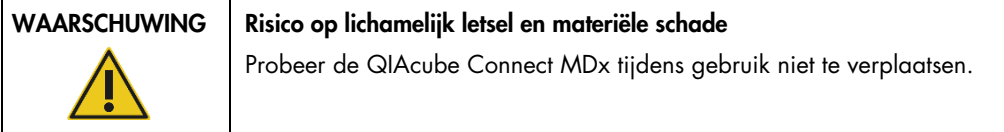

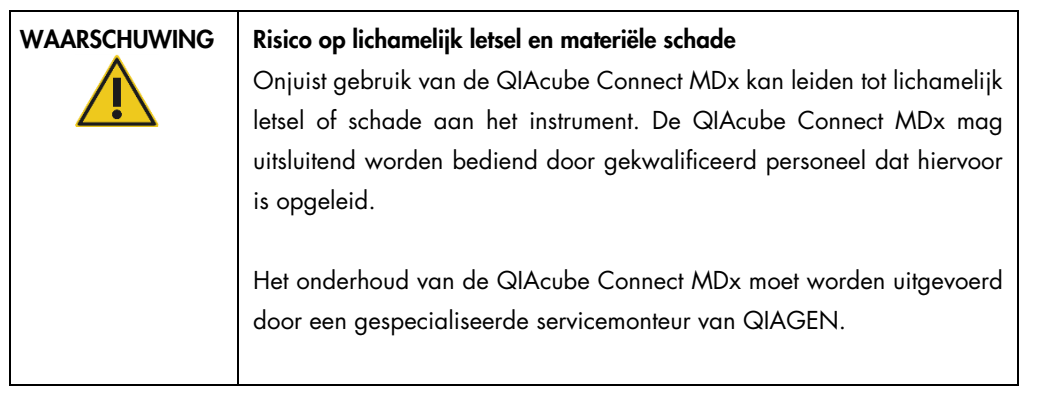

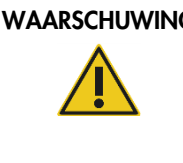

## WAARSCHUWING | Risico op lichamelijk letsel en materiële schade

Gebruik geen beschadigde rotoradapters. De rotoradapters zijn bedoeld voor eenmalig gebruik. Door de hoge *g*-krachten in de centrifuge kan er schade aan gebruikte rotoradapters ontstaan.

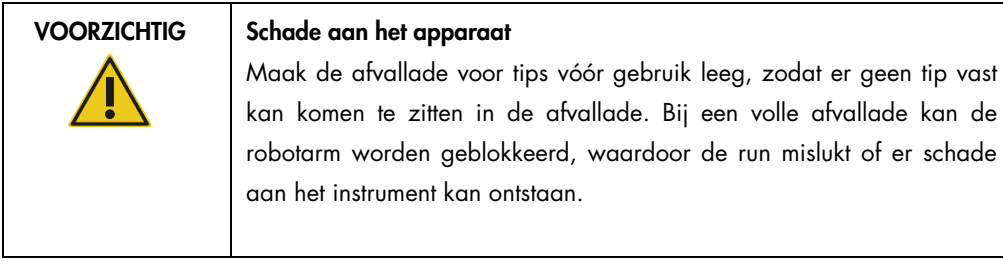

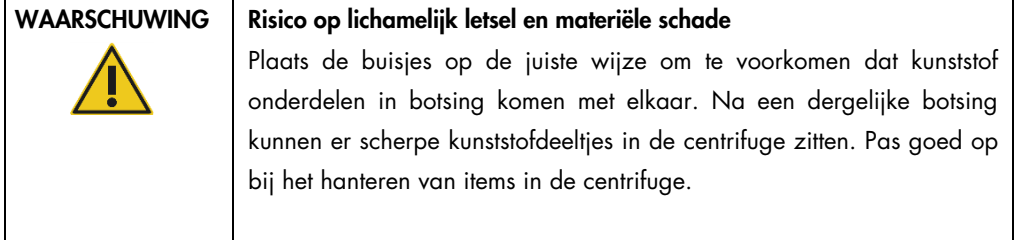

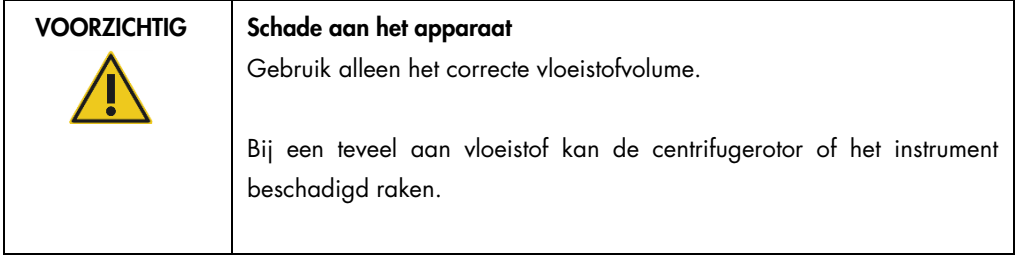

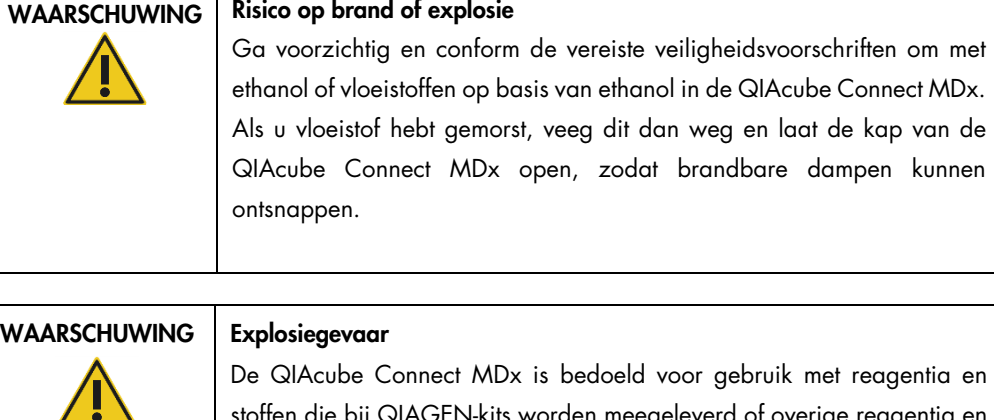

stoffen die bij QIAGEN-kits worden meegeleverd of overige reagentia en stoffen die in de respectievelijke gebruiksaanwijzing staan beschreven. Gebruik van andere reagentia en stoffen kan brand of explosie tot gevolg hebben.

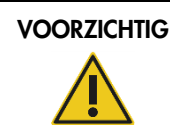

## Schade aan het apparaat

Leun niet tegen het aanraakscherm als dit is uitgetrokken.

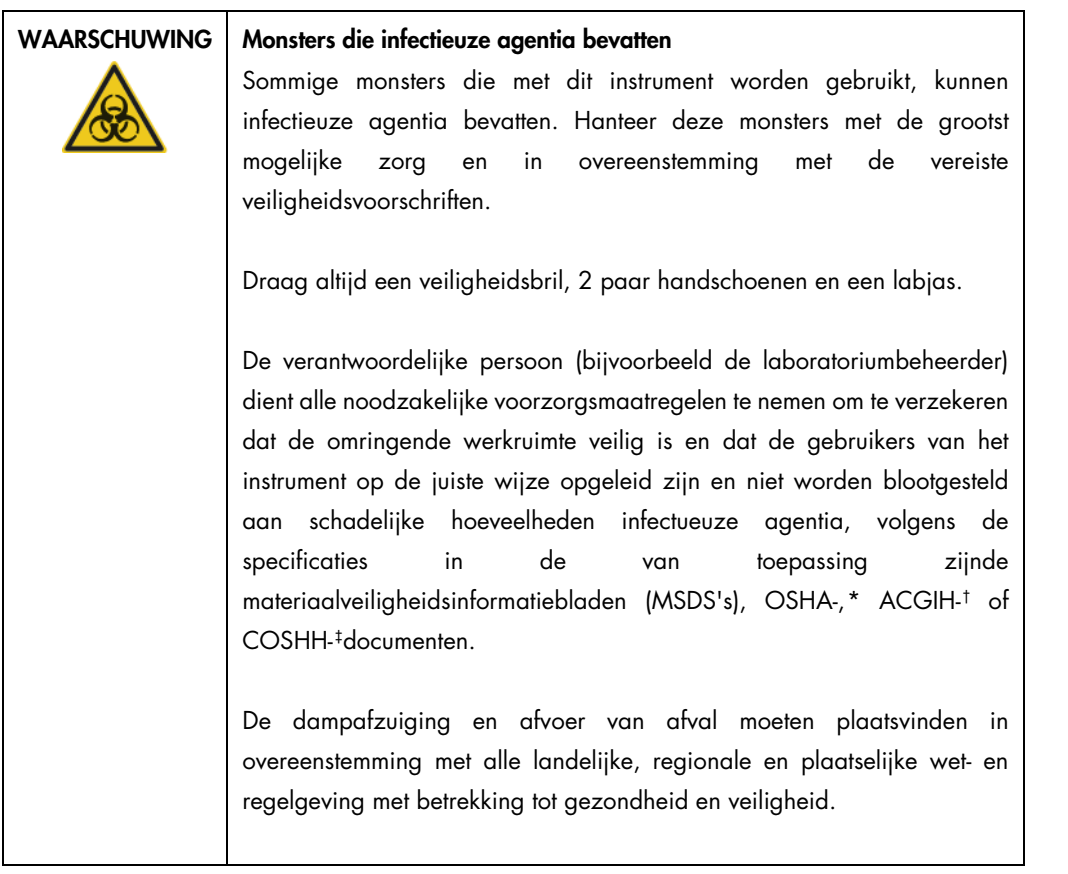

<span id="page-68-0"></span>\* OSHA: Occupational Safety and Health Administration (Bureau voor veiligheid en gezondheid op het werk, Verenigde Staten).

<span id="page-68-1"></span>† ACGIH: American Conference of Government Industrial Hygienists (Amerikaanse organisatie voor arbeids- en industriële hygiëne, Verenigde Staten).

<span id="page-68-2"></span>‡ COSHH: Control of Substances Hazardous to Health (Richtlijn voor schadelijke stoffen, Verenigd Koninkrijk).

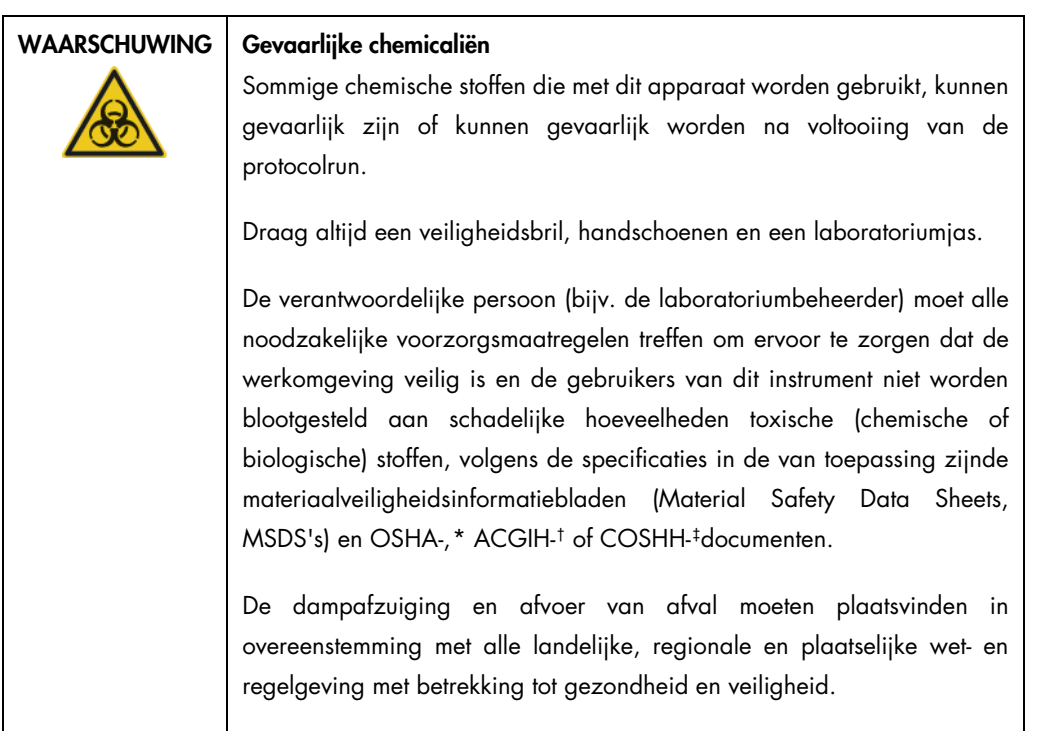

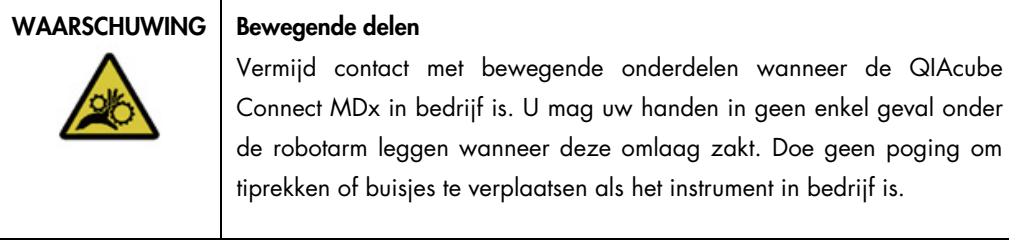

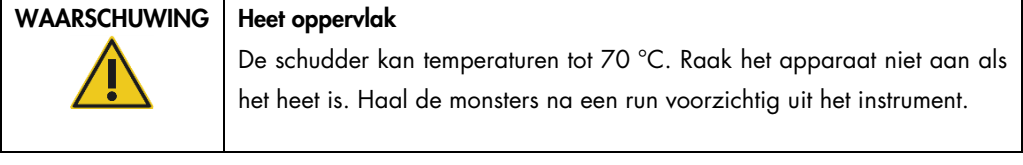

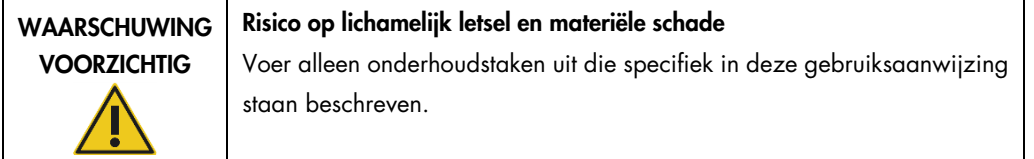

<span id="page-69-0"></span>\* OSHA: Occupational Safety and Health Administration (Bureau voor veiligheid en gezondheid op het werk, Verenigde Staten).

<span id="page-69-1"></span>† ACGIH: American Conference of Government Industrial Hygienists (Amerikaanse organisatie voor arbeids- en industriële hygiëne, Verenigde Staten).

<span id="page-69-2"></span>‡ COSHH: Control of Substances Hazardous to Health (Richtlijn voor schadelijke stoffen, Verenigd Koninkrijk).

## <span id="page-70-0"></span>5.1 De QIAcube Connect MDx-software gebruiken

In de QIAcube Connect MDx heeft u de optie om een protocol te starten in de IVD-modus (alleen voor gevalideerde IVD-toepassingen) of in de Research-modus van de software (alleen voor MBA en aangepaste protocollen). Het gebruik van IVD-protocollen is alleen mogelijk en strikt beperkt tot de IVD-modus van de software. In deze gebruiksaanwijzing wordt vooral ingegaan op het bedienen van de QIAcube Connect MDx in de IVD-modus van de software. Voor gedetailleerde instructies over het bedienen van de QIAcube Connect MDx in de Research-modus van de software raadpleegt u de *QIAcube Connect*-*gebruikershandleiding* (beschikbaar op de productpagina van QIAcube Connect in het tabblad Product Resources) (Producthulpmiddelen).

Om de softwaremodus te veranderen, moet de gebruiker zich eerst afmelden bij de huidige softwaremodus en kan hij/zij zich daarna bij de andere modus aanmelden. Onder aan het aanraakscherm wordt weergegeven welke softwaremodus momenteel wordt gebruikt.

De QIAcube Connect MDx wordt bediend met het aanraakscherm, waarmee u stap voor stap door de procedure wordt geleid voor het correct plaatsen van items op de werktafel en het selecteren van het protocol.

Opmerking: vegen en bewegingen op het aanraakscherm worden niet ondersteund.

De algemene functies van het aanraakscherm van de QIAcube Connect MDx zijn op de volgende pagina beschreven.

Opmerking: een rood lampje op een ingedrukte knop duidt op een langere responstijd.

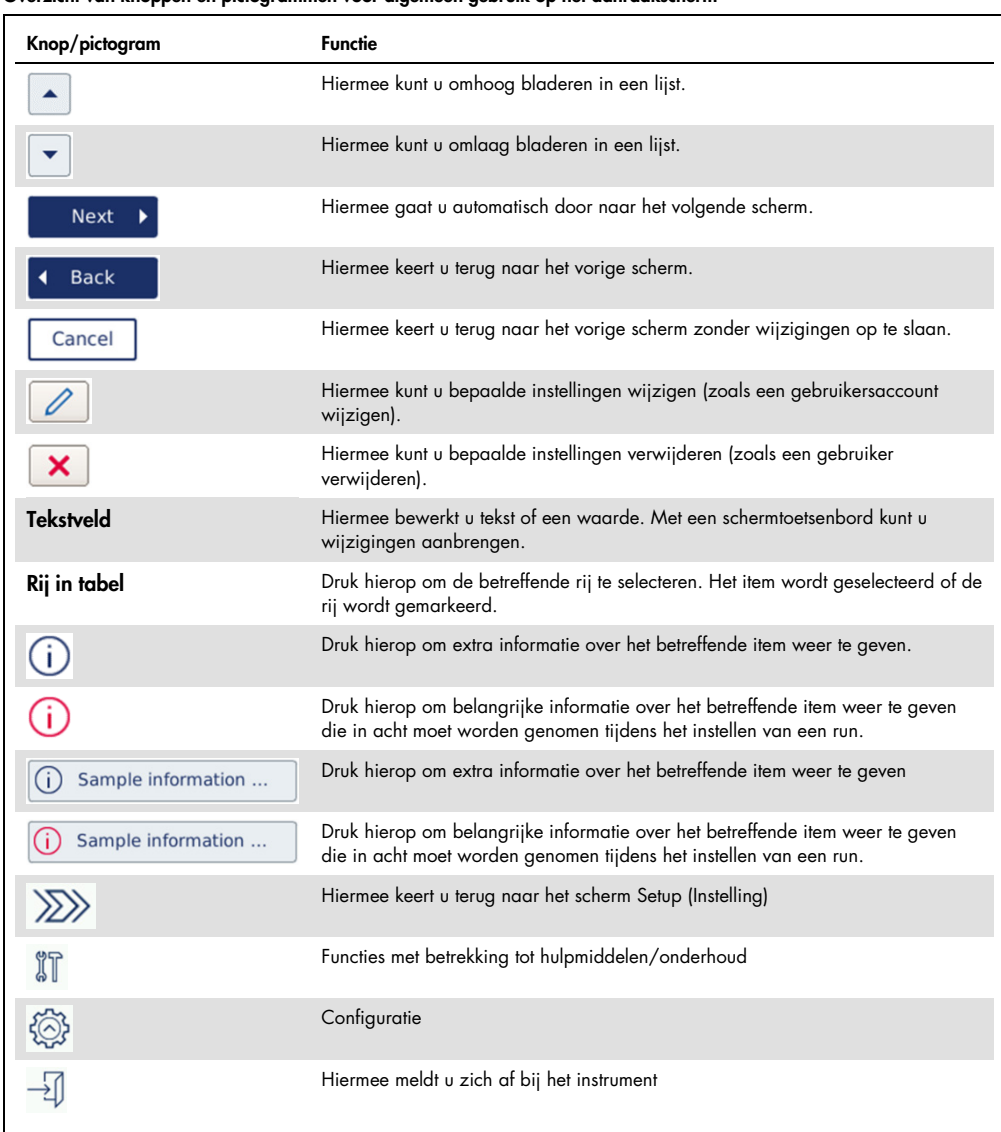

## Overzicht van knoppen en pictogrammen voor algemeen gebruik op het aanraakscherm
Raak het betreffende invoerveld aan als u tekst of getallen wilt invoeren. Het schermtoetsenbord wordt dan automatisch weergegeven.

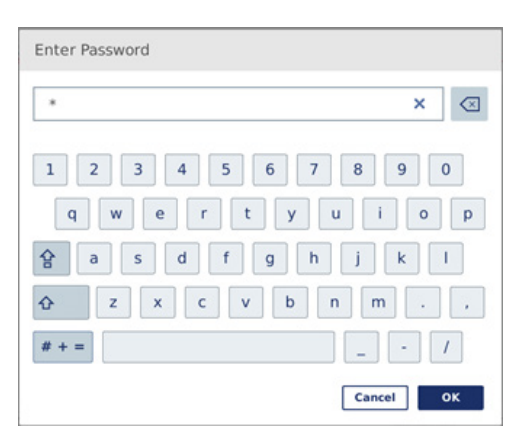

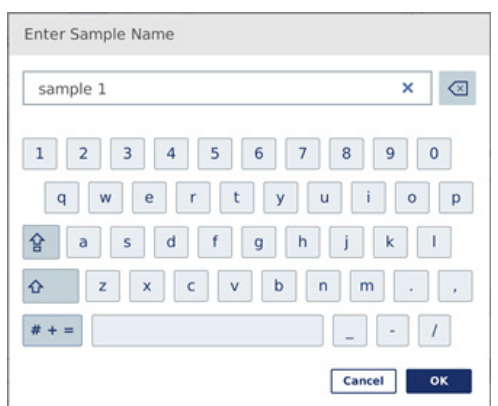

Toetsenbord bij het invoeren van een wachtwoord. Toetsenbord bij het invoeren van een monsternaam.

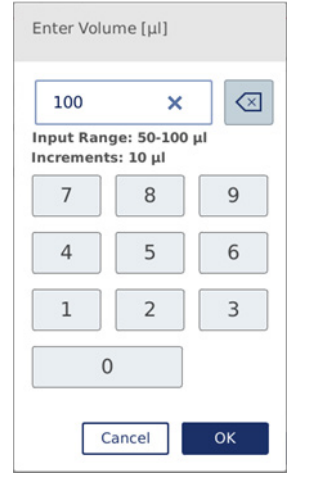

Toetsenbord bij het bewerken van een protocolparameter.

Bij protocolparameters wordt ook het waardebereik weergegeven. In de afbeelding hierboven kan er een waarde tussen de 50 en 100 µl worden ingevoerd, maar alleen in stappen van 10 µl. Als de ingevoerde waarde incorrect is, wordt een rode rand om het invoerveld weergegeven. Het is dan niet mogelijk om naar het volgende scherm te gaan. Druk nogmaals op het veld en vul een andere waarde in, in het bereik dat bij het veld wordt weergegeven.

De knoppen en pictogrammen op het schermtoetsenbord zijn hieronder beschreven.

| Knop/pictogram                      | Functie                                                                                                    |
|-------------------------------------|----------------------------------------------------------------------------------------------------|
| $\left\langle \times \right\rangle$ | Het teken naar links verwijderen.                                                                                                    |
| ×                                   | Alles in het veld wissen.                                                                                                    |
| ↷                                   | De volgende letter met een hoofdletter weergeven. Nadat de letter is ingevoerd,<br>worden weer kleine letters op het schermtoetsenbord weergegeven.                     |
| 삼                                   | Naar hoofdletters schakelen. Hiermee kunt u meerdere hoofdletters achter elkaar<br>invoeren. Druk nogmaals op het pictogram om opnieuw kleine letters weer te<br>geven. |
| #                                   | Speciale tekens weergeven.                                                                                                    |
| ABC                                 | Opnieuw letters weergeven.                                                                                                    |
| OK                                  | Bevestigen en sluiten.                                                                                                    |
| Cancel                              | Wijzigingen negeren en sluiten.                                                                                                    |

Knoppen en pictogrammen op het schermtoetsenbord

# 5.2 De QIAcube Connect MDx in- en uitschakelen

## De QIAcube Connect MDx inschakelen

- 1. Sluit de kap van het instrument.
- 2. Schakel het instrument in door de aan/uit-schakelaar naar binnen te drukken. Er klinkt een toon (als geluiden zijn ingeschakeld) en het startscherm wordt weergegeven. Het instrument voert automatisch de initialisatietests uit. Als het deksel op de centrifuge gesloten was, gaat dit nu open.

### De QIAcube Connect MDx uitschakelen

1. Schakel het instrument uit door de aan/uit-schakelaar naar binnen te drukken.

Opmerking**:** als u de QIAcube Connect MDx hebt uitgeschakeld, moet u enkele tellen wachten voordat u het instrument weer inschakelt. Als u de QIAcube Connect niet enkele tellen laat rusten voordat u het opnieuw inschakelt, wordt het systeem mogelijk niet goed opgestart.

# 5.3 Inloggen en uitloggen

#### Aanmelden

- 1. Sluit de kap van het instrument.
- 2. Schakel het instrument in.

Als de initialisatie is voltooid, wordt het **aanmeldscherm** weergegeven.

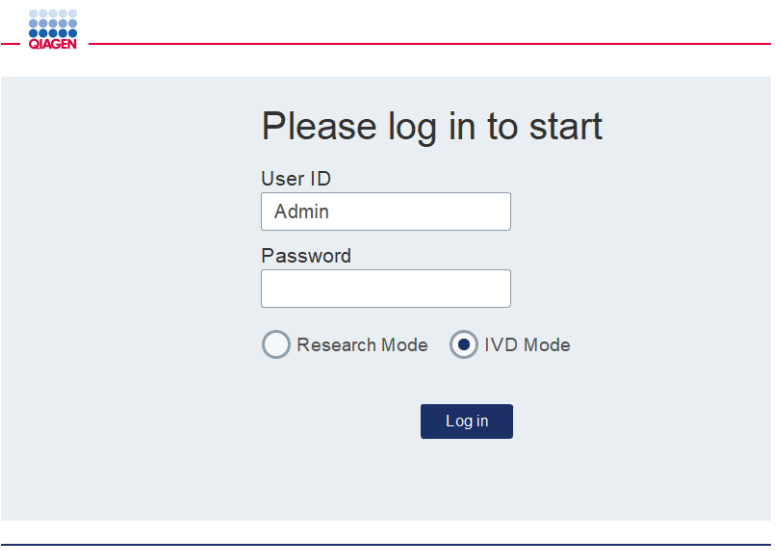

#### Aanmeldscherm.

- 3. Voer uw User ID (Gebruikers-ID) en Password (Wachtwoord) in met het schermtoetsenbord.
- 4. Selecteer de softwaremodus (IVD of Research).

Opmerking: de geselecteerde softwaremodus wordt zolang u aangemeld bent onder aan het scherm weergegeven.

- 5. Druk op Log in (Aanmelden).
- 6. Het scherm Setup (Instelling) wordt weergegeven.

Als uw aanmelding mislukt, wordt er een tekstballon met een uitroepteken weergegeven (U) en verschijnt er een informatiescherm. Raak het betreffende veld aan om de User ID (Gebruikers-ID) of het Password (Wachtwoord) opnieuw in te voeren en let daarbij op de juiste tekstinvoer. De User ID (Gebruikers-ID) is hoofdlettergevoelig.

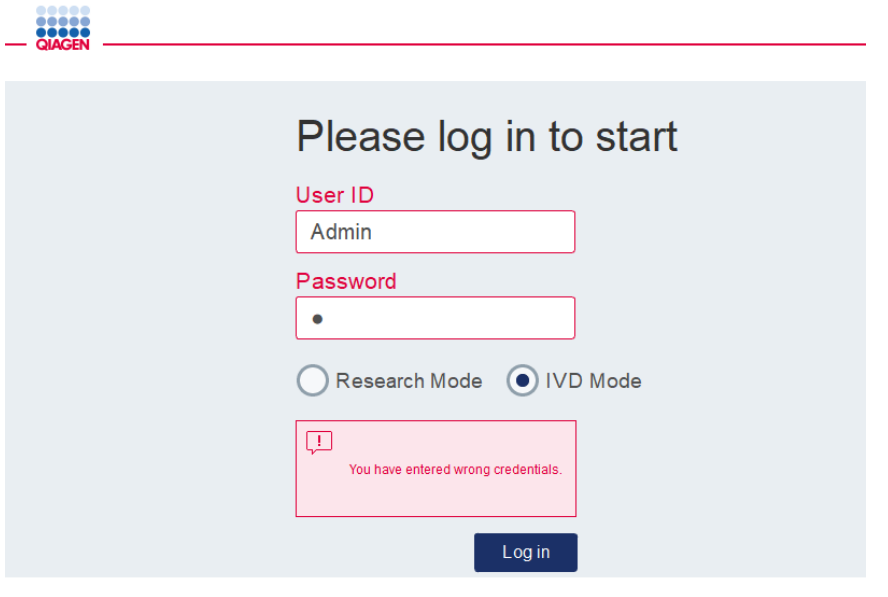

Informatiescherm bij mislukte aanmeldpoging, bijvoorbeeld doordat een verkeerd wachtwoord is ingevoerd.

## **Uitloggen**

- 1. Druk op Logout (Afmelden) rechtsboven in het scherm.
- 2. Bevestig daarna het bericht met OK. Druk op Cancel (Annuleren) als u aangemeld wilt blijven. Opmerking: u wordt automatisch afgemeld als u een bepaalde tijd geen bewerkingen hebt uitgevoerd.

De beheerder kan het aantal inactieve minuten instellen waarna de gebruiker automatisch wordt afgemeld.

3. Het aanmeldscherm wordt weergegeven.

Opmerking: als een gebruiker automatisch wordt afgemeld, kan alleen die gebruiker of een beheerder zich opnieuw aanmelden.

## 5.4 Een protocolrun instellen

De veelgebruikte standaardprotocollen van QIAGEN (het Life Science- en het DSP-protocol) zijn bij levering al op de QIAcube Connect MDx geïnstalleerd. U kunt overige beschikbare IVD-protocollen van QIAGEN downloaden vanaf het tabblad Product Resources (Producthulpmiddelen) op de productpagina van de QIAcube Connect MDx: <https://www.qiagen.com/QIAcube-Connect-MDx>.

Voor instructies over het installeren van gedownloade protocollen raadpleegt u hoofdstuk [5.11.1,](#page-108-0) [Nieuwe protocollen installeren](#page-108-0)**.**

Belangrijk: lees de handleiding bij de QIAGEN-kit zorgvuldig door voordat u een protocol start.

U stelt een protocol in vanaf het scherm Setup (Instelling). Via de software wordt u door de stappen geleid voor het instellen van de protocolrun en het plaatsen van items op de werktafel. Het aanraakscherm kan er anders uitzien afhankelijk van het gebruikte protocol en kan variëren van de schermen die in deze paragraaf zijn weergegeven.

Opmerking: klik op het pictogram Lock (Vergrendeling) op het hoofdscherm als u de instelling van de run wilt onderbreken. Voor het ontgrendelen van het scherm moet u uw aanmeldgegevens invoeren. Het scherm kan alleen worden ontgrendeld door de gebruiker die het instrument voor het laatst heeft gebruikt of een beheerder.

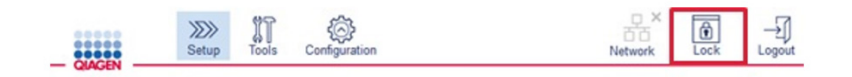

#### Knop Lock (Vergrendeling) op hoofdscherm.

- 1. Bereid de te verwerken monsters met behulp van het protocol dat op het protocolsectiescherm wordt weergegeven. Raadpleeg indien nodig de handleiding bij de kit voor meer informatie. De vereiste voorbehandeling van het monster is in de betreffende handleiding te vinden.
- 2. Scan de 2D-barcode van de QIAGEN-kit om de run in te stellen in de IVD-modus. Druk op Scan kit (Kit scannen) en gebruik de draagbare scanner. Het is ook mogelijk om de barcode te scanner zonder op Scan kit (Kit scannen) te drukken.

De volgende informatie in de kitbarcode wordt aan het einde van de run aan het runrapport toegevoegd.

- $\circ$  naam van de kit
- materiaalnummer
- $O$  partijnummer
- uiterste gebruiksdatum

O of de uiterste gebruiksdatum van de kit is verlopen (als u een verlopen kit gebruikt, wordt de run gemarkeerd als Invalid (Ongeldig)).

Opmerking: gebruik IVD-kits van QIAGEN uitsluitend tot aan de uiterste gebruiksdatum. Als u kit ná deze datum gebruikt, is de run niet meer geldig en kunnen de resultaten van de run niet voor diagnostische doeleinden worden gebruikt.

U wordt ook afgeraden om een run te starten aan het einde van de dag (nachtelijke run) en het eluaat de volgende morgen op te vangen. De QIAcube Connect MDx is technisch niet in staat het eluaat na voltooiing van een run te koelen, waardoor de kwaliteit ervan aangetast kan worden als het langere tijd op kamertemperatuur wordt bewaard.

Als de barcode van een kit niet goed kan worden gescand, kan deze ook via het gebruikersinterface worden ingevoerd. De code is als volgt opgebouwd:

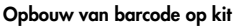

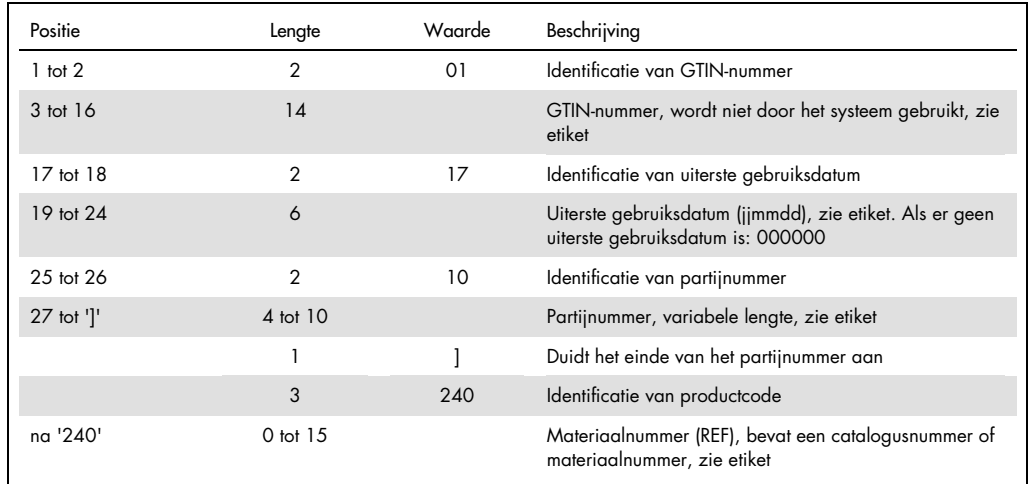

De barcode op het onderstaande etiket heeft bijvoorbeeld de volgende tekenreeks:010405322800290117181231101151234567]24061704:

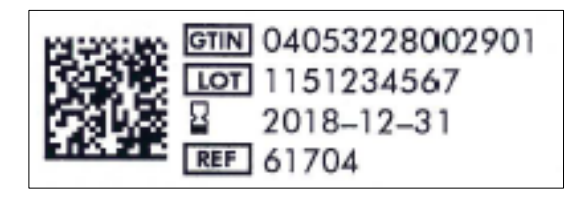

Voorbeeld van etiket met barcode.

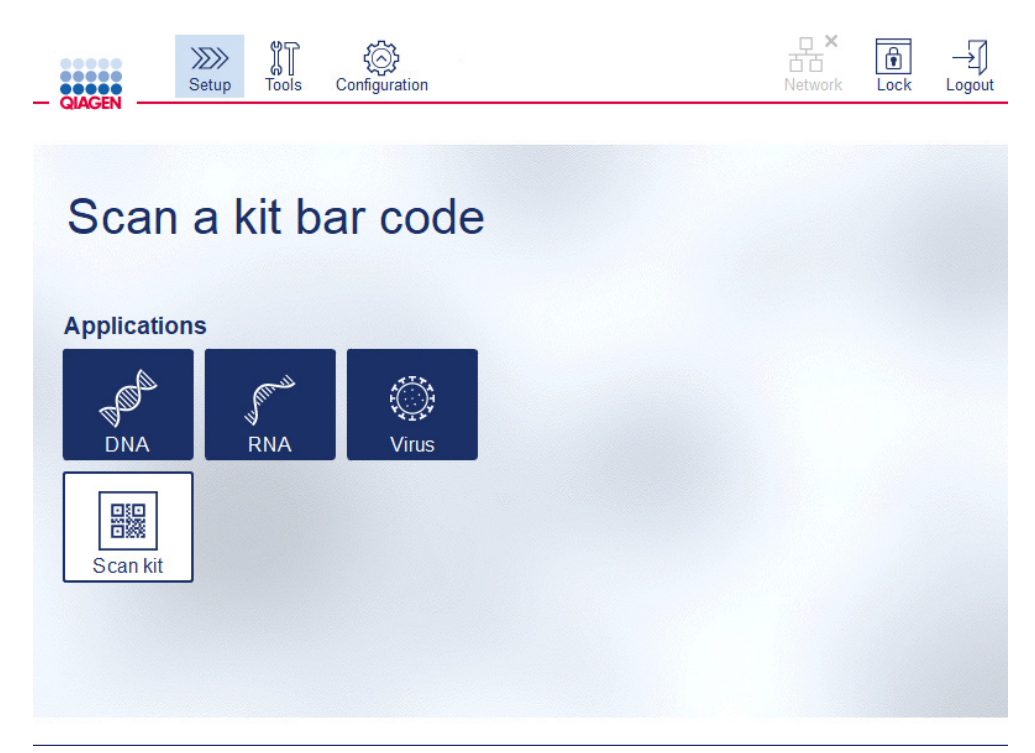

Het scherm Setup (Instelling).

U gaat automatisch door naar het volgende scherm. Afhankelijk van de gescande barcode kunnen de schermen Material (Materiaal) en/of Protocol Selection (Protocolselectie) worden overgeslagen. Het selectiescherm wordt overgeslagen als de vereiste informatie opgeslagen is in de barcode van de kit.

3. In de onderstaande paragrafen staan instructies over het invoeren van informatie in de volgende schermen. Het aantal schermen dat wordt weergegeven en de volgorde ervan kunnen variëren op basis van de protocolselectie.

Elk van de onderstaande paragrafen is voorzien van een schermafbeelding. Pas de instructies in de paragraaf toe op het bijbehorende scherm dat in uw instrument wordt weergegeven. Met de algemene knop Next (Volgende) gaat u door naar het volgende scherm en met Back (Terug) keert u terug naar het vorige scherm. De knop Next (Volgende) is alleen beschikbaar als u alle vereiste informatie in het huidige scherm hebt ingevoerd.

Belangrijk: druk niet op de knop Next (Volgende) als de robotarm beweegt.

Veel schermen bevatten pijlen omhoog ( $\triangle$ ) en omlaag ( $\triangle$ ) waarmee u kunt bladeren. Zorg dat u op alle schermen helemaal omlaag bladert en alle instructies volledig opvolgt.

## 5.4.1 Materiaal selecteren

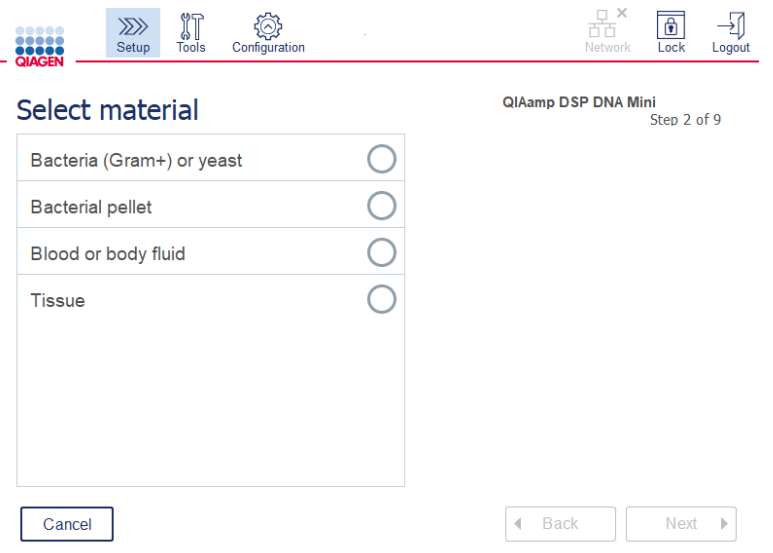

### Het scherm Select material (Materiaal selecteren).

- 1. Selecteer het monstermateriaal door de betreffende rij aan te raken. Er kan per run maar één monstermateriaal worden geselecteerd.
- 2. Druk op Next (Volgende) om door te gaan met het definiëren van het protocol.

# 5.4.2 Protocol selecteren

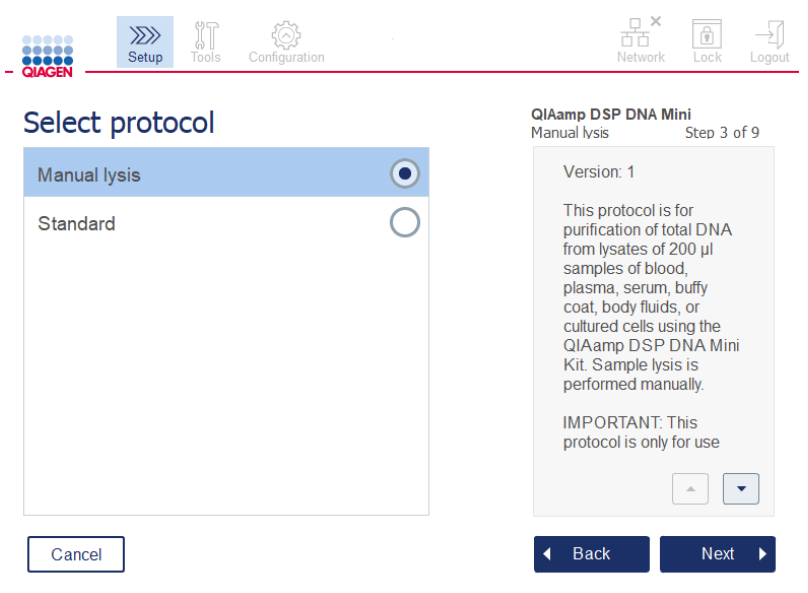

Het scherm Select protocol (Protocol selecteren).

1. Selecteer het protocol door de betreffende rij aan te raken. Er kan per run maar één protocol worden geselecteerd.

Belangrijk: lees alle essentiële en cruciale informatie in het rechterdeelvenster door voordat u doorgaat naar de volgende stap (blader indien nodig omlaag).

2. Druk op Next (Volgende) om door te gaan met het definiëren van de runparameters.

#### 5.4.3 Parameters definiëren

Afhankelijk van het geselecteerde protocol moet u bepaalde parameters instellen. Bij sommige protocollen kunnen de parameters niet worden bewerkt. Deze parameters staan vast, omdat ze voor een specifieke procedure gevalideerd zijn. Bij protocollen met bewerkbare parameters zijn er wel standaardwaarden ingesteld maar deze kunnen worden gewijzigd. In het rechterdeelvenster staat informatie over het wijzigen van de waarden en welke stappen kunnen worden gebruikt.

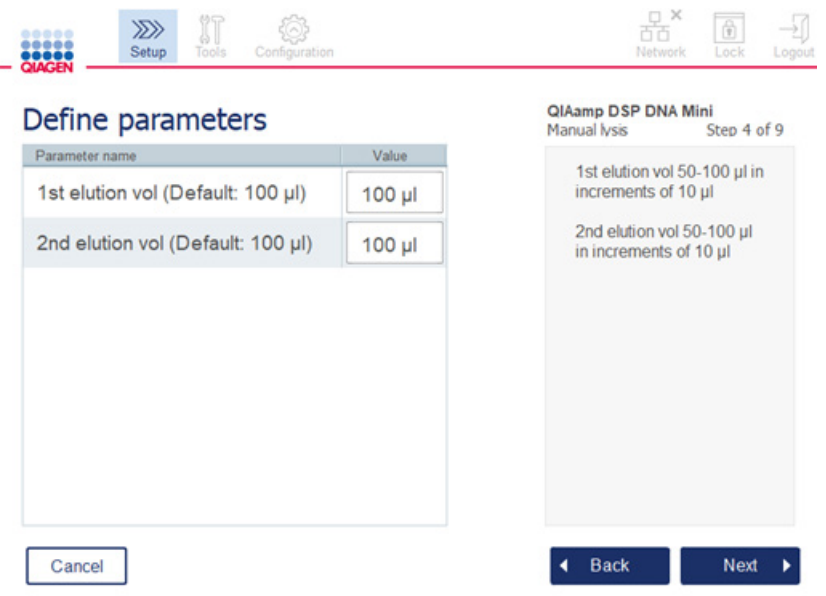

#### Het scherm Define parameters (Parameters definiëren).

- 1. Druk indien nodig op het veld Value (Waarde) om de waarde van de parameter met het schermtoetsenbord te wijzigen. Raadpleeg hoofdstuk [5.11.1, Nieuwe protocollen installeren](#page-108-0) voor informatie over het schermtoetsenbord.
- 2. Druk op Next (Volgende) om door te gaan met het definiëren van het aantal monsters. U gaat automatisch door naar het volgende scherm. Volg de instructies in de overeenkomstige paragraaf hieronder.

## 5.4.4 Het aantal monsters definiëren

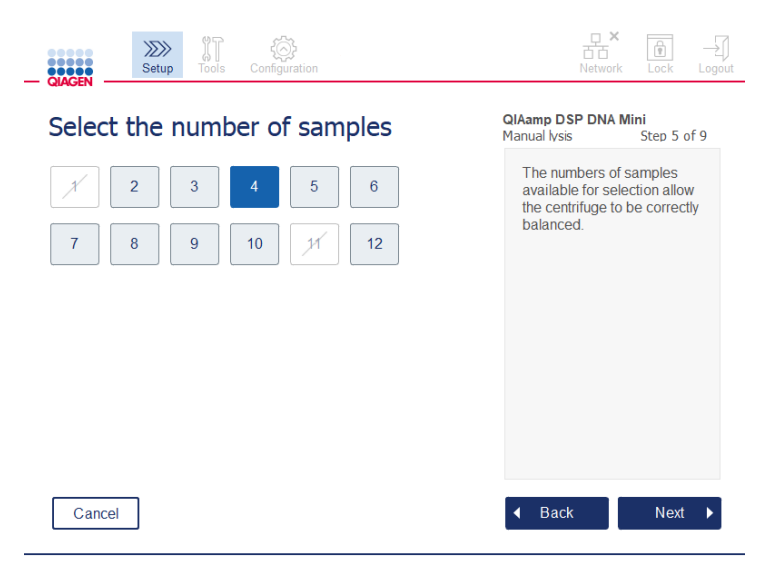

Scherm bij het definiëren van het aantal monsters.

- 1. Druk op het scherm op het getal dat overeenkomt met het aantal monsters voor de run. U kunt geen getal kiezen dat tijdens het centrifugeren een onjuist evenwicht tot gevolg zou hebben (1 en 11).
- 2. Druk op Next (Volgende) om door te gaan met het plaatsen van de reagentia.

## 5.4.5 Bufferflessen plaatsen

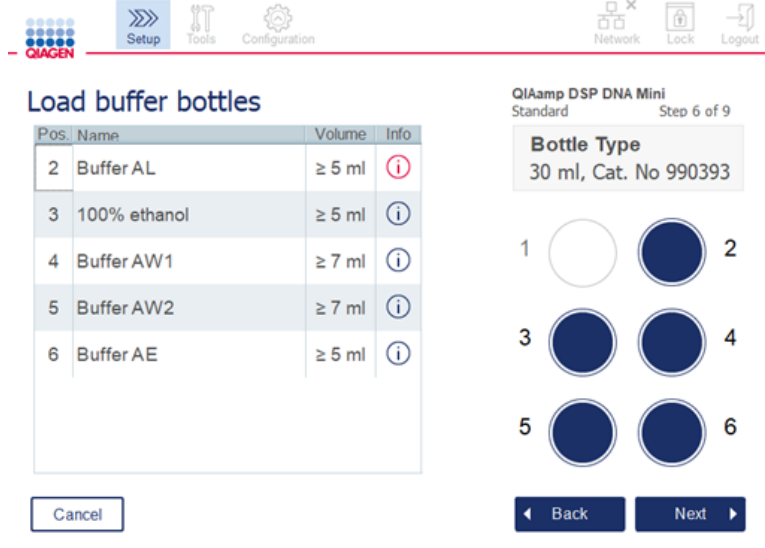

Het scherm Load buffer bottles (Bufferflessen plaatsen).

Via het scherm Load buffer bottles (Bufferflessen plaatsen) stelt u de vereiste buffers voor de run stapsgewijs in. Lees alle essentiële en cruciale informatie zorgvuldig door voordat u doorgaat naar de volgende stap.

Opmerking**:** het bufferflessenrek moet van etiketstroken worden voorzien om problemen met de run te voorkomen en om te garanderen dat het bufferflessenrek in de juiste richting wordt geplaatst.

Afhankelijk van het geselecteerde protocol hoeven er mogelijk geen bufferflessen te worden geplaatst. Als dat het geval is, wordt op het scherm aangegeven dat deze stap kan worden overgeslagen.

1. Bereid de reagentia op basis van de weergave op het scherm. Raadpleeg de handleiding bij de kit voor meer informatie en zorg dat de juiste buffers in de juiste posities terechtkomen (zie de blauw gearceerde cirkel op het aanraakscherm). Zorg er bij het schenken voor dat de buffer niet schuimt of grote luchtbellen bevat.

Opmerking: schenk een volume dat zo dicht mogelijk bij het volume ligt dat vereist is voor het protocol en voor het respectievelijk aantal te verwerken monsters (zoals weergegeven in de reagenstabel op het aanraakscherm).

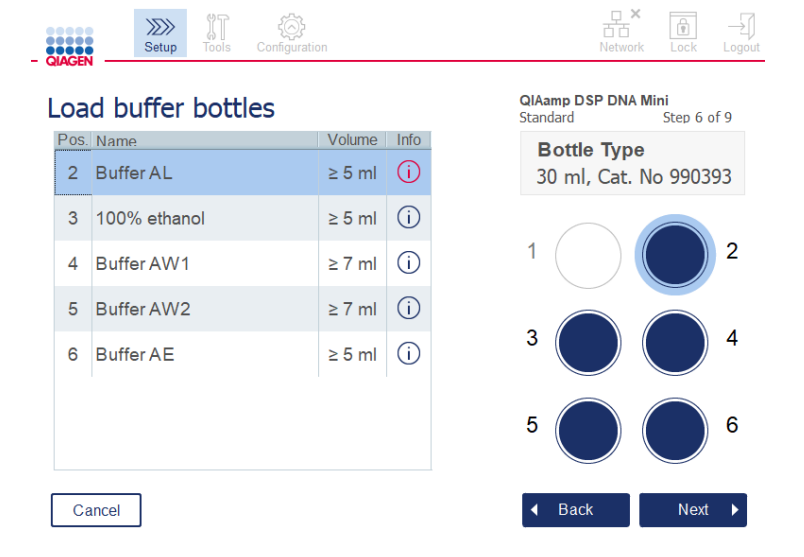

Het scherm Load buffer bottles (Bufferflessen plaatsen) waarbij de positie van de geselecteerde buffer in het bufferflessenrek wordt aangeduid met een cirkel.

Zorg dat u alle essentiële en cruciale informatie die wordt aangeduid met het rode pictogram Information (Informatie)  $\left(\begin{matrix} \cdot \\ 1 \end{matrix}\right)$  hebt gelezen voordat u doorgaat naar de volgende stap. Druk op het pictogram om de informatie weer te geven.

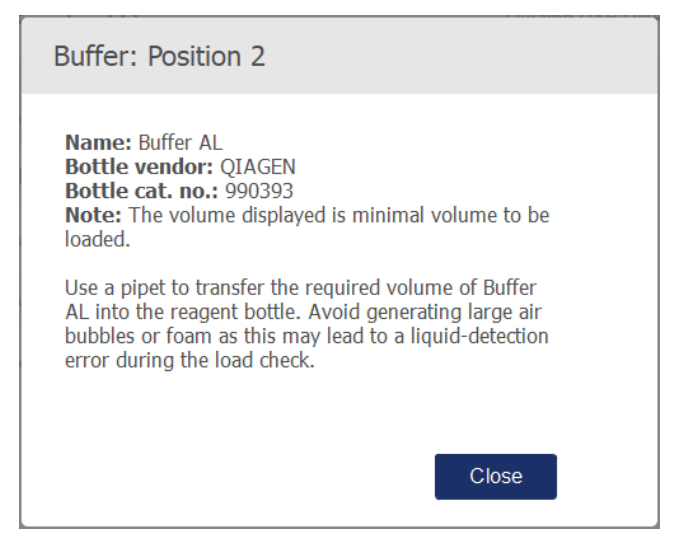

Voorbeeld van berichtvenster nadat u op het pictogram Information (Informatie) (  $\bigcirc$ ) hebt gedrukt.

2. Zorg dat de bufferflessen ten minste het volume bevatten dat in de kolom Volume vermeld staat. Elke fles heeft een inhoud van maximaal 30 ml reagentia, maar u wordt aangeraden om het minimumvolume niet te overschrijden.

Later, als de run gestart is, detecteert het instrument het vulvolume. Etiketteer de bufferflessen naar behoren en volgens de veiligheidsvereisten. Bufferflessen kunnen worden bewaard conform de opslagcondities die in de handleiding bij de kit staan. Het lang openstaan van bufferflessen in het instrument moet worden voorkomen. Voor eropvolgende runs moeten de bufferflessen worden aangevuld met verse buffer. We raden u aan de bufferflessen te hergebruiken totdat één volledige kit op is. Zodra u een nieuwe QIAGEN-kit opent, dient u nieuwe bufferflessen te gebruiken.

- 3. Plaats geopende bufferflessen op de juiste positie in het reagensflessenrek op basis van de weergave op het scherm. Voor eenvoudige identificatie zijn de posities in het bufferflessenrek genummerd. Het rek past alleen bij een correcte oriëntatie op de werktafel.
- 4. Zet alle bufferflessen in het reagensflessenrek en zet daarna het rek op de werktafel. Zorg dat het rek correct is georiënteerd met nummer 1 bovenaan.

Belangrijk: plaats het reagensflessenrek op de juiste manier in de daartoe aangewezen sleuf in de werktafel. Als het flessenrek niet stevig in de sleuf staat, kan dit leiden tot fouten tijdens de vloeistofdetectie.

Belangrijk: controleer of de bufferflessen geopend zijn. Als een bufferfles dicht zit, wordt dit gedetecteerd door het instrument en kan er geen run worden gestart.

5. Druk op Next (Volgende) om door te gaan met het plaatsen van de tips en enzymen. U gaat automatisch door naar het volgende scherm. Volg de instructies in de overeenkomstige paragraaf hieronder.

#### WAARSCHUWING  $\vert$  Risico op brand of explosie

Ga voorzichtig en conform de vereiste veiligheidsvoorschriften om met ethanol of vloeistoffen op basis van ethanol in de QIAcube Connect MDx. Als u vloeistof hebt gemorst, veeg dit dan weg en laat de kap van de QIAcube Connect MDx open, zodat brandbare dampen kunnen ontsnappen.

## 5.4.6 Tips en enzymen plaatsen

Belangrijk: De robotarm zal automatisch langzaam bewegen wanneer het scherm Loading tips and enzymes (Tips en enzymen plaatsen) verschijnt, zodat u toegang hebt tot alle plaatsingsposities. Dit gebeurt ook als de kap van het instrument is geopend. Blijf altijd uit de buurt van het instrument als de robotarm beweegt. Wacht met het plaatsen en eruit halen van tips of enzymen totdat de robotarm niet meer beweegt. Als u deze items heeft geplaatst en doorgaat naar het volgende scherm, keert de robotarm automatisch terug naar zijn oorspronkelijke positie (boven positie 3 van het tiprek).

Als u meer dan één rek van hetzelfde tiptype plaatst, gebruikt het instrument eerst het rek dat in positie 1 is geplaatst en gaat het daarna door met dat in positie 2, positie 3 enzovoorts. Als u eerst een gedeeltelijk gevuld rek wilt gebruiken, plaatst u dit in positie 1.

Afhankelijk van het geselecteerde protocol hoeven er mogelijk geen tips en enzymen te worden geplaatst. Als dat het geval is, wordt op het scherm aangegeven dat deze stap kan worden overgeslagen.

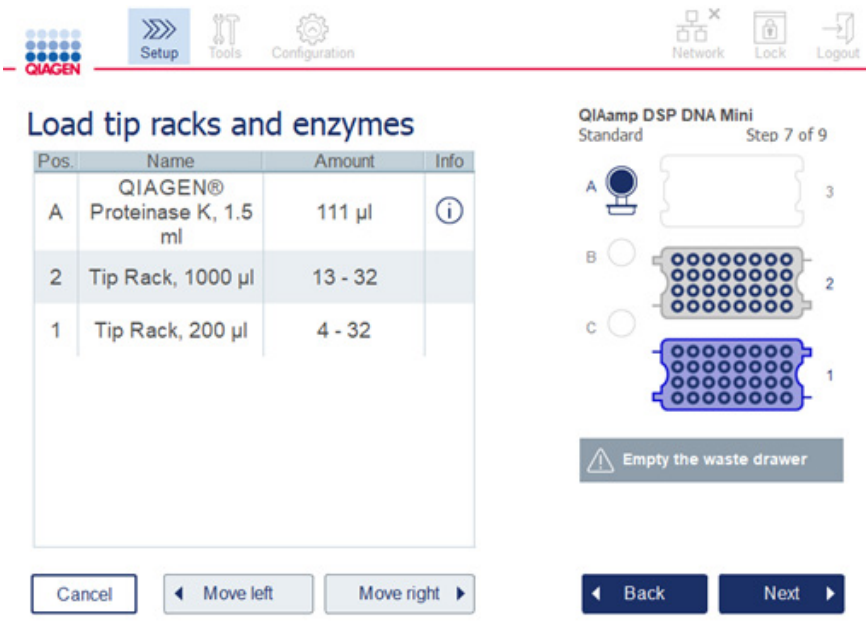

Het scherm Load tip racks and enzymes (Tiprekken en enzymen plaatsen).

Als u een bepaalde plaatsingspositie niet kunt bereiken door de robotarm, mag u de robotarm niet handmatig verplaatsen. Voer in plaats daarvan de volgende handelingen uit:

- Druk op Move left (Naar links bewegen). De robotarm komt in beweging. Tijdens deze beweging kan de kap open blijven.
- Blijf uit de buurt van het instrument als de robotarm beweegt. Wacht totdat de robotarm niet meer beweegt.

Volg de onderstaande instructies voor het plaatsen van enzymen, reagentia en tips:

- 1. Bereid de op het scherm vermelde enzymen en/of reagentia voor. Raadpleeg de handleiding bij de betreffende kit voor meer informatie. Zorg dat u alle essentiële en cruciale informatie die wordt aangeduid met het rode pictogram **Information** (Informatie) (
i) hebt gelezen voordat u doorgaat naar de volgende stap.
- 2. Controleer of u het juiste type buisje gebruikt. Druk in de betreffende rij op het pictogram **Information** (Informatie)  $($   $)$  voor de details.

De typen buisjes die worden ondersteund, zijn de microcentrifugebuisjes van 1,5 ml (Sarstedt®, cat.nr.: 72.706), buisjes van 2 ml met schroefdop zonder starand (QIAGEN, cat.nr.: 990382) en verwerkingsbuisjes van 2 ml (QIAGEN, worden meegeleverd met de PAXgene Blood RNA Kit).

- 3. Vul de buisjes met het juiste volume dat op het scherm wordt weergegeven. Het volume op het scherm is het exacte volume dat nodig is.
- 4. Plaats het geopende buisje op de positie die in de tabel op het scherm wordt aangegeven. Het is van belang dat u de buisjes op de juiste positie plaatst.
- 5. Duw de dop van het microcentrifugebuisje stevig in de sleuf naast het buisje.
- 6. Zorg dat het vereiste aantal tips voor elk tiptype wordt geplaatst zoals op het scherm weergegeven. U mag de tiprekken opvullen als het minimumaantal vereiste tips van elk type geplaatst is. U wordt geadviseerd om meer dan het minimale aantal tips te plaatsen. De plaatsingspositie op het scherm is de aanbevolen positie voor tiprekken. Deze positie kan ook worden gewijzigd. Later, wanneer de run is gestart, controleert het instrument of de juiste tiprekken op de werktafel zijn geplaatst en of er voldoende tips voor de protocolrun zijn.

In de QIAcube Connect MDx kunnen drie verschillende soorten tiprekken worden gebruikt, afhankelijk van het geselecteerde protocol: een blauw rek voor filtertips van 200 µl, een lichtgrijs rek voor filtertips van 1000 µl en een donkergrijs rek voor filtertips van 1000 µl met brede opening. Het instrument stelt het type filtertips vast op basis van de inkepingen in het tiprek. Om te voorkomen dat filtertips verwisseld raken en er tijdens de run problemen optreden mag u tiprekken niet handmatig aanvullen. Gebruik alleen tips die zijn bedoeld voor gebruik met de QIAcube Connect MDx.

Belangrijk**:** gebruik geen beschadigde filtertips. Plaats geen beschadigde tiprekken op de werktafel.

Opmerking: houd rekening met de volgorde waarin de rekken worden geplaatst als u gedeeltelijk gevulde tiprekken gebruikt. Het tiprek dat op positie 1 wordt geplaatst, wordt het eerst gebruikt.

- 7. Leeg vóór elke run de afvallade met gebruikte wegwerpartikelen, zodat het afval zich niet ophoopt.
- 8. Druk op Next (Volgende) om door te gaan met het plaatsen van items in de centrifuge of het plaatsen van het schudderrek, afhankelijk van het geselecteerde protocol.

Belangrijk: Als u deze items heeft geplaatst en van het scherm Loading tips and enzymes (Tips en enzymen plaatsen) doorgaat naar het volgende scherm, keert de robotarm automatisch terug naar zijn oorspronkelijke positie (boven positie 3 van het tiprek). Blijf uit de buurt van het instrument als de robotarm beweegt. Wacht totdat de robotarm niet meer beweegt.

#### <span id="page-86-0"></span>5.4.7 De centrifuge laden

Via het scherm Loading centrifuge (De centrifuge plaatsen) stelt u de vereiste rotoradapters en de centrifuge voor de run stapsgewijs in. Lees alle essentiële en cruciale informatie zorgvuldig door voordat u doorgaat naar de volgende stap.

Afhankelijk van het geselecteerde protocol hoeft u mogelijk geen items in de centrifuge te plaatsen. Als dat het geval is, wordt op het scherm aangegeven dat deze stap kan worden overgeslagen.

Rotoradapters kunnen in een rotoradapterhouder worden geplaatst, zodat kolommen eenvoudiger kunnen worden voorbereid en gevuld. Zet de kolommen, buisjes of monsters in de juiste positie in elke rotoradapter volgens de instructies op het scherm. Plak een etiket met de monster-ID op de elutiebuisjes.

Bij sommige protocollen (zoals de PAXgene Blood RNA Kit) krijgt u mogelijk de instructie om de dop van een spinkolom af te knippen, zodat de spinkolom in een bepaalde positie in de rotoradapter past. Knip de dop eraf voordat u de spinkolom in de rotoradapter plaatst. De dop moet in zijn geheel van de spinkolom worden afgehaald. Spinkolommen met een gedeeltelijk verwijderde dop kunnen niet goed worden opgepakt door de robotgrijper, waardoor de protocolrun kan mislukken.

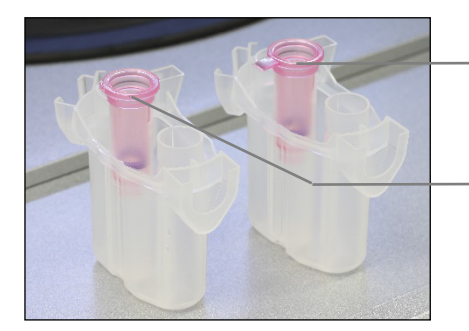

Dop is niet goed van kolom gehaald; een deel van de dop is achtergebleven

Kolomdeksel volledig verwijderd

Vergelijking tussen een correct en incorrect verwijderde dop.

Als er voor het protocol spinkolommen met schroefdop nodig zijn (zoals Qproteome® Albumin/IgG Depletion-spinkolommen) haalt u de schroefdop van de spinkolom af en schroeft u een adapterring op de spinkolom (wordt niet meegeleverd met de QIAcube Connect MDx; zie hoofdstuk [11, Bijlage](#page-161-0)  C – [Accessoires bij de QIAcube Connect MDx\)](#page-161-0). Dankzij de adapterring kan de robotgrijper de spinkolom tijdens de zuiveringsprocedure overbrengen. Breek de sluiting aan de onderkant van de spinkolom af voordat u hem in de rotoradapter plaatst.

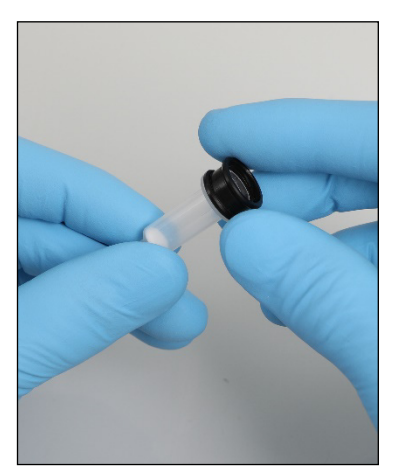

Bevestiging van adapterring op spinkolom Zorg dat u de buisjes en spinkolommen goed in de juiste positie in de rotoradapter drukt.

Duw de doppen in de sleuf voor doppen zoals wordt weergegeven op het scherm in de tabel Lid position (Positie van dop) en in de illustratie van de rotoradapter. Druk de doppen helemaal onder in de sleuven aan de zijkanten van de rotoradapter. Doppen die niet correct zijn geplaatst, kunnen tijdens het centrifugeren afbreken waardoor de protocolrun mislukt.

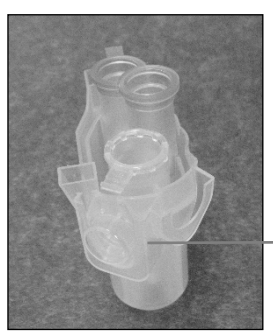

Dop van microcentrifugebuisje van 1,5 ml zit in de juiste positie

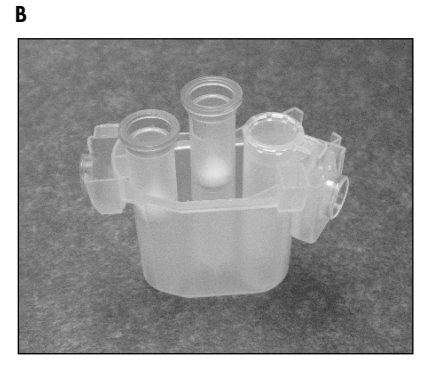

Correct gevulde rotoradapter. A De rotoradapter is correct gevuld en de dop van het microcentrifugebuisje van 1,5 ml zit in de juiste positie; B Correct gevulde rotoradapter vanaf de zijkant gezien.

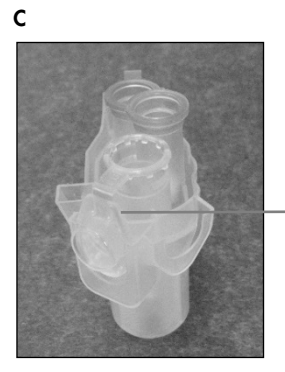

Dop van microcentrifugebuisje van 1,5 ml is niet is sleuf geduwd

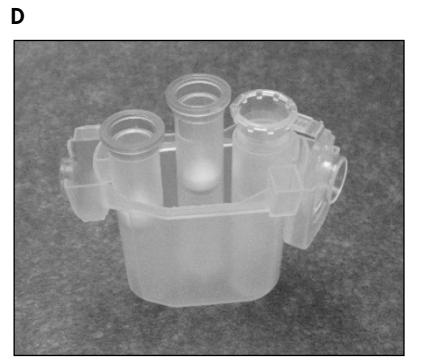

Incorrect gevulde rotoradapter. C Het microcentrifugebuisje van 1,5 ml is onjuist in de rotoradapter geplaatst. De dop is niet helemaal tot onder in de sleuf van de rotoradapter gedrukt en kan tijdens het centrifugeren afbreken (vergelijk met afbeelding A hierboven). D Incorrect gevulde rotoradapter van de zijkant gezien (vergelijk met afbeelding B hierboven).

E

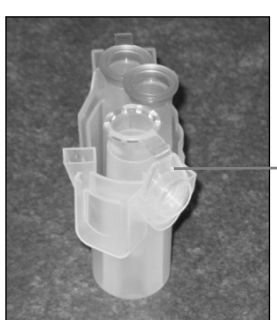

Dop van het microcentrifugebuisje van 1,5 ml zit in de verkeerde sleuf in de rotoradapter

Microcentrifugebuisje van 1,5 ml is onjuist in de rotoradapter geplaatst. De dop van het buisje zit in de verkeerde sleuf in de rotoradapter. Wanneer de kolom wordt overgebracht, kan de dop van de spinkolom tegen de dop van het microcentrifugebuisje botsen, waardoor de protocolrun mislukt.

A

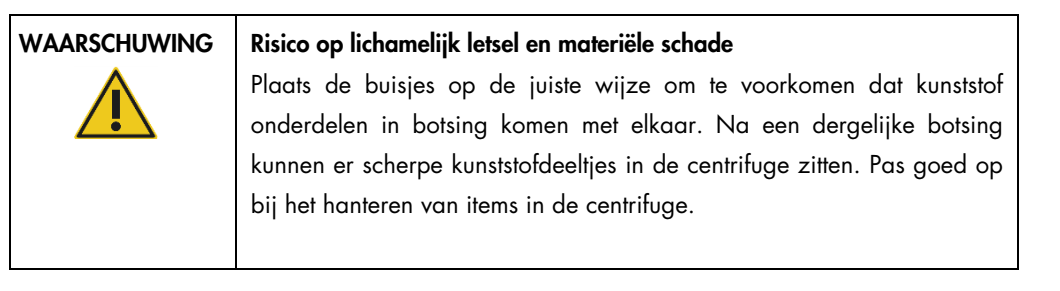

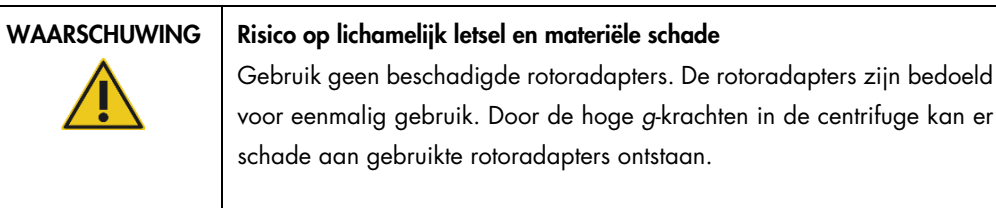

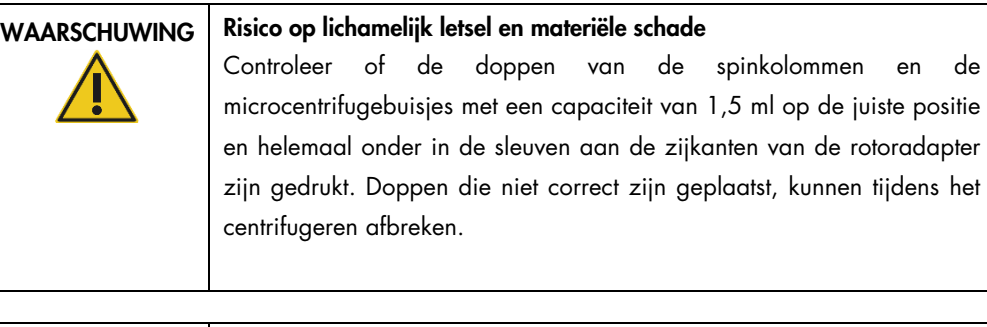

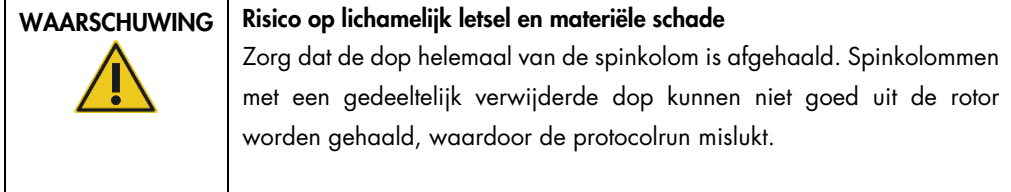

Monsters kunnen op de schudder of direct in de centrifuge worden geplaatst, afhankelijk van het geselecteerde protocol. Volg de instructies onder de schermafbeelding die overeenkomt met uw scherm. Uw scherm kan er anders uitzien, afhankelijk van het geselecteerde protocol.

## Items in de centrifuge plaatsen als er monsters op de schudder worden geplaatst

In dit gedeelte wordt een workflow beschreven waarbij gebruik wordt gemaakt van de schudder (bijvoorbeeld voor lysis). De monsterbuisjes moeten op de schudder worden geplaatst (raadpleeg paragraaf [5.4.8, Buisjes op de schudder plaatsen\)](#page-93-0) en de centrifuge moet volgens de onderstaande beschrijving worden voorbereid.

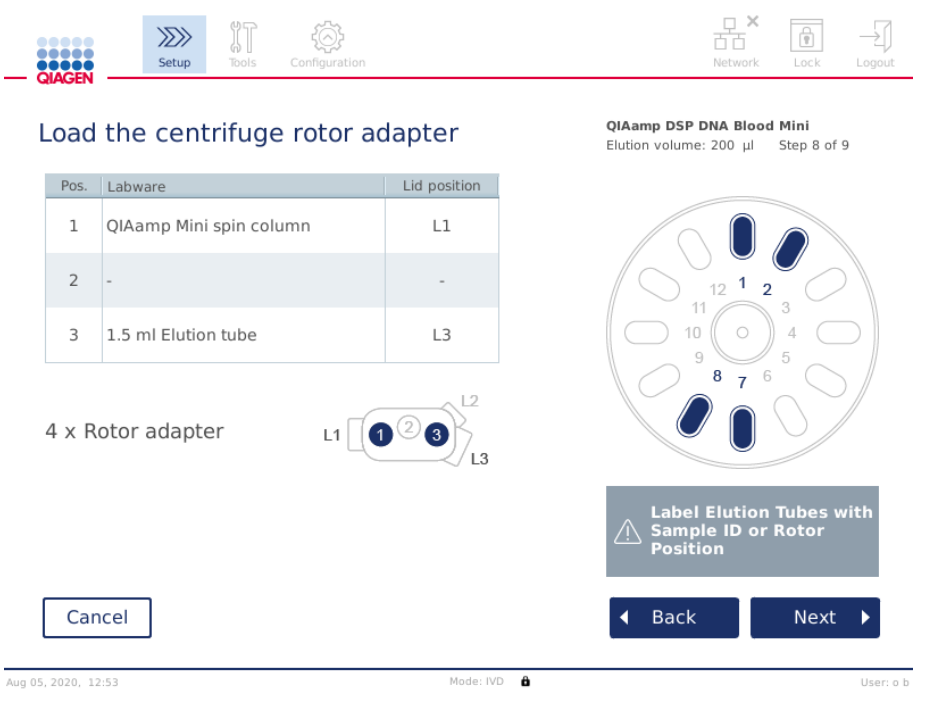

Het scherm Load the centrifuge rotor adapter (Rotoradapter in de centrifuge plaatsen) als er monsters op de schudder worden geplaatst. Positie 2 in de rotoradapter is leeg.

Het aantal rotoradapters dat nodig is voor de protocolrun en de positie van de buisjes worden in de tabel en illustratie op het scherm weergegeven. In de tabel staat welke items in de rotoradapter worden geplaatst en op welke positie de rotoradapters zelf worden geplaatst. De kolom Pos. duidt op de positie in de rotoradapter en de kolom Lid position (Positie van dop) op de positie van de dop van een specifiek buisje.

Voor elke rotoradapter:

- 1. Plaats elk buisje/spinkolom op de positie die in de tabel op het scherm wordt aangegeven. Raak de tabelrij aan om de positie van dat specifieke buisje in de illustratie onder de tabel te markeren.
- 2. Zorg dat u de buisjes en spinkolommen goed in de juiste positie in de rotoradapter drukt.
- 3. Druk de doppen helemaal onder in de sleuven aan de zijkanten van de rotoradapter. Druk de doppen in de juiste sleuven.
- 4. Etiketteer de elutiebuisjes met dezelfde monster-ID als het monster in de overeenkomstige positie op de schudder (zie hoofdstuk [5.4.8, Buisjes op de schudder plaatsen\)](#page-93-0) of met het nummer van de rotorpositie. Gebruik hiervoor een klevend etiket dat u goed bevestigt.
- 5. Knip de dop eraf of schroef een adapterring op de spinkolom en breek de onderkant van de spinkolom eraf indien dat nodig is en in de tabel staat beschreven.
- 6. Herhaal stap 1 t/m 5 totdat alle rotoradapter zijn voorbereid.
- 7. Plaats de gevulde rotoradapters volgens de afbeelding aan de rechterkant van het scherm in de centrifuge-emmers. Voor gebruiksgemak en een hoge procesveiligheid passen de rotoradapters maar op één manier in de centrifuge-emmers.
- 8. Druk op Next (Volgende) om door te gaan met het plaatsen van de monsters op de schudder. Volg de instructies in hoofdstuk [5.4.8, Buisjes op de schudder plaatsen.](#page-93-0) De volgorde waarin u de volgende schermen ziet, is mogelijk anders dan die hier is weergegeven, afhankelijk van het geselecteerde protocol.

#### Monsters in de centrifuge plaatsen

In dit gedeelte wordt een workflow beschreven waarbij geen gebruik wordt gemaakt van de schudder (bijvoorbeeld voor lysis). De monsters worden direct in de centrifuge geplaatst. Worden er monsters op de schudder geplaatst? Raadpleeg hoofdstuk [5.4.7, De centrifuge laden](#page-86-0) voor de workflow waarbij de schudder wel wordt gebruikt.

Aan beide kanten van het scherm worden de procedures voor het plaatsen van monsters in de centrifuge weergegeven. Dergelijke protocollen zijn alleen beschikbaar in de Research-modus van de software.

Bereid het vereiste aantal rotoradapters voor volgens de afbeelding op het scherm.

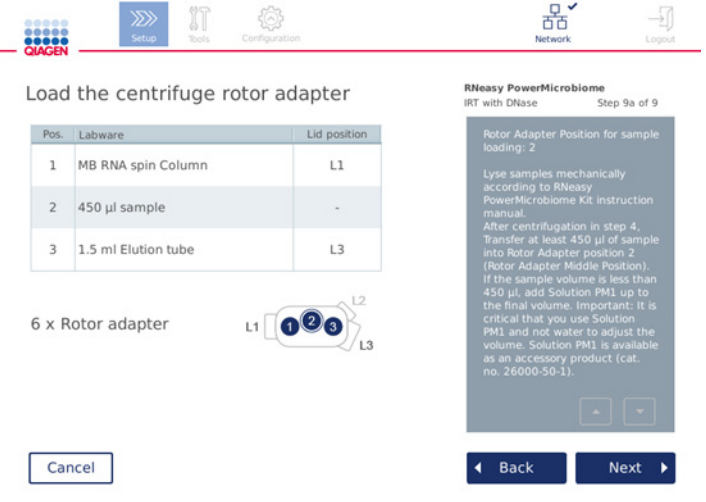

Het scherm Load the centrifuge rotor adapter (Rotoradapter in de centrifuge plaatsen) als de monsters in de centrifuge worden geplaatst. De monsters worden in positie 2 van de rotoradapter geplaatst.

Het aantal rotoradapters dat nodig is voor de run en de positie van de buisjes worden in de tabel en illustratie weergegeven. In de tabel staat welke items in de rotoradapter worden geplaatst. De kolom Pos. duidt op de positie in de rotoradapter en de kolom Lid position (Positie van dop) op de positie van de dop van een specifiek buisje.

Voor elke rotoradapter:

- 1. Voor monsters: bereid de monsters en plaats ze in de rotoradapter volgens de instructies op het scherm. Let erop dat u het juiste monstervolume gebruikt. Zorg dat u alle essentiële en cruciale informatie in het blauwe informatievenster (Informatie) aan de rechterkant van het scherm doorleest.
- 2. Plaats elk buisje/spinkolom op de positie die in de tabel op het scherm wordt aangegeven. Raak de tabelrij aan om de positie van dat specifieke buisje in de illustratie onder de tabel te markeren.
- 3. Zorg dat u de buisjes en spinkolommen goed in de juiste positie in de rotoradapter drukt.
- 4. Druk de doppen helemaal onder in de sleuven aan de zijkanten van de rotoradapter. Druk de doppen in de juiste sleuven.

Opmerking: knip de dop eraf of schroef een adapterring op de spinkolom en breek de onderkant van de spinkolom eraf indien dat nodig is en in de tabel staat beschreven.

- 5. Herhaal stap 1 t/m 4 totdat alle rotoradapter zijn voorbereid.
- 6. Plaats de rotoradapters in de centrifuge. Plaats de voorbereide rotoradapters in de centrifugeemmers volgens de instructies aan de rechterkant van het scherm. Voor gebruiksgemak en de veiligheid passen de rotoradapters maar op één manier in de centrifuge-emmers. Plaats de monsters op de juiste posities in de centrifuge, zodat monsters niet verwisseld raken.
- 7. U kunt de standaardwaarde in het veld Sample ID (Monster-ID) indien nodig wijzigen met het schermtoetsenbord. Voer de waarde handmatig in of scan de barcode van het monster met de externe barcodescanner. De monster-ID heeft in eerste instantie de indeling jjjjmmdd-uummnummer. Zorg dat een goed klevend etiket op het bijbehorende elutiebuisje dezelfde ID bevat.

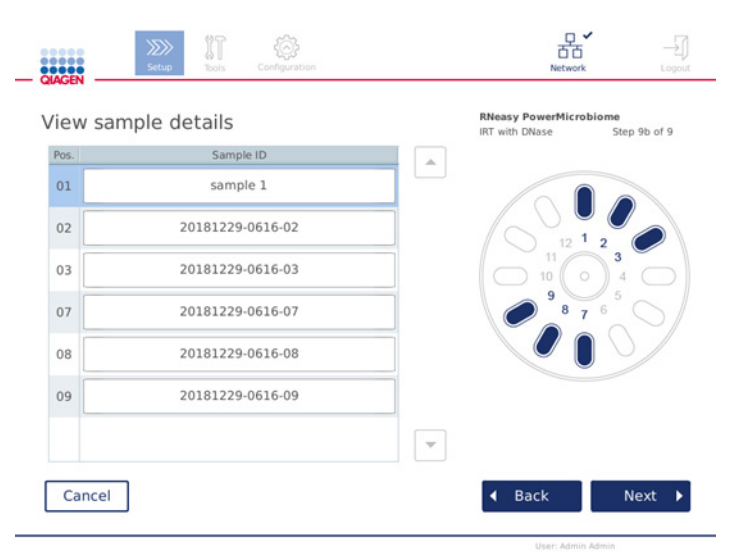

#### Het scherm View sample details (Details van monsters weergeven).

Opmerking: de monster-ID's worden in runrapporten weergegeven en kunnen ook in logboekbestanden en de audittrail worden getoond. Ze worden niet gecodeerd. Belangrijk: houd er rekening mee dat monster-ID's geen persoonsgegevens mogen bevatten.

<span id="page-93-0"></span>5.4.8 Buisjes op de schudder plaatsen

Op het scherm Load shaker (Buisjes op de schudder plaatsen) krijgt u instructies over het plaatsen van buisjes op de schudder.

Afhankelijk van het geselecteerde protocol hoeft u mogelijk geen buisjes op de schudder te plaatsen. Als dat het geval is, wordt op het scherm aangegeven dat deze stap kan worden overgeslagen.

Afhankelijk van het geselecteerde protocol moet u monsters en/of andere buisjes op de schudder plaatsen.

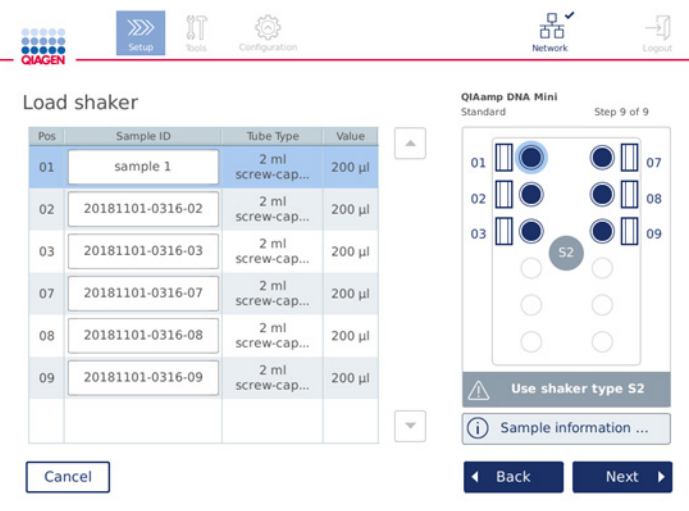

De schudder vullen; de pluggen voor het schudderrek zitten in de sleuven aan de zijkanten.

In deze stap worden de posities in de schudder, de buisjes en het te vullen volume in de tabel en de illustratie rechts op het scherm weergegeven. Plaats een schudderrek van het juiste type; dat wordt aan de rechterkant van het scherm weergegeven. De schudderadapter kan maar op één manier worden geplaatst. Lees alle essentiële en cruciale informatie onder Sample information (Monsterinformatie) zorgvuldig door voordat u doorgaat naar de volgende stap.

- 1. Controleer of u het juiste type schudderrek gebruikt
- 2. U kunt de standaardmonster-ID's indien nodig in het veld Sample ID (Monster-ID) wijzigen met het schermtoetsenbord. Voer de waarde handmatig in of scan de barcode van het monster met een barcodescanner. De monster-ID heeft in eerste instantie de indeling jjjjmmdd-uummnummer.

Opmerking: de monster-ID's worden in runrapporten weergegeven en kunnen ook in logboekbestanden en de audittrail worden getoond. Ze worden niet gecodeerd.

Belangrijk: houd er rekening mee dat monster-ID's geen persoonsgegevens mogen bevatten.

- 3. Bereid de juiste buisjes voor. Zorg dat u alle essentiële en cruciale informatie die wordt aangeduid met het rode pictogram Information (Informatie) (
iii) doorleest. Meer informatie over de te gebruiken laboratoriumartikelen is te vinden in de handleiding bij de kit. Zorg er bij gebruik van klevende etiketten voor dat de etiketten dun genoeg zijn, zodat de buisjes volledig in de posities op de schudder kunnen worden ingebracht.
- 4. Plaats de buisjes in de juiste posities in het schudderrek. Voor eenvoudige identificatie zijn de posities in het schudderrek genummerd. Raak de tabelrij aan om de positie in het schema rechts te markeren. Zorg dat u voor de schudder en centrifuge-emmers met dezelfde monster-ID hetzelfde positienummer gebruikt.

5. In de sleuf naast het buisje moet, afhankelijk van het type buisje, een plug voor het schudderrek of de dop van een buisje worden gedrukt, zoals weergegeven op het scherm en aangeduid met het pictogram Information (Informatie) ((i)). Controleer of de dop/plug van het schudderrek stevig op zijn plaats zit in de sleuf. Druk een dop of plug niet in een sleuf naast een lege positie in het schudderrek.

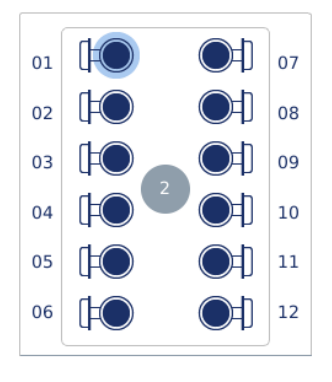

Schudderrek gevuld met monsterbuisjes met aanhangende dop

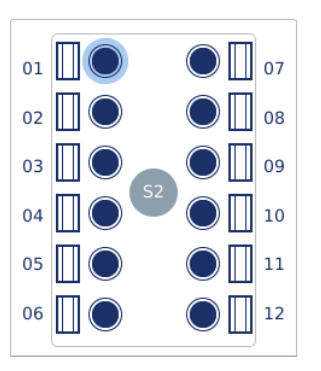

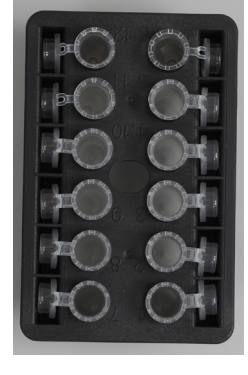

De doppen van de monsterbuisjes moeten goed in de sleuven aan de zijkanten van het schudderrek worden gedrukt

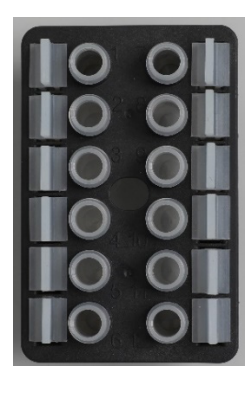

Schudderrek gevuld met monsterbuisjes met schroefdop De pluggen voor het schudderrek moeten in de sleuven aan de zijkanten van het schudderrek worden gedrukt

6. Druk op Next (Volgende) om door te gaan met het starten van de run of het plaatsen van items in de centrifuge, afhankelijk van het geselecteerde protocol.

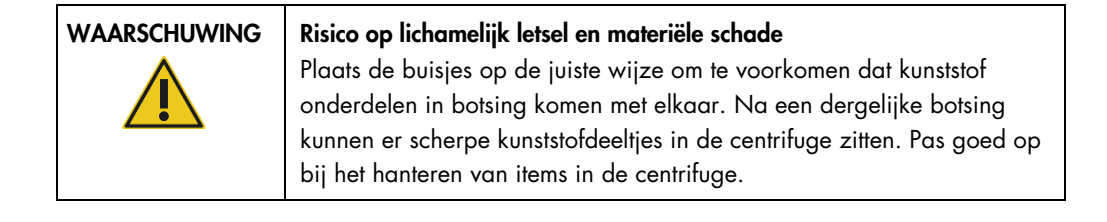

Belangrijk: gebruik geen microcentrifugebuisjes van 1,5 ml op de schudder. Bij gebruik van deze microcentrifugebuisjes kunnen de filtertips aan elkaar blijven kleven als het monster wordt overgebracht. Het gebruik van dit type buisje op de schudder kan leiden tot schade aan het pipetteersysteem en botsing tussen de onderdelen in de centrifuge.

## <span id="page-96-0"></span>5.5 Een protocolrun starten

Er wordt een bevestigingsbericht weergegeven als de laatste stap in het laatste instellingenscherm is voltooid.

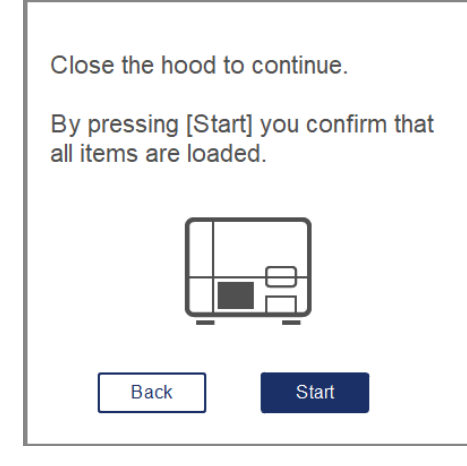

1. Sluit de kap om verder te gaan.

Opmerking: zorg dat de afvallade dicht is voordat de run wordt gestart.

2. Druk op Start om de run te starten. De geschatte runtijd wordt op het scherm weergegeven. Druk indien nodig op **Back** (Terug) om terug te keren naar het vorige instellingenscherm. Belangrijk: Zodra u een run op het systeem hebt ingesteld en op de knop Start (Starten) hebt gedrukt, raden we u ten zeerste aan om een paar minuten bij het systeem te wachten tot de ladingcontrole is voltooid. Hierdoor kunt u ontbrekende reagentia of meer tips toevoegen, in het geval dat het systeem ontbrekende items heeft gedetecteerd. De ladingcontrole is voltooid wanneer het lampje van de knop Run Details (Rundetails) blauw wordt.

Belangrijk: tijdens een run mag de kap van het instrument niet worden geopend. Als de kap tijdens een run wordt geopend, wordt de run stopgezet. Als de tipadapter een tip heeft opgepakt, moet deze tip handmatig worden verwijderd.

Opmerking: bij de allereerste run is geen geschatte runtijd beschikbaar.

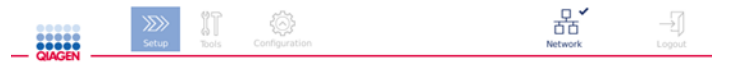

# Remaining time to finish run

 $10:54$  min

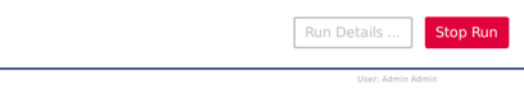

#### Scherm met runstatus tijdens protocolrun.

Druk tijdens de run op Run Details (Rundetails) om de runstappen weer te geven. Druk op Close (Sluiten) om terug te keren naar de weergave van de run.

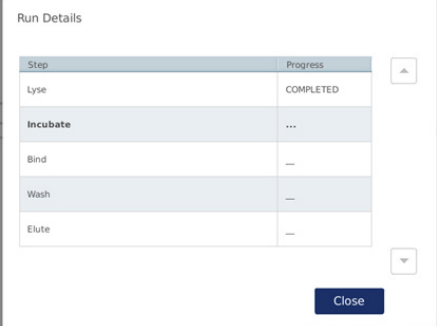

3. Als de protocolrun is voltooid, worden de uitgangspositie en de inhoud aan de rechterkant van het scherm weergegeven. Bij sommige protocollen staat aan de rechterkant van het scherm beschreven hoe de monsters verder moeten worden behandeld. Haal de eluaten/monsters na voltooiing van de run direct uit het instrument en volg daarbij de juiste procedures inzake het bewaren en hanteren van monsters.

Scherm Run details (Rundetails).

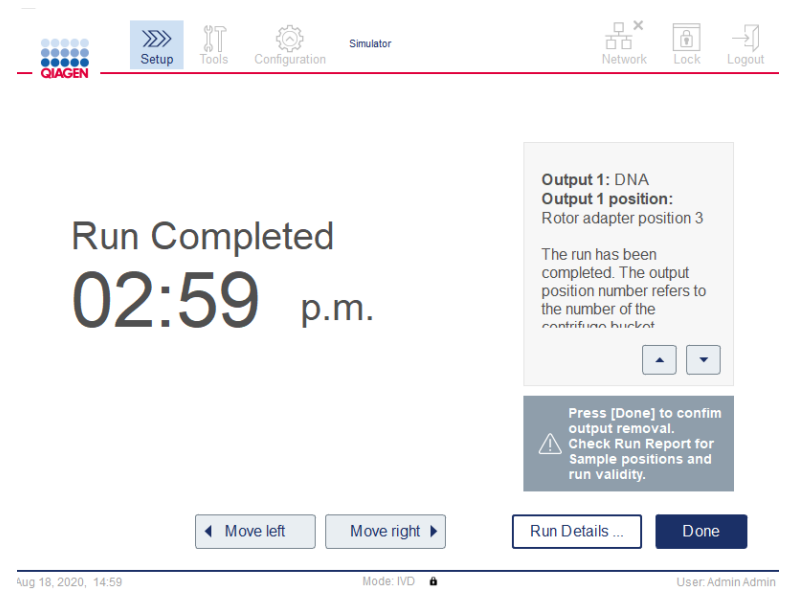

Scherm Run completed (Run voltooid).

- 4. Druk op Done (Gereed) om het rapport te maken. Het runrapport wordt in pdf-indeling gemaakt en bevat de volgende gegevens:
	- informatie over het protocol (naam en versie van het bestand van de voltooide toepassingsprocedure)
	- het serienummer van het instrument
	- O de softwareversie
	- O de monster-ID's en hun posities
	- O de datum en tijd waarop de run is gestart en de gebruiker die de run heeft gestart
	- O de datum en tijd waarop de run is geëindigd
	- O de gebruiker die het einde van de run heeft bevestigd
	- het materiaalnummer, het partijnummer en de uiterste gebruiksdatum van de kit
	- de beschrijvingen van foutmeldingen en waarschuwingen
	- $\circ$  de geldigheid van de run (geldig of ongeldig)
	- $\circ$  de runstatus (voltooid of afgebroken)
	- O de softwaremodus (IVD of Research)
	- de run-ID
	- het elutievolume
	- de laatste positie van het eluaat

Belangrijk: u wordt aangeraden om vóór de volgende run regulier onderhoud uit te voeren volgens de instructies in paragraaf [6.3, Regulier onderhoud.](#page-123-0)

# 5.6 Een protocolrun stopzetten

In een noodgeval kan een run worden stopgezet door op de knop Stop Run (Run stopzetten) op het scherm met de runstatus te drukken (zie paragraaf [5.5](#page-96-0) [Een protocolrun starten\)](#page-96-0). Druk in het dialoogvenster Stop Run (Run stopzetten) op Yes (Ja) om het stopzetten te bevestigen.

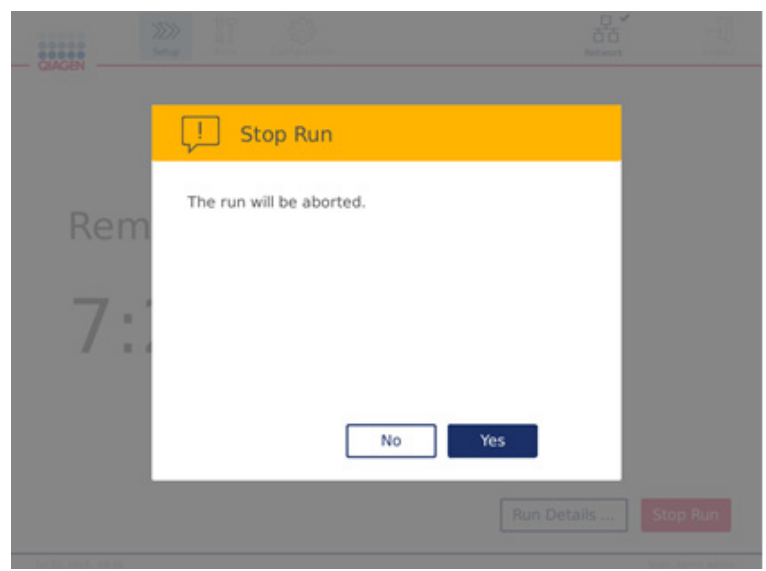

Het scherm Stop run (Run stopzetten).

Nadat een run is stopgezet, moet het dagelijks onderhoud worden uitgevoerd dat beschreven is in paragraaf [6.4, Dagelijks onderhoud.](#page-124-0) Controleer voordat u de volgende run start of er geen kunststof onderdelen in de centrifuge zitten. Daarnaast wordt u aangeraden om het systeem opnieuw op te starten voordat u de volgende run start.

Opmerking**:** als een protocolrun is stopgezet, kan deze niet opnieuw worden gestart. In Run Details (Rundetails) staat tijdens welke stap het protocol is stopgezet.

# 5.7 Runrapporten opslaan op het USB-flashstation

Als een run is bevestigd met een druk op de knop Done (Gereed), wordt het runrapport op het instrument opgeslagen. Het aantal runrapporten dat op het instrument kan worden opgeslagen, is beperkt. Als de resterende vrije opslagruimte is gedaald tot 10% van de totale capaciteit, wordt u gevraagd of u een back-up van de rapportbestanden wilt maken.

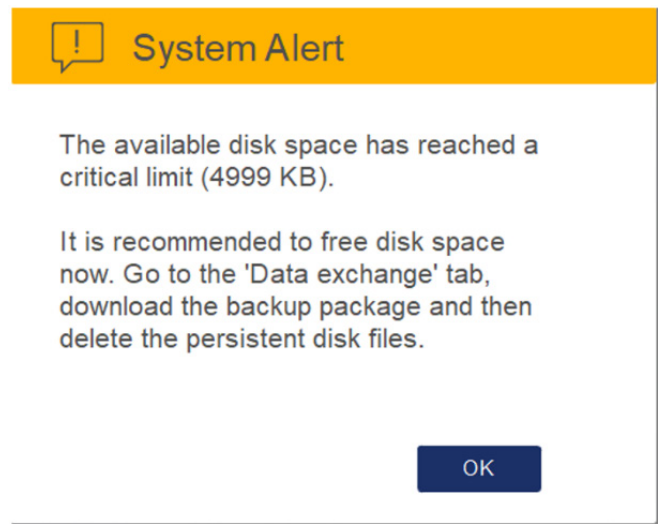

Waarschuwing bij bereiken kritieke grens vrije schijfruimte.

U kunt regelmatig controleren hoeveel vrije schijfruimte het instrument heeft door aan de rechterkant van het tabblad System (Systeem) op het pictogram Configuration (Configuratie) te klikken.

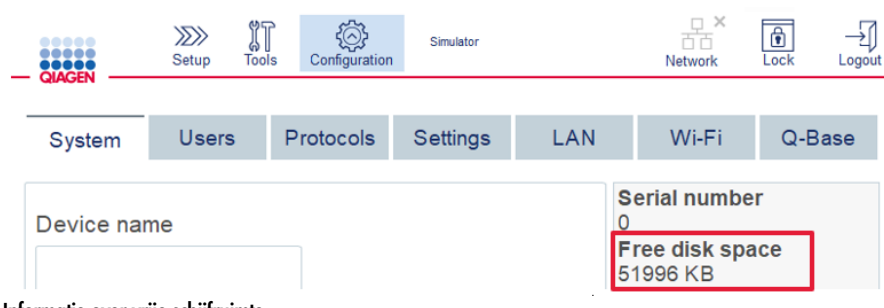

Informatie over vrije schijfruimte.

Voer de volgende handelingen uit als u runrapporten op het USB-flashstation wilt opslaan:

- 1. Druk in de menubalk op het pictogram Tools (Hulpmiddelen) (II).
- 2. Druk op het tabblad Data exchange (Gegevens uitwisselen). Het aantal beschikbare runrapporten wordt op het scherm weergegeven.

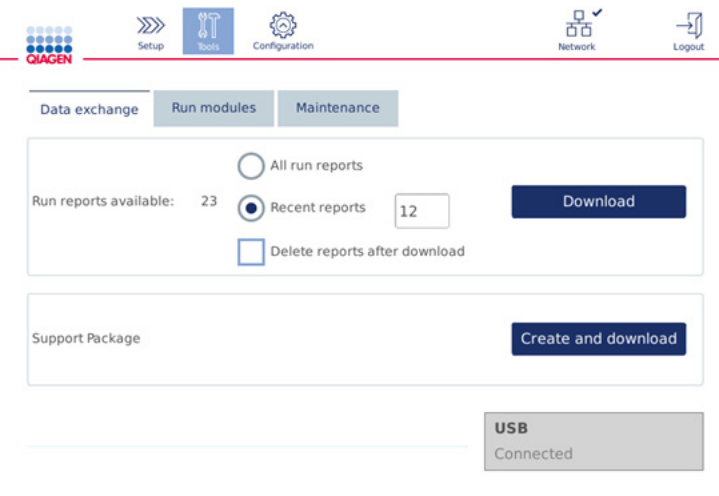

#### Het scherm Data exchange (Gegevens uitwisselen).

3. Als u dat nog niet heeft gedaan, sluit u het meegeleverde USB-flashstation aan op een van de USB-poorten aan de linkerkant van het aanraakscherm.

Belangrijk: gebruik alleen het met het instrument meegeleverde USB-flashstation en controleer voordat u de runrapporten opslaat of dit station voldoende vrije ruimte heeft.

- 4. Selecteer All run reports (Alle runrapporten) als u alle beschikbare runrapporten op het USBflashstation wilt opslaan. Selecteer Recent reports (Recente rapporten) als u alleen de recente rapporten wilt opslaan. Voer het aantal rapporten dat wilt opslaan in het veld Recent reports (Recente rapporten) in.
- 5. Druk na de download op Delete reports after download (Rapporten verwijderen na downloaden) als u rapporten van het instrument wilt verwijderen.

Belangrijk: verwijderde rapporten kunnen niet meer uit het instrument worden opgehaald. Controleer of alle bestanden correct en volledig zijn overgedragen naar het USB-flashstation en sla de bestanden daarna op een veilige plek op.

6. Druk op Download (Downloaden) om de rapporten op te slaan op het USB-flashstation. Er wordt een bevestigingsbericht weergegeven waarin staat dat het opslaan van de runrapporten op het USB-flashstation is gelukt. U kunt het USB-flashstation dan uit het instrument halen.

Belangrijk: haal het USB-flashstation niet uit het instrument zolang de download nog bezig is. Wacht totdat de download is voltooid.

7. Op het scherm Data exchange (Gegevens uitwisselen) kunt u ook een downloadpakket maken dat aanvullende informatie bevat, zoals de logboekbestanden. U ziet daar ook hoeveel vrije schijfruimte het instrument heeft.

Belangrijk: zorg dat de bestanden van het USB-flashstation op een veilige plek zijn opgeslagen als u de bewerking Delete Files (Bestanden verwijderen) uitvoert.

## 5.8 Weinig ruimte in flashgeheugen

Als het geheugen van het flashstation vol is, kunt u geen run starten. U krijgt een waarschuwing te zien en wordt naar het downloadscherm geleid. Download de bestanden, bevestig dat ze zijn opgeslagen op de USB-stick en sla de bestanden naar behoren op. Als het maken van de back-up is gelukt, kunt u de bestanden op het USB-flashstation van de QIAcube Connect MDx verwijderen.

## System alert - Disk space is full

There is not enough disk space available to continue instrument operation. Free disk space now!

Step 1: Backup disk files by pressing 'Download files'.

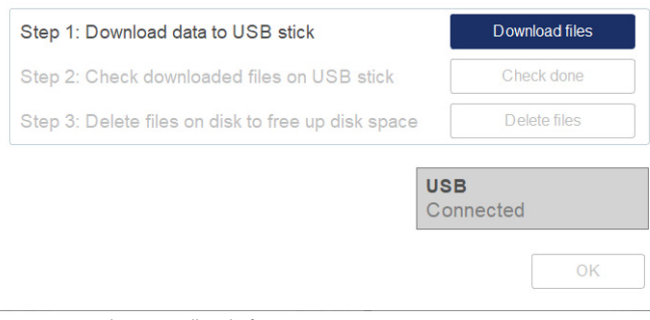

Systeemwaarschuwing volle schijf.

## 5.9 Onafhankelijke bediening van de verwarmer/schudder

De verwarmer/schudder kan onafhankelijk worden bediend als er geen protocol wordt uitgevoerd met de QIAcube Connect MDx. De verwarmings- en schudfuncties zijn niet aan elkaar gekoppeld en kunnen dus onafhankelijk van elkaar of tegelijk worden gebruikt.

Probeer de QIAcube Connect MDx tijdens gebruik niet te verplaatsen.

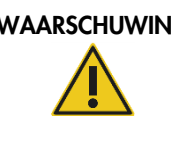

## WAARSCHUWING | Heet oppervlak

De schudder kan temperaturen tot 70 °C. Raak het apparaat niet aan als het heet is. Haal de monsters na een run voorzichtig uit het instrument.

- 1. Druk in de menubalk op het pictogram Tools (Hulpmiddelen) ( $\mathbb{I}$ ).
- 2. Druk op het tabblad Run Modules (Runmodules).
- 3. Druk op het tabblad Heater Shaker (Verwarmer/schudder).

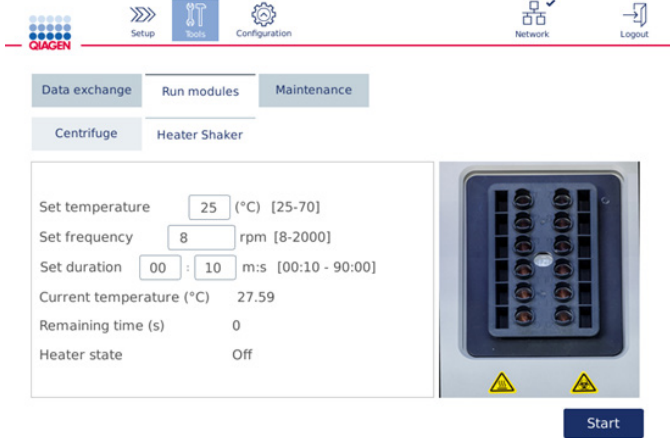

#### Scherm bediening Heater Shaker (Verwarmer/schudder).

- 4. Raak het betreffende veld aan om de Set frequency (Toerental instellen), de Set temperature (Temperatuur instellen) en de Set duration (Duur instellen) met het schermtoetsenbord in te stellen.
- 5. Plaats de monsterbuisjes in het schudderrek.
- 6. Sluit de kap om de run te starten.

Op het scherm worden de resterende tijd, de huidige temperatuur en de status van de verwarmer weergegeven. Wacht totdat de bewerking is voltooid.

#### Druk op Stop om de run stop te zetten.

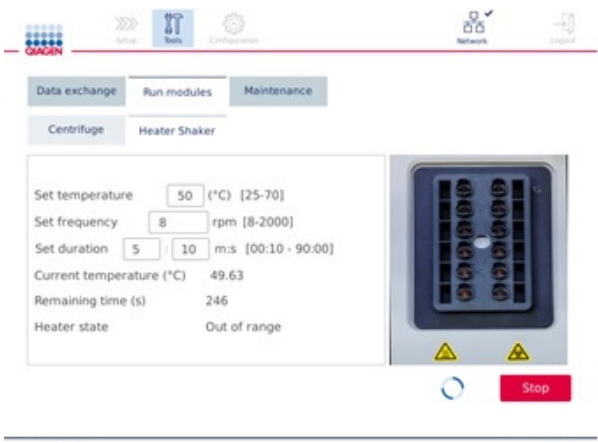

Scherm bediening Heater Shaker (Verwarmer/schudder).

# 5.10 Onafhankelijke bediening van de centrifuge

De centrifuge kan onafhankelijk worden bediend als er geen protocol wordt uitgevoerd met de QIAcube Connect MDx.

Probeer de QIAcube Connect MDx tijdens gebruik niet te verplaatsen.

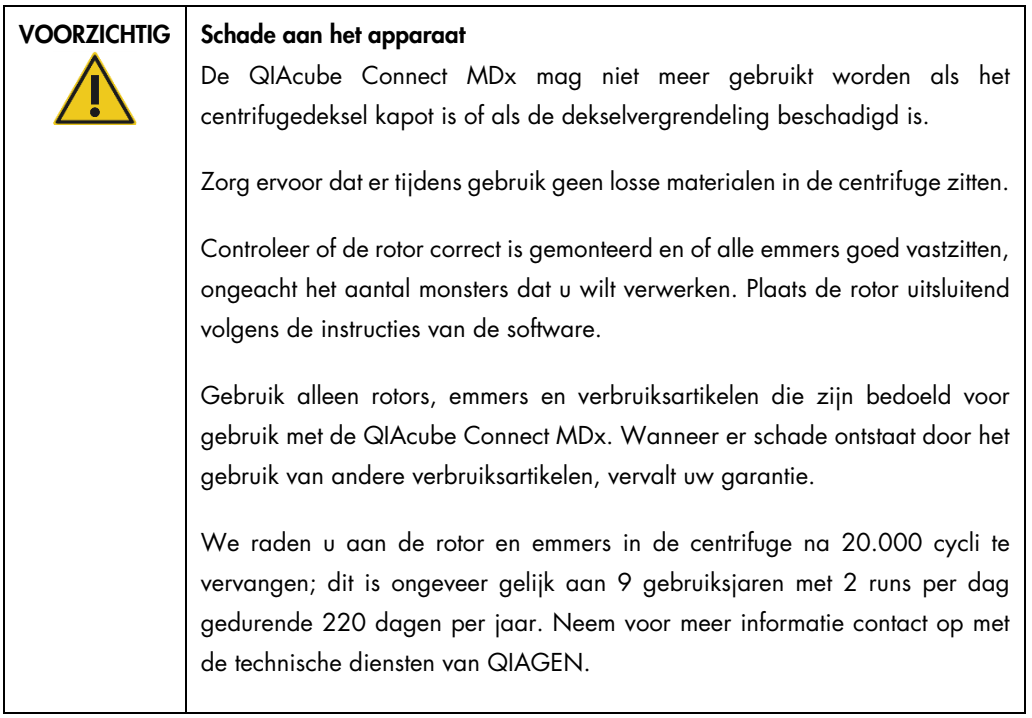

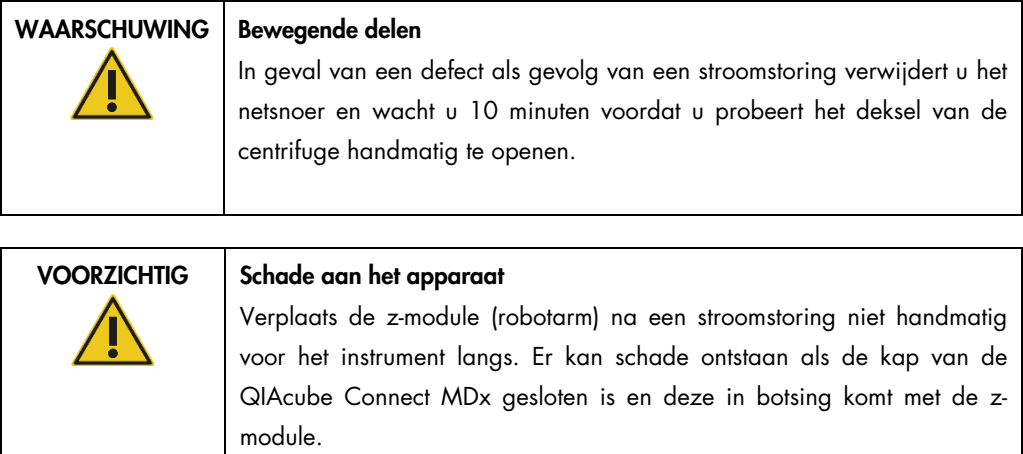

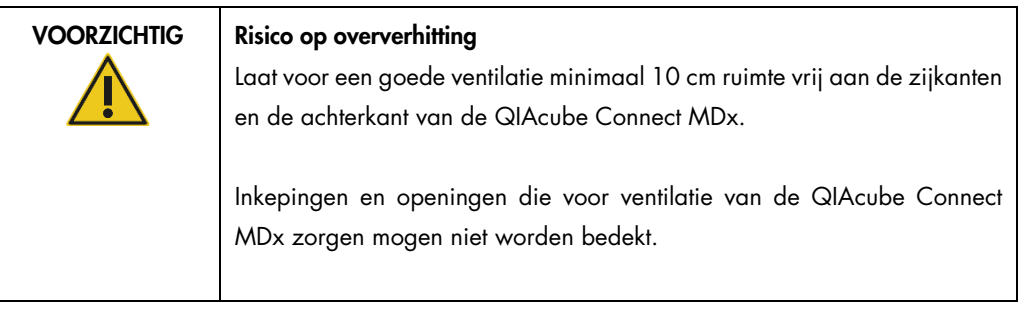

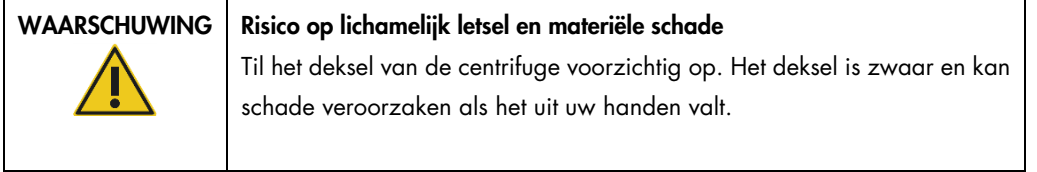

- 1. Druk in de menubalk op het pictogram Tools (Hulpmiddelen) (II).
- 2. Druk op het tabblad Run Modules (Runmodules).
- 3. Druk op het tabblad Centrifuge.

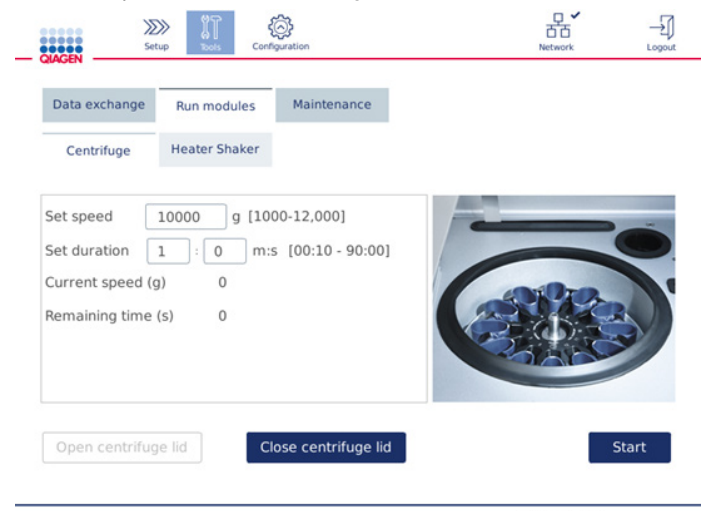

Scherm met bediening van de centrifuge.

- 4. Raak het betreffende veld aan om de Speed (Snelheid) en de Duration (Duur) met het schermtoetsenbord in te stellen.
- 5. Druk op Open Centrifuge Lid (Deksel van centrifuge openen) als het deksel dicht zit.
- 6. Plaats indien nodig microcentrifuge elutiebuisjes van 1,5 ml en/of spinkolommen van QIAGEN in de rotoradapters en druk de doppen in de daartoe bestemde sleuven.
- 7. Zorg dat u de buisjes en spinkolommen goed in de juiste positie in de rotoradapter drukt.
- 8. Druk de doppen helemaal onder in de sleuven aan de zijkanten van de rotoradapter. Knip indien nodig de doppen eraf.
- 9. Plaats de rotoradapters in de centrifuge.

Belangrijk: let erop dat als u minder dan 12 buisjes verwerkt, u deze op de juiste posities in de centrifuge plaatst zoals beschreven in de tabel Loading scheme (Plaatsing van buisjes) hieronder. Het is niet mogelijk om 1 of 11 monsters te verwerken.

10. Sluit de kap en druk op Start om de centrifuge te starten.

Opmerking: het is niet nodig de knop Close centrifuge lid (Deksel van centrifuge sluiten) in te drukken voordat u een run start, omdat het deksel automatisch sluit. Het gebruik van deze knop is alleen nodig als u de QIAcube Connect MDx moet voorbereiden op transport.

# Plaatsing van buisjes:

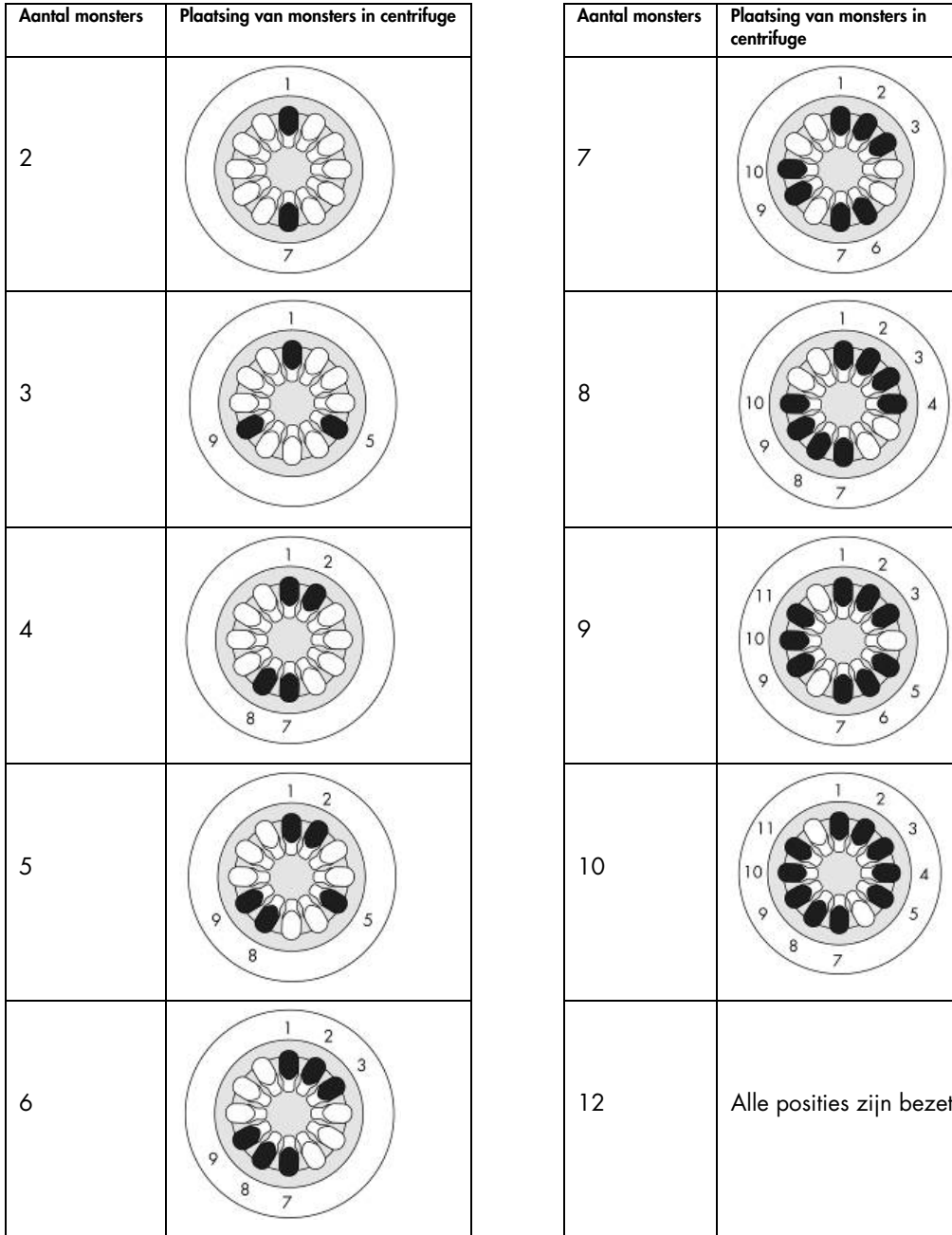

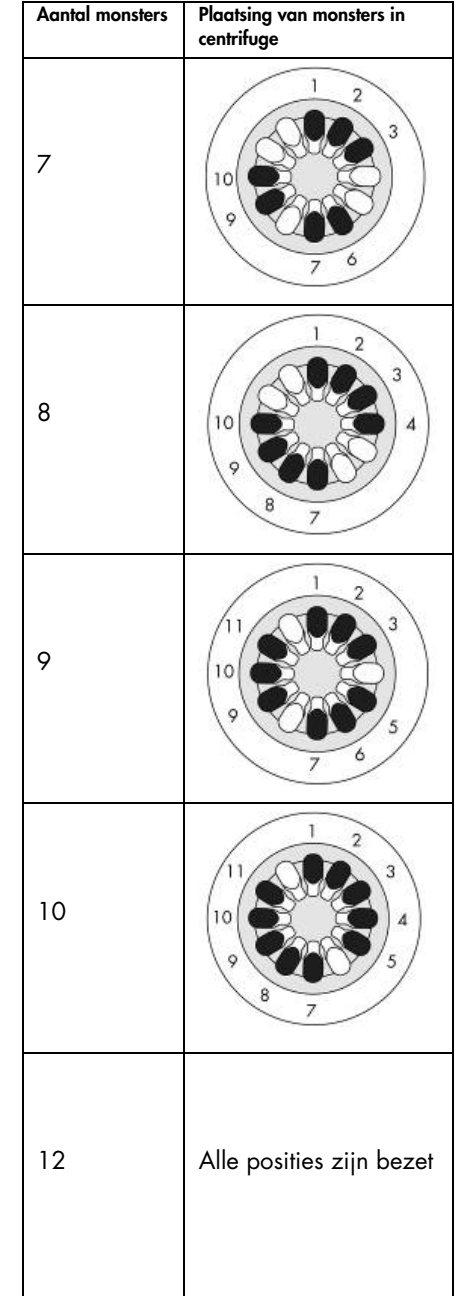

Plaatsing van monsters in centrifuge.
#### 5.11 Protocollen beheren

De veelgebruikte standaardprotocollen van QIAGEN zijn bij levering al op de QIAcube Connect MDx geïnstalleerd. Het aantal standaardprotocollen van QIAGEN wordt voortdurend uitgebreid en deze protocollen kunnen gratis worden gedownload. Ga daarvoor naar het tabblad Product Resources (Producthulpmiddelen) op [https://www.qiagen.com/QIAcube-](https://www.qiagen.com/QIAcube-Connect-MDx)[Connect-MDx](https://www.qiagen.com/QIAcube-Connect-MDx). Application Lab Specialists van QIAGEN kunnen deze protocollen aanpassen of nieuwe protocollen voor u ontwikkelen naar gelang uw behoeften. Aangepaste protocollen kunnen alleen in de Research-modus van de software worden gebruikt, zijn niet gevalideerd en kunnen niet voor diagnostische toepassingen worden gebruikt. Het is ook mogelijk om protocollen van de QIAcube Connect MDx te verwijderen. Protocollen kunnen alleen worden beheerd door gebruikers die de beheerdersrol toegewezen hebben gekregen.

Belangrijk: gebruikers kunnen alleen alle protocollen tegelijk verwijderen; het is dus niet mogelijk om slechts één protocol te verwijderen.

#### 5.11.1 Nieuwe protocollen installeren

Met dit stappenplan kunt u nieuwe en vertaalde protocollen vanuit nieuwe taalpakketten installeren en een back-up van een protocol opnieuw installeren; zie [4.5.1](#page-58-0) [Systeemconfiguratie.](#page-58-0)

1. Op een computer met Microsoft® Windows® kunt u de nieuwe protocollen downloaden via deze URL:

Ga daarvoor naar het tabblad Product Resources (Producthulpmiddelen) op https://www.giagen.com/QIAcube-Connect-MDx. Het pakket van de eerder gemaakte backup van het protocol bevindt zich in de map Download\_Protocol op de gebruikte USB-stick.

Maak voor het overzetten van de protocolbestanden naar de QIAcube Connect MDx gebruik van het USB-flashstation dat met het instrument is meegeleverd.

Opmerking: checksumbevestiging is vereist om software-integriteit veilig te stellen nadat het downloaden succesvol is voltooid en voor het gebruik van de software. Raadpleeg voor gedetailleerde informatie over het bevestigen van software-integriteit tijdens het downloaden en overzetten van een bestand het beschrijvingsdocument "QIAGEN software integrity verification process"(Proces voor integriteitsverificatie van QIAGEN-software). Dit kan worden gevonden op de QIAGEN-website.

Maak een nieuwe map met de naam Protocol\_Upload op het USB-flashstation en kopieer de nieuwe ZIP-bestanden met de protocollen of de ZIP-bestanden met de protocollen uit de map Download\_Protocol naar deze map. Pak de ZIP-bestanden niet uit. Als u hiervoor een andere map gebruikt, kan de QIAcube Connect MDx de protocollen niet vinden. Als u een taalpakket hebt gedownload, is de juiste mappenstructuur al beschikbaar.

Opmerking: u mag de protocolbestanden niet bewerken en ze geen andere naam geven. Ze kunnen anders niet meer worden gebruikt.

- 2. Sluit het USB-flashstation via een van de USB-poorten aan de linkerkant van het aanraakscherm aan op de QIAcube Connect MDx.
- 3. Selecteer het pictogram **Configuration** (Configuratie)  $\begin{pmatrix} \circled{0} \\ \circled{1} \end{pmatrix}$ .
- 4. Druk op het tabblad Protocols (Protocollen).

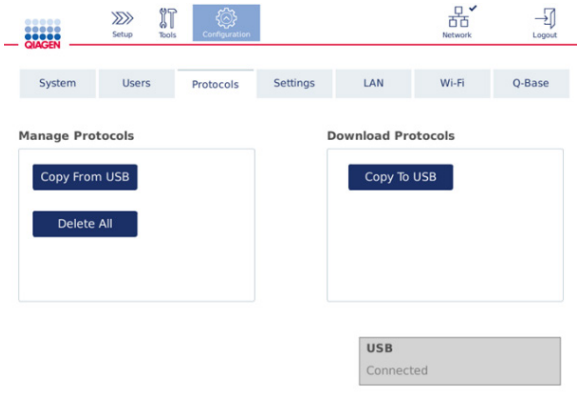

Scherm met de configuratie van protocollen.

- 5. Druk op Copy from USB (Kopiëren van USB).
- 6. Er wordt een bericht weergegeven waarin staat hoeveel protocollen zich op het USBflashstation bevinden. Druk op Yes (Ja) om het uploaden te starten.

Alle ZIP-bestanden met protocollen in de map Protocol\_Upload worden geïnstalleerd.

Opmerking: protocollen die al zijn geïnstalleerd, worden niet overschreven. Als u een bestaand protocol opnieuw probeert te installeren, wordt er een bericht weergegeven waarin staat dat niet alle protocollen konden worden gekopieerd.

Opmerking: als er een nieuwe versie van een protocol wordt geüpload, maakt het instrument automatisch gebruik van de nieuwste versie en wordt de protocolversie in het scherm Run setup (Run instellen) weergegeven.

- 7. Wacht totdat de overdracht is voltooid. Er wordt een bericht weergegeven als de overdracht is voltooid.
- 8. Haal het USB-flashstation uit de QIAcube Connect MDx en schakel het instrument uit.
- 9. Wacht enkele tellen en schakel de QIAcube Connect MDx dan opnieuw in. Meld u nogmaals aan om de nieuwe protocollen te gebruiken.

Druk op Copy to USB (Kopiëren naar USB) als u alle geïnstalleerde protocollen naar het USBflashstation wilt kopiëren.

#### 5.11.2 Alle protocollen verwijderen

Belangrijk: maak een back-up van de protocollen op het met het instrument meegeleverde USBflashstation voordat u ze verwijdert. Raadpleeg paragraaf [5.11.3](#page-110-0) [Protocollen opslaan.](#page-110-0)

- 1. Selecteer het pictogram **Configuration** (Configuratie)  $(\mathbb{Q})$ .
- 2. Druk op het tabblad **Protocols** (Protocollen).

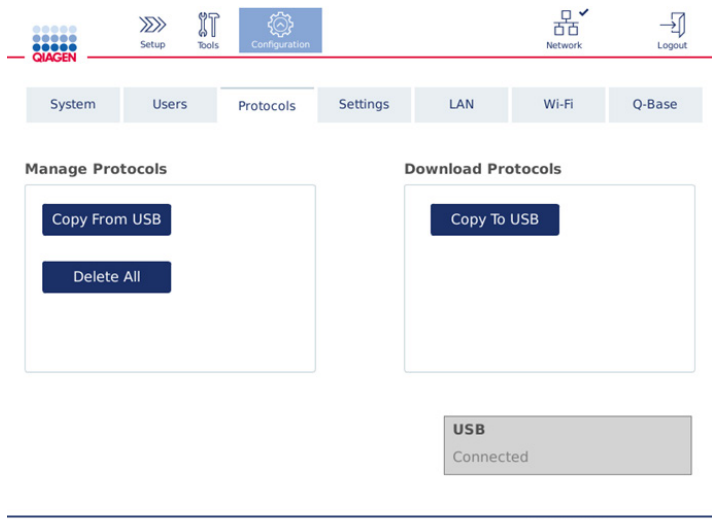

Scherm met de configuratie van protocollen.

3. Druk op Delete All (Alle verwijderen) als u alle protocollen wilt verwijderen die op het instrument zijn geïnstalleerd. Het is niet mogelijk om specifieke protocollen van de QIAcube Connect MDx te verwijderen.

Opmerking**:** als u alle protocollen hebt verwijderd, kunt u een selectie protocollen uploaden voor minder opties tijdens het instellen van runs. Dit doet u door alleen de gewenste protocollen te kopiëren van de back-up in de map Protocol\_Upload op de USB-stick.

#### <span id="page-110-0"></span>5.11.3 Protocollen opslaan

U kunt protocollen van het instrument naar het USB-flashstation downloaden om ze vervolgens naar een ander instrument te kopiëren of om ze op te slaan voordat u de software bijwerkt. Gebruik hiervoor het door QIAGEN meegeleverde USB-flashstation.

- 1. Sluit het met het instrument meegeleverde USB-flashstation via een van de USB-poorten aan de linkerkant van het aanraakscherm aan op de QIAcube Connect MDx.
- 2. Selecteer het pictogram **Configuration** (Configuratie) (  $\circled{3}$ ).
- 3. Druk op het tabblad Protocols (Protocollen).

4. Druk in het gedeelte Download Protocols (Protocollen downloaden) op Copy To USB (Kopiëren naar USB).

Belangrijk: het is niet toegestaan om DSP-protocollen naar een Life Science-instrument te kopiëren. Hierdoor gaat de IVD-status van de workflow verloren.

# 5.12 Gebruikersbeheer

De QIAcube Connect MDx heeft een functie voor Gebruikersbeheer. Hiermee kunt u twee verschillende rollen (beheerder en gebruiker) aan meerdere gebruikers toewijzen. Voor iedere gebruiker kan de te gebruiken softwaremodus (IVD of Research) worden ingesteld. De gebruiker kan toegang krijgen tot beide softwaremodi of de toegang kan worden beperkt tot één softwaremodus. Wanneer u de QIAcube Connect MDx voor het eerst gebruikt, is er al een standaardgebruiker ingesteld (Admin) die beide rollen toegewezen heeft gekregen. Het gebruikersbeheer is alleen beschikbaar voor gebruikers die de beheerdersrol toegewezen hebben gekregen.

#### 5.12.1 Een nieuwe gebruiker instellen

- 1. Druk in de menubalk op het pictogram **Configuration** (Configuratie) ( $\circled{3}$ ).
- 2. Druk op het tabblad Users (Gebruikers).

De ingestelde gebruikers worden in de tabel weergegeven. Elke rij heeft betrekking op één gebruiker.

|                                   | <br>,<br><b>QIAGEN</b> | $\gg$<br>Setup | $\mathbb{N}$<br><b>Tools</b> | Configuration     |                    |     |          |                           | $\frac{\Box}{\Box \Box}$<br>Network | Ĥ<br>Lock | Logout |
|-----------------------------------|------------------------|----------------|------------------------------|-------------------|--------------------|-----|----------|---------------------------|-------------------------------------|-----------|--------|
|                                   | System                 | <b>Users</b>   |                              | Protocols         | Settings           | LAN |          | Wi-Fi                     |                                     | Q-Base    |        |
|                                   | <b>User List</b>       |                | <b>User Config</b>           |                   |                    |     |          |                           |                                     |           |        |
|                                   | User Id<br>Admin       | Admin          |                              | <b>First Name</b> | Last Name<br>Admin |     | Operator | Role(s)<br>Administrator, |                                     | Edit<br>Í |        |
|                                   |                        |                |                              |                   |                    |     |          |                           |                                     |           |        |
|                                   |                        |                |                              |                   |                    |     |          |                           |                                     |           |        |
|                                   |                        |                |                              |                   |                    |     |          |                           |                                     |           |        |
|                                   |                        |                |                              |                   |                    |     |          |                           |                                     |           |        |
| Show only activated user profiles |                        |                |                              |                   |                    |     |          |                           |                                     | New       |        |

Lijst met ingestelde gebruikers in gebruikersbeheer.

Opmerking: in de beheerdersrol is het verplicht om minstens één andere gebruiker te maken.

3. Druk op New (Nieuw) om een nieuwe gebruiker toe te voegen.

4. Voer de gegevens van die nieuwe gebruiker in. Zorg dat het selectievakje naast Activate User (Gebruiker activeren) aangevinkt blijft.

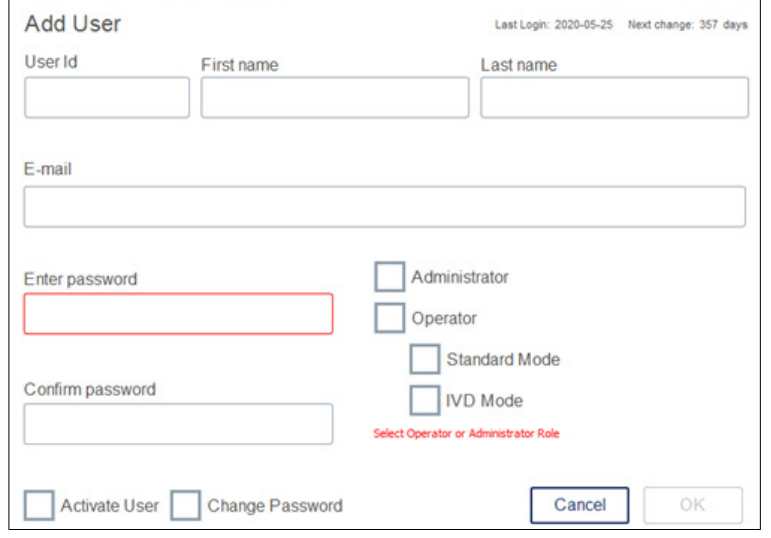

Het scherm Add User (Gebruiker toevoegen).

De velden User ID (Gebruikers-ID), First name (Voornaam) en Last name (Achternaam) zijn verplicht. Deze velden kunnen maximaal 30 letters en numerieke tekens bevatten. Elk gebruikersprofiel moet een unieke gebruikers-ID hebben. Deze moet uit minstens één letter bestaan en mag geen spaties bevatten. De gebruikers-ID wordt gebruikt voor de aanmelding en wordt op runrapporten weergegeven. De voor- en achternaam van de gebruiker die momenteel is aangemeld worden op het aanraakscherm weergegeven.

Het veld Password (Wachtwoord) is verplicht en moet 8-40 letters of numerieke tekens bevatten. Voer hetzelfde wachtwoord in het veld Confirm password (Wachtwoord bevestigen) in.

Selecteer de gebruikersrol: Administrator (Beheerder) en/of Operator (Gebruiker). De gebruiker mag het instrument alleen gebruiken; de beheerder mag het systeem ook configureren. Er kan maar één gebruiker zijn die beide rollen tegelijk heeft. Aan de standaardgebruiker Admin zijn beide gebruikersrollen toegewezen.

Belangrijk: een nieuwe gebruiker met alleen beheerrechten kan alleen het systeem configureren en mag geen runs starten. Als beide rechten nodig zijn, moeten beide rollen worden aangevinkt.

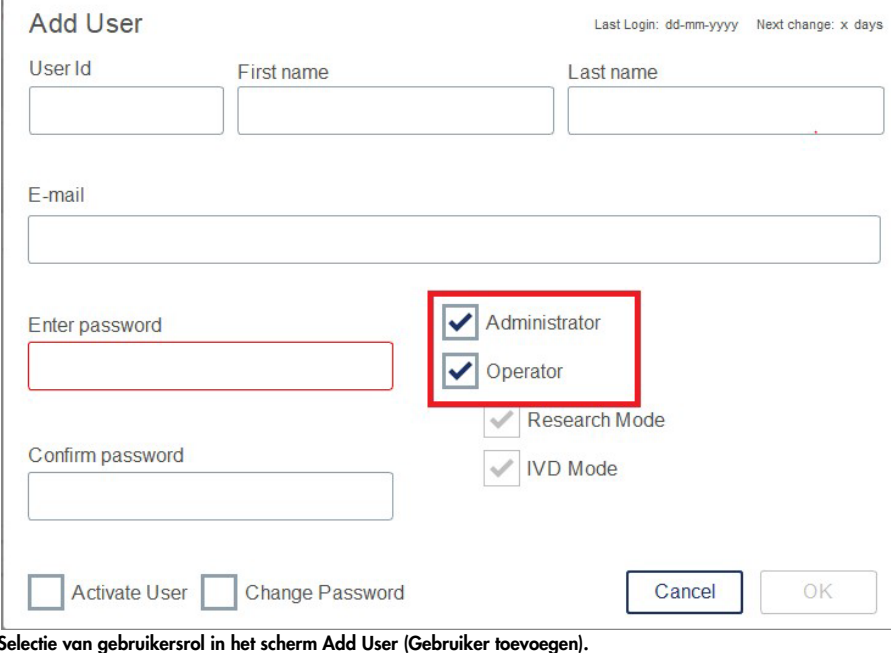

Het veld E-mail is optioneel. Het systeem controleert niet of het ingevoerde e-mailadres geldig is of niet.

5. Druk op OK om de nieuwe gebruiker op te slaan.

#### <span id="page-114-0"></span>5.12.2 Gegevens van een bestaande gebruiker wijzigen

- 1. Druk in de menubalk op het pictogram **Configuration** (Configuratie) ( $\circled{3}$ ).
- 2. Druk op het tabblad Users (Gebruikers).

De ingestelde gebruikers worden in de tabel weergegeven. Elke rij heeft betrekking op één gebruiker.

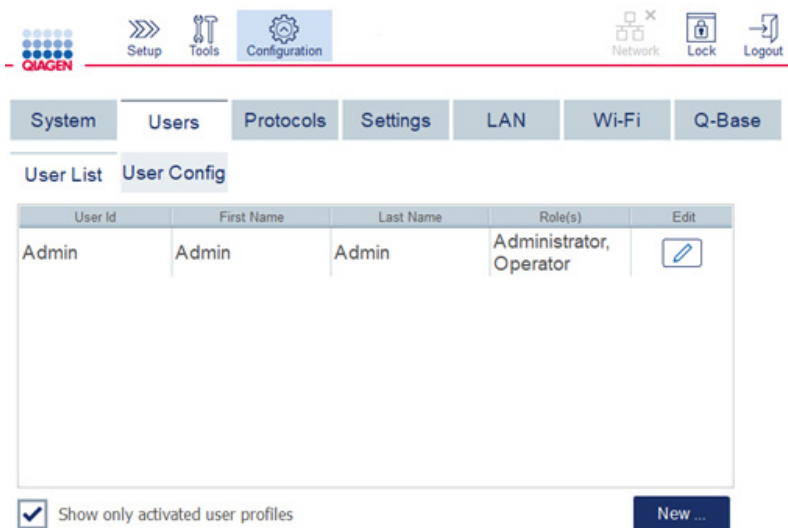

#### Lijst met ingestelde gebruikers in gebruikersbeheer.

- 3. Druk in de rij met het gebruikersprofiel op het pictogram Edit (Bewerken)  $[2]$ .
- 4. Er wordt een venster weergegeven met de huidige informatie over de gebruiker. Bewerk de informatie waar nodig.

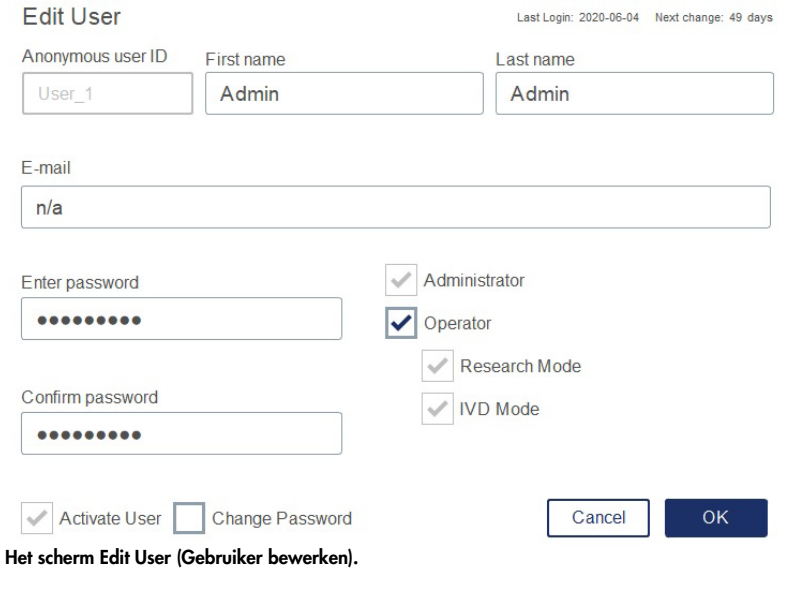

Het wachtwoord van de gebruiker wordt niet weergegeven. Als u het wachtwoordveld aanraakt, wordt het huidige wachtwoord gewist, waarna u een nieuw wachtwoord moet invoeren en bevestigen.

- 5. Klik op OK om de wijzigingen te bevestigen. Klik op Cancel (Annuleren) om het dialoogvenster te sluiten en de wijzigingen te negeren.
- 6. De beheerder kan ook de gebruikersconfiguratie wijzigen in het tabblad Users (Gebruikers). De beheerder kan het aantal aanmeldpogingen instellen, het aantal dagen tussen wachtwoordwijzigingen (Opmerking**:** Als dit op 0 is ingesteld, moet het wachtwoord dagelijks worden gewijzigd) en het aantal minuten waarna de gebruiker automatisch wordt afgemeld.

Opmerking: het aantal aanmeldpogingen moet een getal tussen de 0 en 10 zijn. U wordt echter sterk afgeraden om het aantal aanmeldpogingen op 0 te zetten. In dat geval kan het systeem worden vergrendeld als de gebruiker een fout maakt bij het invoeren van zijn/haar wachtwoord, waarna het systeem door geen enkele gebruiker meer kan worden ontgrendeld. Voor het verhelpen van dit probleem is een servicemonteur nodig. Bij een instelling van 2 of meer aanmeldpogingen wordt dit gevaar beperkt.

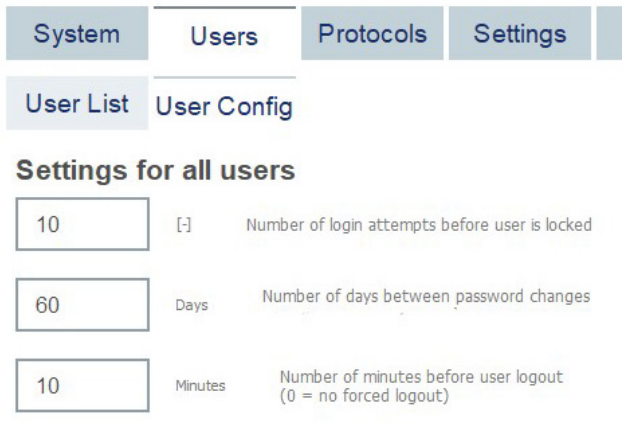

#### Het scherm met de gebruikersconfiguratie.

### 5.12.3 Een gebruiker verwijderen of tijdelijk deactiveren

- 1. Druk in de rij van een gebruikersprofiel op het pictogram Delete (Verwijderen) ( $\vert x \vert$ ) om de betreffende gebruiker te verwijderen. De beheerder die momenteel is aangemeld, kan niet worden verwijderd.
- 2. Druk in de rij van een gebruikersprofiel op het pictogram Edit (Bewerken) (4) om de betreffende gebruiker tijdelijk te deactiveren. Verwijder het vinkje naast Activate User (Gebruiker activeren). De beheerder die momenteel is aangemeld, kan niet worden gedeactiveerd.

3. Druk in de rij van een gebruikersprofiel op het pictogram Edit (Bewerken) (4) om de betreffende gebruiker opnieuw te activeren. Vink het selectievakje naast Activate User (Gebruiker activeren) aan.

Opmerking: als een gebruiker zich met het verkeerde wachtwoord probeert aan te melden, wordt het gebruikersprofiel automatisch gedeactiveerd nadat het ingestelde aantal mislukte aanmeldpogingen is bereikt.

Gedeactiveerde gebruikers kunnen in de gebruikerslijst worden weergegeven door het vinkje naast Show only activated user profiles (Alleen geactiveerde gebruikersprofielen weergeven) te verwijderen. Als het selectievakje niet is aangevinkt, worden alle gebruikersprofielen weergegeven.

Als de vooraf ingestelde gebruiker met beheerdersrol Admin meer aanmeldpogingen doet dan het ingestelde aantal aanmeldpogingen, kan het wachtwoord opnieuw worden ingesteld. Druk daartoe op Reset admin user (Admin-gebruiker opnieuw instellen). Meld u nogmaals aan als een andere eerder gedefinieerde gebruiker met een beheerdersrol. Neem contact op met de afdeling technische diensten van QIAGEN als er geen alternatieve gebruiker met een beheerdersrol beschikbaar is.

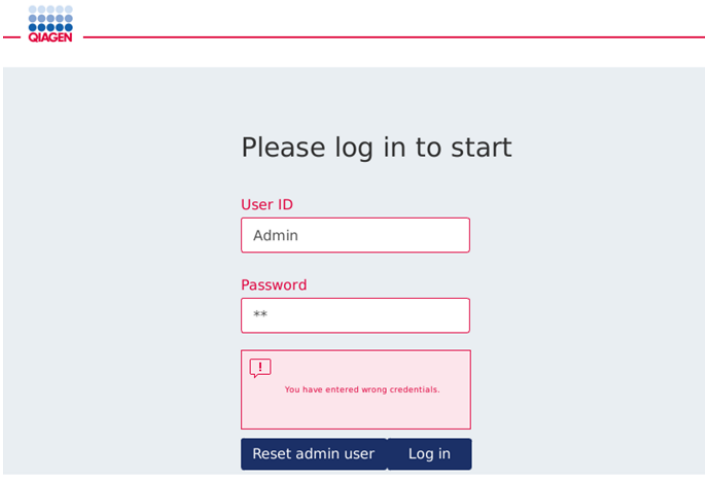

Aanmeldscherm na mislukte aanmelding van Admin.

#### 5.12.4 Wachtwoord wijzigen

De gebruiker met de beheerdersrol mag het wachtwoord van iedere gebruiker wijzigen door het gebruikersprofiel te bewerken. Raadpleeg hoofdstuk [5.12.2,](#page-114-0) [Gegevens van een bestaande](#page-114-0)  [gebruiker wijzigen](#page-114-0) voor meer informatie. Bij deze procedure wordt nooit het wachtwoord weergegeven: beheerders kunnen het wachtwoord dus niet zien.

De gebruiker met de beheerdersrol kan ook zijn/haar eigen wachtwoord wijzigen. Volg daarvoor de onderstaande instructies:

- 1. Druk in de menubalk op het pictogram Configuration (Configuratie) ( $\circled{2}$ ).
- 2. Bij gebruikers met de rol Operator (Gebruiker) is het tabblad Password (Wachtwoord) automatisch actief.

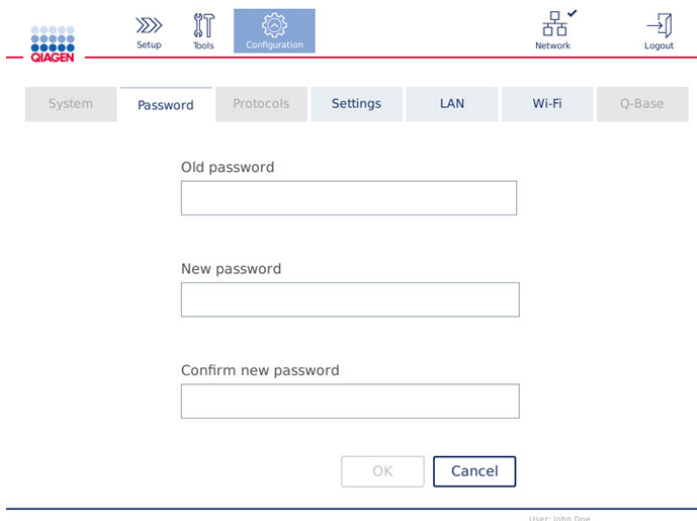

Scherm bij het wijzigen van het wachtwoord.

- 3. Voer het oude wachtwoord in het veld Old password (Oud wachtwoord) in. Raak het invoerveld aan om het schermtoetsenbord weer te geven.
- 4. Voer een nieuw wachtwoord in het veld New password (Nieuw wachtwoord) in. Voer het nieuwe wachtwoord opnieuw in het veld Confirm new password (Nieuw wachtwoord bevestigen) in.

Opmerking: het nieuwe wachtwoord moet anders zijn dan de laatste drie gebruikte wachtwoorden.

Druk op OK om het nieuwe wachtwoord op te slaan. Druk op Cancel (Annuleren) om de wijzigingen te negeren en het oude wachtwoord te behouden.

Druk op het pictogram **Setup** (Instelling) ( $\overline{\mathbb{Z}}$ ) om terug te keren naar het scherm Setup (Instelling).

# <span id="page-118-0"></span>6 Reiniging en onderhoud

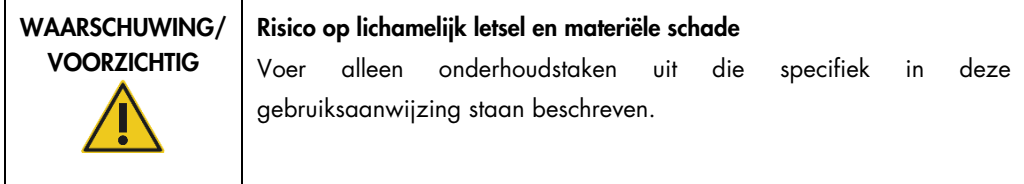

Belangrijk: voor een betrouwbare werking van de QIAcube Connect MDx moeten de onderstaande onderhoudswerkzaamheden worden uitgevoerd:

- **•** Regulier onderhoud: na iedere protocolrun
- Dagelijks onderhoud: na de laatste protocolrun van de dag
- Maandelijks onderhoud: iedere maand
- Periodiek onderhoud: indien nodig, ten minste iedere 6 maanden

Met de onderstaande optionele procedures controleert u de betrouwbaarheid van de QIAcube Connect MDx.

- UV-run: vermindert verontreinigingen van pathogenen en nucleïnezuren
- Lekdichtheidstest: test of de tipadapter volledig lekdicht is (bijvoorbeeld nadat de O-ring is vervangen)

Via Tools/Maintenance (Hulpmiddelen/onderhoud) wordt u stapsgewijs door de bovenstaande procedures geleid, behalve door het reguliere onderhoud.

Voer de procedures uit om er zeker van te zijn dat er geen stof en gemorste vloeistoffen aanwezig zijn in de QIAcube Connect MDx.

Selecteer het juiste reinigingsmiddel op basis van het doel van de reinigingsprocedure, het gebruikte monstermateriaal en de vervolgassay.

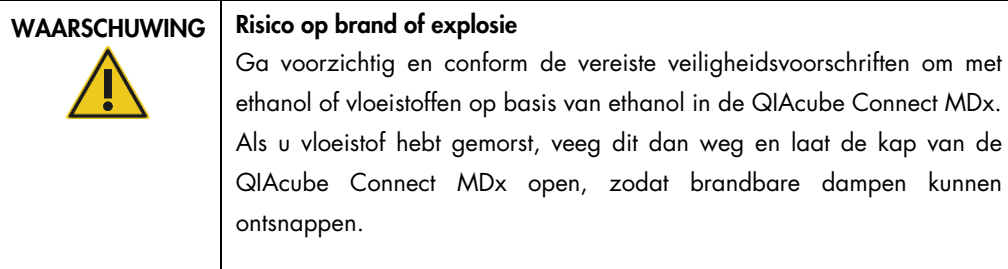

Raadpleeg de fabrikant voordat u een reinigings- of ontsmettingsmethode toepast die niet door de fabrikant wordt aanbevolen, om u ervan te verzekeren dat u met deze methode geen schade aan het instrument toebrengt.

# <span id="page-119-0"></span>6.1 Reinigingsmiddelen

De onderstaande desinfectie- en reinigingsmiddelen zijn aanbevolen voor het reinigen van de QIAcube Connect MDx.

Opmerking**:** als u een desinfectiemiddel wilt gebruiken dat hier niet vermeld staat, wees er dan zeker van dat de samenstelling vergelijkbaar is met die van de hieronder beschreven producten.

Algemene reiniging van de QIAcube Connect MDx:

- Mild reinigingsmiddel (zoals Mikrozid® AF sensitive)
- 70% ethanol (alleen voor het reinigen van de werktafel, niet voor de kap van de QIAcube Connect MDx)

# 6.2 Het oppervlak van de QIAcube Connect MDx ontsmetten

Voor het desinfecteren van oppervlakken, zoals de werktafel of in de centrifuge, kunnen desinfectiemiddelen op basis van ethanol worden gebruikt, bijvoorbeeld 25 g ethanol en 35 g propaan-1-ol per 100 g vloeistof of Mikrozid Liquid (Schülke & Mayr GmbH, cat.nr. 109203 of 109160).

Voor het onderdompelen van items op de werktafel, de centrifugerotor en de afvallade kunnen desinfectiemiddelen op basis van glyoxaal en quaternair ammoniumzout worden gebruikt, bijvoorbeeld 10 g glyoxaal, 12 g lauryldimethylbenzylammoniumchloride, 12 g myristyldimethylbenzylammoniumchloride en 5−15% niet-ionogeen reinigingsmiddel per 100 g vloeistof, Lysetol® AF (Gigasept® Instru AF in Europa, cat.nr. 107410, of DECON-QUAT® 100, Veltek Associates, Inc. in de VS, cat.nr DQ100-06-167-01).

#### Algemene instructies:

 Gebruik geen spuitflessen om reinigings- of desinfectievloeistof op de oppervlakken van het QIAcube Connect MDx-werkstation te spuiten. Spuitflessen mogen alleen worden gebruikt voor onderdelen die van het werkstation zijn afgehaald.

- Als er oplosmiddel of zouthoudende, zure of alkalische oplossing op de QIAcube Connect MDx wordt gemorst of als een buffer van QIAGEN op de kap van het instrument spat, moet u dit direct wegvegen.
- Houd u bij het hanteren van reinigingsmiddelen aan de veiligheidsinstructie van de fabrikant.
- Houd u bij de inweektijd en concentratie van de reinigingsmiddelen aan de instructie van de fabrikant. Als u items langer dan de aanbevolen tijd inweekt, kan dit schade veroorzaken aan het instrument.
- Gebruik geen alcohol of desinfectiemiddelen op basis van alcohol om de kap van de QIAcube Connect MDx schoon te maken. Als de kap van de QIAcube Connect MDx aan alcohol of desinfectiemiddel op basis van alcohol wordt blootgesteld, kan het oppervlak scheuren. Reinig de kap van de QIAcube Connect MDx alleen met gedestilleerd water of een mild reinigingsmiddel.
- Dompel bufferflessen niet onder in 70% alcohol. De blauwe ring is niet bestand tegen ethanol.
- Zorg dat er geen vloeistof omlaag druipt op het aanraakscherm. Door de capillaire werking kan de vloeistof door de afdichting dringen die bescherming biedt tegen stof, waardoor het scherm defect kan gaan. Om het aanraakscherm te reinigen bevochtigt u een zachte, pluisvrije doek met water, ethanol of een mild reinigingsmiddel en veegt u daarmee voorzichtig over het scherm. Veeg het scherm droog met een papieren handdoek.

#### Verwijdering van Rnase-contaminatie

Voor het reinigen van oppervlakken en onderdompelen van items op de werktafel, de centrifugerotor en de afvallade kan RNase*Zap*® RNase Decontamination Solution (Ambion, Inc., cat.nr. AM9780) worden gebruikt. RNase*Zap* kan ook voor de ontsmetting worden gebruikt door de relevante items ermee in te spuiten.

#### Verwijdering van contaminatie van nucleïnezuren

Voor het reinigen van oppervlakken en onderdompelen van items op de werktafel, de centrifugerotor en de afvallade kan DNA-ExitusPlus™ (AppliChem, cat.nr. A7089,0100) worden gebruikt. DNA-ExitusPlus kan ook voor de ontsmetting worden gebruiken door de relevante items ermee in te spuiten (gebruik het reinigingsmiddel voor het verwijderen van nucleïnezuren volgens de instructies van de fabrikant). Hoewel de leverancier van DNA-ExitusPlus alleen aanraadt om items te reinigen als u achtergebleven sporen van opgedroogde reagentia ziet, raden wij aan om items in ieder geval met een natte, pluisvrije doek en steriel water af te vegen. Dit geldt met name voor de rotor en uitzwaaiende emmers, zodat de emmers niet vast komen te zitten tijdens het centrifugeren en positioneren.

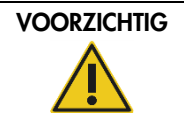

#### Schade aan het apparaat

Gebruik geen bleekmiddelen, oplosmiddelen of reagentia met zuren, alkaliën of schuurmiddelen om QIAcube Connect MDx te reinigen.

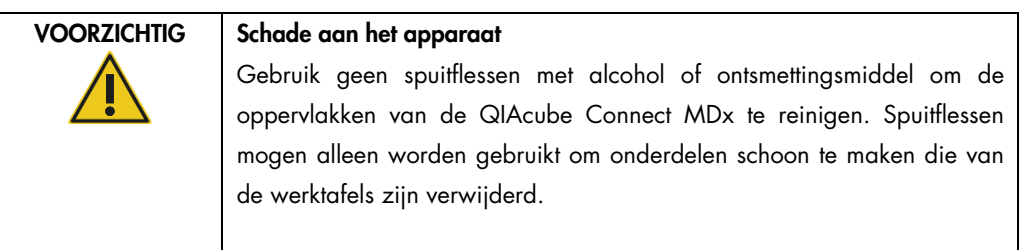

WAARSCHUWING Brandgevaar Zorg dat reinigingsvloeistoffen of besmettelijke agentia niet in aanraking kunnen komen met de elektrische onderdelen van de QIAcube Connect MDx.

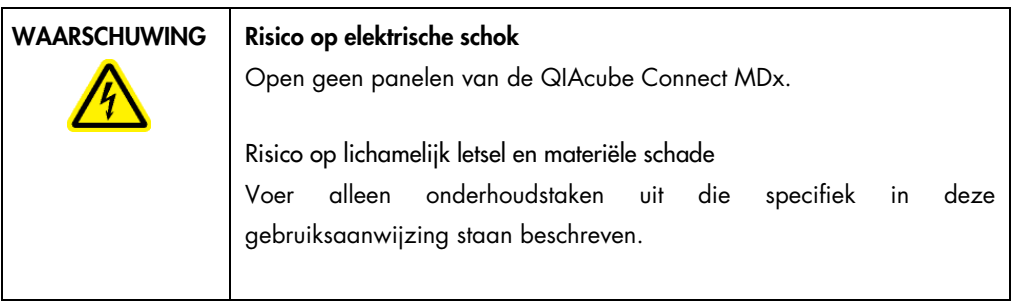

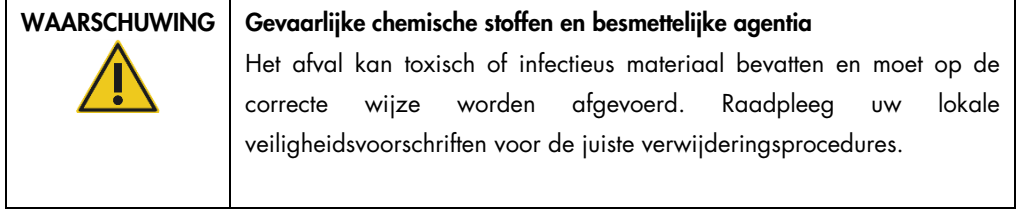

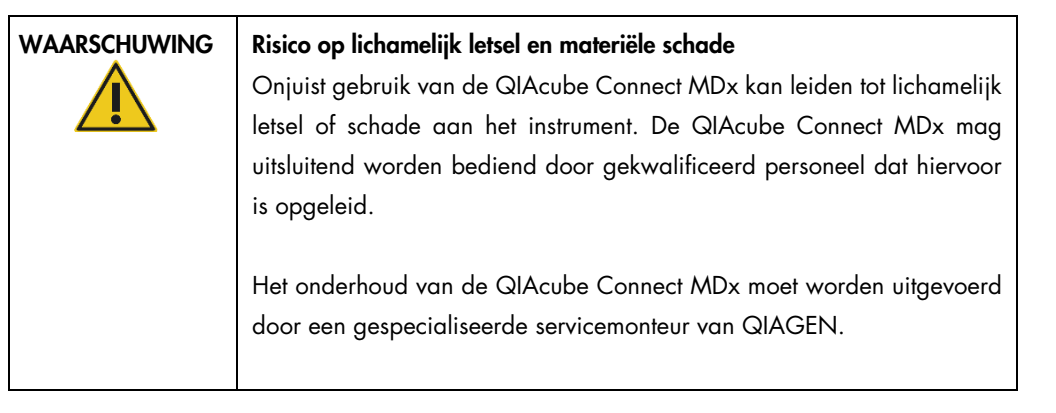

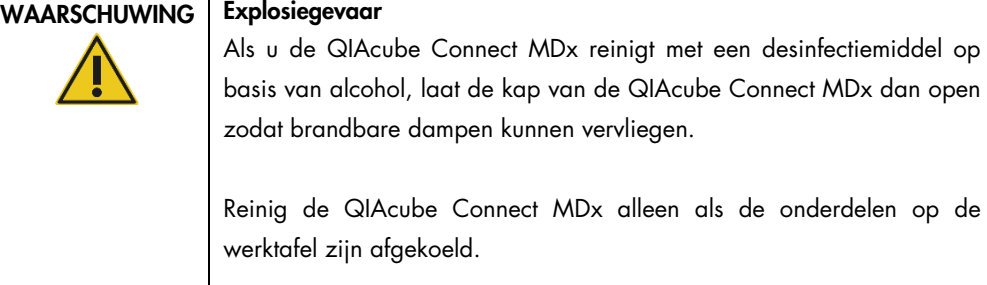

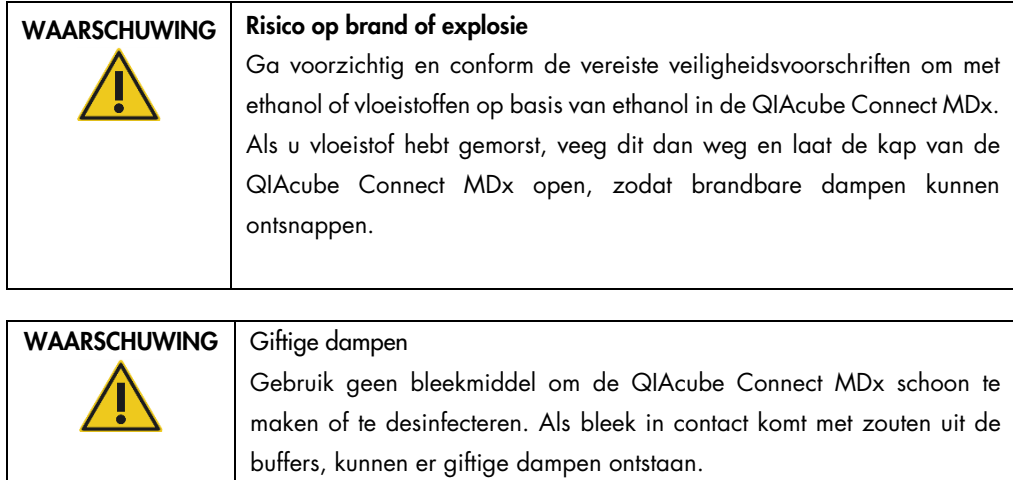

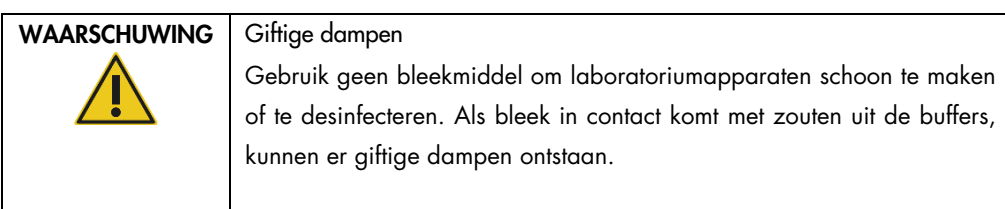

٦

## <span id="page-123-0"></span>6.3 Regulier onderhoud

Voer de hieronder beschreven procedure voor regulier onderhoud uit na voltooiing van een protocol.

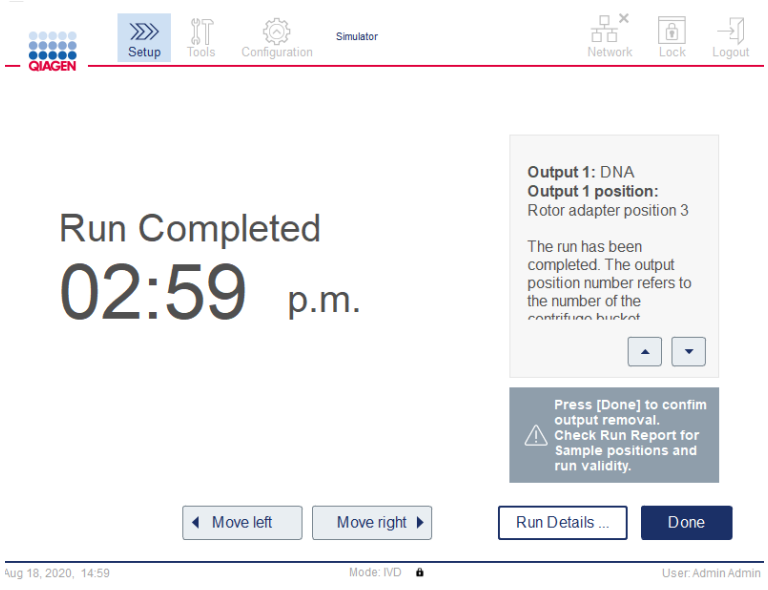

Scherm Run completed (Run voltooid).

- 1. Open de afvallade en gooi de lege tips en kolommen (indien nodig) weg in een geschikte afvalcontainer voor laboratoria.
- 2. Haal gebruikte wegwerpartikelen en ongewenste monsters en reagentia van de werktafel af. Gooi ze weg in overeenstemming met de plaatselijk geldende veiligheidsvoorschriften.

Opmerking: als u een bepaalde positie niet kunt bereiken door de robotarm, mag u de robotarm niet handmatig verplaatsen. Voer in plaats daarvan de volgende handelingen uit:

Druk in het scherm Run completed (Run voltooid) op Move left (Naar links bewegen) of Move right (Naar rechts bewegen), zoals van toepassing. De robotarm komt in beweging. Tijdens deze beweging kan de kap open blijven.

Blijf uit de buurt van het instrument als de robotarm beweegt. Wacht totdat de robotarm niet meer beweegt.

3. Druk de doppen weer stevig op de reagensflessen. Bewaar de flessen conform de instructies in de handleiding bij de betreffende kit.

U kunt nu een ander protocol uitvoeren of de QIAcube Connect MDx uitschakelen.

# <span id="page-124-0"></span>6.4 Dagelijks onderhoud

Voer de procedure voor dagelijks onderhoud uit nadat het laatste protocol van de dag is voltooid. U wordt stapsgewijs door de procedure geleid.

- 1. Druk in de menubalk op het pictogram **Tools** (Hulpmiddelen) (II) om het dagelijks onderhoud te starten.
- 2. Druk daarna op het tabblad Maintenance (Onderhoud) en selecteer het subtabblad Daily (Dagelijks). Onder Last Executed (Voor het laatste uitgevoerd) Next Due (Eerstvolgend) worden de datums van het dagelijks onderhoud op het scherm weergegeven.

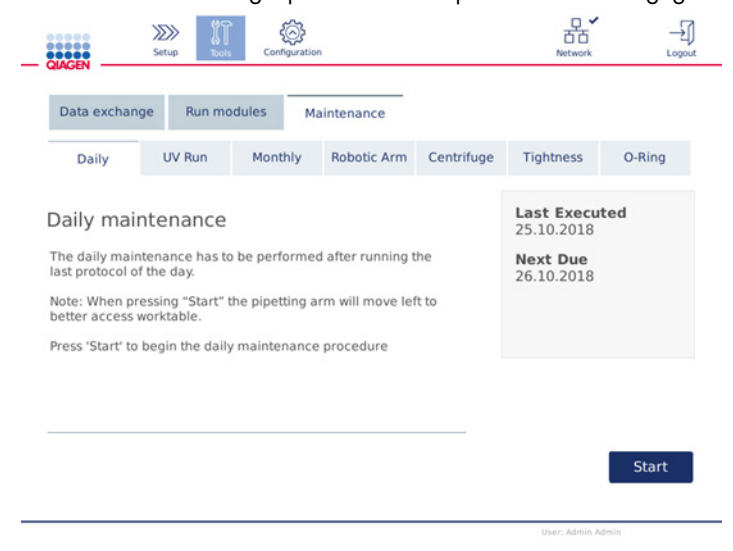

Scherm Daily maintenance (Dagelijks onderhoud).

3. Druk op Start. Volg de instructies op het scherm. In de onderstaande stappen wordt meer informatie gegeven.

De robotarm beweegt automatisch naar links (ook als de kap van het instrument geopend is), zodat u toegang hebt tot alle plaatsingsposities. Blijf altijd uit de buurt van het instrument als de robotarm beweegt. Wacht met het eruit halen van items totdat de robotarm niet meer beweegt.

- 4. Haal gebruikte wegwerpartikelen, adapters en ongewenste monsters en reagentia van de werktafel. Gooi ze indien nodig weg in overeenstemming met de plaatselijk geldende veiligheidsvoorschriften.
- 5. Doe de bufferflessen goed dicht en bewaar ze conform de instructies in de handleiding bij de betreffende kit. We raden u aan de bufferflessen te hergebruiken totdat de kit helemaal op is. Zodra u een nieuwe QIAGEN-kit opent, dient u nieuwe bufferflessen te gebruiken.
- 6. Druk op Done (Gereed) om te bevestigen dat alle stappen zijn uitgevoerd.
- 7. Leeg de afvallade en controleer of het inlegstuk schoon is. Reinig het inlegstuk indien nodig met een desinfectiedoekje op basis van alcohol of door het in een van de hierboven vermelde reinigingsmiddelen te laten weken en af te spoelen met gedestilleerd water.
- 8. Veeg de werktafel schoon met een desinfectiedoekje op basis van alcohol. Incubeer indien nodig, veeg goed schoon met gedestilleerd water en veeg droog met een pluisvrije, papieren handdoek.

Opmerking: gebruik geen alcohol of desinfectiemiddelen op basis van alcohol om de kap schoon te maken.

9. Druk pas op Done (Gereed) als u alle stappen hebt uitgevoerd. De datum waarop het dagelijks onderhoud voor het laatst is uitgevoerd, wordt automatisch bijgewerkt.

De robotarm keert automatisch terug naar zijn oorspronkelijke positie (boven positie 3 van het tiprek).

<span id="page-125-0"></span>6.5 Maandelijks onderhoud

Voer eerst de procedure voor dagelijks onderhoud uit (zie hoofdstuk [6.4, Dagelijks onderhoud\)](#page-124-0) en pas daarna de procedure voor maandelijks onderhoud. Selecteer het juiste reinigingsmiddel op basis van het monstermateriaal en de vervolgassay (zie paragraaf [6.1, Reinigingsmiddelen\)](#page-119-0).

- 1. Druk in de menubalk op het pictogram **Tools** (Hulpmiddelen) (II) om het maandeliiks onderhoud te starten.
- 2. Druk daarna op het tabblad Maintenance (Onderhoud) en selecteer het subtabblad Monthly (Maandelijks). Onder Last Executed (Voor het laatst uitgevoerd) Next Due (Eerstvolgend) worden de datums van het maandelijks onderhoud op het scherm weergegeven.

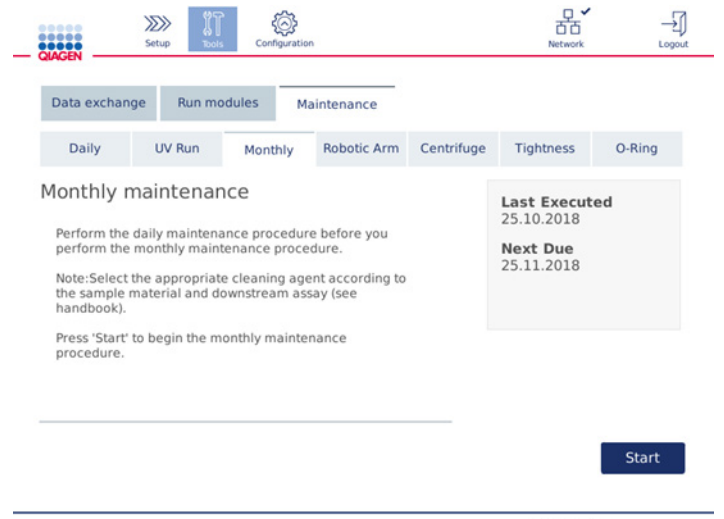

Scherm Monthly maintenance (Maandelijks onderhoud).

- 3. Sluit de kap.
- 4. Druk op **Start**. Volg de instructies op het scherm. In de onderstaande stappen wordt meer informatie gegeven.

De robotarm beweegt naar de reinigingspositie.

5. Reinig het aanraakscherm met een desinfectiedoekje op basis van alcohol en veeg daarna droog.

Belangrijk: zorg dat er geen vloeistof omlaag druipt op het aanraakscherm. Door de capillaire werking kan de vloeistof door de afdichting dringen die bescherming biedt tegen stof, waardoor het scherm defect kan gaan. Om het aanraakscherm te reinigen bevochtigt u een zachte, pluisvrije doek met 70% ethanol of een mild desinfectiemiddel en veegt u daarmee voorzichtig over het scherm. Veeg het scherm daarna schoon met gedestilleerd water, afhankelijk van het desinfectiemiddel. Veeg het scherm droog met een papieren handdoek.

- 6. Reinig de buitenkant van de kap met een zachte, pluisvrije doek die met water of een mild reinigingsmiddel is bevochtigd.
- 7. Incubeer de schudderadapter (grijs), het schudderrek (metalen adapter), het bufferflessenrek en het inlegstuk in de afvallade (als u dat niet tijdens het dagelijks onderhoud hebt gedaan) door ze op de juiste wijze te laten weken. Spoel de onderdelen goed af met gedestilleerd water en veeg droog met een pluisvrije, papieren handdoek. Als u de pluggen voor het schudderrek hebt gebruikt, reinigt u deze op dezelfde manier.
- 8. Druk pas op Done (Gereed) als u alle stappen hebt uitgevoerd. De datum waarop het maandelijks onderhoud voor het laatst is uitgevoerd, wordt automatisch bijgewerkt.

Belangrijk: inspecteer de afvallade tijdens het onderhoud. Neem contact op met de technische diensten van QIAGEN als u kapotte onderdelen ziet.

9. Kopieer de runrapporten op het instrument naar het USB-flashstation en verwijder de runrapporten van het instrument. Raadpleeg hoofdstuk [5.7, Runrapporten opslaan op het USB](#page-100-0)[flashstation](#page-100-0) voor meer informatie**.**

# <span id="page-126-0"></span>6.6 Periodiek onderhoud

Tijdens het periodiek onderhoud reinigt u de modules met de robotarm en de centrifuge. U wordt aangeraden om dit onderhoud wanneer nodig, maar ten minste iedere zes maanden, uit te voeren.

Selecteer het juiste reinigingsmiddel op basis van het monstermateriaal en de vervolgassay (zie paragraaf [6.1, Reinigingsmiddelen\)](#page-119-0).

#### <span id="page-127-0"></span>6.6.1 De modules met de robotarm reinigen

De modules met de robotarm moeten periodiek worden gereinigd of indien nodig, bijvoorbeeld als er vloeistoffen zijn gemorst door een botsing.

Opmerking: voer eerst de procedure voor maandelijks onderhoud uit en pas daarna de procedure voor het reinigen van de robotarm.

1. Druk om met het reinigen van de modules met de robotarm te beginnen in de menubalk op het pictogram Tools (Hulpmiddelen). Druk op het tabblad Maintenance (Onderhoud) en selecteer het subtabblad Robotic arm (Robotarm). Onder Last Executed (Voor het laatst uitgevoerd) wordt de datum weergegeven waarop het onderhoud van de robotarm voor het laatst is uitgevoerd.

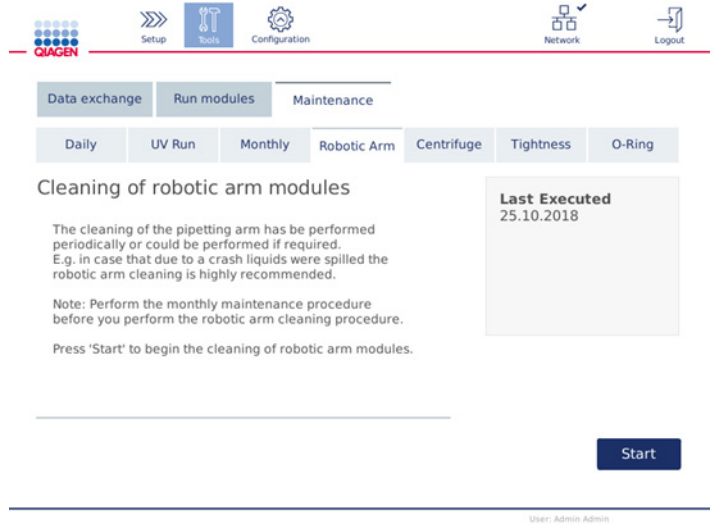

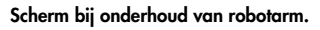

- 2. Druk op Start om de modules met de robotarm te reinigen. Volg de instructies op het scherm. In de onderstaande stappen wordt meer informatie gegeven.
- 3. Controleer of de gebruikte laboratoriumartikelen, adapters en reagentia van de werktafel zijn afgehaald. Sluit de kap.
- 4. Druk op Next (Volgende) om de robotarm naar de reinigingspositie te laten bewegen.
- 5. Verwijder de afvallade en open de kap.
- 6. Open de afvallade. Bevochtig een zachte, pluisvrije doek met water en maak daarmee de optische sensor, tipadapter, grijpereenheid, stabilisatiestang van de rotoradapter en de doppenhouder van de spinkolom voorzichtig schoon. Veeg deze items droog volgens de instructies op het aanraakscherm.

7. Sluit de kap en druk op Done (Gereed) om de reiniging van de robotarm te voltooien. De datum waarop de robotarm voor het laatst is schoongemaakt, wordt automatisch bijgewerkt.

#### <span id="page-128-0"></span>6.6.2 De centrifuge reinigen

De centrifuge moet periodiek worden gereinigd of indien nodig, bijvoorbeeld als kunststof onderdelen met elkaar in botsing zijn gekomen of als er vloeistoffen zijn gemorst door een botsing.

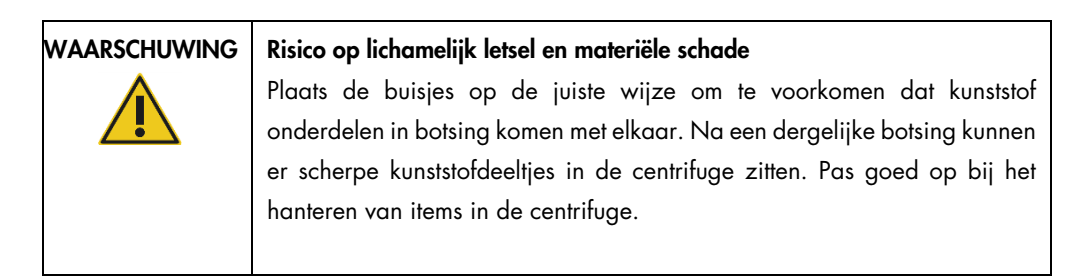

Opmerking: voer eerst de procedure voor maandelijks onderhoud uit en pas daarna de procedure voor het reinigen van de centrifuge.

1. Druk achtereenvolgens op het pictogram Tools (Hulpmiddelen), het tabblad Maintenance (Onderhoud) en het subtabblad Centrifuge. Onder Last Executed (Voor het laatst uitgevoerd) wordt de datum weergegeven waarop het onderhoud van de centrifuge voor het laatst is uitgevoerd.

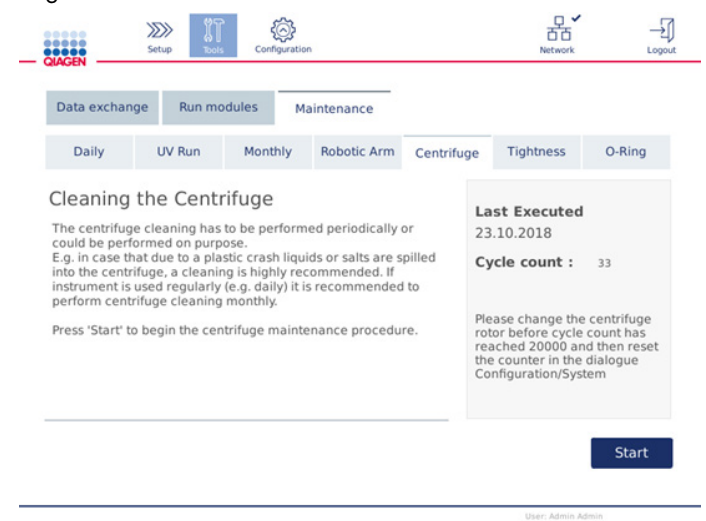

Scherm bij onderhoud van centrifuge.

2. Druk op Start om met het reinigen van de centrifuge te beginnen. Volg de instructies op het scherm. In de onderstaande stappen wordt meer informatie gegeven.

- 3. Het deksel van de centrifuge moet geopend zijn om handelingen in de centrifuge te kunnen uitvoeren. Het deksel mag pas worden geopend als de centrifuge helemaal stilstaat. Als het deksel niet automatisch opengaat sluit u de kap en drukt op de knop Open Centrifuge Lid (Deksel van centrifuge openen).
- 4. Schakel het instrument uit en reinig de onderdelen volgens de instructies in de onderstaande paragrafen:
	- O [De rotor en emmers reinigen](#page-129-0)
	- O [De centrifuge reinigen](#page-131-0)
	- [Onderhoud van de rotormoer](#page-131-1)
	- [De centrifugerotor en -emmers monteren](#page-132-0)
- 5. Als u de onderdelen hebt gereinigd, schakelt u het instrument weer in en meld u zich aan. Druk op het pictogram Tools (Hulpmiddelen) en selecteer het tabblad Maintenance (Onderhoud). Selecteer het subtabblad Centrifuge.
- 6. Druk nogmaals op Start en daarna op Done (Gereed) om te bevestigen dat u de onderdelen hebt gereinigd. De datum waarop de centrifuge voor het laatst is schoongemaakt, wordt automatisch bijgewerkt.

#### <span id="page-129-0"></span>De rotor en emmers reinigen

Opmerking: zorg ervoor dat het instrument uitstaat wanneer u het reinigt.

- 1. Zorg dat de QIAcube Connect MDx uitstaat.
- 2. Haal alle wegwerprotoradapters uit de emmers, met inbegrip van de buisjes en spinkolommen.
- 3. Haal de emmers uit de rotor. Haal de rotormoer met de rotorsleutel van de rotor af en til de rotor voorzichtig van de rotoras af.

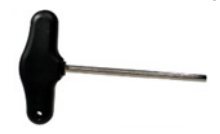

Rotorsleutel.

- 4. Dompel de rotor, emmers en rotormoer onder in reinigingsmiddel. Incubeer indien van toepassing.
- 5. Spoel goed af met gedestilleerd water. Reinig moeilijk bereikbare onderdelen, zoals de emmerbevestiging en de rotorkop, met bijvoorbeeld een tandenborstel of een borstel voor buisjes. Veeg de oppervlakken droog met een zachte, pluisvrije doek. Droog de emmers en de rotor indien mogelijk met perslucht.

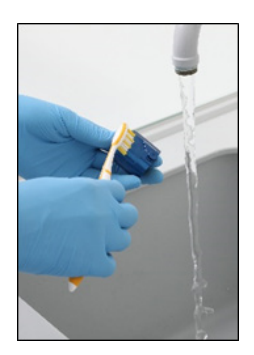

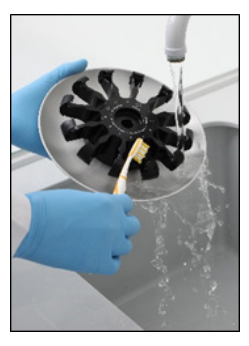

Een emmer poetsen. De rotor poetsen.

Belangrijk: gebruik pluisvrije papieren handdoeken en borstels. Belangrijk: verwijder al het achtergebleven zout. Belangrijk: verwijder alle sporen van reinigingsmiddel van de centrifuge-emmers. Door achtergebleven reinigingsmiddel kunnen de emmers vast komen te zitten.

- 6. Onderzoek de rotor voorzichtig op schade. Gebruik de rotor niet bij schade of als u tekenen van slijtage of roest ziet. Neem contact op met de technische diensten van QIAGEN.
- 7. Breng enkele druppels mineraalolie (Anti-Corrosion Oil (rotor), cat.nr. 9018543) aan op een zachte, pluisvrije doek en veeg de emmerbevestiging en rotorklauw ermee in. Op de emmerbevestiging en rotorklauw zou een dun, onzichtbaar laagje olie moeten zitten, maar u zou geen druppels of vlekken moeten zien.
- 8. Breng de olie aan op de rotorklauw en de emmerbevestiging.

Belangrijk: zorg dat de rotor en alle emmers helemaal droog zijn voordat u olie op de emmers aanbrengt.

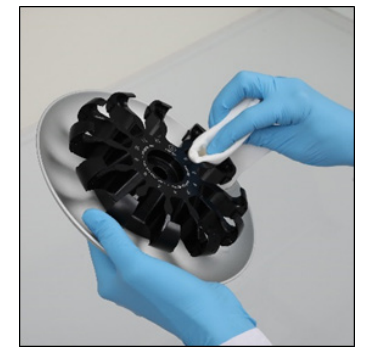

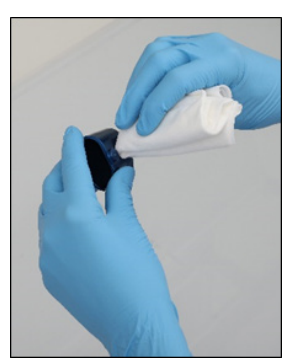

Rotorkop. Emmerbevestiging.

#### <span id="page-131-0"></span>De centrifuge reinigen

Opmerking: zorg ervoor dat het instrument uitstaat wanneer u het reinigt.

- 1. Bevochtig een zachte, pluisvrije doek met reinigingsmiddel en maak daarmee de binnenkant van de centrifuge en de pakking schoon. Incubeer indien van toepassing.
- 2. Maak de binnenkant van de centrifuge en de pakking schoon met gedestilleerd water en veeg droog met een pluisvrije papieren handdoek. Gebruik hiervoor een stofzuiger indien u daarover beschikt.

Belangrijk: zorg dat de pakkingen op de juiste plaats blijven.

- 3. Maak het deksel van de centrifuge schoon met een zachte, pluisvrije doek die met een reinigingsmiddel is bevochtigd. Incubeer indien nodig, veeg schoon met water en veeg droog met een papieren handdoek.
- 4. Onderzoek de pakking op beschadigingen. Neem contact op met de technische diensten van QIAGEN als de pakking beschadigd is of tekenen van slijtage vertoont.

#### <span id="page-131-1"></span>Onderhoud van de rotormoer

Opmerking: zorg ervoor dat het instrument uitstaat wanneer u het reinigt.

Opmerking: voer de reinigingsprocedure ten minste twee keer per jaar uit, en altijd pas nadat u de rotor hebt gedemonteerd.

Reinig de schroefdraad op de rotor. Breng daarna enkele druppels mineraalolie (Anti-Corrosion Oil (rotor), cat.nr. 9018543) aan op een pluisvrije doek en veeg ermee over de schroefdraad. Op de schroefdraad zou een dun, onzichtbaar laagje olie moeten zitten, maar u zou geen druppels of vlekken moeten zien.

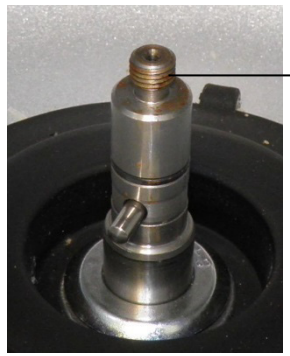

Schroefdraad op de rotor

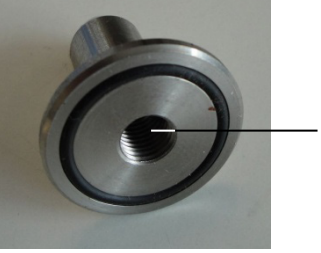

Schroefdraad aan de binnenkant

Schroefdraad op de rotor. Schroefdraad aan de binnenkant van de rotormoer.

Reinig de schroefdraad aan de binnenkant van de rotormoer. Breng daarna op de bovengenoemde wijze anticorrosie olie aan op de schroefdraad.

#### <span id="page-132-0"></span>De centrifugerotor en -emmers monteren

Opmerking: zorg ervoor dat het instrument uitstaat wanneer u het reinigt.

- 1. Bevestig de rotor.
- 2. De rotor kan maar op één manier worden bevestigd. De pen op de rotoras past in een inkeping aan de onderkant van de rotor, precies onder positie 1 van de rotor. Lijn positie 1 van de rotor uit met de pen op de rotoras en laat de rotor langzaam op de as zakken.
- 3. Bevestig de rotormoer boven op de rotor en draai de moer stevig vast met rotorsleutel die met de QIAcube Connect MDx is meegeleverd. Controleer of de rotor stevig vastzit.

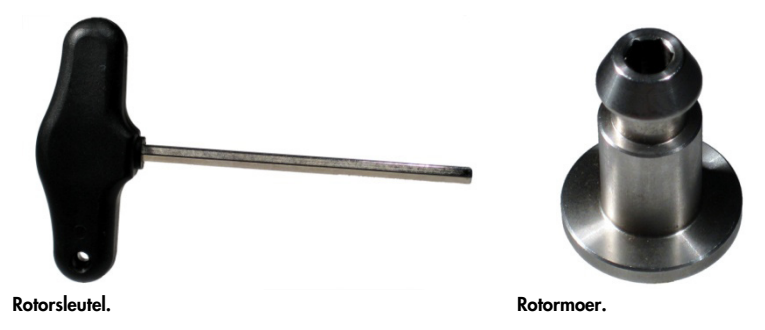

Als de rotormoer niet goed vastzit, kan deze losraken tijdens gebruik van de centrifuge, wat ernstige schade aan het instrument kan veroorzaken. Dergelijke schade valt niet onder de garantie.

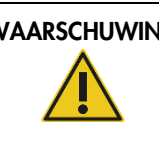

#### WAARSCHUWING | Risico op lichamelijk letsel en materiële schade

Draai de moeren van de rotor vast met de rotorsleutel die met de QIAcube Connect MDx is meegeleverd om te vermijden dat de moeren losgaan terwijl de centrifuge in bedrijf is.

4. Plaats de rotoremmers. De emmer die naar de rotoras gericht moet zijn, is op de zijkant gemarkeerd met een grijze streep. Houd de emmer onder een hoek vast waarbij de grijze streep naar het midden van de rotor is gericht en hang de emmer aan de rotor. Controleer of alle emmers goed hangen en vrij kunnen bewegen.

Belangrijk: Controleer of de rotor en alle centrifuge-emmers goed vastzitten voordat u een centrifugerun start.

Voer de stappen in paragraa[f 6.6.3, De centrifuge bedienen na reiniging](#page-133-0) uit voordat u de volgende protocolrun start.

#### <span id="page-133-0"></span>6.6.3 De centrifuge bedienen na reiniging

De centrifuge moet onafhankelijk worden bediend voordat er runs worden gestart, om te controleren of er losse kunststof deeltjes aanwezig zijn in de centrifuge.

Opmerking: voor deze procedure zijn geen rotoradapters of andere verbruiksartikelen nodig.

Belangrijk: Controleer of de rotor en alle centrifuge-emmers goed vastzitten voordat u een centrifugerun start.

- 1. Schakel het instrument in en meld u aan.
- 2. Druk in de menubalk op het pictogram Tools (Hulpmiddelen) en daarna op het tabblad Run Modules (Runmodules). Het tabblad Centrifuge wordt automatisch weergegeven.

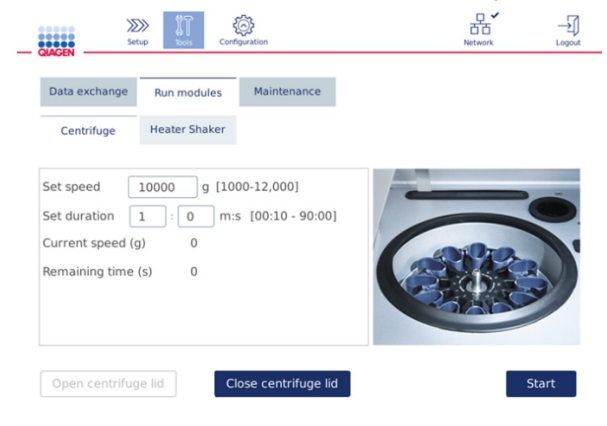

#### Het scherm Run Modules (Runmodules).

- 3. Stel de snelheid in het veld Set speed (Snelheid instellen) in op 10.000 x *g* en stel de duur in het veld Set duration (Duur instellen) in op 1 minuut (1:0 m:s).
- 4. Druk op Start om de centrifugerun te starten.
- 5. Luister goed naar de geluiden tijdens het centrifugeren. Zie de alinea's hieronder voor meer informatie over de geluiden.

#### Ongebruikelijke geluiden tijdens centrifuge

Als u krassende, rammelende of knerpende geluiden hoort, bevinden er zich mogelijk nog losse kunststof deeltjes in de centrifuge. Reinig de centrifuge volgens de instructies in hoofdstuk [6.6.2,](#page-128-0) [De centrifuge reinigen.](#page-128-0)

Opmerking: mogelijk moet de reinigingsprocedure meerdere keren worden herhaald om alle kunststof deeltjes te verwijderen.

Geen ongebruikelijke geluiden tijdens centrifuge

Als u geen ongebruikelijke geluiden hoort die het resultaat zijn van losse kunststof deeltjes, kunt u de volgende protocolrun starten.

Opmerking: het is niet nodig de knoppen Open centrifuge lid (Deksel van centrifuge openen) en Close centrifuge lid (Deksel van centrifuge sluiten) in te drukken voordat u een centrifugerun start, omdat het deksel automatisch sluit. Het gebruik van deze knoppen is alleen nodig als u de QIAcube Connect MDx moet voorbereiden op transport of bij het oplossen van problemen.

# 6.7 Optioneel onderhoud

#### <span id="page-134-0"></span>6.7.1 UV-run

Het wordt aanbevolen om de UV-run dagelijks uit te voeren tegen verontreinigingen. Hierdoor worden mogelijke verontreinigingen van pathogenen of nucleïnezuren op de werktafel van de QIAcube Connect MDx verminderd. De efficiëntie van het verlagen van de werkzaamheid moet voor elk specifiek organisme worden bepaald en hangt bijvoorbeeld af van de dikte van de laag en het monstertype. QIAGEN kan niet garanderen dat specifieke pathogenen volledig worden uitgeroeid.

Tijdens de UV-ontsmetting beweegt de robotarm langzaam over de werktafel. Het standaard aantal cycli voor het onderhoud is 1 (circa 12 minuten). Als u na de run spatten op de werktafel ziet, moet u het aantal cycli verhogen op basis van het gebruikte monstermateriaal/de pathogenen.

Opmerking: voordat u de procedure met UV-straling uitvoert, moet u eerst het dagelijks onderhoud hebben uitgevoerd (zie hoofdstuk [6.4, Dagelijks onderhoud\)](#page-124-0), waarbij u alle monsters, eluaten, reagentia en wegwerpartikelen van de werktafel hebt afgehaald en de werktafel hebt schoongemaakt.

De UV-ledlamp zorgt voor een totale dosering van gemiddeld 28 tot 46 mW\*s/cm<sup>2</sup> per cyclus.

1. Druk in de menubalk op het pictogram Tools (Hulpmiddelen) om de UV-ontsmetting te starten. Druk op het tabblad Maintenance (Onderhoud) en selecteer het subtabblad UV Run (UV-run).

Onder Last Executed staat de datum waarop de UV-run voor het laatst is uitgevoerd en onder Cycle duration de duur van de cyclus.

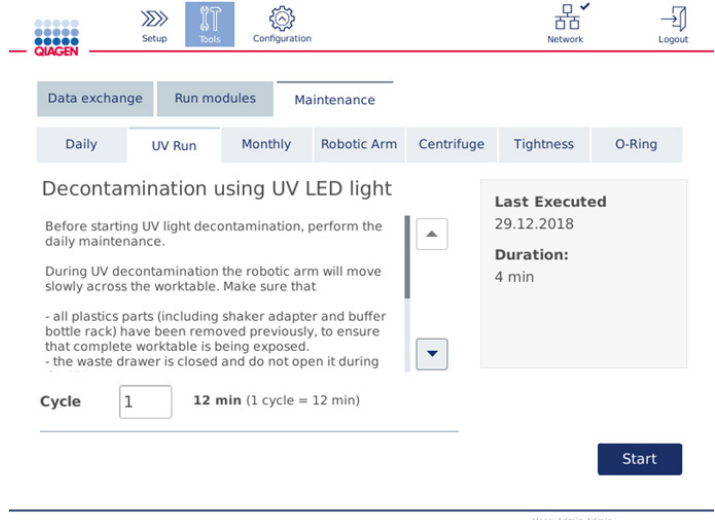

#### Het scherm UV run (UV-run).

- 2. Wijzig het aantal cycli in het veld Cycle (Cyclus). Het standaard aantal cycli is 1 (circa 12 minuten).
- 3. Controleer of alle wegwerplaboratoriumartikelen van de werktafel zijn afgehaald.

Belangrijk: zorg dat de afvallade dicht is. Open de afvallade niet terwijl de UV-run bezig is. Controleer dat de rotor en alle emmers op de centrifuge zijn gemonteerd.

- 4. Sluit de kap en druk op Start om de UV-run te starten.
- 5. Druk op Done (Gereed) als de UV-run is voltooid. De datum waarop de UV-run voor het laatst is uitgevoerd, wordt automatisch bijgewerkt.

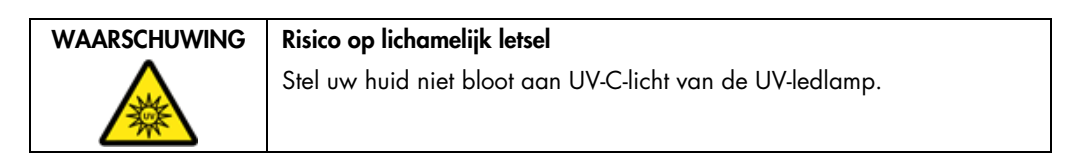

#### <span id="page-136-0"></span>6.7.2 Lekdichtheidstest

Er moet een lekdichtheidstest worden uitgevoerd om te controleren of de tipadapter voldoende lekdicht is voor nauwkeurige pipetteerbewerkingen. Deze test moet ook worden uitgevoerd nadat de O-ring van de tipadapter is vervangen om te controleren of deze procedure is gelukt.

Opmerking: voer eerst de procedure voor dagelijks onderhoud en het reinigen van de robotarm uit en pas daarna de lekdichtheidstest. Zie hoofdstuk [6.4, Dagelijks onderhoud](#page-124-0) en [6.6.1, De modules](#page-127-0)  [met de robotarm reinigen.](#page-127-0)

1. Druk in de menubalk op het pictogram Tools (Hulpmiddelen) om de lekdichtheidstest te starten. Druk op het tabblad Maintenance (Onderhoud) en selecteer het subtabblad Tightness (Lekdichtheid). Onder Last Executed (Voor het laatst uitgevoerd) wordt de datum weergegeven waarop de lekdichtheidstest voor het laatst is uitgevoerd.

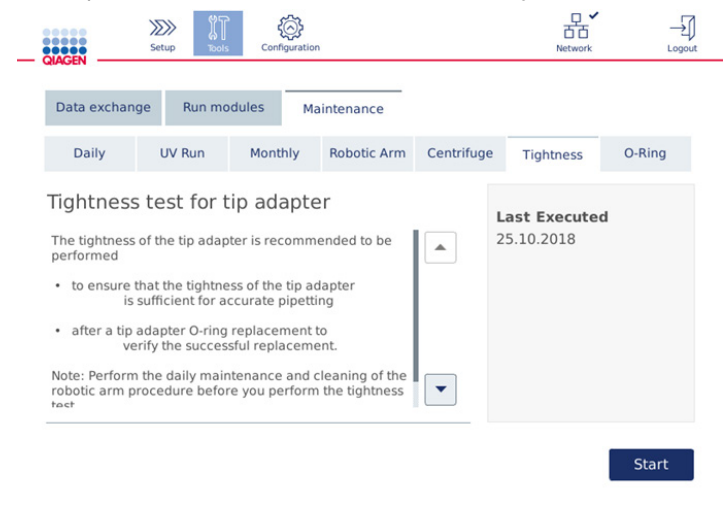

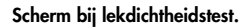

- 2. Druk op Start om de lekdichtheidstest te starten. Volg de instructies op het scherm. In de onderstaande stappen wordt meer informatie gegeven.
- 3. Open de kap, plaats een tiprek dat geschikt is voor tips van 1000 µl en plaats minstens één tip in positie 1.
- 4. Plaats een leeg microcentrifugebuisje van 2 ml met veiligheidsvergrendeling (cat.nr. 990381) in positie 1 van de schudder (schudder van type 2).
- 5. Plaats een bufferfles met ≥10 ml 96-100% ethanol in positie 1.
- 6. Sluit de kap en druk op Next (Volgende) om de lekdichtheidstest te starten.

Er vindt een plaatsingscontrole plaats, waarna de robotarm een tip oppakt, ethanol opzuigt en de tip naar het buisje brengt. De tip blijft twee minuten boven het buisje hangen. Daarna wordt de tip weggegooid bij het afval.

- 7. Wacht totdat de test is voltooid en druk dan op Next (Volgende).
- 8. Als het protocol is voltooid, opent u de kap van de QIAcube Connect MDx, haalt u de bufferfles en tips uit het instrument en bergt u ze op.
- 9. Haal het buisje eruit en kijk of u vloeistof ziet.

Druk als het buisje geen vloeistof bevat op Yes (Ja) om te registeren dat de test is gelukt. Druk als het buisje vloeistof bevat op No (Nee) om te registeren dat de test is mislukt.

- 10.Herhaal de test als hij is mislukt. Als de test nogmaals mislukt, wordt u aangeraden om eerst de O-ring te vervangen (zie paragraaf [7.2.5, O-ring vervangen\)](#page-149-0) of contact op te nemen met de technische diensten van QIAGEN.
- 11.Druk op Done (Gereed) om de lekdichtheidstest af te ronden. De datum waarop de lekdichtheidstest voor het laatst is uitgevoerd, wordt automatisch bijgewerkt.

# 6.8 De QIAcube Connect MDx ontsmetten

Als de QIAcube Connect MDx met infectueus materiaal is verontreinigd, moet het instrument worden ontsmet. Als er gevaarlijk materiaal gemorst wordt op of in de QIAcube Connect MDx, heeft de gebruiker de verantwoordelijkheid om het instrument goed te ontsmetten.

De QIAcube Connect MDx moet ook vóór transport worden ontsmet (als het instrument bijvoorbeeld wordt teruggestuurd naar QIAGEN). In dat geval moet er een ontsmettingscertificaat worden ingevuld ter bevestiging dat de ontsmettingsprocedure is uitgevoerd.

Om de QIAcube Connect MDx te ontsmetten, voert u de procedure voor dagelijks, maandelijks en periodiek onderhoud met de aanbevolen desinfectiemiddelen uit zoals beschreven in hoofdstuk [6.4,](#page-124-0) [6.5](#page-125-0) en [6.6.](#page-126-0) Voer daarnaast een UV-run met minstens 5 cycli uit volgens de instructies in hoofdstuk [6.7.1, UV-run.](#page-134-0)

# 6.9 De QIAcube Connect MDx repareren

Neem contact op met uw lokale Field Service Specialist van QIAGEN of met uw lokale distributeur voor meer informatie over flexibele serviceovereenkomsten van QIAGEN.

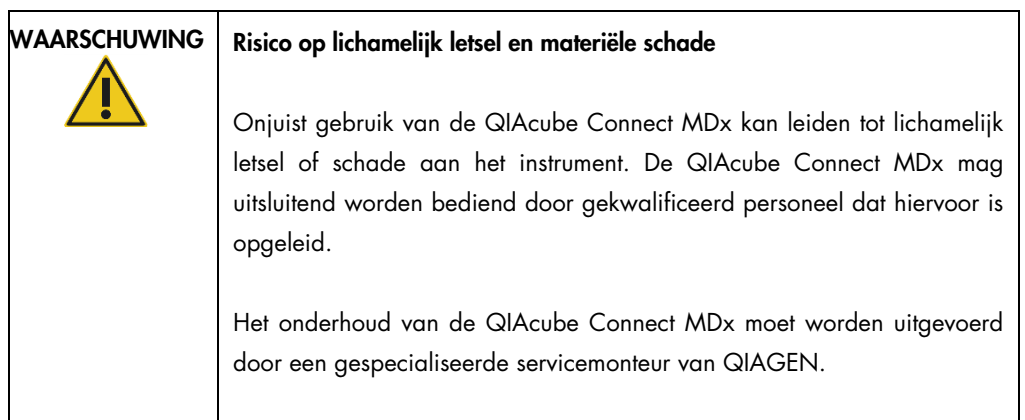

# 7 Problemen oplossen

In dit hoofdstuk staat informatie over wat u moet doen als er een probleem optreedt wanneer u de QIAcube Connect MDx gebruikt.

Als u verdere assistentie nodig heeft, neem dan contact op met de technische diensten van QIAGEN via de onderstaande contactgegevens:

Website: [support.qiagen.com](http://support.qiagen.com/)

Wanneer u contact opneemt met de technische diensten van QIAGEN over een fout met de QIAcube Connect MDx, noteert u de stappen die voorafgingen aan de fout en alle informatie die in een dialoogvenster verschijnt. Met behulp van deze informatie kunnen de technische diensten van QIAGEN het probleem sneller oplossen.

Wanneer u contact opneemt met de technische diensten van QIAGEN over fouten, zorg er dan voor dat u de volgende informatie bij de hand heeft:

- Naam en versie van het protocol, te vinden in het rapportbestand
- Softwareversie (zie hoofdstuk [1.1, Over deze gebruiksaanwijzing\)](#page-5-0)
- Serienummer van het instrument, te vinden aan de rechterkant van het tabblad System (Systeem) in het scherm Configuration (Configuratie).
- Monstermateriaal
- Gedetailleerde beschrijving van het probleem

Met deze informatie kunnen u en uw specialist bij de technische diensten van QIAGEN het probleem zo efficiënt mogelijk aanpakken.

Opmerking: Op [www.qiagen.com](http://www.qiagen.com/) is informatie over de meest recente software- en protocolversies te vinden. Soms zijn er updates beschikbaar waarmee specifieke fouten kunnen worden verholpen.

# 7.1 Een ondersteuningspakket aanmaken

Het ondersteuningspakket is een ZIP-bestand dat naar de technische diensten van QIAGEN kan worden gestuurd voor diagnose en probleemoplossing.

- 1. Druk in de menubalk op het pictogram Tools (Hulpmiddelen) ( $\mathbb{I}$ ).
- 2. Druk op het tabblad Data Exchange (Gegevens uitwisselen).
- 3. Sluit het USB-flashstation aan op een van de twee USB-poorten naast het aanraakscherm.

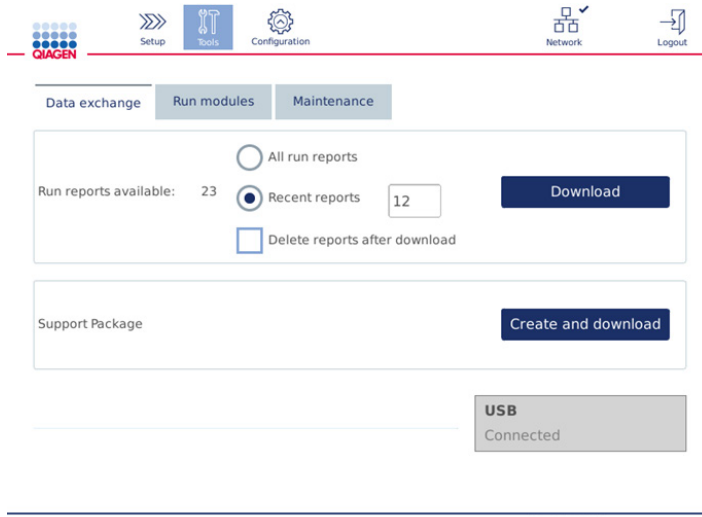

Het scherm Data exchange (Gegevens uitwisselen).

4. Druk op Create and Download (Maken en downloaden). Het ondersteuningspakket wordt gemaakt en in de map Support\_Package op het USB-flashstation opgeslagen. Het ondersteuningspakket bevat alle relevante gegevens van de afgelopen zes weken, inclusief protocollen, runrapporten, het audittrail en de logboekbestanden.

# 7.2 Bediening

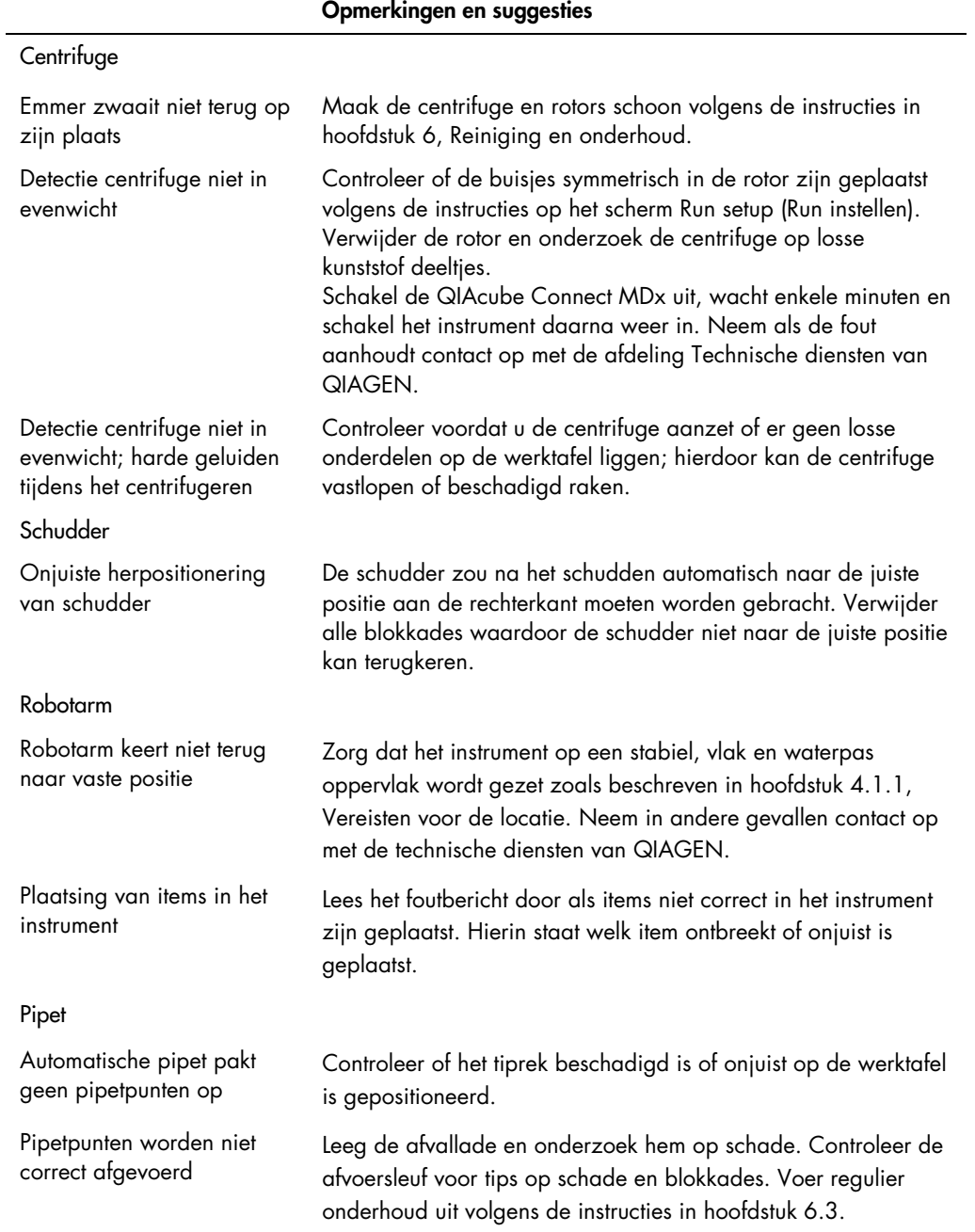

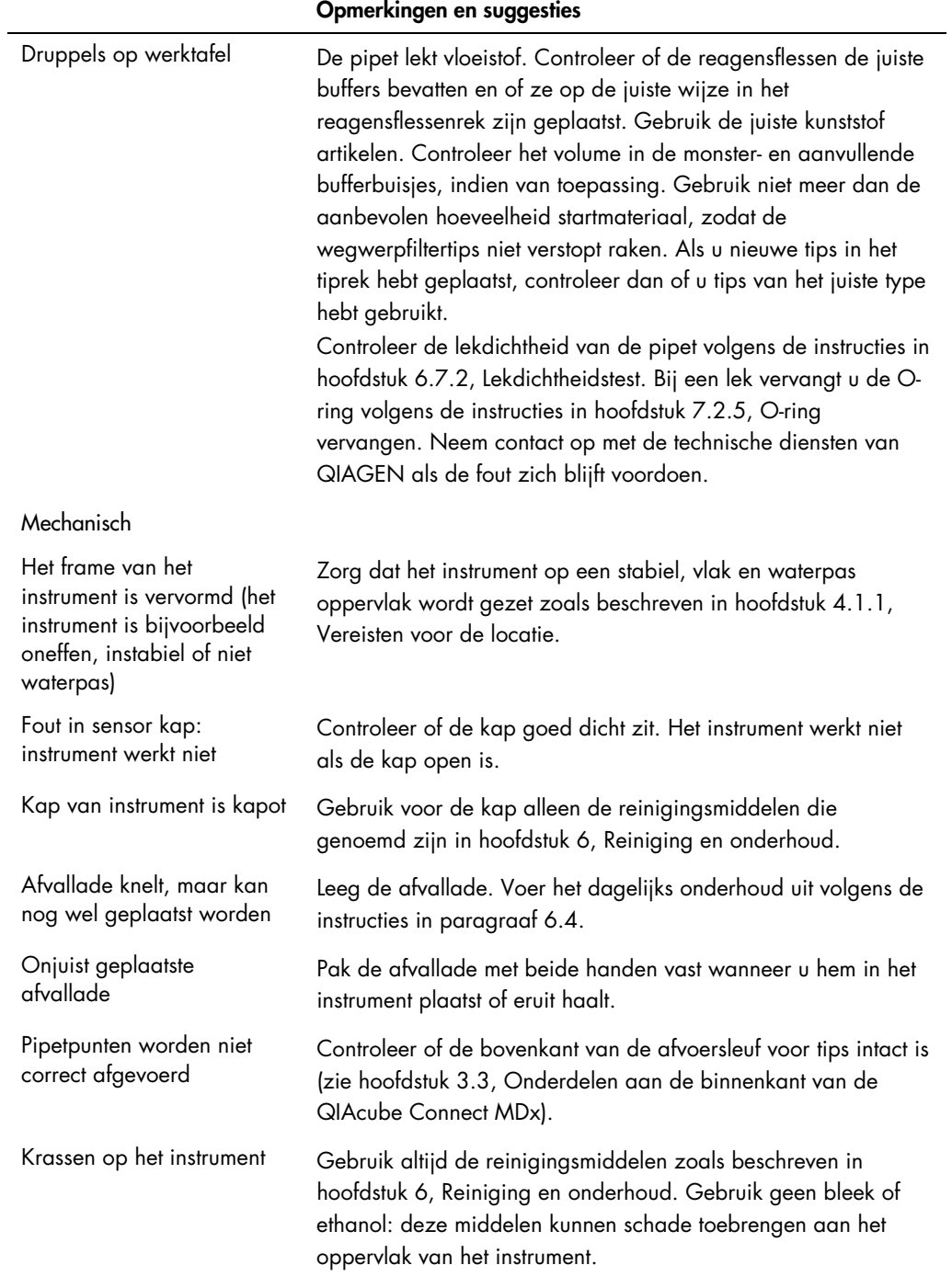

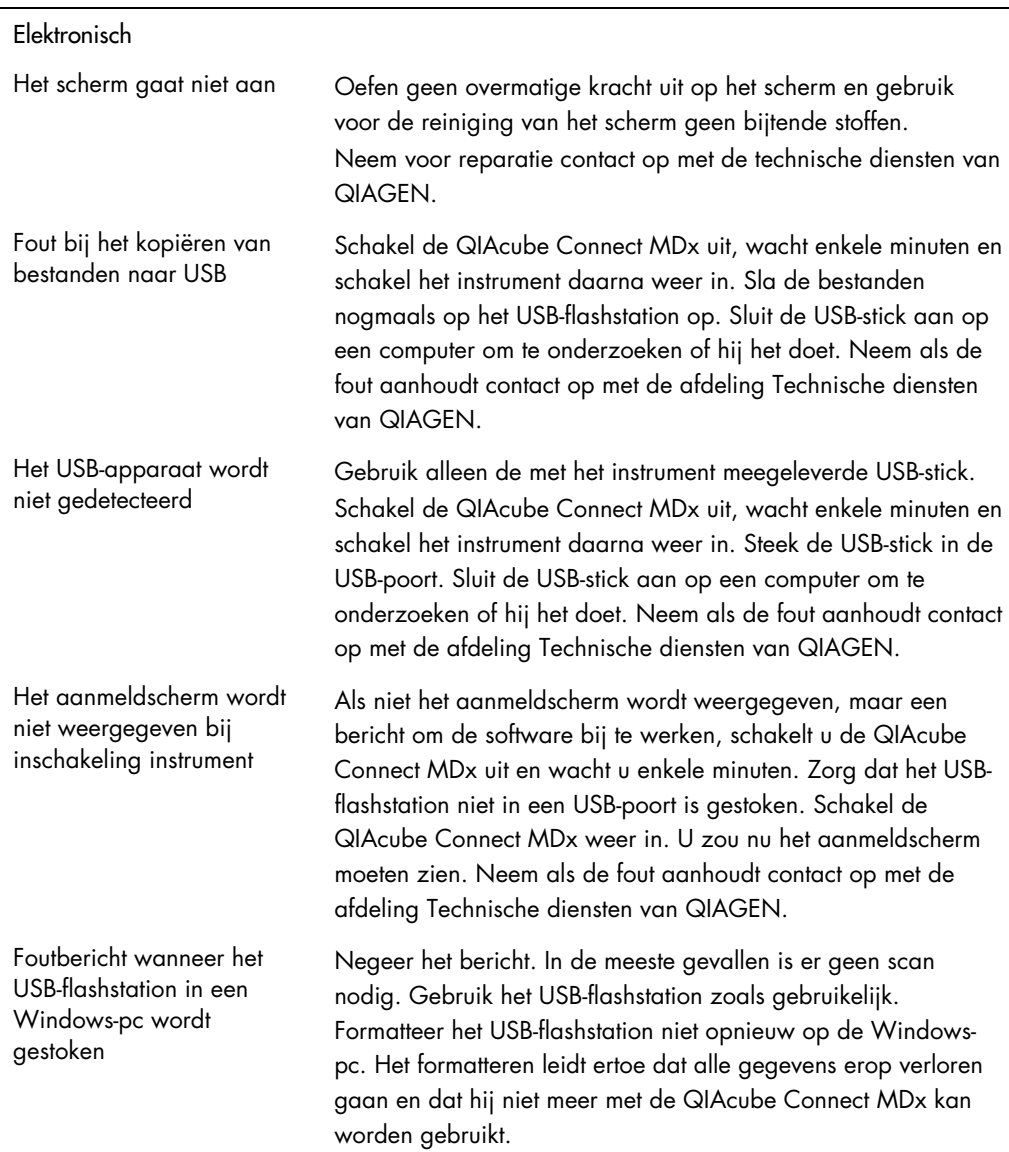

#### Opmerkingen en suggesties

#### 7.2.1 Onderbreking van een protocol

Als er tijdens een protocolrun een fout optreedt, is het mogelijk om handmatig door te gaan met de monsterbereiding. Belangrijk: het wordt afgeraden om runs in QIAGEN DSP/IVD-protocollen handmatig te voltooien; omdat de run dan ongeldig wordt. Het monsterresultaat bij een handmatige voortzetting van het protocol mag niet voor diagnostische doeleinden worden gebruikt. Als u de monsterverwerking handmatig voortzet en daarmee de hele procedure ongeldig maakt, valt dit onder uw verantwoordelijkheid.
Doorgaan met het verwerken van het monster:

- 1. Bekijk tijdens welke stap het protocol is stopgezet. Dit staat op het scherm onder Run Details (Rundetails).
- 2. Haal de monsters en reagentia uit de QIAcube Connect MDx.
- 3. Raadpleeg het juiste protocol in de handleiding bij de kit en zet de monsterverwerking handmatig voort.

### 7.2.2 Centrifuge

### Het deksel openen in geval van een stroomstoring

In geval van een stroomstoring kunt u het deksel handmatig openen om de monsters eruit te halen. Volg de onderstaande instructies om het deksel van de centrifuge te openen:

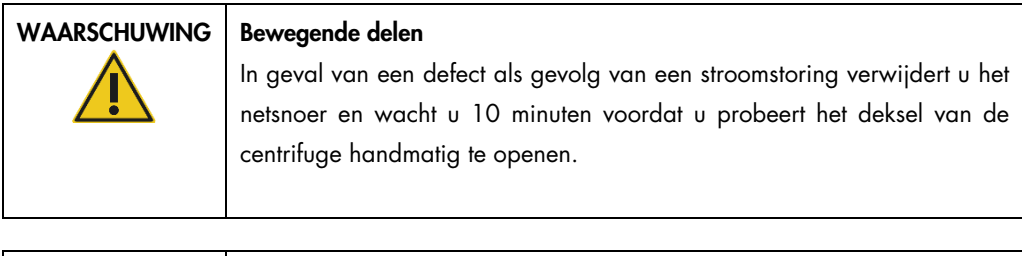

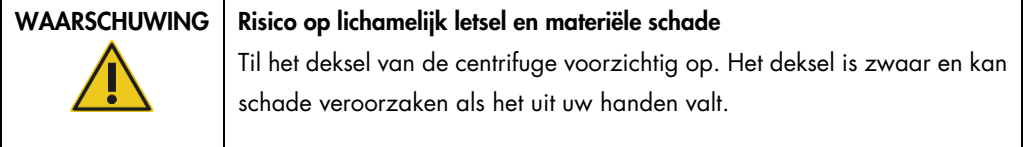

- 1. Schakel de QIAcube Connect MDx uit.
- 2. Trek het netsnoer uit het stopcontact. Wacht 10 minuten totdat de rotor is gestopt.
- 3. Open de kap van het instrument.
- 4. Beweeg de robotarm voorzichtig naar de rechterkant van de werktafel, zo ver mogelijk bij het deksel van de centrifuge vandaan.

5. Verwijder de beschermingsschroef boven op het deksel. Draai de schroef met de robotsleutel linksom.

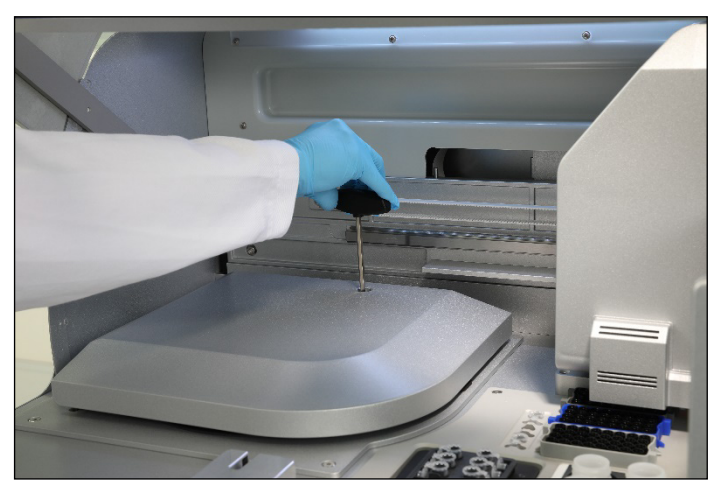

De schroef op het deksel linksom draaien.

6. Haal de afvallade uit het instrument. Het ontgrendelingskoord van de centrifuge is zichtbaar aan de linkerkant van het compartiment van de afvallade.

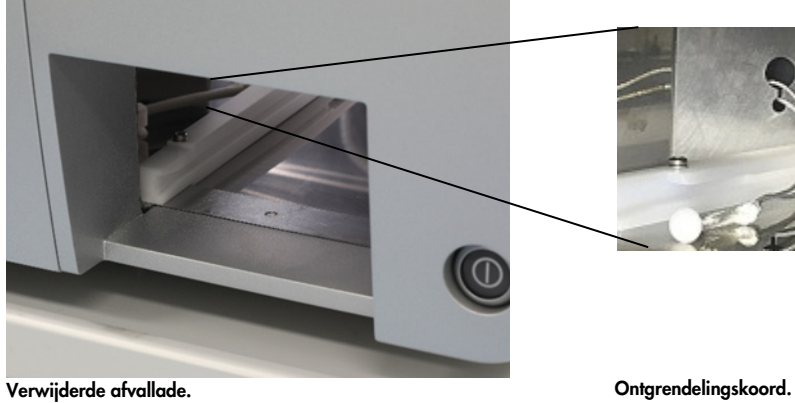

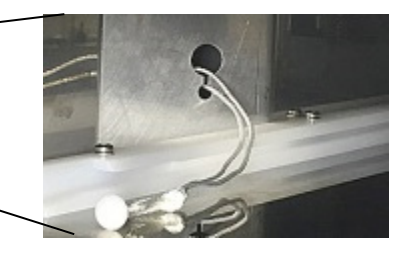

- 7. Trek stevig aan het koord om het deksel te ontgrendelen.
- 8. Til het deksel handmatig op.

9. Houd het opgetilde deksel vast en haal de monsters en rotoradapters uit de rotor.

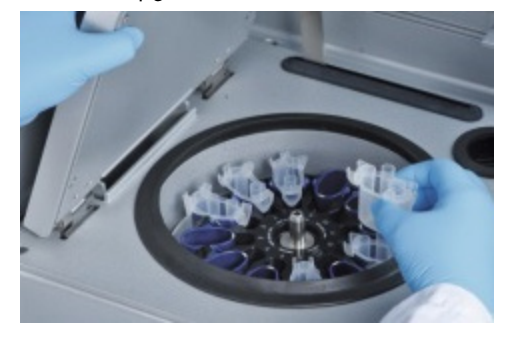

Rotoradapters uit de centrifuge halen.

Neem contact op met de technische diensten van QIAGEN voor instructies over hoe u het deksel opnieuw kunt vastmaken.

### Gemorste vloeistoffen in de centrifuge

De rotoradapter is alleen bedoeld voor gebruik met geautomatiseerde protocollen van QIAGEN. Vul de rotoradapters niet met vloeistof.

Er kan vloeistof worden gemorst als de spinkolommen van QIAGEN verstopt raken doordat er te veel monstermateriaal in zit. Gebruik niet meer dan de maximale hoeveelheid startmateriaal.

De rotoradapters kunnen ook lekken als de centrifuge-emmers onjuist zijn gemonteerd. Controleer of alle emmers goed zijn bevestigd en vrij kunnen bewegen.

Als er vloeistof in de centrifuge is gemorst, dient u de centrifuge te schoon te maken volgens de instructies in hoofdstuk [6, Reiniging en onderhoud.](#page-118-0)

### 7.2.3 Detectie van reagensvolume en ultrasoonsensor

Breng beide etikettenstroken aan op het reagensflessenrek om fouten tijdens de detectie van het reagensvolume te voorkomen. Met deze stroken kan het reagensflessenrek makkelijk in de juiste richting op de werktafel worden geplaatst voor een correcte detectie van het vloeistofniveau tijdens de plaatsingscontrole.

De ladingcontrole wordt niet gestart als de zwarte collimator of de ultrasoonsensor ontbreekt. Controleer vóór de ladingcontrole of de collimator is gemonteerd.

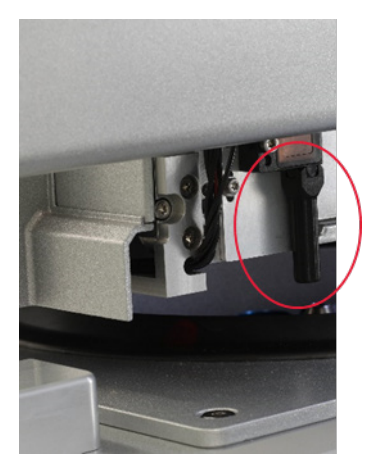

Zwarte collimator (rode cirkel) van de ultrasoonsensor.

### 7.2.4 Aanraakscherm

Telkens als een gebruiker op een knop op het aanraakscherm drukt, wordt er een klein rood tekentje weergegeven op de plaats waar het aanraakscherm het contactpunt herkent. Als het aanraakpunt en het herkende contactpunt van elkaar verschillen, wordt aanbevolen om het aanraakscherm opnieuw te kalibreren. De kalibratieprocedure kan worden gestart wanneer het instrument wordt opgestart.

Voor het beste kalibratieresultaat wordt aangeraden een styluspen of niet-gebruikte tip te gebruiken. Als u een tip gebruikt, dient u deze na de kalibratie weg te gooien.

Het aanraakscherm opnieuw kalibreren:

- 1. Schakel de QIAcube Connect MDx uit.
- 2. Wacht enkele minuten en schakel het instrument daarna weer in.

3. Druk in het tweede scherm op het QIAGEN-logo.

Opmerking: als u niet op het logo drukt, gaat het instrument verder met de initialisatie.

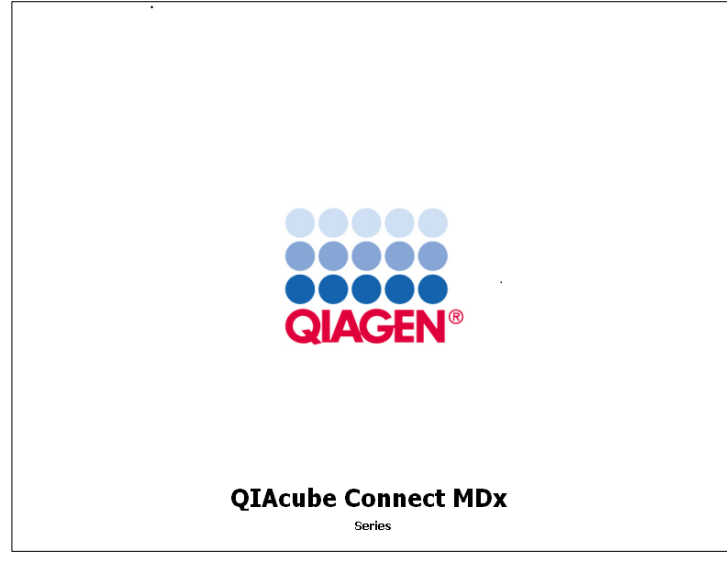

Druk op het QIAGEN-logo.

4. Druk op Calibrate touchscreen (Aanraakscherm kalibreren).

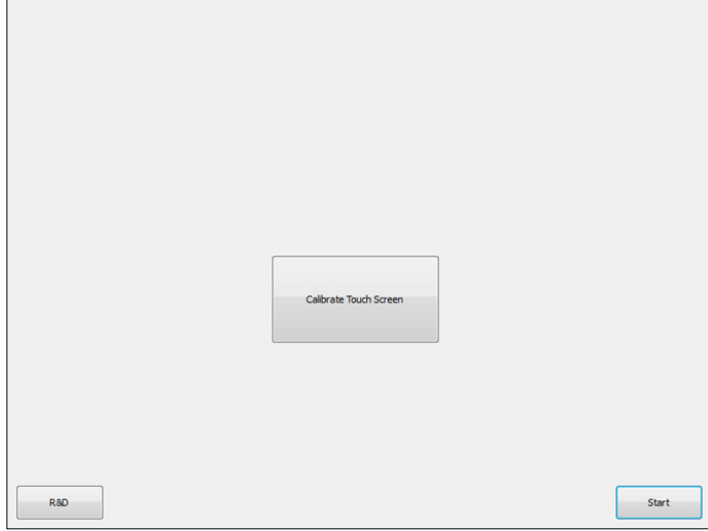

Knop Calibrate touchscreen (Aanraakscherm kalibreren).

5. Er wordt een informatiebericht weergegeven. Het bericht wordt na 10 seconden automatisch gesloten.

6. Op het scherm worden plustekens (+) op verschillende posities weergegeven. Druk op het midden van elk + teken. Als u een positie hebt aangeraakt, wordt de volgende weergegeven. In de onderstaande afbeelding staan de posities van de + tekens en de volgorde waarin ze worden weergegeven.

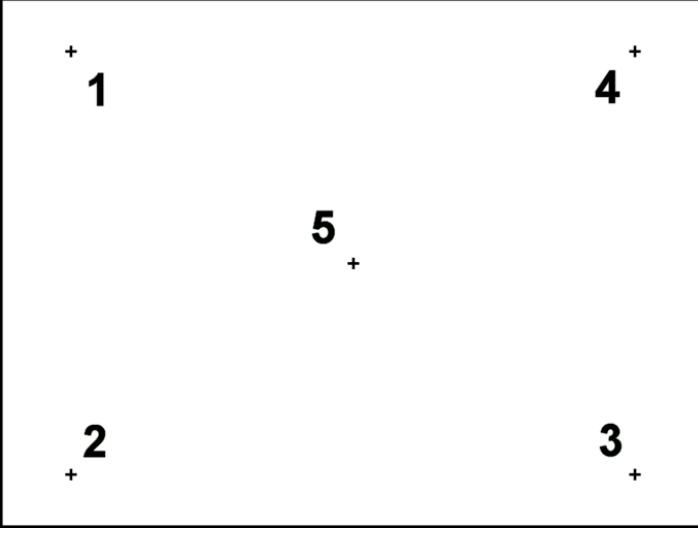

Posities van de plustekens en de volgorde waarin ze worden weergegeven.

7. Als u uiteindelijk alle vijf de posities hebt aangeraakt, is de kalibratie voltooid. De resultaten van de kalibratie worden automatisch opgeslagen. Het vorige scherm wordt weergegeven.

8. Druk op Start. Het instrument wordt verder opgestart met de nieuwe kalibratie-instellingen. Schakel de QIAcube Connect MDx uit als u de kalibratieprocedure wilt annuleren.

### 7.2.5 O-ring vervangen

De O-ring moet worden vervangen als de lekdichtheidstest is mislukt (zie hoofdstuk [6.7.2,](#page-136-0) [Lekdichtheidstest\)](#page-136-0) of als u een van de onderstaande zaken opmerkt:

- Ongelijk volume bij overdrachten
- **Druppels op de werktafel**

U wordt in ieder geval aangeraden om contact op te nemen met de technische diensten van QIAGEN. Voor de vervangingsprocedure hebt u een O-ring nodig en het hulpmiddel voor vervanging van de O-ring. Zie hoofdstu[k 11,](#page-161-0) Bijlage C – [Accessoires bij de QIAcube Connect MDx](#page-161-0) voor de bestelinformatie.

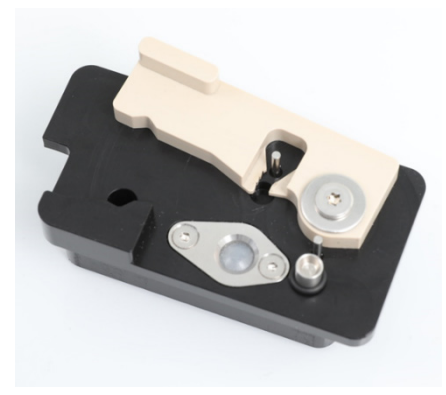

O-ringhulpmiddel met voorbereide, nieuwe O-ring.

De O-ring wordt semi-automatisch met behulp van de robotarm vervangen.

Opmerking**:** voer eerst de procedure voor dagelijks onderhoud en het reinigen van de robotarm uit en vervang pas daarna de O-ring.

1. Druk in de menubalk op het pictogram Tools (Hulpmiddelen) om met het vervangen van de Oring te beginnen. Druk op het tabblad Maintenance (Onderhoud) en selecteer het subtabblad O-Ring. Op het scherm wordt de datum weergegeven waarop de O-ring voor het laatst is vervangen.

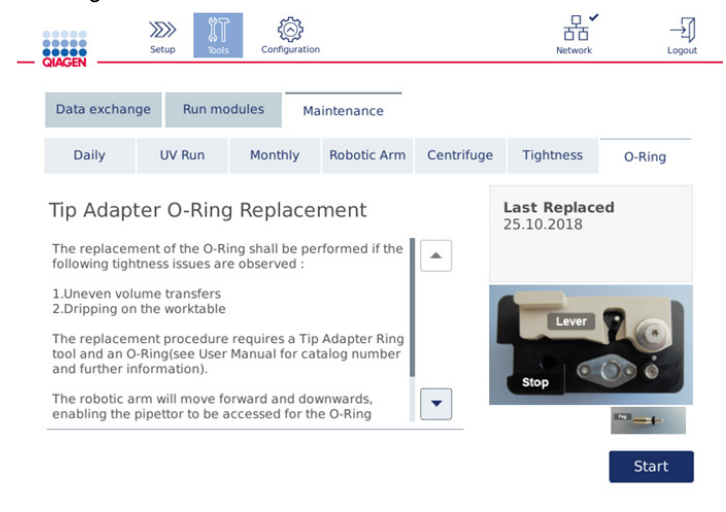

#### Scherm bij onderhoud van O-ring.

2. Sluit de kap en druk op Start om de procedure voor het vervangen van de O-ring te starten. Volg de instructies op het scherm. In de onderstaande stappen wordt meer informatie gegeven.

- 3. Bereid het O-ringhulpmiddel voor door middel van de onderstaande stappen:
	- 3a. Schuif de nieuwe O-ring over het smalle uiteinde van de pin.

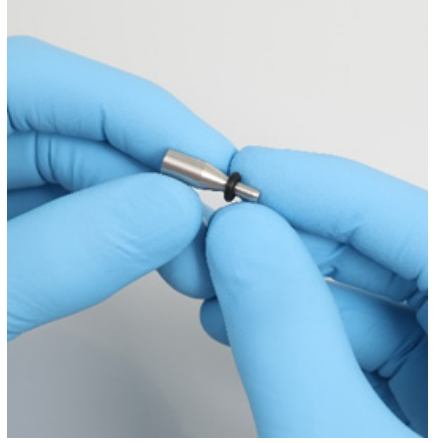

Schuif de nieuwe O-ring over de pin.

- 3b. Duw de grijze hendel tot aan de zwarte stop en steek het smalle uiteinde van de pin in het gat.
- 3c. Druk de pin met de achterkant van het pincet omlaag totdat de O-ring (in het midden) over het bredere uiteinde van de pin zit.

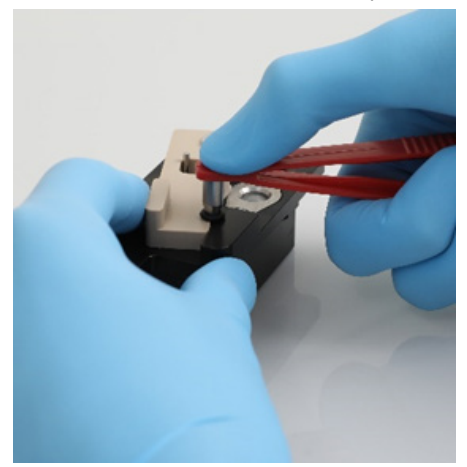

Druk de pin met de achterkant van het pincet omlaag.

3d. Duw de grijze hendel van de stop af en steek de pin met het smalle uiteinde eerst in het gat (zie afbeelding).

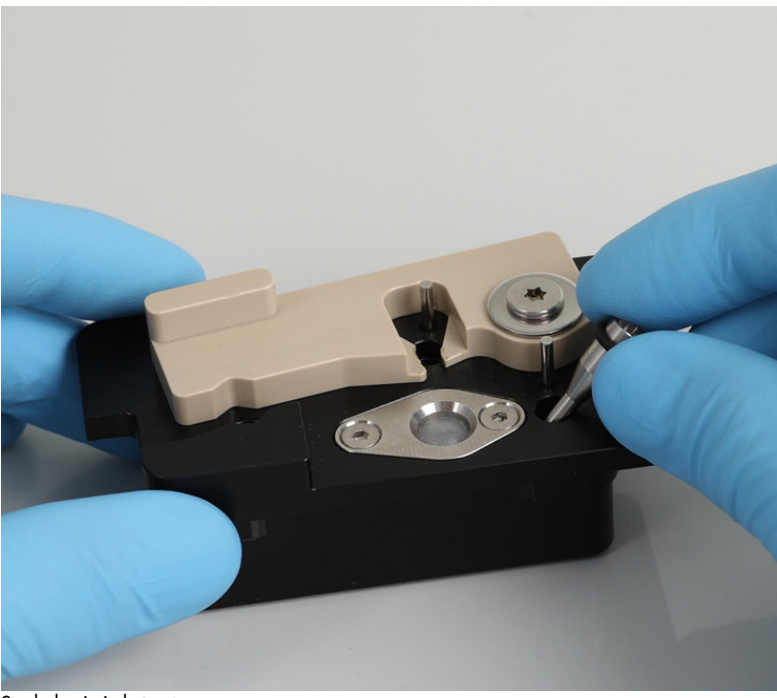

Steek de pin in het gat.

- 4. Druk op het scherm op Next (Volgende) voordat u het hulpmiddel voor de O-ring in de QIAcube Connect MDx plaatst.
- 5. Plaats het hulpmiddel voor de O-ring in het instrument door de grijze hendel naar positie 1 van het tiprek te verplaatsen (de positie het dichtst bij de gebruiker).

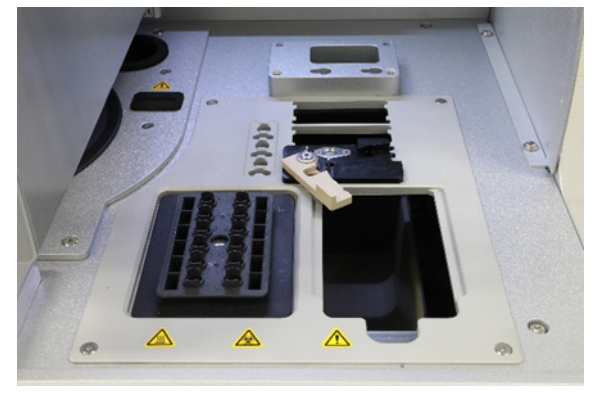

Plaats het hulpmiddel voor de O-ring.

6. Sluit de kap en druk op Next (Volgende) om de oude O-ring door te knippen en te verwijderen.

- 7. Snijd de O-ring door en verwijder hem door middel van de onderstaande stappen:
	- 7a. Open de kap en draai de grijze hendel linksom tot aan de zwarte stop om de O-ring door te knippen.

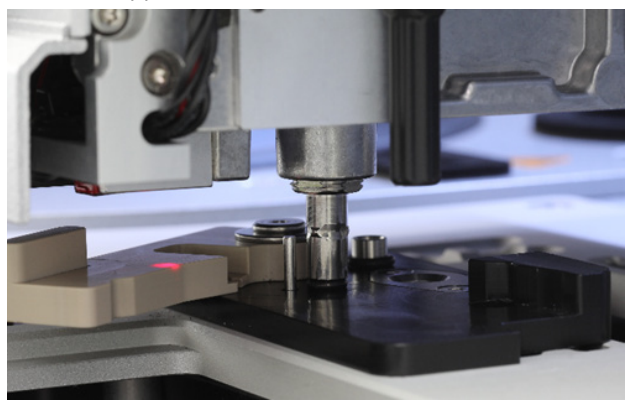

Open de kap.

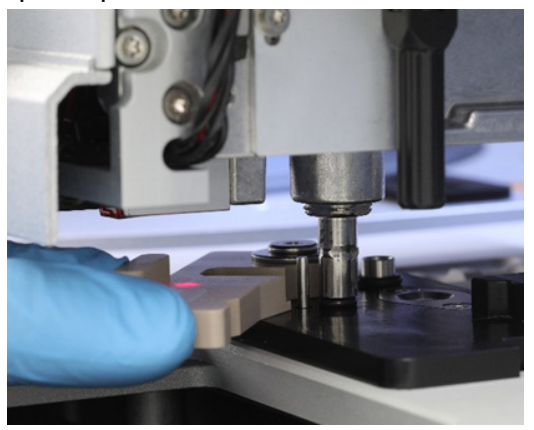

Draai de grijze hendel linksom.

7b. Duw de grijze hendel de andere kant op en haal de O-ring met het pincet uit het pipetteerkanaal.

Opmerking**:** herhaal deze procedure indien nodig totdat de O-ring volledig is doorgeknipt en kan worden verwijderd.

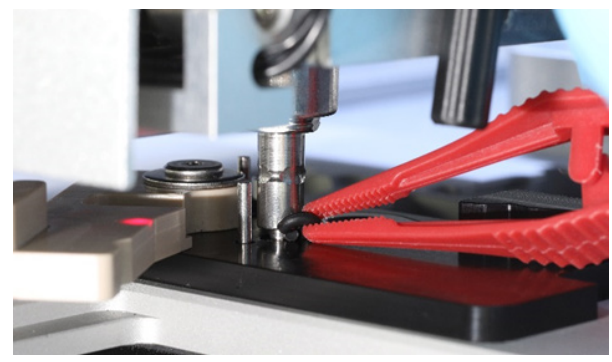

Duw de grijze hendel de andere kant op en verwijder de O-ring met het pincet.

- 8. Sluit de kap en druk op Next (Volgende) om de nieuwe O-ring op te pakken.
- 9. Open de kap en bekijk of de O-ring goed op de tipadapter zit.

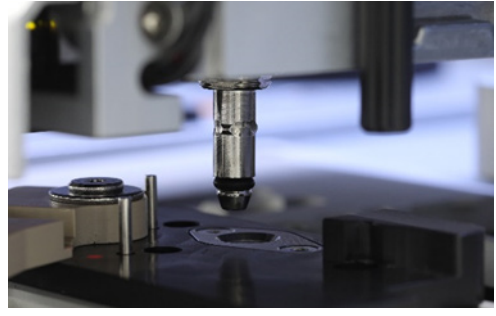

Controleer of de O-ring goed zit.

Opmerking: als de O-ring niet goed is opgepakt, voltooit u de vervangingsprocedure en voert u deze daarna opnieuw uit.

- 10. Sluit de kap en druk op Next (Volgende) om het hulpmiddel voor de O-ring te verwijderen.
- 11.Open de kap en haal het hulpmiddel voor vervanging van de O-ring uit het instrument.
- 12.Veeg het hulpmiddel schoon met een desinfectiedoekje op basis van alcohol. Incubeer indien nodig, spoel goed af met gedestilleerd water en veeg droog met een pluisvrije, papieren handdoek.
- 13.Druk op Done (Gereed) om de procedure voor het vervangen van de O-ring te voltooien. De datum waarop de O-ring voor het laatst is vervangen, wordt automatisch bijgewerkt.

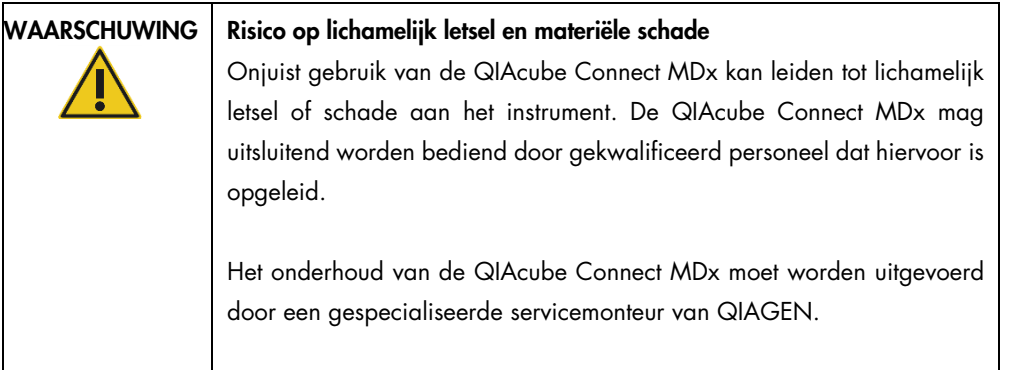

# 8 Woordenlijst

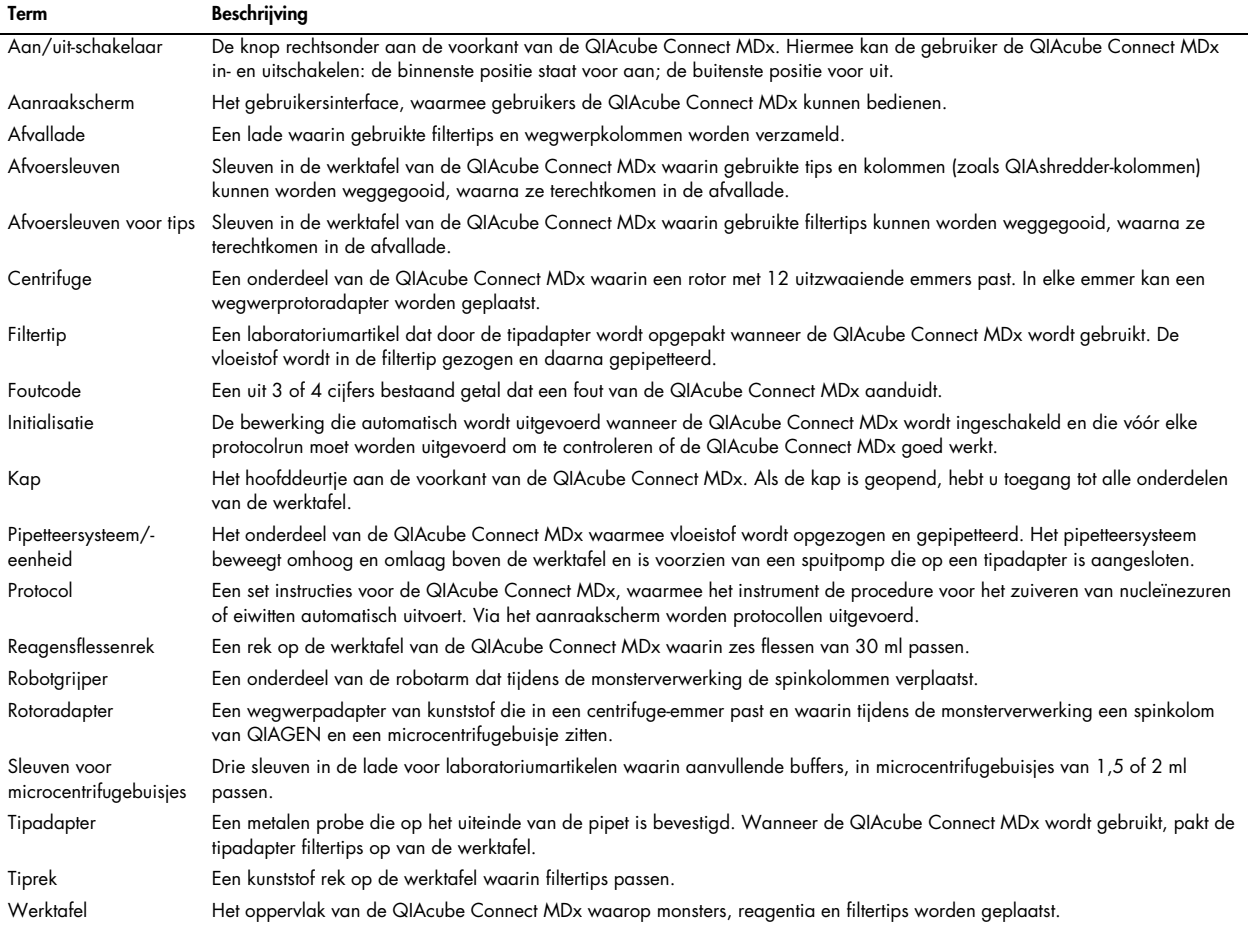

## 9 Bijlage A – Technische gegevens

## 9.1 Omgevingscondities – gebruiksomstandigheden

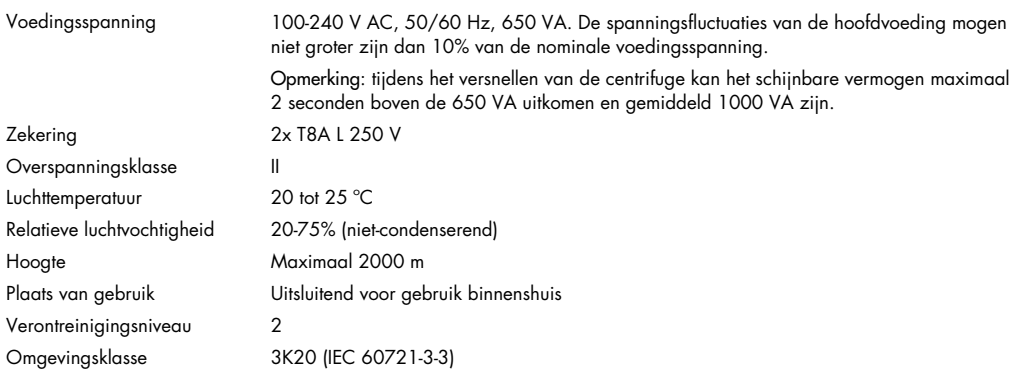

### 9.2 Transportcondities

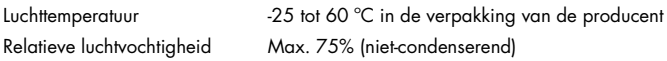

### 9.3 Opslagcondities

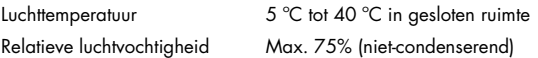

## 9.4 Mechanische gegevens en hardwarefuncties

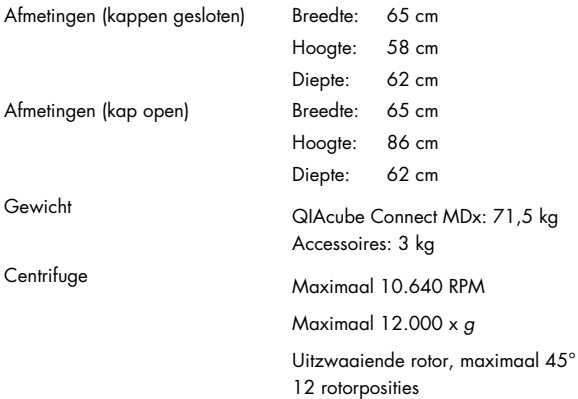

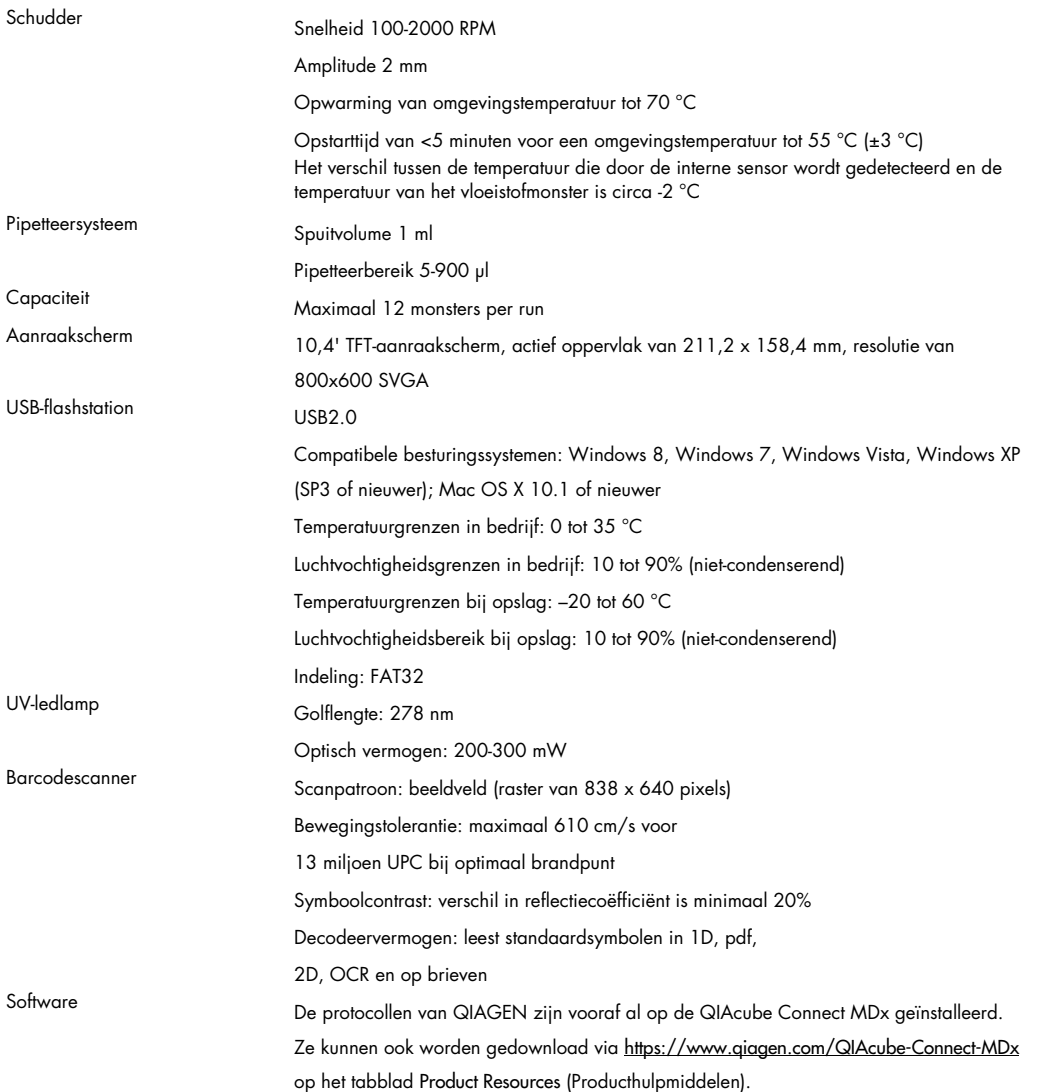

## 10 Bijlage B – Juridisch

### 10.1 Conformiteitsverklaring

Naam en adres van de wettelijke fabrikant:

QIAGEN GmbH QIAGEN Strasse 1 40724 Hilden Duitsland

Een actuele conformiteitsverklaring kan worden aangevraagd bij de technische diensten van **QIAGEN.** 

10.2 Afgedankte elektrische en elektronische apparatuur (AEEA)

Deze paragraaf bevat informatie over de afvoer van afgedankte elektrische en elektronische apparatuur door gebruikers.

Het symbool met de doorgekruiste container (zie onder) geeft aan dat dit product niet met ander afval mag worden afgevoerd; het moet worden ingeleverd bij een goedgekeurde instelling of bij een hiertoe aangewezen inzamelpunt voor hergebruik, in overeenstemming met plaatselijke wetten en regelgeving.

De gescheiden inzameling en het hergebruik van afgedankte elektronische apparatuur op het moment dat deze wordt afgevoerd, helpt de natuurlijke bronnen in stand te houden en zorgt ervoor dat het product wordt hergebruikt op een manier die de gezondheid van de mens en het milieu beschermt.

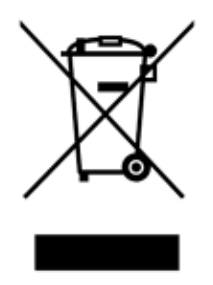

Hergebruik kan op verzoek en tegen extra kosten worden uitgevoerd door QIAGEN. In overeenstemming met de specifieke AEEA-vereisten met betrekking tot hergebruik en wanneer QIAGEN een vervangend product levert, wordt de eigen AEEA-gemarkeerde elektronische apparatuur gratis hergebruikt in de Europese Unie.

Neem voor hergebruik van elektronische apparatuur contact op met uw plaatselijke verkoopkantoor van QIAGEN voor het vereiste retourformulier. Als het retourformulier is ingediend, neemt QIAGEN contact met u op om vervolginformatie te vragen voor het plannen van het ophalen van de afgedankte elektronische apparatuur of om u een individuele offerte aan te bieden.

### 10.3 Verklaring inzake EMC

De medische apparatuur voor in-vitrodiagnostiek voldoet aan de emissie- en immuniteitsvereisten van IEC 61326-2-6.

De 'United States Federal Communications Commission' (Amerikaanse Federale Communicatiecommissie, USFCC) (in 47 CRF 15. 105) heeft verklaard dat de gebruikers van dit product moeten worden geïnformeerd over de volgende feiten en omstandigheden.

'Dit apparaat voldoet aan deel 15 van de FCC-regels:

De werking is onderhevig aan de volgende twee voorwaarden: (1) dit toestel mag geen schadelijke interferentie veroorzaken, en (2) dit toestel moet iedere interferentie die het ontvangt accepteren, ongeacht of deze interferentie een ongewenste uitwerking heeft.'

"Dit digitale apparaat, klasse B, voldoet aan de Canadese norm ICES-0003."

De volgende verklaring is van toepassing op de producten in deze handleiding, tenzij hier anders is aangegeven. De verklaring voor andere producten is opgenomen in de meegeleverde documentatie.

Opmerking: Deze apparatuur is aan tests onderworpen, waarbij is vastgesteld dat zij voldoet aan de voor digitale toestellen Klasse B van kracht zijnde bepalingen, conform deel 15 van de Amerikaanse FCC-regels (Federal Communications Commission) en aan alle eisen van de Canadese norm voor interferentie veroorzakende apparatuur ICES-003 voor digitale apparaten. Deze limieten zijn ontwikkeld om een redelijke bescherming te verschaffen tegen schadelijke interferentie in een woonomgeving. Deze apparatuur genereert en gebruikt hoogfrequente energie, en kan deze energie uitstralen; indien de apparatuur niet overeenkomstig de instructies wordt geïnstalleerd en gebruikt, kan schadelijke interferentie met draadloze communicatieapparatuur worden veroorzaakt. Er bestaat echter geen garantie dat er geen storing optreedt in een bepaalde omgeving. Als deze apparatuur toch schadelijke interferentie veroorzaakt in de ontvangst van radio- of televisiesignalen, wat kan worden bepaald door de apparatuur uit en in te schakelen, raden we u aan om te proberen de interferentie weg te nemen door een of meer van de volgende maatregelen te nemen:

- Draai of verplaats de ontvangstantenne.
- Vergroot de afstand tussen de apparatuur en de ontvanger.
- Sluit de apparatuur aan op een ander circuit dan het circuit waarop de ontvanger is aangesloten.
- Vraag de leverancier of een ervaren radio/TV-technicus om assistentie.

QIAGEN GmbH Germany is niet verantwoordelijk voor storingen aan radio of televisie die worden veroorzaakt door niet-geautoriseerde aanpassingen van deze apparatuur of door het vervangen of aansluiten van kabels en andere apparaten die niet door QIAGEN GmbH, Germany worden gespecificeerd. Het wegnemen van interferentie die is veroorzaakt door een dergelijke ongeautoriseerde aanpassing, vervanging of aansluiting is de verantwoordelijkheid van de gebruiker.

### 10.4 Aansprakelijkheidsclausule

QIAGEN is niet gehouden aan alle verplichtingen onder de afgegeven garantie in het geval van reparaties of aanpassingen die zijn uitgevoerd door andere personen dan personeel van QIAGEN, met uitzondering van gevallen waarin het bedrijf schriftelijke toestemming heeft gegeven om dergelijke reparaties of aanpassingen uit te voeren.

Alle materialen die onder deze garantie worden vervangen, worden alleen gegarandeerd voor de duur van de oorspronkelijke garantieperiode, en in geen geval langer dan tot de oorspronkelijke vervaldatum van de oorspronkelijke garantie, tenzij dit door een stafmedewerker (officer) van het bedrijf schriftelijk is geautoriseerd. Op afleesapparatuur, interface-apparatuur en bijbehorende software wordt alleen garantie gegeven voor de periode die door de oorspronkelijke fabrikant van deze producten wordt gegarandeerd. Beweringen en garanties die door eenieder, met inbegrip van vertegenwoordigers van QIAGEN, worden toegezegd en die niet in overeenstemming of in tegenspraak met de voorwaarden in de hier omschreven garantie zijn, zullen niet bindend zijn voor het bedrijf, tenzij ze schriftelijk zijn gegeven en zijn goedgekeurd door een stafmedewerker (officer) van QIAGEN.

De QIAcube Connect MDx is voorzien van een ethernetpoort en een wifi-adapter met USBaansluiting. De koper van de QIAcube Connect MDx is als enige verantwoordelijk voor het voorkomen van computervirussen, wormen, Trojaanse paarden, malware, hacks of enige andere vormen van inbreuk op de cyberveiligheid. QIAGEN aanvaardt geen aansprakelijkheid voor computervirussen, wormen, Trojaanse paarden, malware, hacks of andere vormen van inbreuken op de cyberveiligheid.

## <span id="page-161-0"></span>11 Bijlage C – Accessoires bij de QIAcube Connect MDx

Meer informatie en een actuele lijst met beschikbare protocollen is te vinden op https://www.giagen.com/QIAcube-Connect-MDx op het tabblad Product Resources (Producthulpmiddelen).

### 11.1 Bestelgegevens

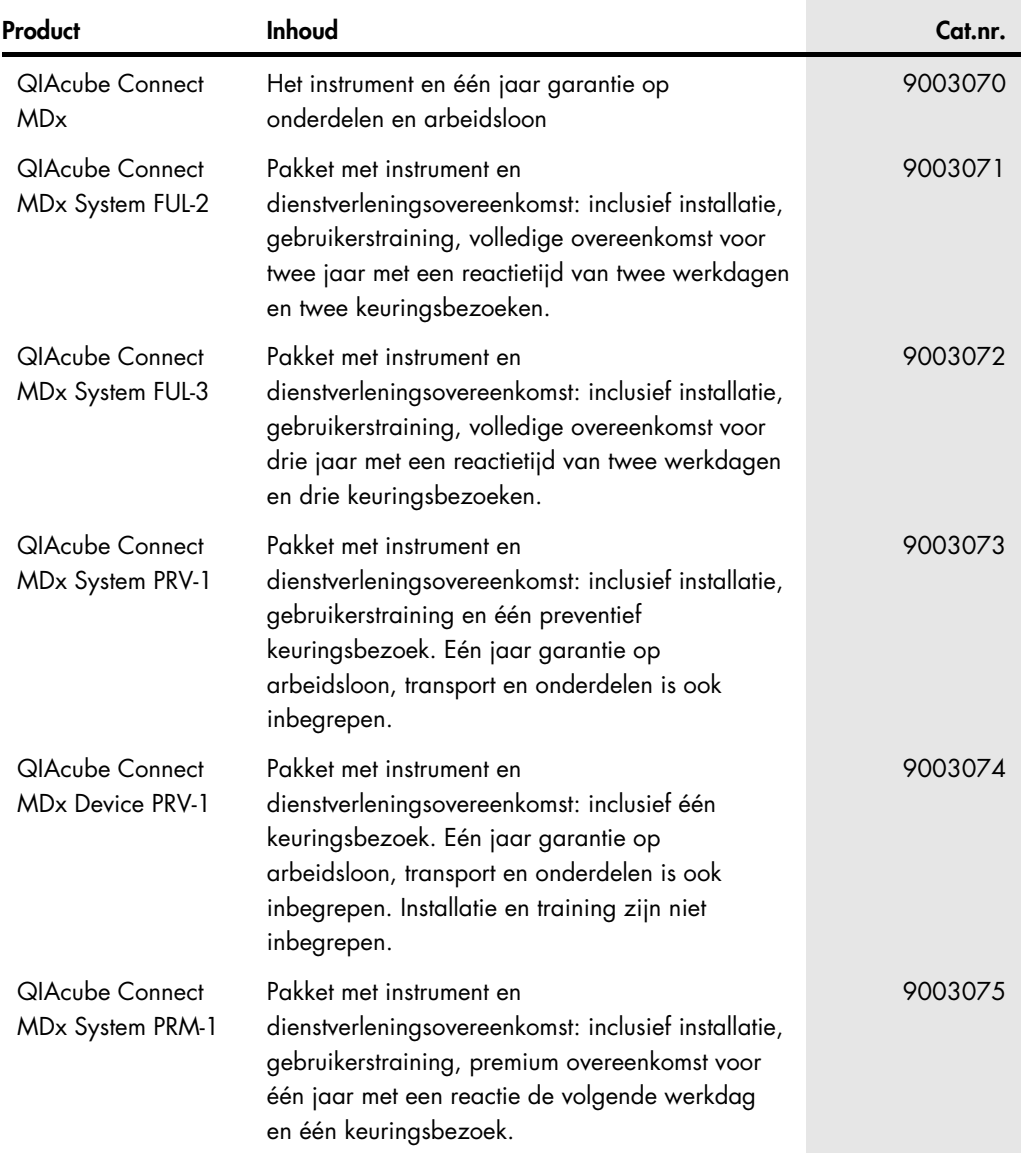

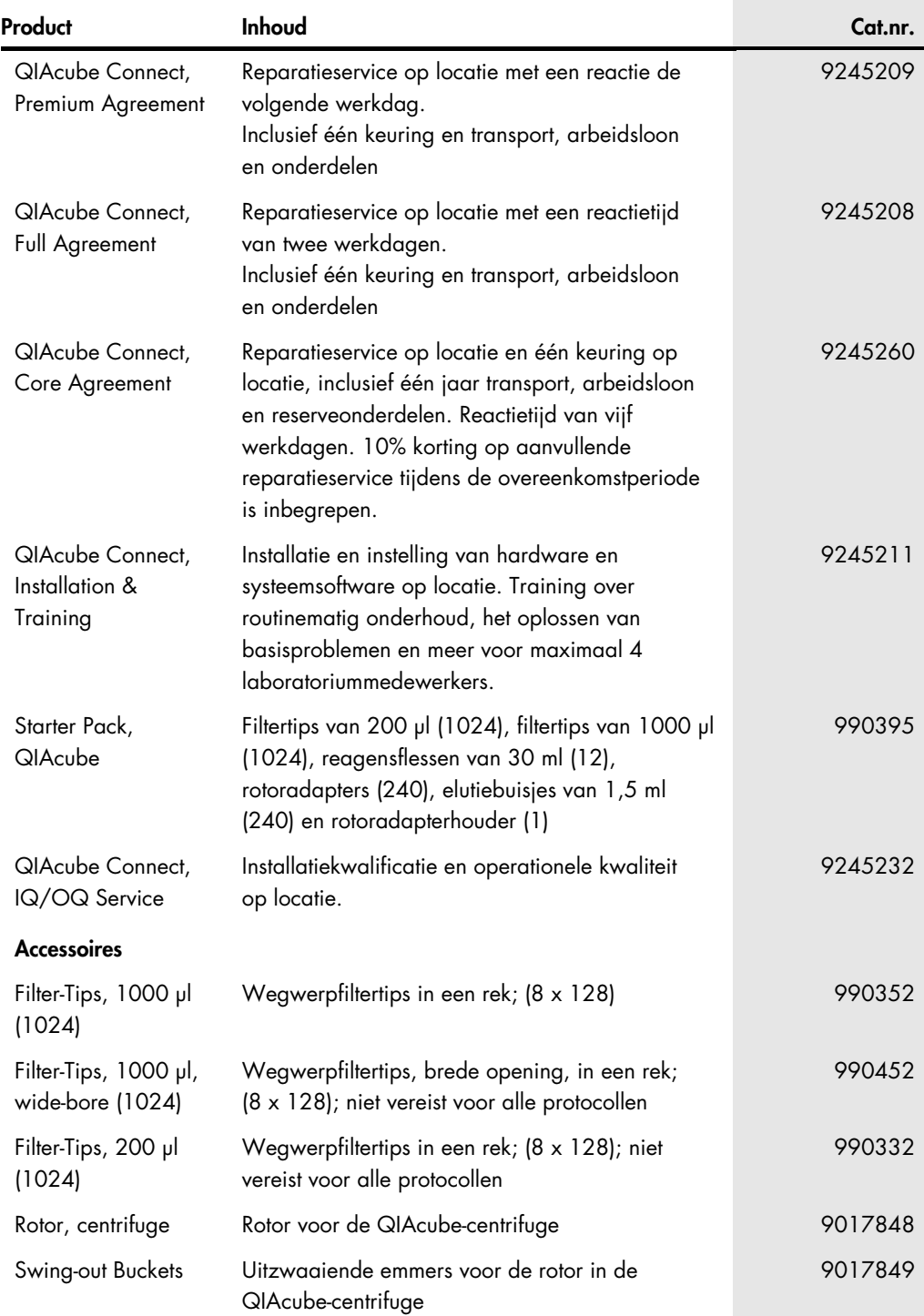

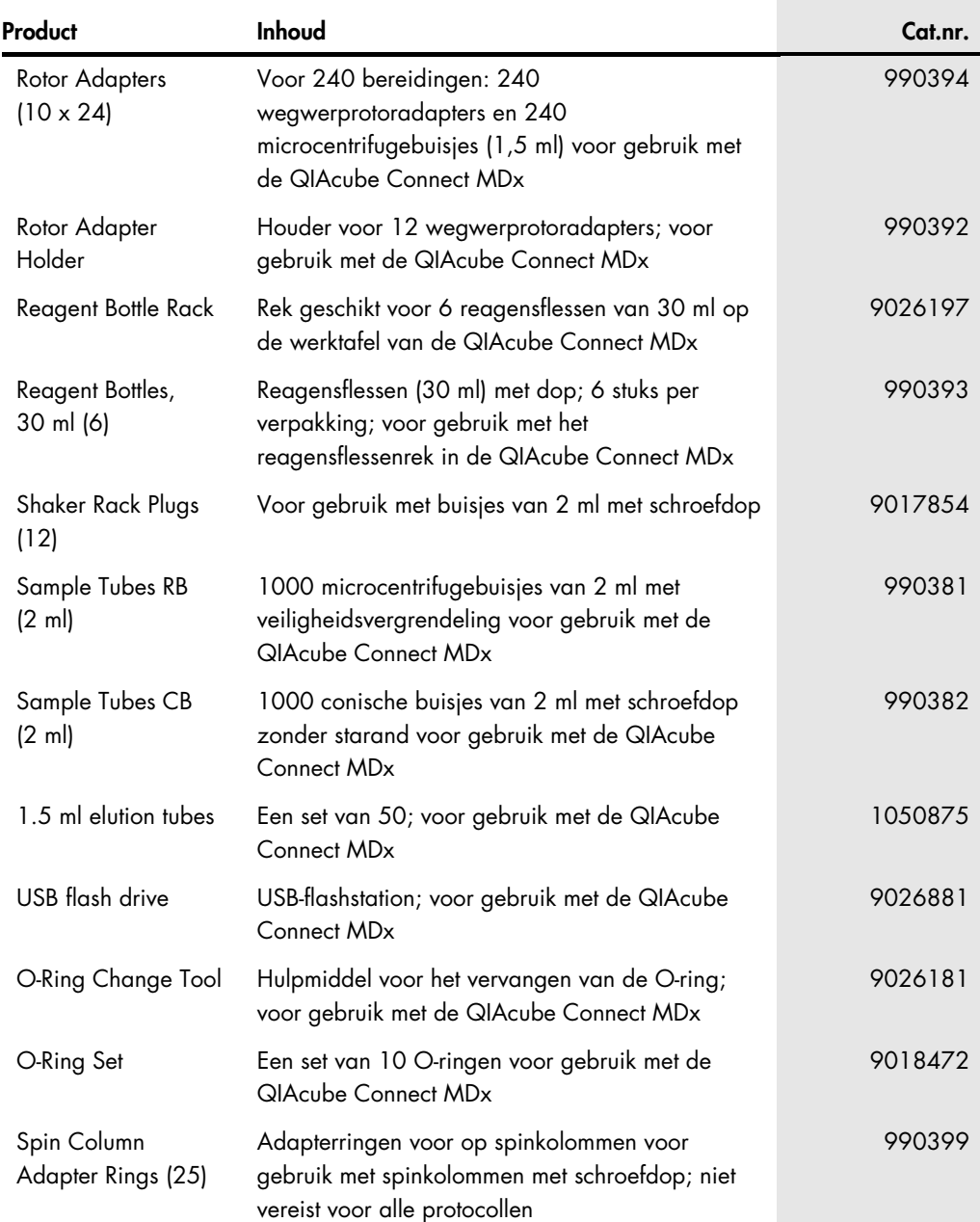

Zie de handleiding of de gebruiksaanwijzing van de betreffende QIAGEN-kit voor actuele informatie over licenties en productspecifieke vrijwaringsclausules. Handleidingen en gebruikershandleidingen van QIAGEN-kits zijn verkrijgbaar via **[www.qiagen.com](http://www.qiagen.com/)** of kunnen worden aangevraagd bij de technische diensten van QIAGEN of bij uw plaatselijke distributeur.

# 12 Revisiegeschiedenis van document

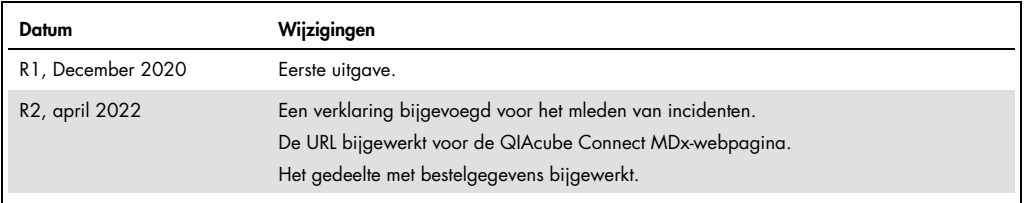

#### Beperkte licentieovereenkomst voor QIAcube Connect MDx

Door dit product te gebruiken verklaart de koper of gebruiker zich akkoord met de volgende voorwaarden:

- 1. Het product mag uitsluitend worden gebruikt in overeenstemming met de protocollen die bij het product en deze gebruiksaanwijzing zijn meegeleverd, en mag alleen<br>worden gebruikt met onderdelen die zich in de kit bevinden
- 2. Anders dan uitdrukkelijk gesteld in licenties, garandeert QIAGEN niet dat deze kit en/of het gebruik ervan geen rechten van derden schenden.
- 3. Deze kit en de onderdelen ervan worden in licentie gegeven voor eenmalig gebruik en mogen niet worden hergebruikt, opgeknapt of doorverkocht.
- 4. QIAGEN doet in het bijzonder afstand van enige andere licenties die worden genoemd of geïmpliceerd, anders dan de uitdrukkelijk gestelde.
- 5. De koper en gebruiker van de kit gaan ermee akkoord dat zij geen stappen ondernemen, en niemand anders toestaan stappen te ondernemen, die kunnen leiden tot enige handeling die hierboven als verboden is vermeld, of die dergelijke handelingen mogelijk maken. QIAGEN mag de verbodsbepalingen in deze Beperkte<br>licentieovereenkomst afdwingen bij de rechter en zal alle onderzoekskost

Raadpleeg [www.qiagen.com](http://www.qiagen.com/) voor de bijgewerkte licentievoorwaarden

Handelsmerken: QIAGEN®, Sample to Insight®, QIAcube®, Qproteome® (QIAGEN Group); DNA-ExitusPlus™ (AppliChem); RNaseZap® (Ambion, Inc.); Sarstedt® (Sarstedt AG and Co.); Microsoft®, Windows® (Microsoft Corporation); Gigasept®, Lysetol®, Mikrozid® (Schülke & Mayr GmbH); DECON-QUAT® (Veltek Associates, Inc.). De gedeponeerde<br>namen, handelsmerken, etc. die in dit document worden geb aangegeven.

HB-2794-002 04/2022 © 2022 QIAGEN, alle rechten voorbehouden.

Bestellen [www.qiagen.com/contact](http://www.qiagen.com/contact) | Technische ondersteuning [support.qiagen.com](http://support.qiagen.com/) | Website [www.qiagen.com](http://www.qiagen.com/)